# Oracle® Cloud Zarządzanie zasobami przy użyciu Oracle Content Management

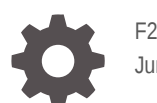

F26935-20 June 2021

**ORACLE** 

Oracle Cloud Zarządzanie zasobami przy użyciu Oracle Content Management,

F26935-20

Copyright © 2018, 2021, Oracle i/lub jej spółki powiązane.

Główny autor: Sarah Bernau

Współautorzy: Bruce Silver, Bonnie Vaughan

Współtwórcy: Ron van de Crommert

This software and related documentation are provided under a license agreement containing restrictions on use and disclosure and are protected by intellectual property laws. Except as expressly permitted in your license agreement or allowed by law, you may not use, copy, reproduce, translate, broadcast, modify, license, transmit, distribute, exhibit, perform, publish, or display any part, in any form, or by any means. Reverse engineering, disassembly, or decompilation of this software, unless required by law for interoperability, is prohibited.

The information contained herein is subject to change without notice and is not warranted to be error-free. If you find any errors, please report them to us in writing.

If this is software or related documentation that is delivered to the U.S. Government or anyone licensing it on behalf of the U.S. Government, then the following notice is applicable:

U.S. GOVERNMENT END USERS: Oracle programs (including any operating system, integrated software, any programs embedded, installed or activated on delivered hardware, and modifications of such programs) and Oracle computer documentation or other Oracle data delivered to or accessed by U.S. Government end users are "commercial computer software" or "commercial computer software documentation" pursuant to the applicable Federal Acquisition Regulation and agency-specific supplemental regulations. As such, the use, reproduction, duplication, release, display, disclosure, modification, preparation of derivative works, and/or adaptation of i) Oracle programs (including any operating system, integrated software, any programs embedded, installed or activated on delivered hardware, and modifications of such programs), ii) Oracle computer documentation and/or iii) other Oracle data, is subject to the rights and limitations specified in the license contained in the applicable contract. The terms governing the U.S. Government's use of Oracle cloud services are defined by the applicable contract for such services. No other rights are granted to the U.S. Government.

This software or hardware is developed for general use in a variety of information management applications. It is not developed or intended for use in any inherently dangerous applications, including applications that may create a risk of personal injury. If you use this software or hardware in dangerous applications, then you shall be responsible to take all appropriate fail-safe, backup, redundancy, and other measures to ensure its safe use. Oracle Corporation and its affiliates disclaim any liability for any damages caused by use of this software or hardware in dangerous applications.

Oracle and Java are registered trademarks of Oracle and/or its affiliates. Other names may be trademarks of their respective owners.

Intel and Intel Inside are trademarks or registered trademarks of Intel Corporation. All SPARC trademarks are used under license and are trademarks or registered trademarks of SPARC International, Inc. AMD, Epyc, and the AMD logo are trademarks or registered trademarks of Advanced Micro Devices. UNIX is a registered trademark of The Open Group.

This software or hardware and documentation may provide access to or information about content, products, and services from third parties. Oracle Corporation and its affiliates are not responsible for and expressly disclaim all warranties of any kind with respect to third-party content, products, and services unless otherwise set forth in an applicable agreement between you and Oracle. Oracle Corporation and its affiliates will not be responsible for any loss, costs, or damages incurred due to your access to or use of third-party content, products, or services, except as set forth in an applicable agreement between you and Oracle.

# Spis treści

## 1 [Wprowadzenie](#page-9-0)

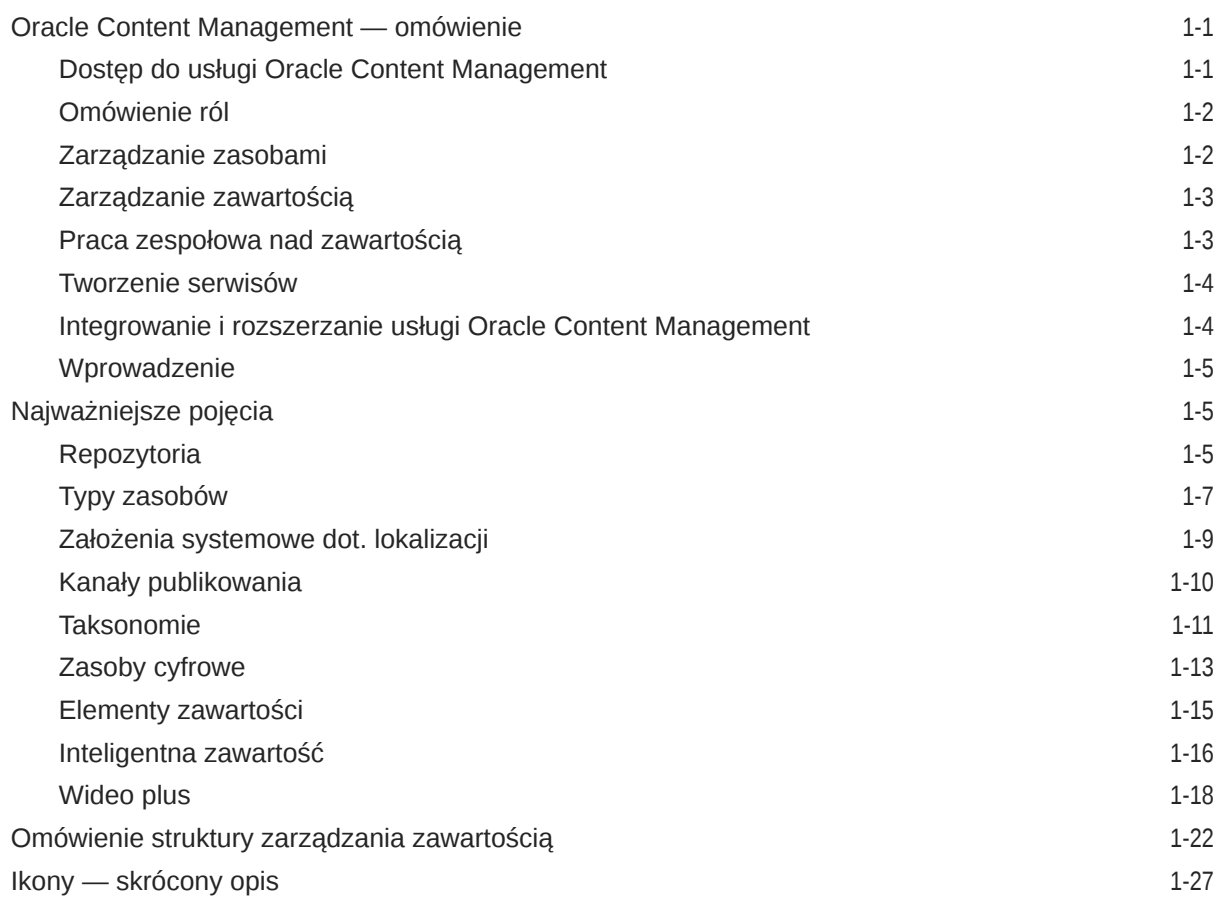

## 2 [Zarządzanie typami zasobów](#page-37-0)

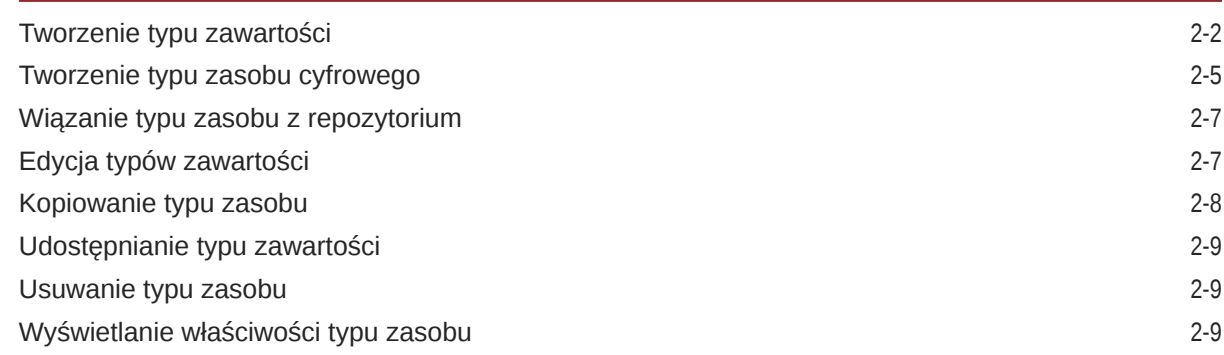

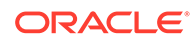

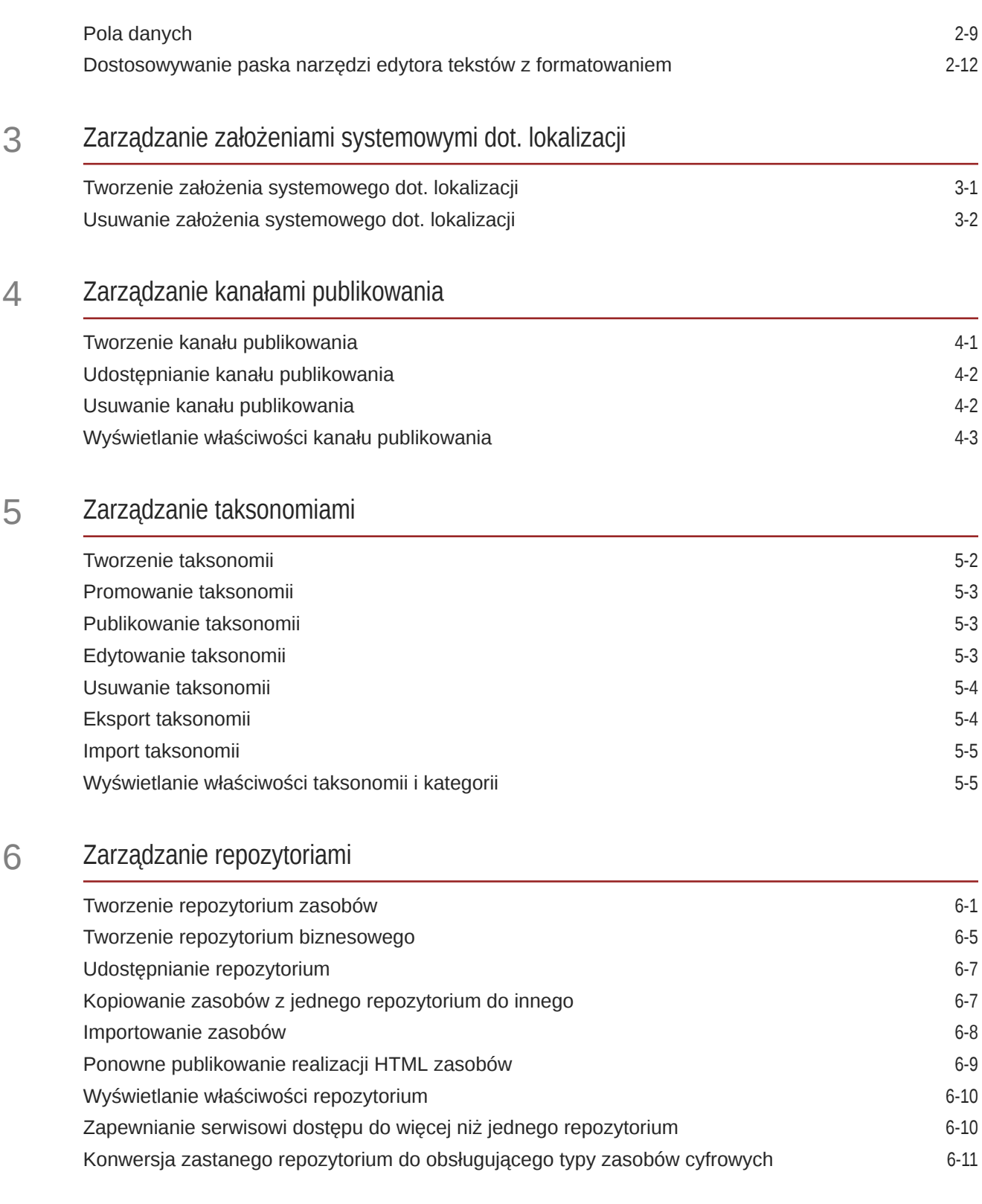

## 7 [Zarządzanie procesami Workflow](#page-74-0)

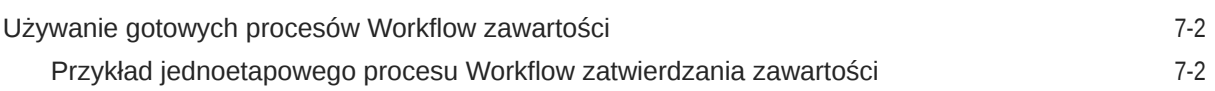

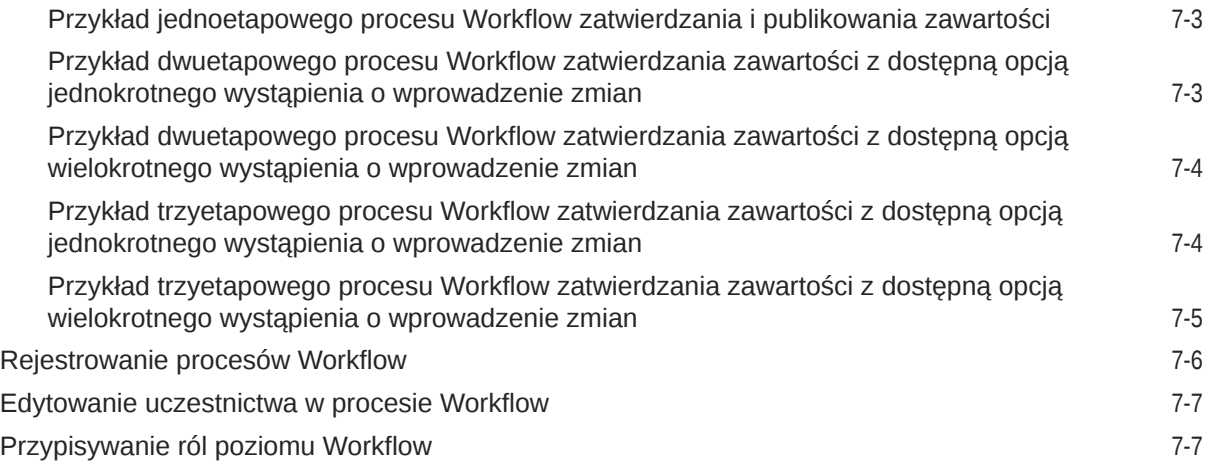

8 [Zarządzanie atrybutami odbiorców](#page-81-0)

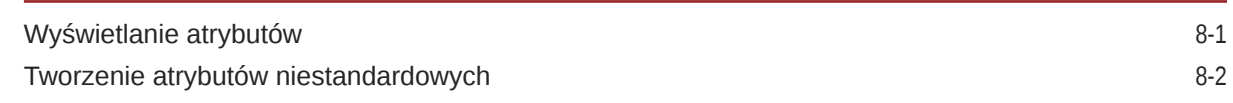

## 9 [Korzystanie z zasobów cyfrowych](#page-83-0)

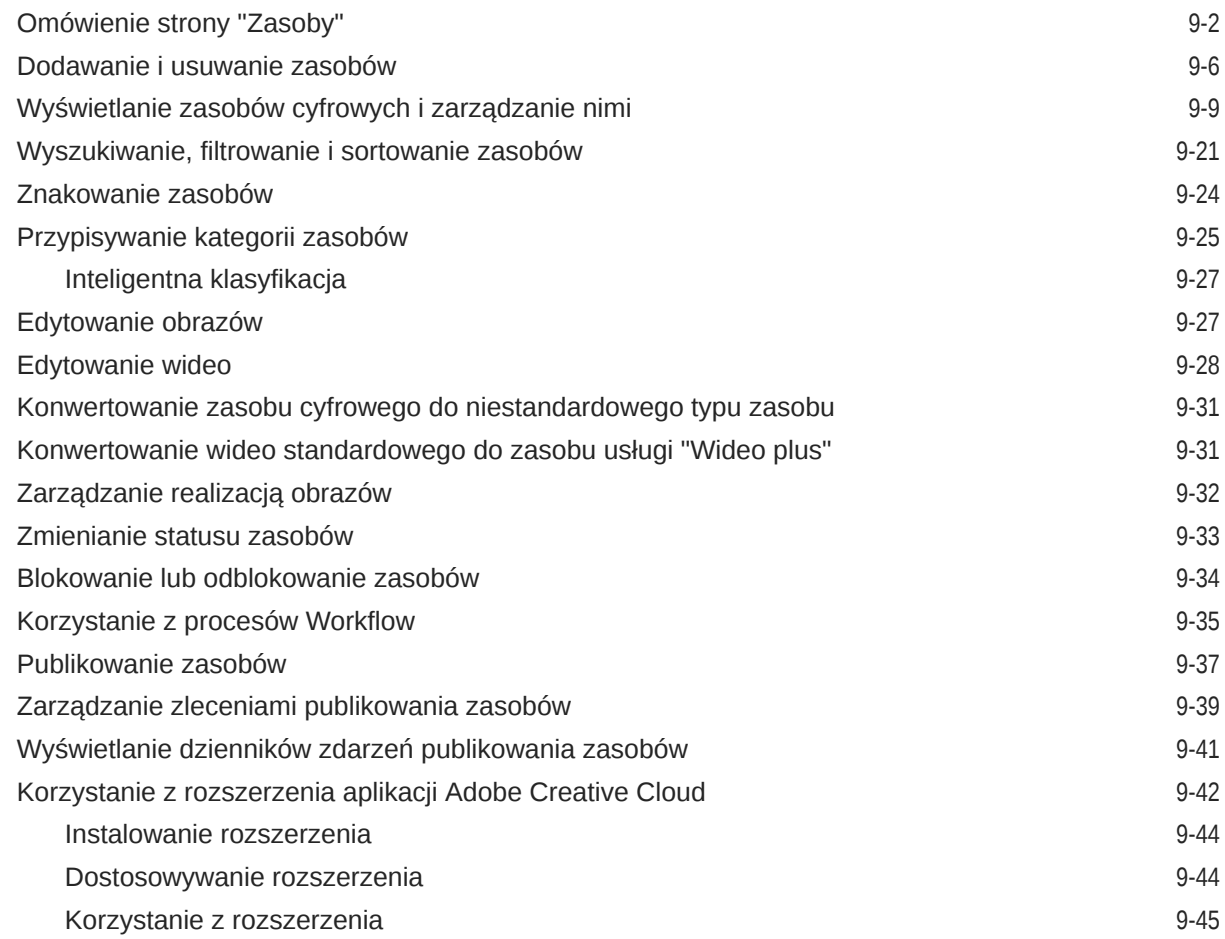

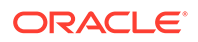

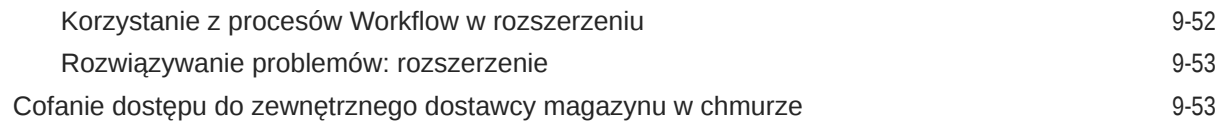

## 10 [Używanie zawartości strukturalnej \(elementy zawartości\)](#page-136-0)

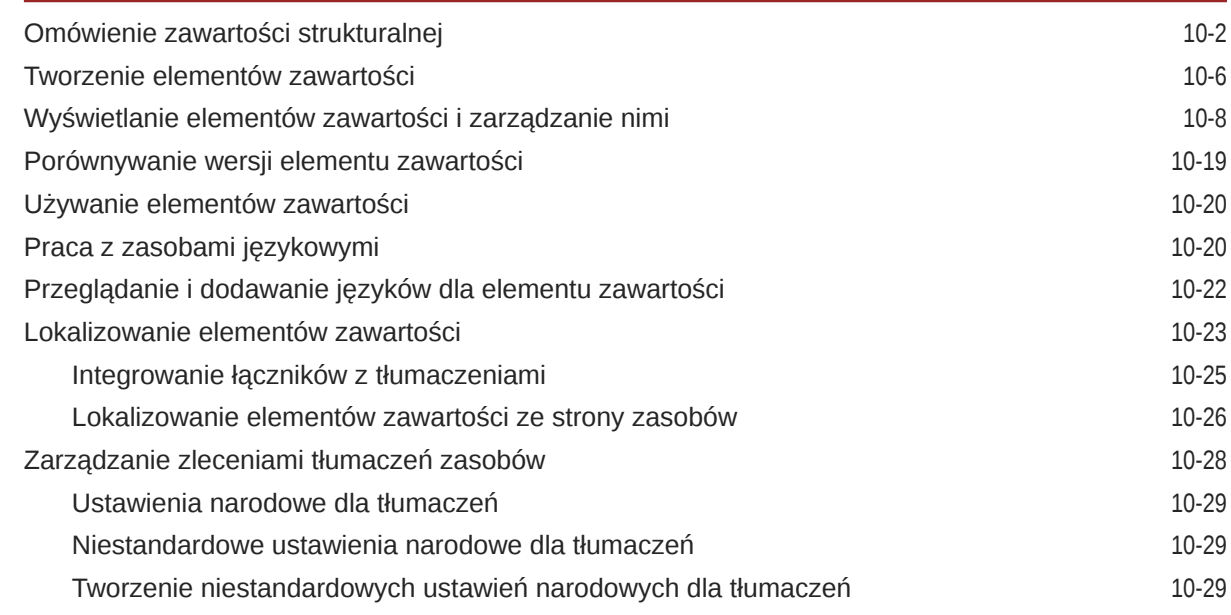

## 11 [Używanie rekomendacji](#page-166-0)

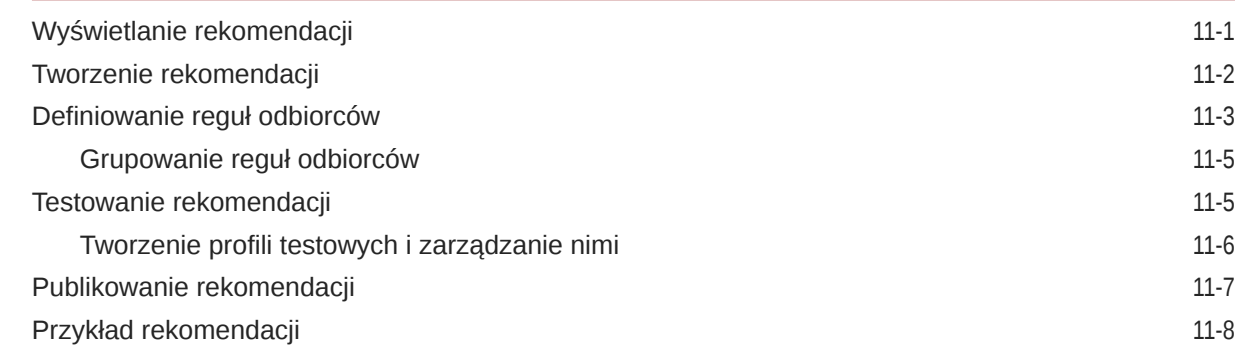

## 12 [Korzystanie z kolekcji](#page-177-0)

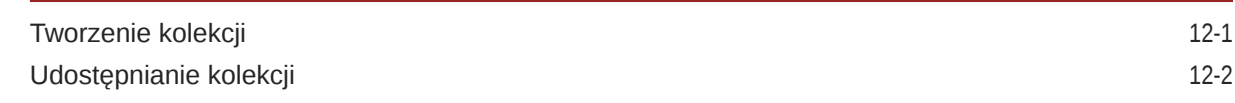

## A [Rozwiązywanie problemów](#page-179-0)

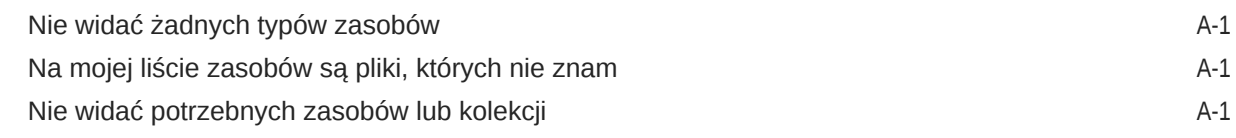

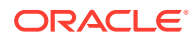

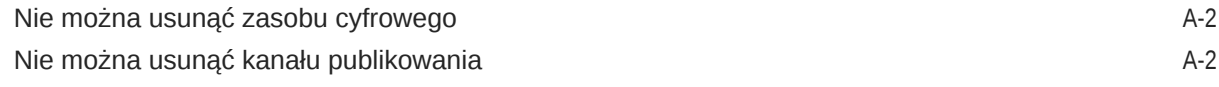

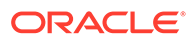

## Wstęp

W niniejszym dokumencie opisano, w jaki sposób można zarządzać w Oracle Content Management wszystkimi zasobami cyfrowymi używanymi w różnych kanałach, w tym w serwisach internetowych, materiałach marketingowych, kampaniach e-mailowych, sklepach online i blogach.

## Adresaci

Publikacja ta jest przeznaczona dla użytkowników systemu Oracle Cloud, którzy chcą pracować z plikami za pomocą przeglądarki internetowej, klienta synchronizacji typu Desktop lub urządzenia mobilnego.

## Ułatwienia dostępu do dokumentacji

W celu uzyskania informacji na temat zobowiązań firmy Oracle dotyczących ułatwień dostępu należy odwiedzić stronę Oracle Accessibility Program: [http://](http://www.oracle.com/pls/topic/lookup?ctx=acc&id=docacc) [www.oracle.com/pls/topic/lookup?ctx=acc&id=docacc](http://www.oracle.com/pls/topic/lookup?ctx=acc&id=docacc).

**Dostęp do Asysty Technicznej Oracle**

Klienci firmy Oracle, którzy nabyli opcję asysty technicznej, posiadają dostęp do elektronicznej Asysty Technicznej w portalu "My Oracle Support". W celu uzyskania informacji należy odwiedzić stronę: [http://www.oracle.com/pls/topic/lookup?](http://www.oracle.com/pls/topic/lookup?ctx=acc&id=info) [ctx=acc&id=info](http://www.oracle.com/pls/topic/lookup?ctx=acc&id=info) lub stronę dla osób z upośledzeniem słuchu: [http://](http://www.oracle.com/pls/topic/lookup?ctx=acc&id=trs) [www.oracle.com/pls/topic/lookup?ctx=acc&id=trs.](http://www.oracle.com/pls/topic/lookup?ctx=acc&id=trs)

## Różnorodność i inkluzja

Oracle w pełni się angażuje w działania na rzecz różnorodności i inkluzji. Oracle szanuje i docenia możliwość zatrudniania różnorodnych pracowników, pozwalającą zwiększać zdolności przywódcze i innowacyjność. W ramach naszej inicjatywy tworzenia bardziej otwartej, niewykluczającej kultury, pozytywnie oddziałującej na naszych pracowników, klientów i partnerów pracujemy nad usunięciem — z naszych produktów i naszej dokumentacji — terminów nieuwzględniających wrażliwości różnych ludzi. Zdajemy sobie także sprawę z konieczności utrzymania zgodności z istniejącymi technologiami naszych klientów oraz zapewnienia ciągłości usług w miarę rozwoju zarówno oferty Oracle, jak i standardów branżowych. Ze względu na wspomniane techniczne ograniczenia nasze działania mające na celu usunięcie takich terminów są realizowane na bieżąco i ich ukończenie będzie wymagać czasu oraz współpracy z podmiotami zewnętrznymi.

## Powiązane źródła informacji

Więcej informacji można znaleźć w następujących podręcznikach i serwisach firmy Oracle:

- *What's New for Oracle Content Management*
- *Collaborating on Documents with Oracle Content Management*

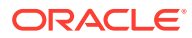

- *Administering Oracle Content Management*
- *Building Sites with Oracle Content Management*
- *Developing with Oracle Content Management As a Headless CMS*
- *Integrating and Extending Oracle Content Management*
- *Capturing Content with Oracle Content Management*
- *Known Issues for Oracle Content Management*

## Konwencje

W niniejszym dokumencie przyjęto następujące formy wyróżniania tekstu.

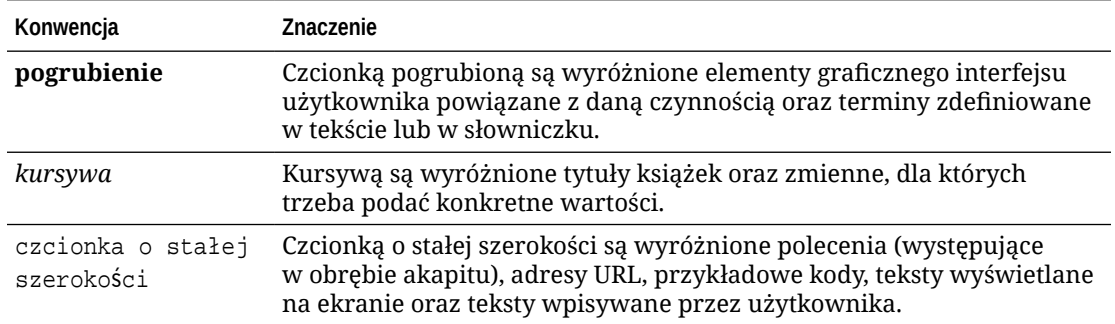

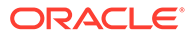

# <span id="page-9-0"></span>1 Wprowadzenie

Oracle Content Management to oparte na chmurze środowisko do wielokanałowego zarządzania treściami i zawartością, przyspieszające procesy obsługi. Korzystając z Oracle Content Management, można błyskawicznie współpracować z zespołami wewnętrznymi i zewnętrznymi, używając dowolnego urządzenia do zatwierdzania zawartości, zarządzania zasobami cyfrowymi oraz tworzenia kontekstowych zasobów Experience za pomocą narzędzi przyjaznych dla użytkownika biznesowego.

- Oracle Content Management omówienie
- [Najważniejsze pojęcia](#page-13-0)
- [Omówienie struktury zarządzania zawartością](#page-30-0)

[Wideo](http://apexapps.oracle.com/pls/apex/f?p=44785:265:0::::P265_CONTENT_ID:29629)

## Oracle Content Management — omówienie

Oracle Content Management to oparte na chmurze środowisko do wielokanałowego zarządzania treściami i zawartością, przyspieszające procesy obsługi. Zapewnia wydajne funkcje pracy zespołowej i zarządzania procesami Workflow, usprawniające i przyspieszające tworzenie oraz dostarczanie zawartości, zwiększając przy tym zaangażowanie się pracowników i klientów.

Korzystając z Oracle Content Management, można błyskawicznie współpracować z zespołami wewnętrznymi i zewnętrznymi, używając dowolnego urządzenia do zatwierdzania zawartości oraz tworzenia kontekstowych zasobów Experience. Gotowe narzędzia, przyjazne dla użytkowników biznesowych, sprawiają, że tworzenie nowych, internetowych zasobów Experience z interesującą zawartością jest niezwykle proste. Korzystając z tej samej platformy zawartości i tych samych procesów, można zwiększyć cyfrową współpracę wszystkich osób zainteresowanych. Techniczne i organizacyjne zatory są przeszłością, nie ma już żadnych barier w tworzeniu atrakcyjnych zasobów.

#### **Uwaga:**

Oracle Content Management w edycji Starter zawiera ograniczony zestaw funkcji. Aby można było korzystać z pełnego zestawu funkcji, należy uaktualnić do edycji Premium.

## Dostęp do usługi Oracle Content Management

Po uzyskaniu prawa dostępu do usługi Oracle Content Management, do użytkownika jest wysyłany powitalny e-mail z adresem URL instancji i nazwą użytkownika. Informacje te są potrzebne do zalogowania się do usługi, dlatego warto zachować ten e-mail na przyszłość.

Istnieją różne sposoby interakcji z Oracle Content Management:

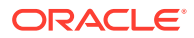

- <span id="page-10-0"></span>• Interfejs internetowy zapewnia użytkownikowi łatwy dostęp przy użyciu preferowanej przeglądarki internetowej. Za pomocą tego interfejsu można m.in. zarządzać swoją zawartością w chmurze, udostępniać pliki i foldery innym osobom, rozpoczynać konwersacje i w nich uczestniczyć oraz tworzyć serwisy (jeśli jest to dozwolone).
- Aplikacja typu Desktop zapewnia synchronizację plików i folderów, znajdujących się w chmurze, z plikami i folderami z komputera. Można synchronizować własne pliki oraz udostępnione, dzięki czemu użytkownik zawsze ma dostęp do najnowszej wersji.
- Dodatek dla pakietu Microsoft Office zapewnia dostęp do funkcji Oracle Content Management bezpośrednio z programów Microsoft Word, Microsoft Excel, Microsoft PowerPoint i Microsoft Outlook.
- Mobilne aplikacje dla systemów Android i iOS ułatwiają uzyskiwanie dostępu przy użyciu telefonu komórkowego lub innych urządzeń mobilnych. Aplikacje mobilne są dobrze znane, ponieważ wyglądają i działają, tak jak usługa w przeglądarce internetowej. Można uzyskiwać dostęp do swojej zawartości w chmurze, wyszukiwać oraz sortować pliki i foldery, udostępniać zawartość oraz korzystać z konwersacji.
- Interfejsy REST API i SDK udostępniają programistom zaawansowane narzędzia do programistycznego wdrażania funkcji Oracle Content Management w aplikacjach internetowych i aplikacjach mobilnych.

## Omówienie ról

Funkcje Oracle Content Management, do których można uzyskiwać dostęp, zależą od przypisanej roli. W zależności od posiadanej roli użytkownika są dostępne różne opcje. Użytkownicy standardowi mogą pracować z dokumentami, konwersacjami i serwisami. Użytkownicy firmowi mogą dodatkowo uzyskiwać dostęp do zasobów. Dla programistów są dostępne opcje używane do tworzenia i dostosowywania elementów serwisów internetowych, takich jak szablony, motywy, składniki i układy. Dla administratorów są widoczne opcje umożliwiające konfigurowanie usług, integrowanie usług z innymi aplikacjami biznesowymi oraz konfigurowanie repozytoriów zasobów.

W Oracle Content Management istnieją różne typy ról.

- **Role poziomu organizacji** Role przypisywane w organizacji, decydujące o wykonywanych zadaniach oraz określające możliwość korzystania z różnych funkcji.
- **Role użytkownika** Decydują o tym, które funkcje użytkownik widzi w Oracle Content Management.
- **Role (uprawnienia) poziomu zasobów** To, co można zobaczyć i zrobić z zasobem (takim jak dokument, element zawartości, serwis czy szablon) zależy od roli przypisanej użytkownikowi podczas udostępniania mu tego zasobu.

Więcej informacji...

## Zarządzanie zasobami

Oracle Content Management oferuje zaawansowane funkcje do zarządzania wszystkimi zasobami, używanymi w różnych kanałach, w tym w serwisach internetowych, materiałach marketingowych, kampaniach e-mailowych, sklepach online i blogach. Udostępnia centrum zawartości dla wszystkich zasobów, w którym

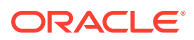

<span id="page-11-0"></span>można organizować zasoby w repozytoriach i kolekcjach oraz tworzyć reguły definiujące sposób używania tych zasobów.

Dostępne są także wszechstronne funkcje zarządzania oraz procesy Workflow, prowadzące przez proces tworzenia i zatwierdzania zasobów oraz zapewniające dostępność tylko autoryzowanych wersji.

Z łatwością można oznakować i filtrować zasoby, co przyspiesza ich późniejsze wyszukiwanie i używanie tam, gdzie jest to możliwe. Funkcje inteligentnej zawartości automatycznie znakują i sugerują zasoby, których należałoby użyć.

W celu określenia, jakie informacje mają być gromadzone, gdy użytkownicy tworzą zasoby, można określić typy zasobów. *Typy zasobów cyfrowych* definiują atrybuty niestandardowe, wymagane dla zasobów cyfrowych (pliki, obrazy i filmy wideo). *Typy zawartości* pogrupują różne składniki zawartości w jednostki wielokrotnego użytku. Użytkownicy — na podstawie tych typów zasobów — mogą następnie tworzyć elementy zawartości i zasoby cyfrowe, zapewniając w ten sposób spójne ich użytkowanie i prezentację w kanałach.

Więcej informacji...

## Zarządzanie zawartością

Korzystając z Oracle Content Management, można zarządzać swoją zawartością w chmurze — wszystko w jednym miejscu i dostępne z dowolnego miejsca.

Można grupować pliki w foldery i przeprowadzać operacje zarządzania plikami (kopiowanie, przenoszenie, usuwanie itp.) niemal tak samo jak w komputerze lokalnym. Ponieważ wszystkie pliki znajdują się w chmurze, użytkownik ma do nich dostęp z każdego miejsca, także przy użyciu urządzeń mobilnych. Jeśli zostanie zainstalowana aplikacja typu Desktop, cała zawartość będzie automatycznie synchronizowana z komputerem lokalnym, dzięki czemu użytkownik zawsze ma dostęp do najnowszej wersji.

Więcej informacji...

## Praca zespołowa nad zawartością

Korzystając z zawartości w chmurze, można z łatwością udostępniać pliki lub foldery do współpracy z innymi osobami — wewnątrz organizacji lub poza nią. Osoba, której zostanie udostępniona zawartość, uzyskuje dostęp do najnowszych informacji. Można nadać prawa dostępu w odniesieniu do całych folderów lub udostępnić łącza do określonych elementów. Każdy dostęp do udostępnionych elementów jest rejestrowany, dzięki czemu można monitorować, kiedy i w jaki sposób uzyskano dostęp do udostępnionego elementu.

W Oracle Content Management konwersacje są jednym ze środków współpracy z innymi osobami — pozwalają dyskutować w czasie rzeczywistym i przesyłać komentarze. Można rozpocząć autonomiczną konwersację na dowolny temat, dodając do niej (w razie potrzeby) pliki. Chcąc szybko uzyskać informacje zwrotne, można także rozpocząć konwersację dotyczącą określonego pliku, folderu, zasobu lub serwisu.

Wszystkie wiadomości, pliki i adnotacje powiązane z konwersacją zostają zachowane, dzięki czemu można z łatwością śledzić i przeglądać dyskusję. Konwersacje są przechowywane w chmurze; użytkownik może je wyświetlać i w nich uczestniczyć będąc poza biurem, korzystając ze swojego urządzenia mobilnego.

Więcej informacji...

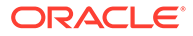

### <span id="page-12-0"></span>Tworzenie serwisów

Korzystając z Oracle Content Management, można błyskawicznie tworzyć, a następnie publikować marketingowe i społecznościowe serwisy internetowe (od koncepcji do uruchomienia), zapewniając interesujące zasoby Experience online. Proces ten jest całkowicie zintegrowany: zawartość, praca zespołowa i kreatywność łączą się wzajemnie w jednym środowisku opracowywania i publikowania.

Aby szybko rozpocząć pracę, można użyć elementów, takich jak gotowe szablony, składniki obsługujące technikę "przeciągnij i upuść", przykładowe układy stron oraz motywy stron, tworząc serwis z predefiniowanych bloków konstrukcyjnych. Programiści mogą także tworzyć niestandardowe szablony, motywy niestandardowe i składniki niestandardowe w celu zaspokojenia unikatowych potrzeb firmy.

Z łatwością można dodawać filmy wideo (z serwisu YouTube), filmy wideo wykorzystujące strumieniowanie, obrazy, nagłówki, akapity, łącza do mediów społecznościowych i inne obiekty serwisów, przeciągając składniki do odpowiednich zaprojektowanych gniazd na stronie. Błyskawicznie można przełączać motywy serwisu i zmieniać wizerunek marki w serwisie, zapewniając zoptymalizowany, spójny wygląd.

Można pracować nad jedną lub kilkoma aktualizacjami, wyświetlać podgląd aktualizacji w serwisie, a następnie — gdy jest już gotowa — opublikować ją jednym kliknięciem.

Oracle Content Management, poza tworzeniem i publikowaniem serwisów i konstruktorze serwisów, obsługuje także tworzenie serwisów "head-less" za pomocą REST API, React JS, Node JS i innych technologii internetowych.

Więcej informacji...

## Integrowanie i rozszerzanie usługi Oracle Content Management

Oracle Content Management, będąca jedną z ofert Oracle Platform-as-a-Service (PaaS), współpracuje w sposób przezroczysty z innymi usługami Oracle Cloud.

Internetowy interfejs użytkownika można osadzić w swoich aplikacjach internetowych, dzięki czemu użytkownicy mogą bezpośrednio wchodzić w interakcję z zawartością. Za pomocą środowiska AIF (Application Integration Framework) można integrować poprzez czynności niestandardowe — usługi i aplikacje innych podmiotów z interfejsem Oracle Content Management. Można także tworzyć łączniki z zawartością, służące do przenoszenia już utworzonej w innym miejscu zawartości do usługi Oracle Content Management, zarządzania zawartością centralnie oraz używania jej w nowych zasobach Experience w wielu kanałach.

Korzystając z bogatego zestawu narzędzi REST API i SDK, obejmujących zarządzanie zawartością i serwisami, a także dostarczanie treści i pracę zespołową, można wbudować funkcje Oracle Content Management w swoje aplikacje internetowe.

Można tworzyć aplikacje klienckie, wchodzące w interakcję z Content SDK i zasobami w chmurze. Można tworzyć integracje niestandardowe z obiektami pracy zespołowej oraz pobierać zasoby do użycia, zawsze gdy są potrzebne. Można wykorzystywać i dostarczać zawartość i zasoby zoptymalizowane pod kątem każdego z kanałów, bez względu na to, czy jest to serwis internetowy, sieć CDN (Content Delivery Network) czy aplikacja mobilna.

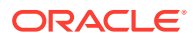

Więcej informacji...

## <span id="page-13-0"></span>**Wprowadzenie**

Chcąc szybko rozpocząć pracę z usługą Oracle Content Management, warto odwiedzić Centrum Pomocy C , zawierające takie zasoby, jak [dokumentacja](http://www.oracle.com/pls/topic/lookup?ctx=cloud&id=content-cloud-books), [wideo](http://www.oracle.com/pls/topic/lookup?ctx=cloud&id=content-cloud-videos), [przewodniki](http://www.oracle.com/pls/topic/lookup?ctx=cloud&id=content-cloud-guidedtours) i [informacje dla](http://www.oracle.com/pls/topic/lookup?ctx=cloud&id=content-cloud-headless) [programistów](http://www.oracle.com/pls/topic/lookup?ctx=cloud&id=content-cloud-headless).

Jeśli będzie potrzebna pomoc, można ją uzyskać od [Asysty Technicznej](https://support.oracle.com) i [społeczności.](https://cloudcustomerconnect.oracle.com/resources/f987e90cba/)

## Najważniejsze pojęcia

Poniżej zestawiono niektóre kluczowe pojęcia, pomagające zrozumieć sposób zarządzania zasobami w usłudze Oracle Content Management:

- **Repozytoria**
- [Typy zasobów](#page-15-0)
- [Założenia systemowe dot. lokalizacji](#page-17-0)
- [Kanały publikowania](#page-18-0)
- **[Taksonomie](#page-19-0)**
- [Zasoby cyfrowe](#page-21-0)
- [Elementy zawartości](#page-23-0)
- [Inteligentna zawartość](#page-24-0)
- **[Wideo plus](#page-26-0)**

## Repozytoria

Repozytorium jest zasadniczo dużym "koszykiem" do przechowywania wszystkich zasobów potrzebnych do projektu, dla grupy lub w kampanii. Administratorzy repozytoriów mogą skonfigurować tyle repozytoriów, ile potrzeba dla różnych projektów zarządzania zasobami.

Istnieją dwa typy repozytoriów: repozytoria biznesowe i repozytoria zasobów. *Repozytoria biznesowe* przechowują zasoby. *Repozytoria zasobów* przechowują zasoby, a także umożliwiają publikowanie i lokalizowanie zasobów. Opłaty za zasoby przechowywane w repozytoriach biznesowych wynoszą 1/100 opłat za zasoby przechowywane w repozytoriach zasobów.

#### **Uwaga:**

Jeśli jest używana usługa Oracle Content Management w edycji Starter, istnieje ograniczenie tylko do jednego repozytorium zasobów. Repozytoria biznesowe nie są obsługiwane. Aby można było zwiększyć liczbę repozytoriów i korzystać z pełnego zestawu funkcji, należy uaktualnić do edycji Premium.

Rozważmy różne działy w firmie, na przykład dział sprzedaży, finansowy i marketingowy. Wszystkie te działy mają swoje zespoły pracujące nad zawartością. Zawartość z działu finansów może nie być właściwa dla osób pracujących w dziale sprzedaży (czasem nawet mogą nie mieć do niej dostępu), a przynajmniej przez część cyklu życia zawartości.

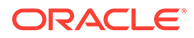

Zawartość używana przez dział marketingu może być dostępna dla zespołów pracujących w innych działach, lecz dostęp ten może być ograniczony tylko do sprawdzania zawartości (nie można jej modyfikować ani publikować). Dział sprzedaży i dział finansowy nie muszą publikować ani tłumaczyć zawartości i dlatego korzystają z repozytoriów biznesowych; natomiast dział marketingowy, aby móc publikować przetłumaczoną zawartość, używa repozytorium zasobów.

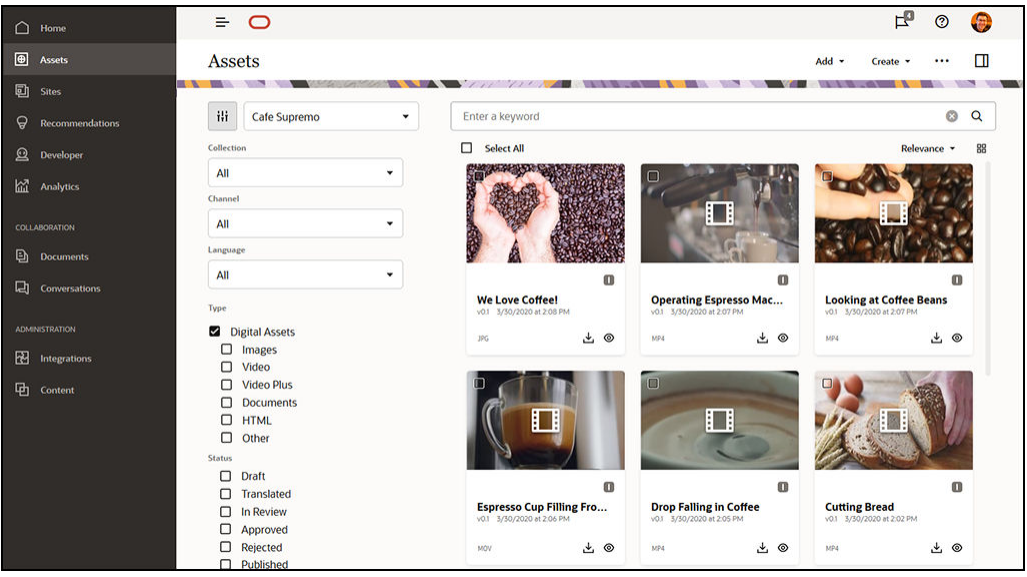

Organizacja może utworzyć osobne repozytoria dla każdego działu lub kontekstu, a następnie przypisać odpowiednie zespoły jako użytkowników tych repozytoriów wraz z właściwymi uprawnieniami. Użytkownicy — po zalogowaniu się do Oracle Content Management — są przypisywani do odpowiednich repozytoriów, a następnie są im nadawane uprawnienia dostępu w odniesieniu do repozytoriów, umożliwiające współtworzenie, sprawdzanie i zatwierdzanie. Niektórzy użytkownicy mogą być związani z więcej niż jednym działem i dlatego mogą potrzebować dostępu do zawartości w różnych repozytoriach.

Mając odpowiednie uprawnienia, można [tworzyć repozytoria](#page-62-0) w interfejsie internetowym Oracle Content Management, w obszarze **Administrowanie** > **Zawartość**.

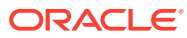

<span id="page-15-0"></span>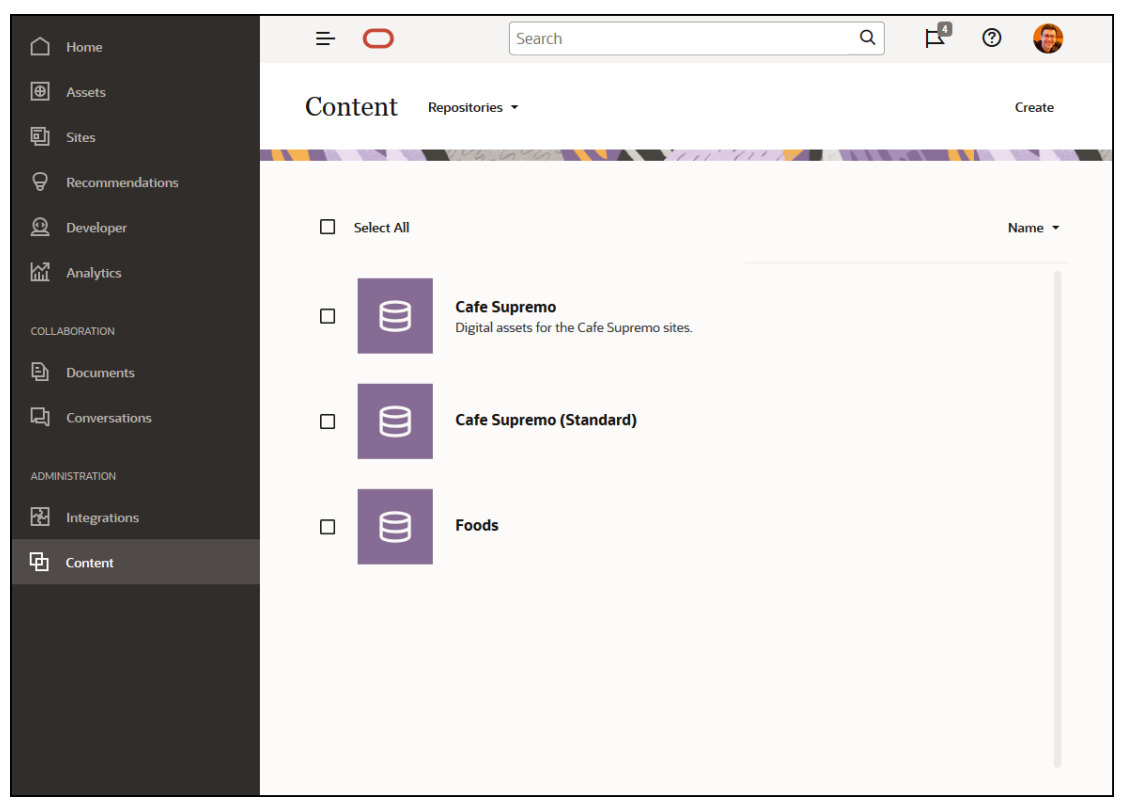

Wszystkie aspekty związane z cyklem życia zawartości — w tym zarządzanie, proces Workflow, publikowanie i śledzenie wersji — są dostępne w kontekście repozytoriów, których częścią są zasoby. W związku z tym każde repozytorium ma powiązane [typy zasobów](#page-37-0), [taksonomie](#page-19-0) i łączniki z zawartością. Dodatkowo *repozytoria zasobów* mają powiązane [kanały](#page-18-0) [publikowania,](#page-18-0) [założenia systemowe dot. lokalizacji](#page-17-0), łączniki z tłumaczeniami i [procesy](#page-74-0) [Workflow.](#page-74-0)

Repozytoria są silosami, co oznacza, że zasoby z jednego repozytorium nie są widoczne przez inne repozytorium ani nie może się do nich odwoływać inne repozytorium. Zawartość ta musi zostać skopiowana do innego repozytorium. Z drugiej strony zasoby z różnych repozytoriów mogą być publikowane w tym samym kanale. Oznacza to, że nawet jeśli zasoby w repozytoriach są zarządzane w silosach, to mogą być one używane wspólnie w klientach.

#### [Więcej informacji...](#page-62-0)

## Typy zasobów

Typy zasobów określają, jakie informacje są potrzebne dla zasobów. Informacje zasobu są zapisywane osobno od układu, tj. sposobu prezentowania zasobu. Dzięki temu zasoby tworzone przez użytkowników mogą być używane w serwisie internetowym, w broszurze lub w dowolnym innym miejscu, przyjmując wygląd właściwy dla danej sytuacji.

Dostępne są dwa główne typy zasobów: *typy zasobów cyfrowych* i *typy zawartości*.

*Typ zasobu cyfrowego* definiuje, które informacje są uwzględniane dla [zasobu cyfrowego](#page-21-0) (na przykład obraz, wideo, plik). Na przykład obraz może zawierać informacje EXIF z aparatu (data, godzina, lokalizacja, rozdzielczość itp.), ustawienia systemowe (data utworzenia zasobu, ostatnia aktualizacja, status, wersja itp.) oraz metadane niestandardowe. Te metadane niestandardowe to miejsce, w którym jest wprowadzany typ zasobu cyfrowego. Dla poszczególnych obrazów może istnieć potrzeba gromadzenia informacji dotyczących praw

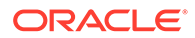

autorskich i dozwolonego użycia oraz danych kontaktowych. Usługa Oracle Content Management zawiera różne gotowe typy zasobów cyfrowych: plik, obraz i wideo.

*Typ zawartości* jest to struktura używana do określenia, które informacje mają zostać zawarte w [elemencie zawartości](#page-23-0). Na poniższym rysunku jest pokazywane, że z **typami zawartości (1)** mogą być powiązane **układy (2)**, które określają, w jaki sposób typy te są pokazywane i jakie informacje są używane w konkretnym układzie. Na przykład chcemy, aby na liście zawierającej dane kontaktowe pracowników był pokazywany tylko podzbiór informacji, lecz w innym miejscu w serwisie mają być wyświetlane zdjęcie pracownika, lokalizacja i nazwa typu stanowiska. Po utworzeniu elementu zawartości przy użyciu typu zawartości, można wyświetlić podgląd i zobaczyć, jak ten element będzie wyglądał dla różnych układów.

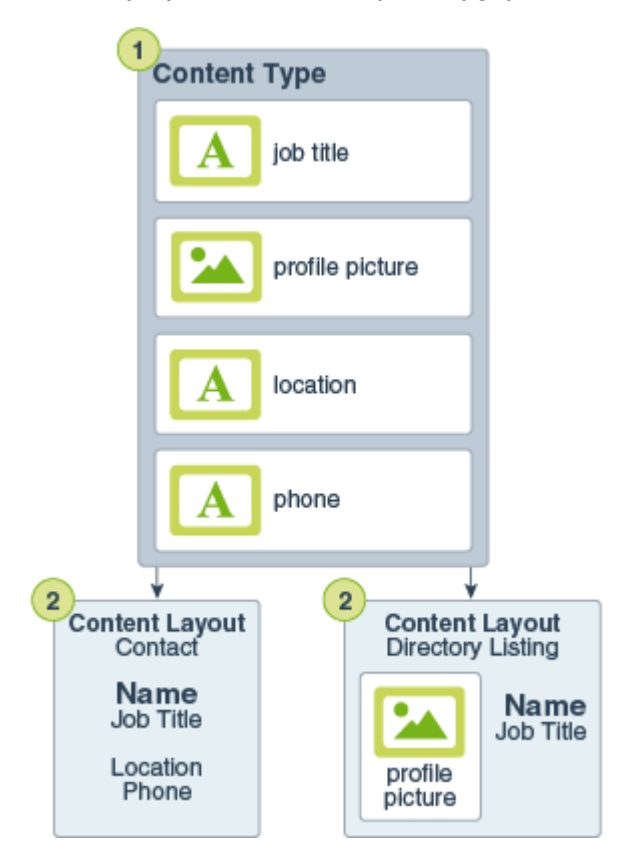

#### **Uwaga:**

Jeśli jest używana usługa Oracle Content Management w edycji Starter, ograniczona jest obsługa typów zasobów:

- Obejmuje gotowe typy zasobów dla obrazów, wideo i plików
- Tylko 5 niestandardowych typów zasobów

Aby można było zwiększyć liczbę zasobów i korzystać z pełnego zestawu funkcji, należy uaktualnić do edycji Premium.

Mając odpowiednie uprawnienia, można [zdefiniować typy zasobów](#page-37-0) w interfejsie internetowym Oracle Content Management, w obszarze **Administrowanie** > **Zawartość**.

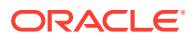

<span id="page-17-0"></span>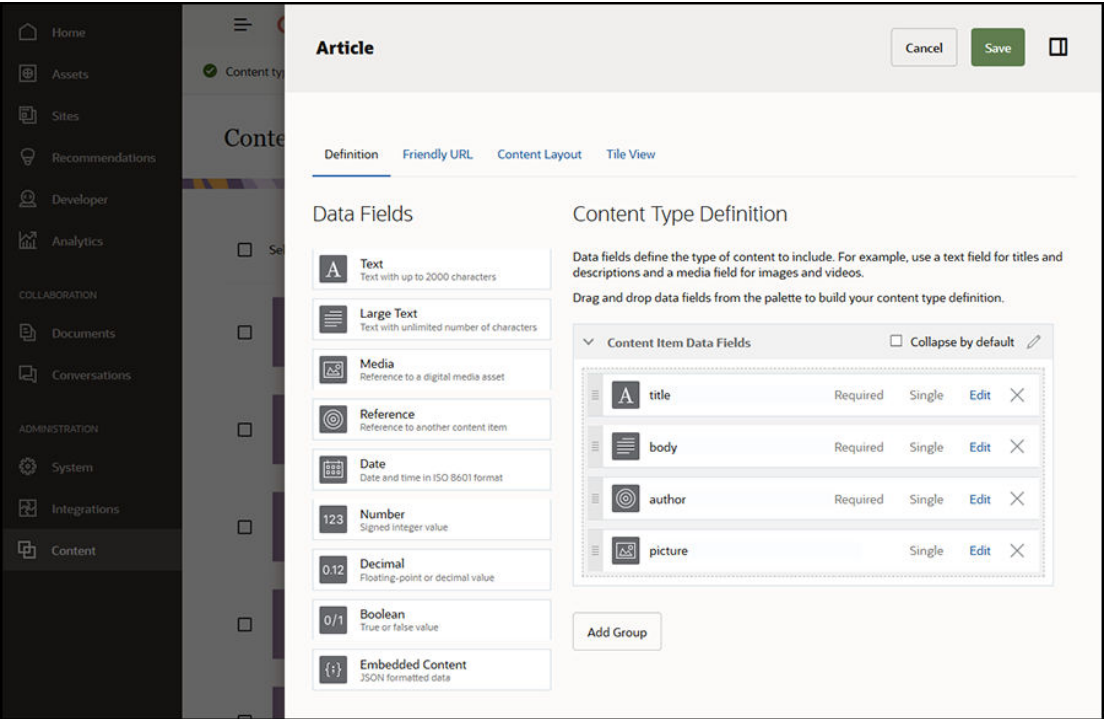

Każdy typ zasobu składa się ze zbioru definicji pól. W poprzednim przykładzie cztery pola zostały zdefiniowane dla typu zawartości o nazwie "Artykuł": "Tytuł", "Treść", "Autor" i "Zdjęcie". Pole te pojawiają się w formularzu wprowadzania danych, wypełnianym przez użytkowników tworzących zasób oparty na tym typie zasobu.

Po zdefiniowaniu typu zasobu trzeba go dodać do [repozytorium](#page-13-0) oraz nadać użytkownikom prawa dostępu "Współtwórca", aby mogli mogli tworzyć w repozytorium zasoby tego typu. Będzie wówczas można zarządzać tymi zasobami, publikować je i używać ich w dowolnym [kanale](#page-18-0)

[Więcej informacji...](#page-38-0)

.

## Założenia systemowe dot. lokalizacji

Każdy [zasób](#page-21-0) (taki jak [element zawartości\)](#page-23-0), którego zawartością jest tekst, może zostać przetłumaczony na różne języki. Założenia systemowe dot. lokalizacji stanowią reguły tłumaczeń, stosowane do wszystkich zasobów tekstowych w danym repozytorium. Założenia te określają, czy będzie wymagane tłumaczenie, a jeśli tak, to które języki są wymagane i opcjonalne (o ile są), a który język jest językiem domyślnym. Jest to szczególnie przydatne, jeśli istnieje potrzeba pracy z [zawartością wielojęzyczną.](#page-158-0)

#### **Uwaga:**

- Jeśli jest używana usługa Oracle Content Management w edycji Starter, tłumaczenia nie są obsługiwane. Aby można było korzystać z pełnego zestawu funkcji, należy uaktualnić do edycji Premium.
- Założenia systemowe dot. lokalizacji nie są używane w repozytoriach biznesowych.

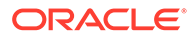

<span id="page-18-0"></span>Założenia systemowe dot. lokalizacji nie są stosowane do [zasobów cyfrowych,](#page-21-0) takich jak obrazy i filmy wideo. Ta zawartość jest, podczas dodawania do repozytorium, klasyfikowana jako nietłumaczalna. Z oryginalnym elementem zawartości, będącym kopią nadrzędną, może być powiązanych wiele wersji przetłumaczonych na różne języki.

Mając odpowiednie uprawnienia, można [definiować założenia systemowe dot.](#page-51-0) [lokalizacji](#page-51-0) w interfejsie internetowym Oracle Content Management, w obszarze **Administrowanie** > **Zawartość**.

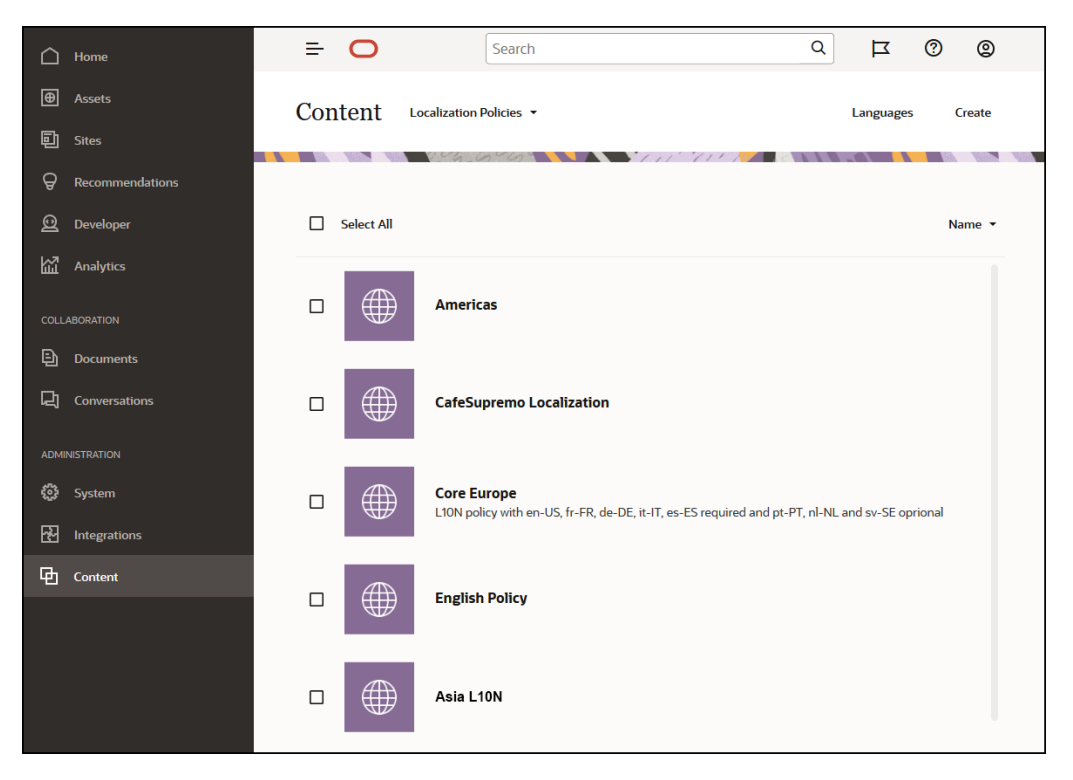

Utworzone założenie systemowe dot. lokalizacji może być używane w kanale publikowania.

Można wyświetlić domyślną wersję językową elementu zawartości, po czym skopiować określone informacje lub utworzyć nową zawartość dla lokalizowanej (tłumaczonej) wersji. Dzięki temu można modyfikować zawartość dla adresatów z różnych krajów.

[Więcej informacji…](#page-51-0)

### Kanały publikowania

Kanał publikowania to określony kontekst, w którym może być używany [zasób](#page-21-0) z repoz ytorium. Określa reguły wydania, stosowane w odniesieniu do elementu. Kanał może być stosowany do jednego lub większej liczby [repozytoriów zasobów](#page-13-0); jedno repozytorium może korzystać z więcej niż jednego kanału. Określone zasoby w repozytorium mogą korzystać z różnych kanałów, umożliwiając lepsze dopasowanie założeń systemowych do poszczególnych przypadków. Podczas tworzenia serwisu w Oracle Content Management, automatycznie jest tworzony kanał publikowania przy użyciu nazwy serwisu jako nazwy kanału. Można także definiować kanały publikowania dla innych kontekstów.

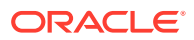

<span id="page-19-0"></span>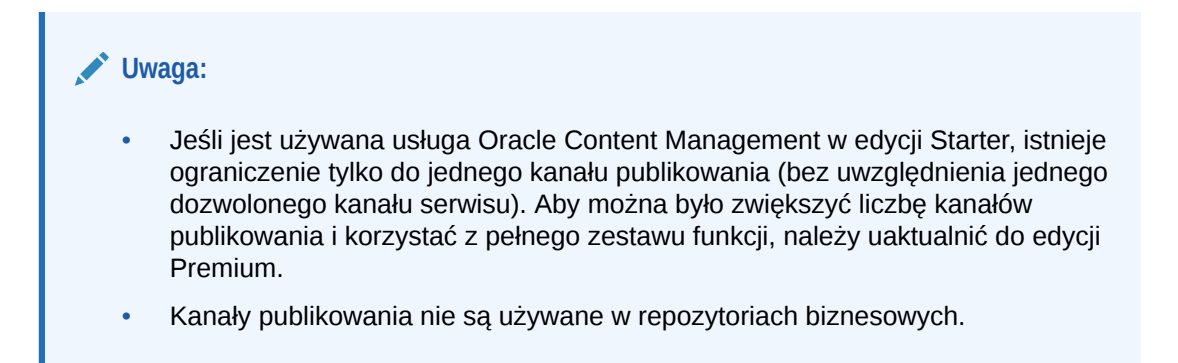

Mając odpowiednie uprawnienia, można [definiować kanały publikowania](#page-53-0) w interfejsie internetowym Oracle Content Management, w obszarze **Administrowanie** > **Zawartość**.

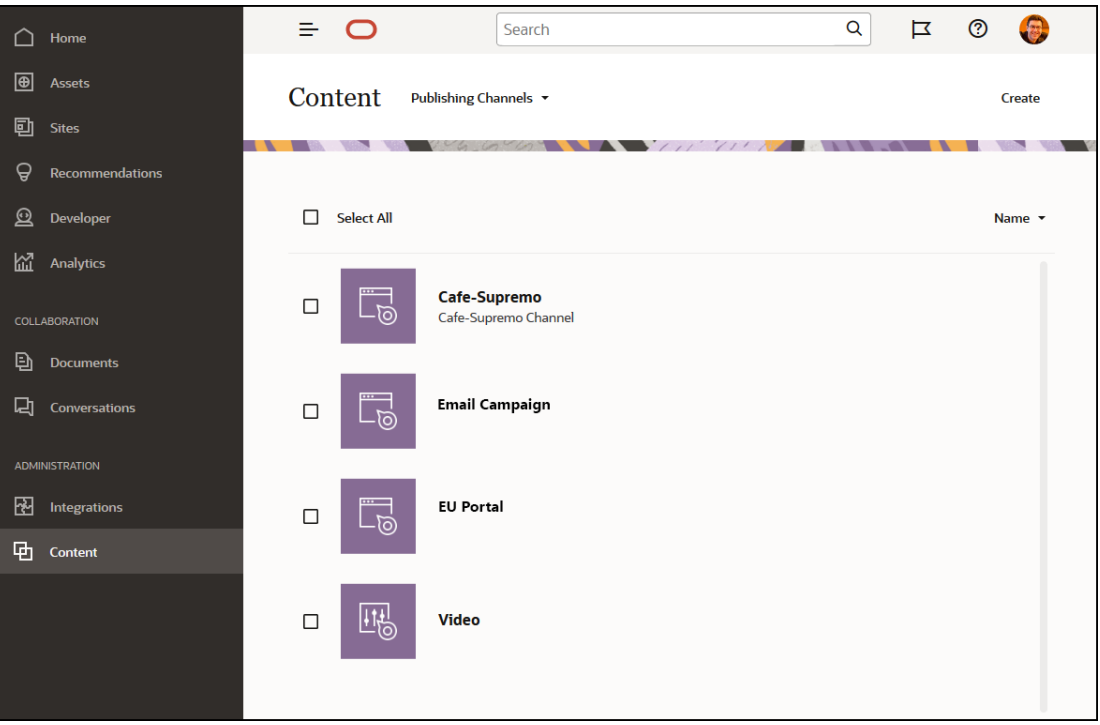

Gdy w [repozytorium zasobów](#page-13-0) zostanie opublikowany element, stanie się on dostępny w kanałach publikowania powiązanych z repozytorium. Gdy zasób zostanie ustawiony do publikowania, jest sprawdzany pod kątem zgodności z założeniami systemowymi, zdefiniowanymi dla kanału docelowego, na przykład z [założeniami systemowymi dot.](#page-17-0) [lokalizacji.](#page-17-0) Zasób, który nie spełnia kryteriów założenia systemowego, nie może zostać opublikowany. W ten sposób uzyskuje się pewność, że będą publikowane tylko te zasoby, które zostały zweryfikowane przy użyciu założeń systemowych.

#### [Więcej informacji...](#page-53-0)

## Taksonomie

Taksonomia to hierarchiczna grupa powiązanych pojęć. W usłudze Oracle Content Management taksonomie pomagają autorom zawartości klasyfikować zawartość w starannie zdefiniowanych kategoriach.

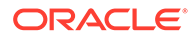

## **Uwaga:** • Jeśli jest używana usługa Oracle Content Management w edycji Starter, istnieje ograniczenie tylko do jednej taksonomii. Aby można było zwiększyć liczbę taksonomii i korzystać z pełnego zestawu funkcji, należy uaktualnić do edycji Premium. • Taksonomie są dostępne tylko w usłudze Oracle Content Management; nie są dostępne w "Oracle Content Management - Classic".

Na przykład przyjrzyjmy się taksonomii sprzętu komputerowego:

```
Computers
          Desktop
          Laptop
          All-in-One
          Server
Tablets
          iPad
          Android
Printers
          Inkjet
          Laser
```
Taksonomia "Sprzęt" składa się z trzech czołowych kategorii ("Komputery", "Tablety" i "Drukarki"), a każda z tych kategorii ma kilka kategorii podrzędnych. Każda z tych kategorii podrzędnych może zawierać własne kategorie podrzędne itd. Taka struktura logicznych encji zasadniczo przedstawia hierarchiczny zbiór kategorii.

Mając odpowiednie uprawnienia, można [definiować taksonomie](#page-56-0) w interfejsie internetowym Oracle Content Management, w obszarze **Administrowanie** > **Zawartość**.

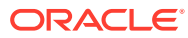

<span id="page-21-0"></span>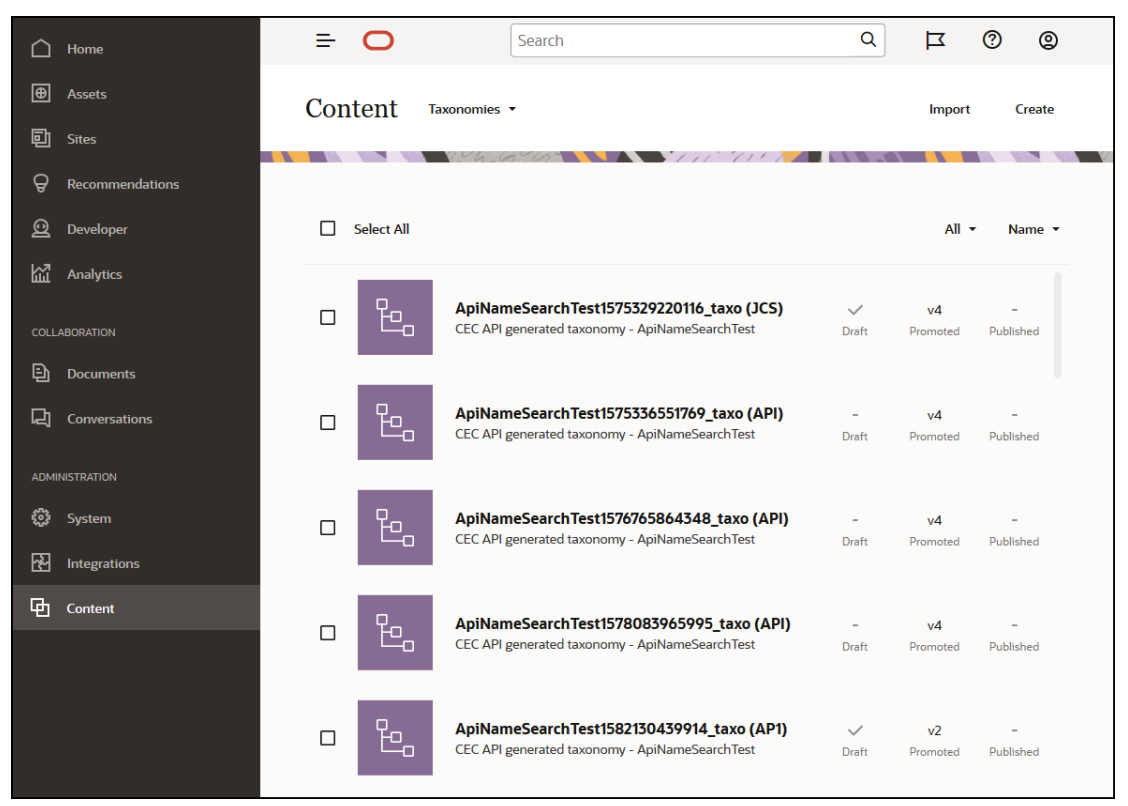

Po zdefiniowaniu taksonomii i kategorii oraz przypisaniu ich do [repozytorium zasobów,](#page-13-0) autorzy zawartości mogą klasyfikować zawartość do kategorii tej taksonomii. Na przykład zas ób o nazwie "iPad Pro 12.9" można sklasyfikować do kategorii /Sprzęt/Tablety/iPad. Do kategorii można klasyfikować dowolną liczbę różnego rodzaju zasobów. Kategoria jest jedynie logicznym elementem zastępczym dla zawartości, która należy dla określonego pojęcia.

Taksonomia to hierarchia kategorii, używana do organizowania zasobów i ułatwiająca użytkownikom odnajdowanie zasobów dzięki funkcji drążenia w dół obszaru, nad którym obecnie pracują. Taksonomię można przypisać do więcej niż jednego repozytorium zasobów. Można także przypisać kilka taksonomii do jednego repozytorium. Na przykład można utworzyć różne taksonomie dla poszczególnych działów, produktów lub inicjatyw w przedsiębiorstwie. Następnie w repozytorium "Marketing" można by zastosować taksonomie "Dział marketingu" i "Produkty", a w repozytorium "Sprzedaż" — taksonomie "Dział sprzedaży" i "Produkty".

[Więcej informacji...](#page-56-0)

## Zasoby cyfrowe

W organizacjach jest używanych wiele zasobów cyfrowych — obrazy, filmy wideo czy zawartość oparta na tekście — które są wykorzystywane na różne sposoby i w różnych kontekstach: serwisy internetowe, materiały marketingowe, kampanie e-mailowe, sklepy online, blogi. Zasoby cyfrowe są głównie używane do modelowania zawartości i publikowania. Różnią się one od "zwykłych" dokumentów, które są raczej przeznaczone do takich celów, jak praca zespołowa nad zawartością, udostępnianie czy synchronizowanie.

Oracle Content Management udostępnia centrum dla wszystkich zasobów cyfrowych, w którym można organizować zasoby w [repozytoriach](#page-13-0) i kolekcjach oraz tworzyć reguły definiujące sposób używania tych zasobów. Oferuje także wszechstronne funkcje

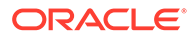

zarządzania oraz procesy Workflow, prowadzące przez proces tworzenia i zatwierdzania zasobów oraz zapewniające dostępność tylko autoryzowanych wersji. Zasoby cyfrowe [typami zasobów cyfrowych,](#page-15-0) definiującymi wszelkie dodatkowe informacje niezbędne dla zasobu. Chcąc utworzyć zasób cyfrowy, można wysłać lub przeciągnąć nowy plik do widoku zasobów w interfejsie internetowym Oracle Content Management. Można także wybrać już istniejący plik w Oracle Content Management, a następnie dodać go do repozytorium jako zasób (całkowicie oddzielony od pliku pierwotnego).

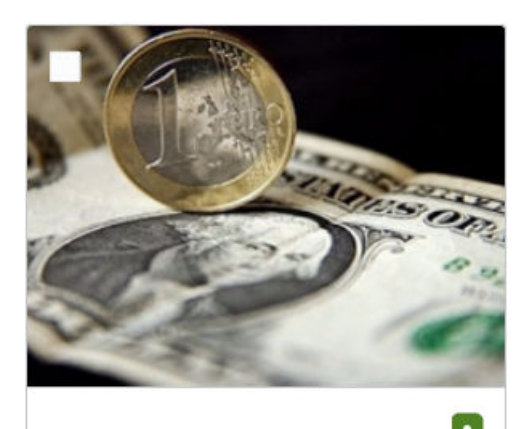

euro+dollar v1 10/7/2019 at 10:43 AM

**JPG** 

#### **Uwaga:**

Jeśli jest używana usługa Oracle Content Management w edycji Starter, ograniczona jest obsługa zasobów:

- Tylko 5 000 zasobów
- Obejmuje gotowe typy zasobów dla obrazów, wideo i plików
- Tylko 5 niestandardowych typów zasobów

ᆇ

⊚

- Brak edycji obrazów i realizacji niestandardowych (obsługuje automatyczne realizacje)
- Brak obsługi archiwizacji i retencji
- Brak obsługi usługi [Wideo plus](#page-26-0)
- Brak obsługi [rozszerzenia aplikacji Adobe Creative Cloud](#page-124-0)

Aby można było zwiększyć liczbę zasobów i korzystać z pełnego zestawu funkcji, należy uaktualnić do edycji Premium.

Zasoby cyfrowe są zawsze przypisywane do [repozytorium zasobów,](#page-13-0) dzięki czemu można grupować i klasyfikować zasoby oraz kontrolować sposób ich używania. Po dodaniu zasobu do repozytorium, można zarządzać tym zasobem, uzyskiwać jego podgląd oraz go opublikować, dzięki czemu stanie się on dostępny w [kanałach](#page-18-0)

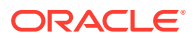

[publikacji](#page-18-0), z którymi jest powiązany. Dostęp do zasobów cyfrowych może być również uzyskiwany programistycznie poprzez wywołania REST API, na przykład w środowisku "headless".

[Więcej informacji...](#page-83-0)

## <span id="page-23-0"></span>Elementy zawartości

Elementy zawartości są zawartością strukturalną, która jest traktowana jako zasoby zarządzane w repozytorium. Ten rodzaj zawartości istnieje osobno od plików i układów. Elementy zawartości są zasadniczo poszczególnymi instancjami [typu zawartości](#page-15-0), który definiuje, z czego składa się ta zawartość strukturalna. Na przykład mamy typ zawartości o nazwie "Artykuł", składający się z tytułu, treści, autora i zdjęcia. Każdy artykuł jest rejestrowany w elemencie zawartości, który składa się z określonej kombinacji tytułu, treści, autora i zdjęcia. Każdy z tych elementów może istnieć w usłudze Oracle Content Management jako niezależny zasób, lecz artykuł traktowany jako całość będzie także zarządzany jako osobny [zasób.](#page-21-0) Składniki elementu zawartości mogą być używane w różnych układach i formatach jako spójna grupa lub osobno.

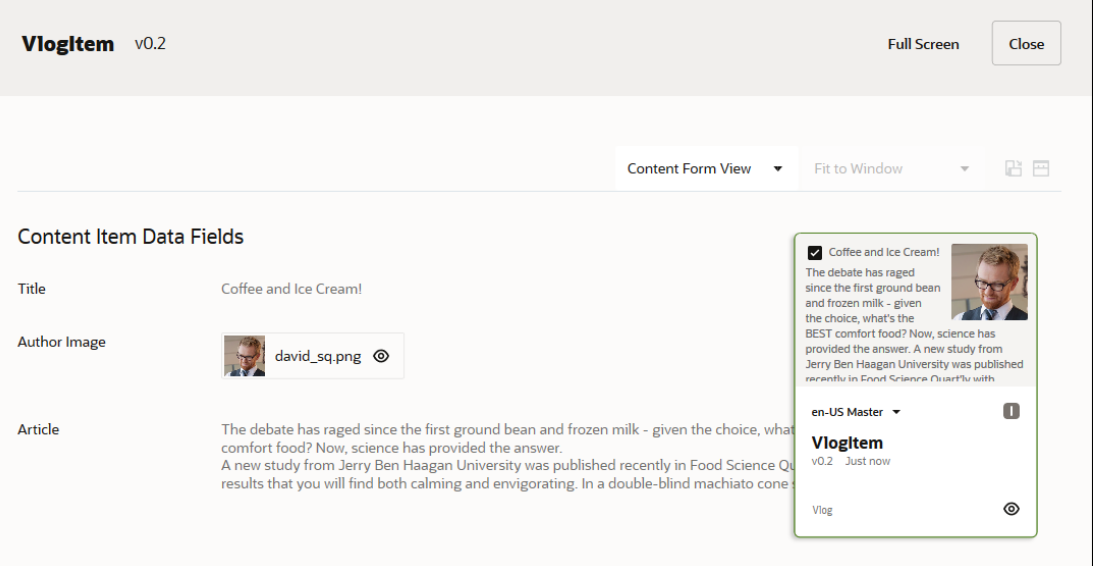

#### **Uwaga:**

Jeśli jest używana usługa Oracle Content Management w edycji Starter, ograniczona jest obsługa zasobów:

- Tylko 5 000 zasobów
- Tylko 5 niestandardowych typów zasobów
- Brak obsługi archiwizacji i retencji
- Brak obsługi tłumaczeń
- Brak obsługi [inteligentnego opracowywania](#page-24-0)

Aby można było zwiększyć liczbę zasobów i korzystać z pełnego zestawu funkcji, należy uaktualnić do edycji Premium.

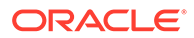

<span id="page-24-0"></span>Elementy zawartości podlegają założeniom systemowym dot. [kanałów](#page-18-0) i [założeniom](#page-17-0) [systemowym dot. lokalizacji,](#page-17-0) ustawianym dla [repozytorium,](#page-13-0) w którym elementy te są przechowywane. Ponadto elementy zawartości przechodzą przez te same procesy, przez które przechodzą inne zasoby cyfrowe. Element zawartości może być tłumaczony na różne języki i każda jego wersja może przechodzić przez osobny proces Workflow. Znaczy to, że na przykład wersja francuska może być zarządzana inaczej niż wersja hiszpańska czy angielska Na przykład wersja francuska może być sprawdzana, podczas gdy angielska mogła już zostać opublikowana, a hiszpańska może być jeszcze w postaci roboczej.

Więcej informacji...

### Inteligentna zawartość

Inteligentna zawartość ułatwia twórcom i autorom wyszukiwanie zawartości.

#### **Problem**

Firmy mają w usłudze Oracle Content Management tysiące zasobów cyfrowych (takich jak obrazy, strony HTML, wideo, pliki PDF i pliki tekstowe). Zasoby te są cenne dla twórców, autorów i klientów tylko wtedy, gdy mogą oni wyszukać potrzebną im zawartość.

Aby można było wyszukać zawartość, musi zostać ona oznakowana i sklasyfikowana. Zawartość należy oznakować za pomocą metadanych, opisujących zawartość i jej znaczenie. Następnie oznakowaną zawartość trzeba zorganizować, tak aby można było ją wyszukiwać i dostarczać we właściwym kontekście i właściwym czasie.

Dotąd znakowanie i klasyfikacja były procesami ręcznymi. Firmy średniej wielkości prawdopodobnie musiałyby poświęcić setki godzin na znakowanie i klasyfikowanie zawartości oraz znaleźć dodatkowy czas na zapewnienie dokładności. Gdy nie nadąża się ze znakowaniem i klasyfikowaniem zawartości, pojawia się problem z jej wykrywaniem.

Firma Oracle postanowiła ułatwić odnajdywanie zawartości bez konieczności jej ręcznego znakowania i klasyfikowania, posuwając się o krok dalej i zalecając właściwe zasoby bez konieczności wyszukiwania ich przez użytkownika.

#### **Rozwiązanie**

Odpowiedzią Oracle Content Management na te problemy jest *inteligentna zawartość*. Do analizowania zawartości oraz do usprawnienia wykrywania zawartości używamy sztucznej inteligencji (AI). Inteligentna zawartość oferuje następujące funkcje:

- **Inteligentne wyszukiwanie** analizuje obrazy, po czym zwraca właściwe obrazy bez potrzeby ręcznego ich znakowania. Funkcja ta usprawnia wyszukiwanie potrzebnych obrazów bez konieczności czasochłonnego przypisywania im tagów.
- **Inteligentne opracowywanie** rekomenduje właściwe obrazy w trakcie procesu opracowywania. Użytkownicy nie muszą przypisywać tagów ani wyszukiwać obrazów; obrazy będą rekomendowane na podstawie przeznaczenia bieżącego artykułu.

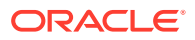

#### **Uwaga:**

Jeśli jest używana usługa Oracle Content Management w edycji Starter, inteligentne opracowywanie nie jest obsługiwane. Aby można było korzystać z pełnego zestawu funkcji, należy uaktualnić do edycji Premium.

• **Inteligentna klasyfikacja** — rekomenduje kategorie na podstawie zawartości elementu zawartości.

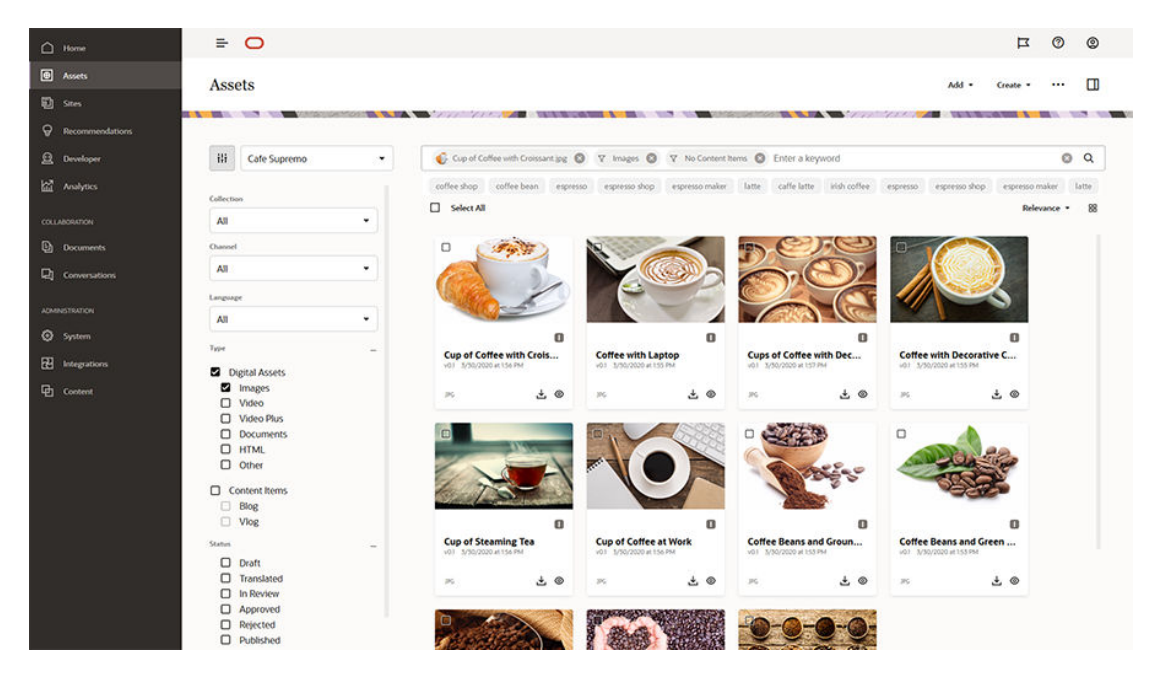

**Jak działa inteligentna zawartość**

Podstawą, na której opiera się inteligentna zawartość, są dwa typy modeli sztucznej inteligencji:

• Modele wizji komputerowych szkolone na podstawie milionów obrazów tak, aby były w stanie wykrywać właściwe obiekty i parametry w nowych obrazach. Nowe obrazy, w trakcie ich wysyłania do repozytoriów, są automatycznie znakowane w celu zwiększenia ich wykrywalności. Gdy użytkownik przeprowadza wyszukiwanie, wówczas na podstawie tych automatycznych tagów są zwracane najbardziej właściwe wyniki. Oracle Content Management wyświetla także *inteligentne słowa kluczowe* (zalecane słowa kluczowe) pomagające użytkownikom uszczegółowić wyszukiwanie.

#### **Uwaga:**

Do zasobów można nadal ręcznie przypisywać tagi w celu dalszej poprawy dokładności wyników wyszukiwania.

• Modele przetwarzania języka naturalnego (NLP — Natural Language Processing), które wywodzą główną intencję artykułu. Jest ona używana do zalecania właściwych obrazów poprzez dopasowywanie jej do automatycznych tagów wygenerowanych za pomocą modeli wizji komputerowych.

#### [Wideo](http://apexapps.oracle.com/pls/apex/f?p=44785:265:0::::P265_CONTENT_ID:27019)

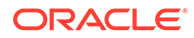

#### <span id="page-26-0"></span>**Proces**

Domyślnie inteligentna zawartość jest włączana dla wszystkich nowo tworzonych repozytoriów. W przypadku już istniejących repozytoriów administrator repozytoriów musi ręcznie [włączyć inteligentną zawartość.](#page-62-0)

Gdy użytkownik [wyszukuje zasoby](#page-103-0), usługa Oracle Content Management zaleca odpowiednie słowa kluczowe.

Gdy użytkownik [tworzy element zawartości](#page-141-0) zawierający obraz, usługa Oracle Content Management określa intencję artykułu i sugeruje właściwe obrazy.

Gdy użytkownik [tworzy element zawartości](#page-141-0) lub [przypisuje kategorie](#page-107-0) [zasobów](#page-107-0), usługa Oracle Content Management rekomenduje kategorie na podstawie zawartości elementu zawartości.

**Najczęściej zadawane pytania**

- **Czy istnieje możliwość wyłączenia funkcji inteligentnej zawartości i cofnięcia wszelkich powiązanych zmian?** Tak. [Funkcję inteligentnej zawartości można wyłączyć w repozytorium](#page-62-0).
- **W jaki sposób można usprawnić działanie wyszukiwania, gdy funkcja inteligentnej zawartości nie wyszukuje pożądanych zasobów?** Jeśli w przypadku słowa kluczowego wyszukiwania inteligentne wyszukiwanie nie zwraca kompletnych i dokładnych wyników, można ręcznie oznakować zasoby, używając określonych kryteriów wyszukiwania.
- **Dlaczego tagi systemowe nie są wyświetlane na obrazach?** Tagi systemowe nie są ręcznie kuratelizowane. Oracle Content Management analizuje obrazy na podstawie jak największej liczby parametrów i atrybutów, uzyskując dziesiątki tagów systemowych. Dodatkowo nasze modele sztucznej inteligencji są stale udoskonalane, dzięki czemu tagi systemowe stają się lepsze wraz z każdym nowo dodanym obrazem. Nie mogąc znaleźć potrzebnego elementu, można zawsze dodać tagi ręczne. Podczas zwracania wyników Oracle Content Management nadaje najwyższy priorytet tagom ręcznym.
- **Czy dane opuszczają serwery Oracle?** Nie.
- **Czy dane o użytkowaniu są rejestrowane?** Logowanie do usługi Oracle Content Management nie jest anonimowe; w ten sposób możemy poznać sposób korzystania z tej funkcji i ulepszyć działanie usługi.

### Wideo plus

#### [Przewodnik](http://www.oracle.com/pls/topic/lookup?ctx=cloud&id=cec-gt-video-plus) (po angielsku)

W dzisiejszym świecie wizualnym dostarczanie zasobów wideo oraz zarządzanie nimi jest coraz ważniejsze. Odbiorcy, korzystając z serwisów internetowych i poruszając się w innych kontekstach, oczekują atrakcyjnego środowiska, a filmy wideo odgrywają tu dużą rolę.

Oracle Content Management służy jako centrum dla wszystkich zasobów cyfrowych, w tym filmów wideo. Udostępnia dwie opcje używania zasobów ideo i zarządzania nimi:

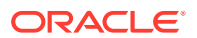

- **Wideo standardowe** gotowe od razu do użycia; opcja ta oferuje te same funkcje zarządzania i dostarczania, które są dostępne dla każdego innego zasobu, na przykład przypisywanie tagów, klasyfikowanie, sprawdzanie, procesy Workflow, konwersacje i podstawowe odtwarzanie.
- **Wideo plus** zapewnia wszechstronne środowisko zarządzania i dostarczania filmów wideo, zawierające wszystkie standardowe funkcje oraz zaawansowane funkcje optymalizowania strumieniowania i automatycznej obsługi konwersji kodowania, a także oferujące bardziej responsywne opcje odtwarzania.

#### **Uwaga:**

Jeśli jest używana usługa Oracle Content Management w edycji Starter, usługa "Wideo plus" nie jest obsługiwana. Aby można było korzystać z pełnego zestawu funkcji, należy uaktualnić do edycji Premium.

Usługa "Wideo plus" jest opcjonalną funkcją Oracle Content

Management, która może być włączona dla instancji przez administratora usługi. Gdy to nastąpi, menedżerowie repozytoriów będą mogli skonfigurować każde nowe lub już istniejące repozytorium zasobów, tak aby można było korzystać z funkcji usługi "Wideo plus". Każdy nowy film wideo wysłany do repozytorium będzie następnie zarządzany jako zasób usługi "Wideo plus". Proszę zwrócić uwagę, że wszystkie filmy wideo przechowywane w już istniejącym repozytorium zasobów pozostaną standardowymi filmami wideo, nawet po włącz eniu usługi "Wideo plus" dla tego repozytorium. Każdy nowo wysłany film wideo będzie zasobem usługi "Wideo plus".

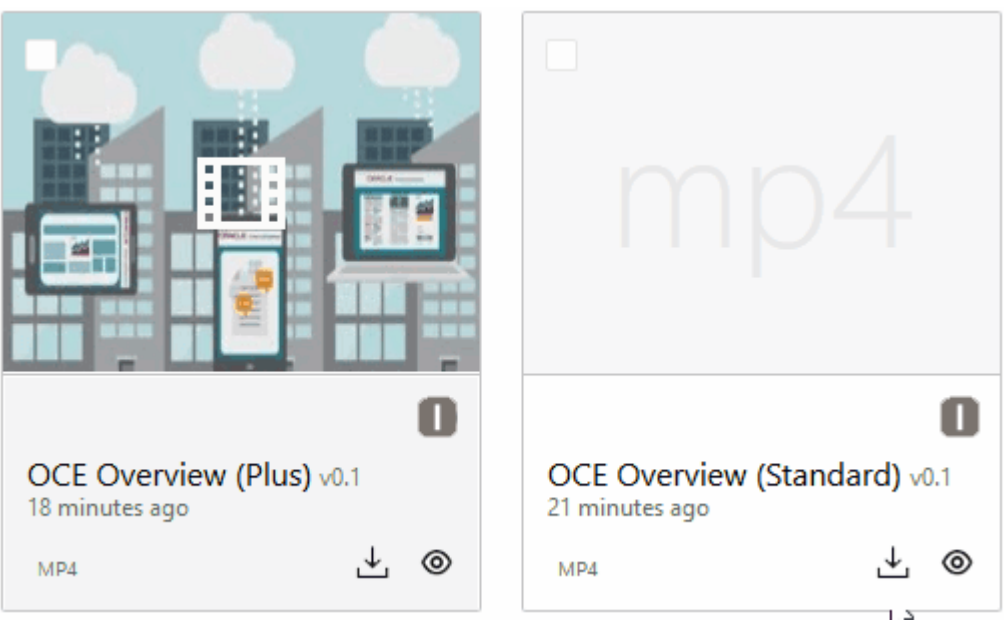

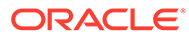

#### **Uwaga:**

"Wideo plus" jest to usługa dodana wraz z powiązanymi kosztami. Opłaty są fakturowane miesięcznie na podstawie liczby zasobów wideo w systemie. Istniejące opłaty za ruch wychodzący i miejsce składowania nie ulegają zmianie; filmy wideo generują koszty tak samo, jak każde inne zasoby. Koszty są naliczane według stawki. Aby uzyskać szczegółowe informacje o cenach, fakturowaniu i rabatach, należy skontaktować się z przedstawicielem handlowym oraz zapoznać się z sekcją *Oracle Content and Experience Cloud Services* dokumentacji [Oracle PaaS and IaaS](http://www.oracle.com/us/corporate/contracts/paas-iaas-universal-credits-3940775.pdf) [Universal Credits Service Descriptions.](http://www.oracle.com/us/corporate/contracts/paas-iaas-universal-credits-3940775.pdf)

#### **Wideo standardowe — funkcje**

Wprawdzie zasoby wideo standardowego mogą być używane w serwisie, lecz istnieją ograniczenia w sposobie ich dostarczania. Na przykład zasoby wideo standardowego korzystają z przeglądarki internetowej do odtwarzania. W związku z tym zaleca się, aby wideo standardowe było w formacie MP4, gdyż jest to format typowy dla wszystkich obsługiwanych przeglądarek. Różne urządzenia mogą zapisywać wideo w różnych formatach i dlatego może okazać się konieczne ręczne przekonwertowanie zasobu wideo przed jego wysłaniem do Oracle Content Management.

Ponieważ jest używana przeglądarka internetowa, elementy sterujące obrazem wideo często są ograniczane do prostych funkcji, takich jak odtwarzanie, wstrzymywanie i głośność. Dodatkowo zasób wideo standardowego musi zostać pobrany w całości, zanim będzie można go odtworzyć, co może przyczynić się do opóźnienia dostarczenia, gdy plik wideo jest duży lub występują problemy z buforowaniem sieciowym.

#### **Wideo plus — funkcje**

Zasoby usługi "Wideo plus" są strumieniowane za pomocą przesyłania strumieniowego z adaptacyjną szybkością transmisji bitów. Oznacza to, że odtwarzanie rozpoczyna się od razu, bez oczekiwania na pobranie pełnego filmu wideo. Strumień adaptuje się do warunków sieci (nawet jeśli ulegają one zmianie) w celu jego optymalizacji, zapewniając adresatom doskonałą obsługę podczas wyświetlania wideo, niezależnie od używanego urządzenia, przeglądarki internetowej czy sieci.

Korzystając z usługi "Wideo plus", można wysyłać filmy wideo w dowolnym formacie — usługa Oracle Content Management zadba, aby zostały one przekonwertowane na właściwy format, zapewniający optymalne dostarczanie. Ustawiając wskaźnik myszy na wideo w usłudze "Wideo plus", można zobaczyć animowany podgląd tego wideo, a także uzyskać dodatkowe funkcje odtwarzania, takie jak określanie jakości wideo oraz zmiana szybkości odtwarzania z połowy prędkości na podwójną. Dodatkowo można w filmie wideo z łatwością przeskakiwać do przodu lub cofać się, a także klikając na linii czasu — odtwarzać wideo od dowolnej chwili, bez konieczności czekania na jego ponowne załadowanie.

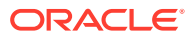

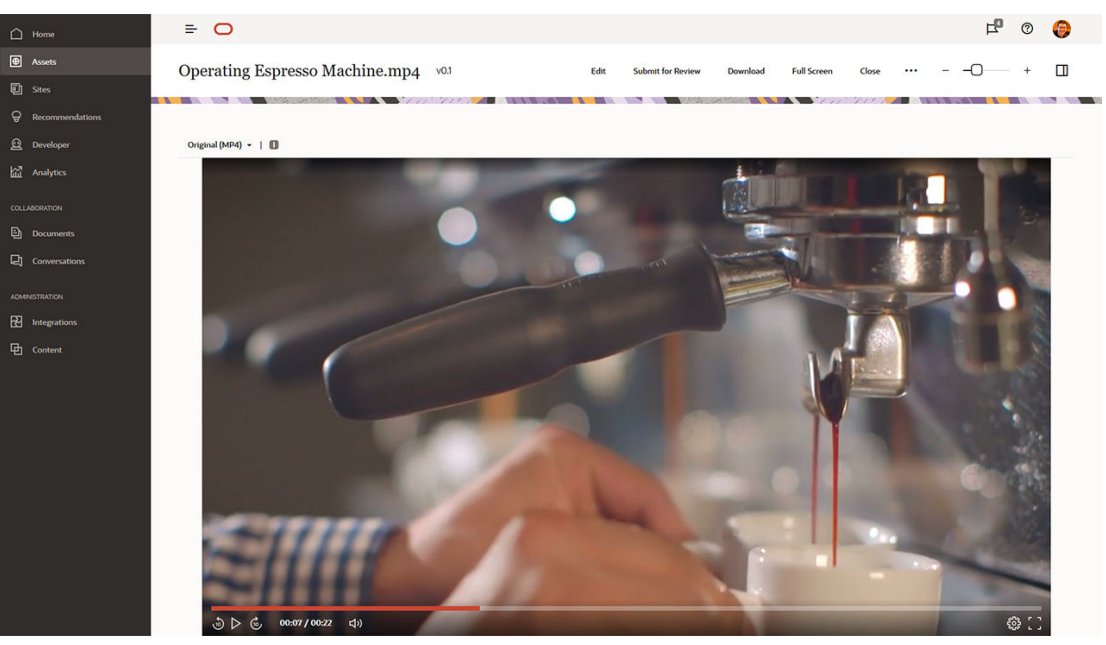

Poniżej przedstawiono porównanie funkcji wideo standardowego i usługi "Wideo plus", oferowanych przez Oracle Content Management:

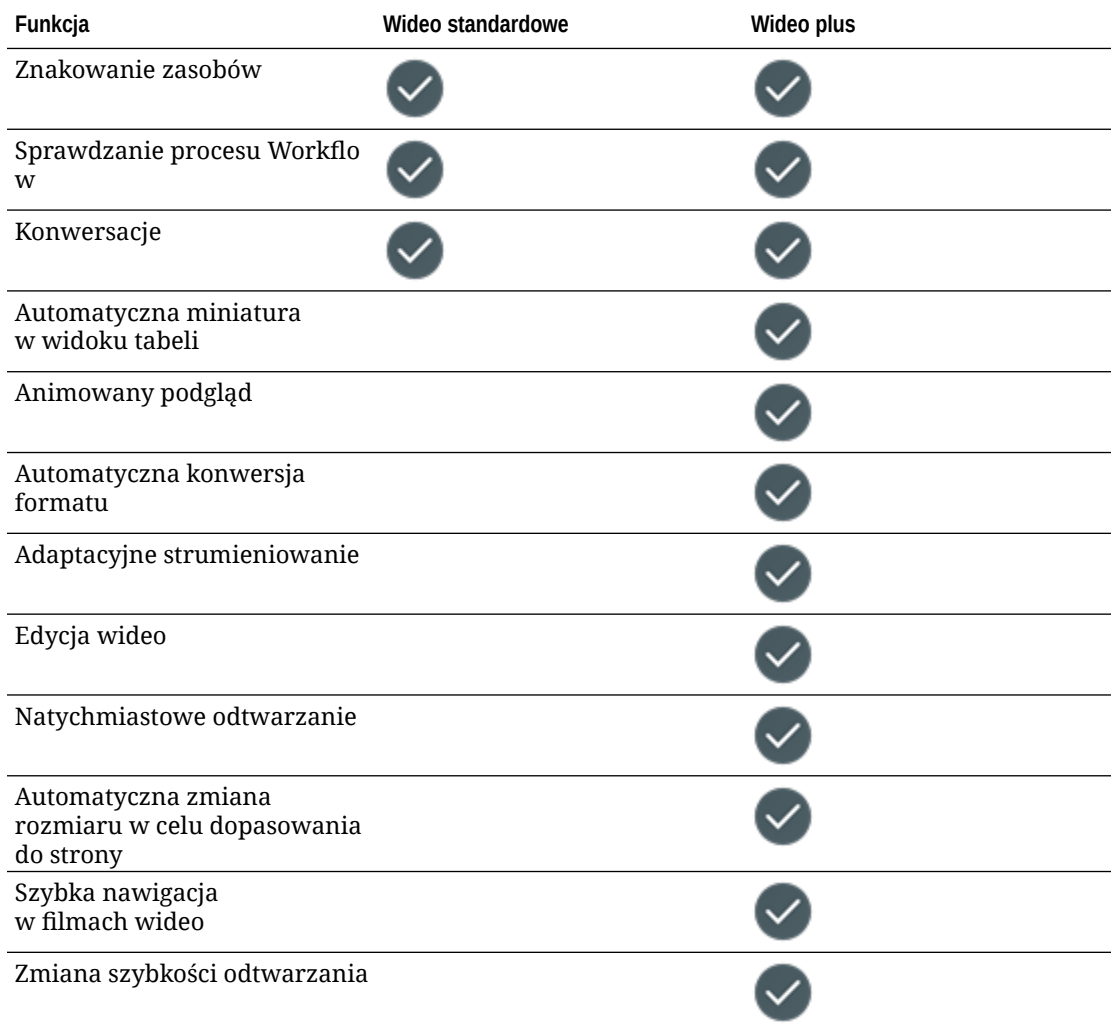

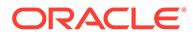

<span id="page-30-0"></span>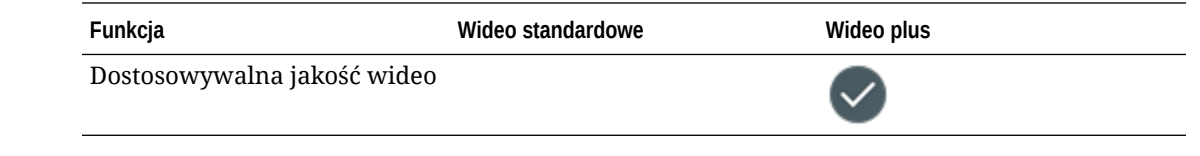

## Omówienie struktury zarządzania zawartością

Każda organizacja generuje dziennie ogromne ilości zasobów, często powielając je. Skuteczne zarządzanie zasobami oznacza możliwość efektywnego ich przechowywania, wyszukiwania i publikowania oraz pracy zespołowej nad nimi niezależnie od tego, czy są to zasoby tekstowe, obrazy, filmy wideo czy elementy zawartości oparte na tych zasobach. Przyjrzyjmy się niektórym dostępnym funkcjom Oracle Content Manag , służącym do publikowania zasobów i zarządzania nimi.

Stosowana w Oracle Content Management struktura zarządzania zawartością zaczyna się od repozytoriów. Repozytorium jest to magazyn, w którym są przechowywane zasoby potrzebne do tworzenia internetowych, mobilnych i innych środowisk użytkownika w danej organizacji. Zasobem może być *element zawartości* stanowiący indywidualny składnik zawartości (np. wpis na blogu, studium przypadku czy informacje o produkcie) lub *zasób cyfrowy* (np. obraz, wideo czy inny typ multimedialny), który jest używany w celu zapewnienia właściwych doznań odbiorcy.

Istnieją dwa typy repozytoriów: repozytoria biznesowe i repozytoria zasobów. *Repozytoria biznesowe* przechowują zasoby. *Repozytoria zasobów* przechowują zasoby, a także umożliwiają publikowanie i lokalizowanie zasobów. Opłaty za zasoby przechowywane w repozytoriach biznesowych wynoszą 1/100 opłat za zasoby przechowywane w repozytoriach zasobów.

Administrator repozytorium wybiera typy zasobów, określając w ten sposób, jakie typy zasobów mogą być przechowywane w repozytorium. Ponadto przypisuje do repozytorium taksonomie umożliwiające klasyfikację zasobów. W przypadków repozytoriów zasobów kieruje do repozytorium kanały publikowania, definiując reguły publikowania zasobów — na przykład, czy mogą być używane przez serwis wewnętrzny lub aplikację zewnętrzną. Może także skonfigurować inne ustawienia repozytorium, wymagane do obsługi określonych przypadków użycia.

W celu zaspokojenia różnych potrzeb biznesowych można utworzyć więcej niż jedno repozytorium. Na przykład:

- Można skonfigurować jedno repozytorium do obsługi publikowania zawartości w firmowym serwisie internetowym. Z jednym z przypisanych do repozytorium kanałów publikowania można powiązać założenie systemowe dot. lokalizacji, definiując w ten sposób, które języki są wymagane w celu globalnego udostępnienia zawartości serwisu. Aby umożliwić tłumaczenie zawartości przez zewnętrznych dostawców usług tłumaczeniowych, wystarczy przypisać do repozytorium łączniki z tłumaczeniami. Zasoby, zanim zostaną opublikowane w firmowym serwisie internetowym, powinny zostać sprawdzone i zatwierdzone przez właścicieli biznesowych; można to ułatwić, przypisując do repozytorium odpowiednie procesy Workflow.
- Inne repozytorium można skonfigurować do obsługi zarządzania zasobami cyfrowymi, przeznaczonymi dla systemu automatyzacji działań marketingowych. Można przypisać różne typy zasobów z niestandardowymi atrybutami wymaganymi do obsługi spersonalizowanych kampanii. Aby umożliwić

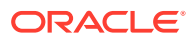

klasyfikowanie zasobów dla poszczególnych produktów lub klientów, wystarczy przypisać taksonomie reprezentujące hierarchie produktów lub branże właściwe dla prowadzonej działalności. Chcąc pomóc współtwórcom klasyfikować lub odnajdywać odpowiednie zasoby cyfrowe, można włączyć w repozytorium funkcję inteligentnej zawartości.

• Organizacja może współpracować z zewnętrznymi agencjami projektowymi, tworzącymi zawartość dla kampanii marketingowych. W celu ułatwienia współpracy z tymi agencjami można skonfigurować osobne repozytorium. Można przypisać łączniki z zawartością z usług Google Drive lub OneDrive bądź od innych dostawców, umożliwiając projektantom wysyłanie — do repozytorium — zasobów cyfrowych z tych zewnętrznych lokalizacji.

Jako przykładu prowadzącego przez proces konfigurowania repozytorium zasobów, tak aby było możliwe ich współtworzenie, użyjemy serwisu [Oracle Blogs.](https://blogs.oracle.com) Poniżej przedstawiono proces, którego można użyć do utworzenia wymaganych zależności i skonfigurowania swojego repozytorium:

#### • **[Typy zasobów](#page-37-0)**

Głównymi elementami zawartości w serwisie Oracle Blogs są artykuły, krótkie notki o autorach blogów, obrazy, filmy wideo oraz pliki PDF, które można pobrać z niektórych artykułów. W Oracle Content Management zawartość ta jest przedstawiana jako zasoby jednego z dwóch następujących typów:

- **Typ zawartości** definiujący strukturę danych, które mogą być przechowywane w elemencie zawartości. Aby były przechowywane informacje o autorach blogów, można zdefiniować typ zawartości *Autor* z polem tekstowym *Nazwa* na imię i nazwisko autora, polem tekstowym *Nazwa stanowiska* na nazwę określającą stanowisko, pole multimedialne *Zdjęcie* na zdjęcie autora oraz pole *Notka o autorze* z tekstem formatowanym, przeznaczone na krótką notkę biograficzną. Dla zamieszczanych artykułów blogowych można zdefiniować typ zawartości *Artykuł* z polem tekstowym *Tytuł* na tytuł artykułu, polem tekstowym *Podsumowanie* na podsumowanie, które będzie wyświetlane na liście artykułów blogowych lub na stronie wyników wyszukiwania, pole *Zawartość* z tekstem formatowanym na sam artykuł, pole multimedialne na *Obraz na okładkę* na obraz, który będzie wyświetlany w nagłówku artykułu oraz pole referencyjne *Autor bloga* stanowiące odniesienie do elementu zawartości "Autor bloga".
- **Typ zasobu cyfrowego** definiujący typy plików multimedialnych, które mogą być przechowywane w zasobie cyfrowym, oraz strukturę atrybutów (metadane) opisujących zasób. Do zarządzania obrazami, filmami wideo i dokumentami PDF można używać gotowych typów "Obraz", "Wideo" i "Plik" oraz można zdefiniować niestandardowe typy zasobów cyfrowych. Na przykład można zdefiniować typ zasobu cyfrowego *Zdjęcie autora* z atrybutem tekstowym *Przypisanie* do przechowywania imienia i nazwiska twórcy oraz typ zasobu cyfrowego *Dokument dla bloga*, w którym typ multimedialny jest ograniczony do plików PDF, wskutek czego współtwórcy będą mogli publikować w serwisie pliki PDF, lecz nie pliki w innym formacie, takim jak Microsoft Word.

Następnie należy przypisać wszystkie te typy zasobów do serwisu "Blogi", umożliwiając współużytkownikom repozytorium (mającym przypisaną rolę "Menedżer" lub "Współtwórca"):

- Tworzyć elementy zawartości z typów zawartości *Autor* i *Artykuł*.
- Wysyłać zdjęcia w celu utworzenia zasobów cyfrowych z typu zasobu cyfrowego *Zdjęcie autora* , do których można się następnie odwoływać w polu *Zdjęcie* z elementów zawartości utworzonych z typu zawartości *Autor*.

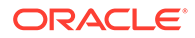

- Wysyłać obrazy lub pliki wideo w celu utworzenia zasobów cyfrowych (ze standardowych, gotowych typów zasobów cyfrowych *Obraz* lub *Wideo*), których następnie można używać w elementach zawartości utworzonych z typu zawartości *Artykuł* lub w innych miejscach w serwisie internetowym.
- Wysyłać pliki w formacie PDF w celu utworzenia zasobów cyfrowych z typu zasobu cyfrowego *Dokument dla bloga*, które następnie można powiązać łączami z artykułami blogowymi.

Należy pamiętać, że współtwórcy będą mogli wysyłać tylko pliki typów określonych w typach (typach zasobów cyfrowych) powiązanych z repozytorium.

• **[Języki \(założenia systemowe dot. lokalizacji\)](#page-51-0)** (niedostępne w repozytoriach biznesowych)

Jeśli dana organizacja działa w skali globalnej, publikowana zawartość zazwyczaj powinna być tłumaczona różne języki. Aby można było umożliwić tłumaczenie zawartości, do repozytorium muszą zostać przypisane wymagane języki. Języki można przypisać bezpośrednio do repozytorium. Jednak najlepszą praktyką jest zdefiniowanie wymaganych i opcjonalnych języków dla głównych krajów lub regionów za pomocą założenia systemowego dot. lokalizacji. Założenie systemowe dot. lokalizacji przypisuje się do kanału używanego do publikowania zawartości w serwisie, a następnie kanał ten przypisuje się do repozytorium. W ten sposób języki zdefiniowane w powiązanych założeniu systemowym dot. lokalizacji zostają automatycznie przypisane do repozytorium.

• **[Kanały publikowania](#page-53-0)** (niedostępne w repozytoriach biznesowych)

Kanały publikowania umożliwiają udostępnianie zasobów, zarządzanych w repozytorium, do wykorzystania na stronie internetowej (lub w dowolnej aplikacji zewnętrznej obsługującej REST API). Kanał definiuje reguły publikowania, w tym czy zasoby przed ich opublikowaniem muszą zostać zatwierdzone oraz czy publikowana zawartość jest publiczna czy zabezpieczona (jeśli jest zabezpieczona, to dostęp do niej można ograniczyć do podzbioru osób z przypisanymi określonymi rolami poziomu użytkownika).

Jeśli serwis będzie tworzony za pomocą usługi Oracle Content Management, to kanał publikowania zostanie automatycznie utworzony i przypisany do repozytorium wybranego dla tego serwisu. Jeśli do utworzenia serwisu i zarządzania nim zostanie użyta inna technologia lub jeśli na przykład jest planowane publikowanie niektórych artykułów blogowych do aplikacji mobilnej (lub innego serwisu), można utworzyć dodatkowe kanały publikowania i przypisać je do repozytorium serwisu.

Gdy kanały publikowania zostaną przypisane do repozytorium, jego współużytkownicy mogą kierować i publikować zasoby do tych kanałów, z ograniczeniami wynikającymi z definicji kanałów.

#### • **[Taksonomie](#page-56-0)**

Artykuły w serwisie internetowym, takim jak serwis "Blogi", są zazwyczaj pogrupowane w kategorie mające na celu ułatwienie osobom odwiedzającym filtrowanie wpisów wg obszaru zainteresowań, nazwy produktu bądź określonych dziedzin wiedzy lub poziomu doświadczenia. Na przykład "Oracle Blogs" jest wyposażony w katalog blogów, za pomocą którego można zawęzić opublikowane artykuły do takich, jak: Analytics Advantage Blogs, Developers Blogs lub Netherlands Blogs.

Aby ułatwić filtrowanie i wyszukiwanie w opublikowanym serwisie (lub aplikacji), Oracle Content Management pozwala zdefiniować odpowiednie taksonomie, przypisać je do repozytorium, a następnie używać ich do klasyfikacji zasobów.

Taksonomię tworzy się, definiując słownik terminów biznesowych uporządkowanych w hierarchicznej strukturze kategorii przedstawiających sposób definiowania i klasyfikowania zawartości w danej organizacji. Na przykład można zdefiniować taksonomie dla produktów, branż i regionów geograficznych, w których organizacja prowadzi swoją działalność, lub dowolną inną strukturę hierarchiczną kategorii tematycznych, właściwą dla danej organizacji.

Gdy taksonomie zostaną przypisane do repozytorium, jego współużytkownicy mogą klasyfikować zasoby podczas dodawania ich do repozytorium lub później. Interfejs (interfejs użytkownika) wyszukiwania fasetowego umożliwia filtrowanie zasobów wg kategorii w obrębie jednej taksonomii lub większej ich liczby. Taksonomię można opublikować, aby udostępnić informacje klasyfikacyjne o zasobach publikowanych do tego samego kanału; dzięki temu można wykorzystać taksonomię do filtrowania zasobów i ułatwienia wyszukiwania w opublikowanym serwisie (lub aplikacji).

#### • **[Repozytoria](#page-62-0)**

Po zdefiniowaniu typów zasobów, założeń systemowych dot. lokalizacji, kanałów publikowania i taksonomii należy utworzyć repozytorium.

To kończy podstawowe przygotowania. W tym momencie repozytorium jest gotowe do użycia. Opcjonalnie można włączyć dodatkowe funkcje dla repozytorium, udostępniając współtwórcom narzędzia usprawniające proces tworzenia zawartości lub zapewniając sobie — jako menedżerowi repozytorium — zarządzanie zawartością, zanim zostanie ona udostępniona publicznie w serwisie internetowym:

• **Łączniki z tłumaczeniami** (niedostępne w repozytoriach biznesowych)

Domyślnie Oracle Content Management zapewnia możliwość ręcznego tłumaczenia zawartości na wybrane języki — można dodawać do kolejno do poszczególnych zasobów nowych język albo wyeksportować zasoby masowo w postaci pliku ZIP zawierające teksty wyekstrahowane do tłumaczenia. Jeśli dana organizacja korzysta z usług tłumaczeniowych świadczonych przez dostawcę zewnętrznego, takiego jak Lingotek, Lionbridge czy SDL, można zarejestrować odpowiedni łącznik (łącznik z tłumaczeniami) do użycia z Oracle Content Management, a następnie przypisać go do repozytorium, dzięki czemu współtwórcy będą mogli z łatwością przesyłać zasoby do tłumaczenia przez dostawcę zewnętrznego.

• **Łączniki z zawartością**

Jeśli dana organizacja do udostępniana zasobów cyfrowych zewnętrznym agencjom projektowym używa zewnętrznych magazynów w chmurze, takich jak Dropbox, Google Drive czy Microsoft OneDrive, można zarejestrować odpowiedni łącznik z zawartością z danej usługi do użycia z Oracle Content Management, a następnie przypisać go do repozytorium, dzięki czemu współtwórcy będą mogli z łatwością dodawać pliki do repozytorium bezpośrednio z zewnętrznego magazynu w chmurze.

#### • **[Inteligentna zawartość](#page-24-0)**

Włączając dla repozytorium funkcję inteligentnej zawartości, można pomóc współtwórcom odnajdywać podczas wyszukiwania odpowiednie obrazy, dodawać odpowiednie obrazy do elementów zawartości oraz klasyfikować zasoby za pomocą taksonomii. Jeśli funkcja ta zostanie włączona, wszystkie obrazy dodawane do repozytorium i wszystkie tworzone w nim elementy zawartości będą przetwarzane z użyciem wbudowanej sztucznej inteligencji i usługi przetwarzania oparte na języku naturalnym, automatycznie przypisujące tagi i ekstrahujące słowa kluczowe z tekstów.

**[Procesy Workflow](#page-74-0)** (niedostepne w repozytoriach biznesowych)

Zazwyczaj zawartość wymaga przed opublikowaniem sprawdzenia jej i zatwierdzenia przez inne osoby, np. przez menedżerów. Taką kontrolę można włączyć w repozytorium,

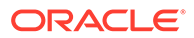

wybierając we wszystkich przypisanych do niego kanałach publikowania opcję **Można publikować tylk** 

Domyślnie Oracle Content Management umożliwia współtwórcom przesyłanie zasobów do sprawdzenia przez menedżerów repozytorium.

Jeśli dana organizacja wymaga sprawdzania zawartości — z użyciem wieloetapowego procesu Workflow — przez redaktorów technicznych, menedżerów lub dział prawny, można zarejestrować swoje procesy Oracle Integration z usługą Oracle Content Management, a następnie przypisać je do repozytorium. Współtwórcy będą wówczas mogli przesyłać zasoby do sprawdzenia, używając odpowiedniego procesu Workflow. Uczestnicy procesu Workflow, gdy zostanie do nich przypisane jakieś zadanie, otrzymują powiadomienie i mogą podejmować czynności w odniesieniu do zasobu, zgodnie z rolą przypisaną im w procesie Workflow.

#### **Uprawnienia i role**

.

Aby można było uzyskać dostęp do interfejsu użytkownika do zarządzania zawartością (**Zawartość** w obszarze "Administrowanie" w lewym menu nawigacyjnym), trzeba mieć przypisaną rolę "Użytkownik firmowy" i jedną z następujących ról administracyjnych:

- *Administrator zawartości* ta rola umożliwia tworzenie taksonomii i typów zasobów.
- *Administrator repozytorium* ta rola umożliwia tworzenie repozytoriów zasobów, kanałów publikowania i założeń systemowych dot. lokalizacji oraz rejestrowanie procesów Workflow.

Poniżej przedstawiono, kto może zobaczyć różne obiekty służące do zarządzania zawartością i co może z nimi robić:

- **Repozytoria** Gdy tworzymy repozytorium, jest nam przypisywana rola "Menedżer" umożliwiająca edytowanie ustawień repozytorium i współużytkowników. Możemy do repozytorium dodawać innych administratorów jako menedżerów, umożliwiając im zarządzanie repozytorium. Możemy do repozytorium dodawać innych użytkowników firmowych jako współtwórców (umożliwiając im dodawanie zasobów do repozytorium) lub jak oglądających (umożliwiając im wyświetlanie zasobów z repozytorium).
- **Typy zasobów** Gdy tworzymy typ zasobu, jest nam przypisywana rola "Menedżer" (odnosząca się do tego zasobu) umożliwiająca edytowanie typu zasobu i współużytkowników. Możemy do typu zasobu dodawać innych administratorów jako menedżerów, umożliwiając im zarządzanie typem zasobu. Typy zasobów mogą być używane do tworzenia zasobów w powiązanym repozytorium przez dowolnego współużytkownika repozytorium mającego w nim przynajmniej rolę "Współtwórca".
- **Kanały publikowania** (niedostępne w repozytoriach biznesowych) Gdy tworzymy kanał publikowania, jest nam przypisywana rola "Menedżer" (odnosząca się do tego kanału) umożliwiająca edytowanie ustawień kanału i współużytkowników. Możemy do kanał dodawać innych administratorów jako menedżerów, umożliwiając im zarządzanie kanałem. Możemy do repozytorium dodawać innych użytkowników firmowych jako współtwórców, umożliwiając im publikowanie zasobów do tego kanału.
- **Taksonomie** Gdy tworzymy taksonomię, jest ona tworzona w wersji roboczej. Aby umożliwić użytkownikom klasyfikowanie zasobów za pomocą taksonomii, trzeba ją wypromować, a następnie dodać do repozytorium.

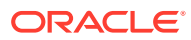

## <span id="page-35-0"></span>Ikony — skrócony opis

Poniżej przedstawiono ikony, które mogą być widoczne na stronie "Zasoby".

**Ikony na pasku narzędzi "Zasoby"**

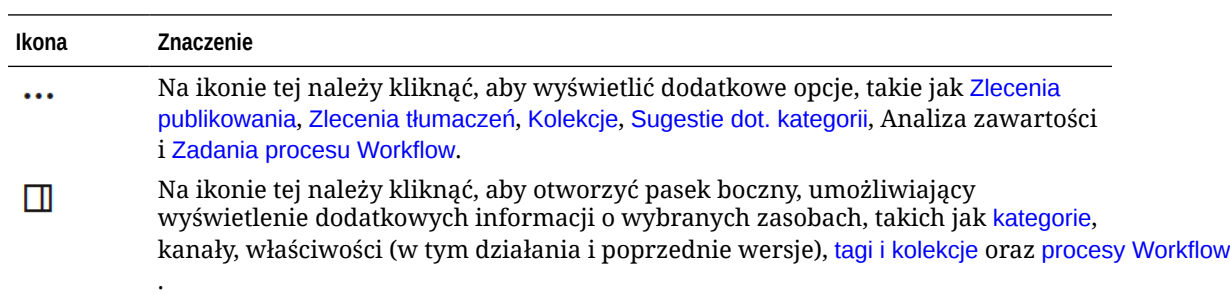

**Ikony na pasku czynności "Zasoby"**

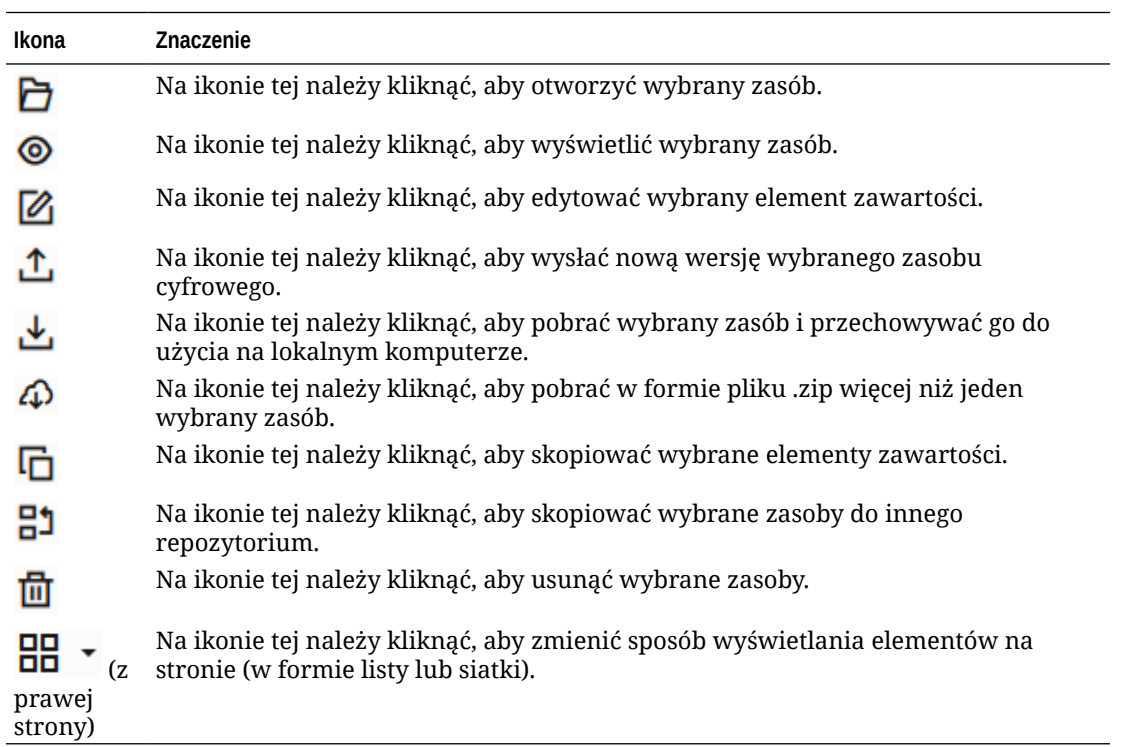

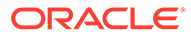
**Ikony w kafelkach zasobów**

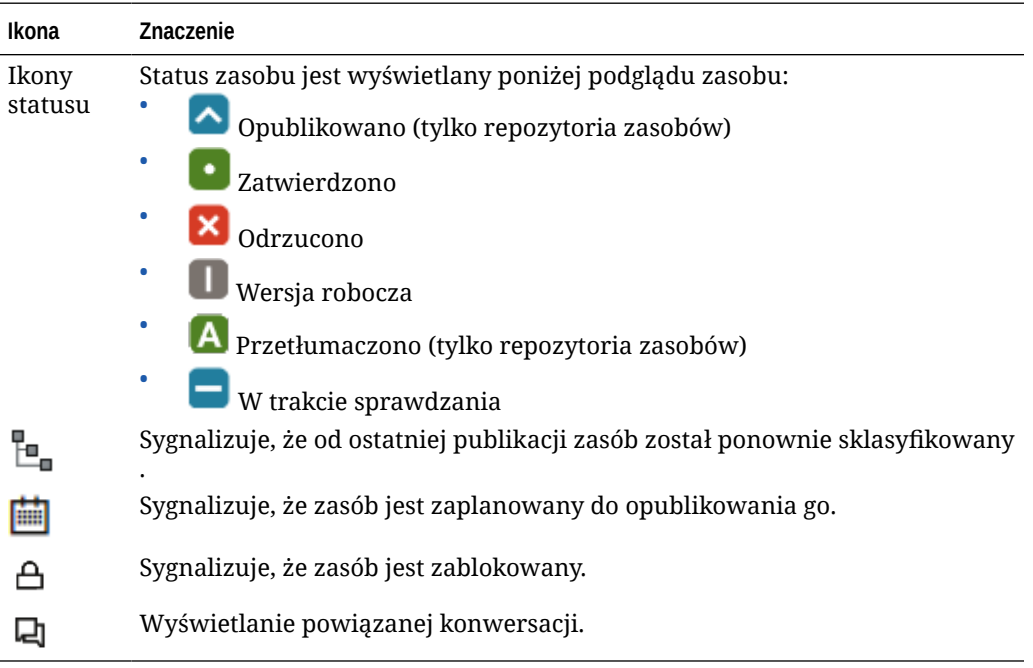

**Ikony na pasku czynności "Rekomendacje"**

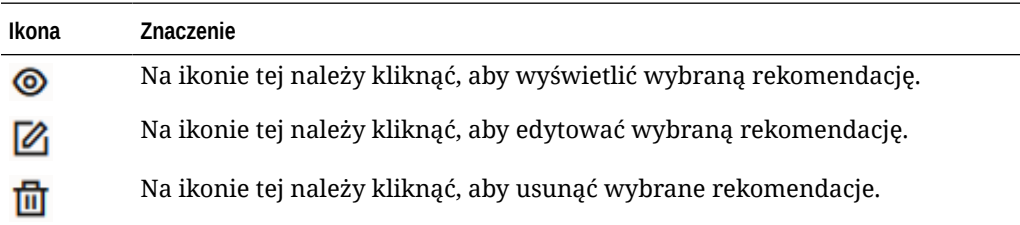

# 2 Zarządzanie typami zasobów

Typy zasobów definiują strukturę i typ danych, które mogą być przechowywane w zasobie, oraz możliwe powiązanie zasobu z innymi zasobami w repozytorium. Aby użytkownicy mogli tworzyć elementy zawartości lub wysyłać pliki zasobów cyfrowych do repozytorium, trzeba utworzyć odpowiednie typy zasobów, a następnie powiązać te typy z repozytorium.

W Oracle Content Management typy zasobów są podzielone na następujące dwie rodziny:

- **Typy zawartości** definiujące grupy pól danych o różnych typach danych(np. typ "tekst" do przechowywania wartości napisowych, typ "tekst długi" do przechowywania formatowanych wartości napisowych, typ "data" do przechowywania dat i godzin oraz typ "referencyjne" do przechowywania odwołań do innych zasobów). Na przykład można utworzyć typ zawartości "Artykuł blogowy", w którym każdy zasób przechowuje wartości tytułu, treści, daty utworzenia i listę odwołań do powiązanych artykułów. Zasób utworzony z typu zawartości jest nazywany *elementem zawartości*.
- **Typy zasobów cyfrowych** definiujące typy plików multimedialnych (typy MIME), które mogą być przechowywane w zasobie cyfrowym tego typu, oraz grupy atrybutów o różnych typach danych, opisujących plik. Na przykład można utworzyć typ zasobu cyfrowego "Zdjęcie" zawierający tylko pliki image/jpeg i image/png oraz atrybuty z prawami autorskimi i nazwą opisową. Usługa Oracle Content Management zawiera różne gotowe typy zasobów cyfrowych: plik, obraz, wideo i wideo plus. Zasób utworzony z typu zasobu cyfrowego jest nazywany *zasobem cyfrowym*.

#### **Uwaga:**

Jeśli jest używana usługa Oracle Content Management w edycji Starter, ograniczona jest obsługa typów zasobów:

- Obejmuje gotowe typy zasobów dla obrazów, wideo i plików
- Tylko 5 niestandardowych typów zasobów

Aby można było zwiększyć liczbę zasobów i korzystać z pełnego zestawu funkcji, należy uaktualnić do edycji Premium.

Aby można było tworzyć typy zasobów, trzeba mieć przypisaną rolę "Administrator zawartości". Po utworzeniu typu zasobu trzeba powiązać go z przynajmniej jednym repozytorium, aby można było tego zasobu używać w tym repozytorium. Współużytkownicy repozytorium, mający przypisaną rolę "Menedżer" lub "Współtwórca", mogą tworzyć zasoby z dowolnych — przypisanych do tego repozytorium — typów zasobów.

Aby rozpocząć, proszę wybrać odpowiedni temat:

- [Tworzenie typu zawartości](#page-38-0)
- [Tworzenie typu zasobu cyfrowego](#page-41-0)
- [Wiązanie typu zasobu z repozytorium](#page-43-0)
- [Edycja typów zawartości](#page-43-0)

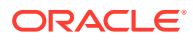

- <span id="page-38-0"></span>• [Kopiowanie typu zasobu](#page-44-0)
- [Udostępnianie typu zawartości](#page-45-0)
- [Usuwanie typu zasobu](#page-45-0)
- [Wyświetlanie właściwości typu zasobu](#page-45-0)

### Tworzenie typu zawartości

*Typ zawartości* jest to struktura używana do określenia, które informacje mają zostać zawarte w elemencie zawartości. Typy zawartości mogą być tworzone oraz udostępniane innym użytkownikom przez administratorów zawartości.

- **1.** Zalogować się za pomocą przeglądarki jako administrator zawartości, po czym wybrać opcję **Zawartość** (lewe menu nawigacyjne w obszarze "Administrowanie").
- **2.** Z rozwijanego menu wybrać opcję **Typy zasobów**.
- **3.** Aby utworzyć nowy typ zawartości, nacisnąć przycisk **Utwórz**.
- **4.** Podać nazwę i opcjonalny opis typu zawartości.
- **5.** Wybrać opcję **Typ elementu zawartości**, po czym nacisnąć przycisk **Utwórz**.
- **6.** Przeciągnąć pole danych do definicji typu zawartości.
- **7.** Zostanie otwarta strona "Ustawienia" dla pól danych:
	- Podać wyświetlaną nazwę i (opcjonalnie) opis pola danych.
	- Opcjonalnie: edytować nazwę pola. Ta nazwa musi być unikatowa.
	- Jeśli zostały wybrane pola typu "tekst", "multimedia" lub "odwołanie", określić, czy pole przyjmuje tylko jedną wartość czy kilka, oraz podać dozwoloną liczbę wartości.
	- Wybrać, czy to pole jest wymagane, gdy użytkownicy przesyłają zawartość.
	- Jeśli wybrano typ "multimedia" lub "odwołanie", określić, czy zasób zależny ma być zawsze publikowany z zasobem nadrzędnym czy tylko wtedy, gdy ten zasób zależny nie został jeszcze opublikowany.
	- Wybrać, czy wartości pól mają być dziedziczone z typu nadrzędnego. Na przykład w polu tekstowym ma być wyświetlana nazwa firmy lub symbol oferty — podane podczas [tworzenia elementu zawartości](#page-141-0) — przy użyciu tego typu zawartości we wszystkich językach. Może też istnieć potrzeba wstępnego wypełnienia pola "Obraz", tak aby zawsze dla wszystkich języków było używane zatwierdzone logo firmy.

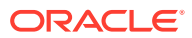

Wybór opcji **Odziedzicz z nadrzędnego** poowduje, że zostaje automatycznie wybrana opcja **Nie tłumacz**. Jeśli jest edytowany typ zawartości, który już został użyty do utworzenia elementów zawartości w różnych językach, wybranie opcji **Odziedzicz z nadrzędnego** sprawi, że wartości pól w istniejących elementach wersji roboczej będą używały wartości z elementu nadrzędnego. Jeśli języki zostały już opublikowane, wcześniej istniejące wartości będą nadal używane, dopóki nowa wersja robocza tego języka nie zostanie opublikowana.

- Jeśli zostały wybrane pola typu "tekst", "duży tekst" lub "osadzona zawartość", określić, czy dane wprowadzone do tych pól mają czy nie mają być tłumaczone. Na przykład opis produktu może być przetłumaczony, lecz nazwa produktu lub nazwa marki będzie poprawna tylko wtedy, gdy pozostanie w języku oryginalnym.
- Ponadto, jeśli zostały wybrane pola typu "tekst", "duży tekst" lub "osadzona zawartość", można opcjonalnie dodać komentarz lub uwagę z dodatkowymi instrukcjami dla tłumacza.
- **8.** Na stronie "Wygląd" określić dla pola danych, jak ma ono wyglądać, oraz czy ma być stosowana weryfikacja jego zawartości. Każde pole danych ma różne wartości związane z prezentacją (np. weryfikacja, minimalna lub maksymalna długość, rodzaj używanego edytora tekstu: obszar tekstowy, edytor tekstów z formatowaniem, edytor języka Markdown) lub określające, czy dane muszą być zgodne z określonym wzorcem (np. poprawny adres e-mail lub kod pocztowy). Aby uzyskać więcej szczegółowych informacji o dostępnych polach danych i ich opcjach, zob. [Pola danych.](#page-45-0) Dodając duże pole tekstowe i ustawiając wygląd edytora tekstu z formatowaniem lub edytora języka Markdown, można wybrać typ paska narzędzi: standardowy, podstawowy lub niestandardowy. Dla niestandardowego edytora języka Markdown można wybrać, które przyciski mają być zawarte na pasku narzędzi. W przypadku niestandardowego edytora tekstów z formatowaniem, zob. [Dostosowywanie paska narzędzi edytora tekstów](#page-48-0) [z formatowaniem](#page-48-0).
- **9.** Można grupować powiązane pola, ułatwiając współtwórcom pracę z formularzami elementów zawartości.
	- Aby utworzyć grupę, nacisnąć przycisk **Dodaj grupę**, po czym nazwać grupowanie. Następnie przeciągnąć pola danych do odpowiednich grup.
	- Wybrać, czy grupa ma być domyślnie zwinięta podczas wyświetlania w edytorze elementów zawartości.
	- Aby edytować nazwę grupę, kliknąć na ikonie  $\mathscr{P}$
	- Aby usunąć grupę, kliknąć na ikonie  $\overline{a}$ . Wybrać, czy pola danych mają zostać usunięte wraz z grupą, czy przeniesione do innej grupy.
- **10.** Na stronie **Przyjazny URL** typu zawartości określić czytelny adres URL dla elementów zawartości utworzonych przy użyciu tego typu zawartości.
- **11.** Na stronie **Układ zawartości** typu zawartości wybrać układy, edytor i formaty podglądu, które mają być dostępne dla tego typu zawartości. Po utworzeniu elementu zawartości (przy użyciu tego typu zawartości) jego twórca może wyświetlić podgląd i zobaczyć, jak ten element będzie wyglądał, gdy zostanie użyty dowolny z tych układów.

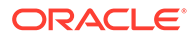

- **Układy konstruktora serwisów**: Wybrać dla każdego stylu układu, używanego w konstruktorze serwisów, układy dla urządzeń typu Desktop i urządzeń mobilnych. Jeśli element zawartości, utworzony przy użyciu tego typu, ma zostać użyty w serwisie internetowym, to układy zawartości należy utworzyć i wysłać przed utworzeniem typu zawartości.
- **Układy niestandardowe**: Dodać niestandardowe style układu, które mogą być publikowane za pomocą API i opcjonalnie używane do publikowania realizacji HTML dla opublikowanych zasobów. Zob. Zarządzanie niestandardowymi składnikami i układami.
	- **a.** Nacisnąć przycisk **Dodaj styl układu**.
	- **b.** Podać nazwę stylu.
	- **c.** Nazwa API jest generowana automatycznie, lecz można ją odpowiednio edytować. Nazwa API musi być unikatowa.
	- **d.** Wybrać układy dla urządzeń typu Desktop i urządzeń mobilnych.
	- **e.** Jeśli realizacje HTML zawartości mają zostać opublikowane w układzie w trakcie publikowania zasobu, wybrać opcję **Publikuj HTML**. Po opublikowaniu zasobu realizacja HTML zasobu zostanie automatycznie wygenerowana. Administratorzy repozytoriów mogą także ręcznie [ponown](#page-70-0) [ie opublikować realizacje HTML](#page-70-0) wszystkich opublikowanych zasobów tego typu zasobu.
- **Układ edytora elementów zawartości**: Wybrać układ, który będzie używany przez edytor elementów zawartości.
- **Układy podglądu serwisu**: Aby można było w konstruktorze elementów zobaczyć, jak element zawartości będzie wyglądał na danej stronie serwisu, należy wybrać serwis i stronę utworzone w usłudze Oracle Content Management albo podać zewnętrzny adres URL strony i serwisu. Zewnętrzne adresy URL mogą zawierać elementy zastępcze dla parametrów id, type, language i slug. Przykład: http://www.example.com/mypage/{id}/{typ}/ {język}/{krótki\_opis} lub http://www.example.com/mypage? id={id}&lang={język}&type={typ}&slug=(krótki\_opis).
- **12.** Na stronie **Układ zawartości** (dla typu zawartości) można określić niestandardowy widok kafelków. Niestandardowe widoki kafelków umożliwiają konfigurowanie — na podstawie typu zawartości — sposobu wyświetlania pól danych elementów zawartości na stronie "Zasoby". W obszarze **Wyświetlanie** stro ny "Widok kafelka" wybrać opcję, a następnie skonfigurować pola typu zawartości, które mają być wyświetlane w widoku kafelka jako element multimedialny, tytuł lub dane tekstowe. W dostępnych opcjach pola "Dane elementów multimedialnych" są reprezentowane przez szare prostokąty, pola "Dane tytułu" są wyświetlane jako szary pasek, a pola "Dane tekstowe" jako nieco mniejsze szare paski.

Aby wyświetlić [właściwości typu zawartości](#page-45-0), należy kliknąć na ikonie

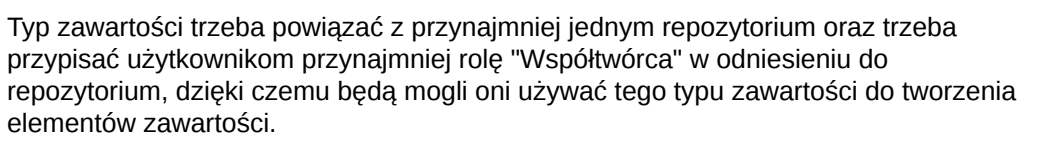

### <span id="page-41-0"></span>Tworzenie typu zasobu cyfrowego

*Typ zasobu cyfrowego* definiuje typy plików multimedialnych, które mogą być przechowywane w zasobie cyfrowym, oraz strukturę atrybutów (metadane) opisujących zasób. Typy zasobów cyfrowych mogą być tworzone oraz udostępniane innym użytkownikom przez administratorów zawartości.

Usługa Oracle Content Management zawiera różne gotowe typy zasobów cyfrowych z predefiniowanymi grupami typów multimedialnych:

- **Obraz** ten typ zasobu obsługuje wszystkie znane usłudze Oracle Content Management typy multimediów dla obrazów. Można go od razu używać do zarządzania plikami obrazów w repozytoriach.
- **Wideo** ten typ zasobu obsługuje wszystkie znane usłudze Oracle Content Management typy multimediów dla wideo. Można go od razu używać do zarządzania plikami wideo w repozytoriach.
- **Wideo plus** ten typ zasobu obsługuje te same typy plików multimedialnych co typ "Wideo", lecz został zaprojektowany pod kątem zarządzania zaawansowanymi filmami wideo.
- **Plik** ten typ zasobu umożliwia zarządzania wszelkimi plikami innymi niż obrazy i wideo.

Niestandardowe typy zasobów można ograniczyć do obsługi tylko określonych typów plików multimedialnych oraz można dodawać atrybuty niestandardowe, wymagane do zarządzania zasobami cyfrowymi w danej organizacji.

Można skopiować już istniejący typ zasobu albo utworzyć nowy. Na przykład można skopiować standardowy typ "Obraz" w celu utworzenia niestandardowego typu zasobu, rozszerzającego typ zasobu o atrybuty.

- **1.** Zalogować się za pomocą przeglądarki jako administrator zawartości, po czym wybrać opcję **Zawartość** (lewe menu nawigacyjne w obszarze "Administrowanie").
- **2.** Z rozwijanego menu wybrać opcję **Typy zasobów**.
- **3.** Aby utworzyć nowy typ zasobu cyfrowego, nacisnąć przycisk **Utwórz**.
- **4.** Podać nazwę i (opcjonalnie) opis typu zasobu cyfrowego, następnie wybrać opcję **Utwórz typ zasobu cyfrowego** , po czym nacisnąć przycisk **Utwórz**.
- **5.** Na karcie **Typy multimediów** wybrać typy elementów multimedialnych, które mają być obsługiwane dla tego typu zasobu cyfrowego. Wyszukać rozszerzenie, następnie je wybrać, po czym nacisnąć przycisk **Dodaj**. Jeśli zostanie wybrany jeden lub większa liczba typów wideo, które są obsługiwane przez usługę "Wideo plus", można włączyć usługę [Wideo plus](#page-26-0) (łącze wewnętrzne: OLINK Wideo plus). Usługa "Wideo plus" obsługuje funkcje wideo zaawansowanego, obejmujące optymalizację strumieniowania, edycję wideo oraz automatyczną konwersję kodowania i konwersję wideo.
- **6.** Kliknąć na karcie **Definicja**.
- **7.** Przeciągnąć pole danych do definicji typu zasobu cyfrowego.
- **8.** Zostanie otwarta strona "Ustawienia" dla pól danych:
	- Podać wyświetlaną nazwę i (opcjonalnie) opis pola danych.
	- Opcjonalnie: edytować nazwę pola. Ta nazwa musi być unikatowa.

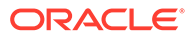

- Jeśli zostało wybrane pole typu "tekst", określić, czy pole przyjmuje tylko jedną wartość czy kilka, oraz podać dozwoloną liczbę wartości.
- Wybrać, czy to pole jest wymagane, gdy użytkownicy przesyłają zasoby cyfrowe.
- **9.** Na stronie "Wygląd" określić dla pola danych, jak ma ono wyglądać, oraz czy ma być stosowana weryfikacja jego zawartości. Każde pole danych ma różne wartości związane z prezentacją (np. weryfikacja, minimalna lub maksymalna długość, rodzaj używanego edytora tekstu: obszar tekstowy, edytor tekstów z formatowaniem,) lub określające, czy dane muszą być zgodne z określonym wzorcem (np. poprawny adres e-mail lub kod pocztowy). Aby uzyskać więcej szczegółowych informacji o dostępnych polach danych i ich opcjach, zob. [Pola](#page-45-0) [danych](#page-45-0).

Dodając duże pole tekstowe i ustawiając wygląd edytora tekstu z formatowaniem, można wybrać typ paska narzędzi: standardowy, podstawowy lub niestandardowy. W przypadku niestandardowego edytora tekstów z formatowaniem, zob. [Dostosowywanie paska narzędzi edytora tekstów z formatowaniem.](#page-48-0)

- **10.** W definicji typu zasobu cyfrowego można pogrupować powiązane pola w celu ułatwienia współtwórcom pracy z formularzami zasobów cyfrowych.
	- Aby utworzyć grupę, nacisnąć przycisk **Dodaj grupę**, po czym nazwać grupowanie. Następnie przeciągnąć pola danych do odpowiednich grup.
	- Wybrać, czy grupa ma być domyślnie zwinięta podczas wyświetlania w edytorze zasobów cyfrowych.
	- Aby edytować nazwę grupę, kliknąć na ikonie .
	- Aby usunąć grupę, kliknąć na ikonie  $\lambda$ . Wybrać, czy pola danych mają zostać usunięte wraz z grupą, czy przeniesione do innej grupy.
- **11.** Na stronie **Przyjazny URL** (dla typu zasobu cyfrowego) można określić czytelny adres URL dla zasobów cyfrowych utworzonych przy użyciu tego typu zasobu.
- **12.** Na stronie **Układ zawartości** typu zasobu cyfrowego wybrać układy i formaty podglądu, które mają być dostępne dla tego typu zasobu cyfrowego. Jeśli zasób cyfrowy jest tworzony przy użyciu tego typu zasobu cyfrowego, twórca zasobu może zobaczyć, jak zasób będzie wyglądał przy użyciu dowolnego z tych układów.
	- **Układy konstruktora serwisów**: Wybrać dla każdego stylu układu, używanego w konstruktorze serwisów, układy dla urządzeń typu Desktop i urządzeń mobilnych. Jeśli zasób cyfrowy, utworzony przy użyciu tego typu, ma zostać użyty w serwisie internetowym, to przed utworzeniem typu zasobu cyfrowego trzeba utworzyć i wysłać układy zawartości.
	- **Układy niestandardowe i wstępnie skompilowane**: Dodać niestandardowe style układu, które mogą być publikowane za pomocą API i opcjonalnie używane do publikowania realizacji HTML dla opublikowanych zasobów. Zob. Zarządzanie niestandardowymi składnikami i układami.
		- **a.** Nacisnąć przycisk **Dodaj styl układu**.
		- **b.** Podać nazwę stylu.
		- **c.** Nazwa API jest generowana automatycznie, lecz można ją odpowiednio edytować. Nazwa API musi być unikatowa.
		- **d.** Wybrać układy dla urządzeń typu Desktop i urządzeń mobilnych.

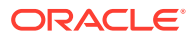

- <span id="page-43-0"></span>**e.** Jeśli realizacje HTML zawartości mają zostać opublikowane w układzie w trakcie publikowania zasobu, wybrać opcję **Publikuj HTML**. Po opublikowaniu zasobu realizacja HTML zasobu zostanie automatycznie wygenerowana. Administratorzy repozytoriów mogą także ręcznie [ponownie opublikować realizacje](#page-70-0) [HTML](#page-70-0) wszystkich opublikowanych zasobów tego typu zasobu.
- **Układy podglądu serwisu**: Aby można było w konstruktorze zasobów cyfrowych zobaczyć, jak zasób cyfrowy będzie wyglądał na danej stronie serwisu, należy wybrać serwis i stronę utworzone w usłudze Oracle Content Management albo podać zewnętrzny adres URL strony i serwisu. Zewnętrzne adresy URL mogą zawierać elementy zastępcze dla parametrów id, type, language i slug. Przykład: http:// www.example.com/mypage/{id}/{typ}/{język}/{krótki\_opis} lub http:// www.example.com/mypage? id={id}&lang={język}&type={typ}&slug=(krótki\_opis).

Aby wyświetlić [właściwości typu zasobu cyfrowego,](#page-45-0) należy kliknąć na ikonie

Typ zasobu cyfrowego trzeba powiązać z przynajmniej jednym repozytorium oraz trzeba przypisać użytkownikom przynajmniej rolę "Współtwórca" w odniesieniu do repozytorium, dzięki czemu będą mogli oni używać tego typu zasobu cyfrowego do tworzenia zasobów cyfrowych.

### Wiązanie typu zasobu z repozytorium

Typ zasobu, aby stał się dostępny do użycia, trzeba powiązać z repozytorium. Gdy to nastąpi, użytkownicy, mający przypisaną przynajmniej rolę "Współtwórca", będą mogli używać typu zasobu do tworzenia zasobów w tym repozytorium.

Typ zasobu można powiązać z repozytorium podczas tworzenia repozytorium albo dodać go później, edytując repozytorium.

Aby można było edytować repozytorium w celu dodania typu zasobu, należy:

- **1.** Zalogować się za pomocą przeglądarki jako administrator repozytoriów, po czym wybrać opcję **Zawartość** (lewe menu nawigacyjne w obszarze "Administrowanie").
- **2.** Z rozwijanej listy wybrać opcję **Repozytoria**.
- **3.** Otworzyć repozytorium, z którym typ zasobu ma zostać powiązany.
- **4.** Wybrać typy zasobów, które mają być używane z repozytorium. Aby można było używać typów zasobów, muszą one zostać wcześniej udostępnione. Jeśli ktoś inny utworzył typ zasobu, który chcemy powiązać z tym repozytorium, trzeba się upewnić, że typ ten został nam udostępniony.

#### **Uwaga:**

Nie można usunąć typów zasobów, które są powiązane z łącznikami wybranymi dla tego repozytorium.

### Edycja typów zawartości

Po utworzeniu typów zawartości można je edytować, tak aby można było dodać lub usunąć odpowiednie pola danych.

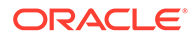

- <span id="page-44-0"></span>**1.** Zalogować się za pomocą przeglądarki jako administrator zawartości, po czym wybrać opcję **Zawartość** (lewe menu nawigacyjne w obszarze "Administrowanie").
- **2.** Z rozwijanego menu wybrać opcję **Typy zawartości**.
- **3.** Wybrać typ zawartości do edycji, po czym nacisnąć przycisk **Edytuj** (menu banera).

Na wysuwanym panelu zostaną wyświetlone: definicja typu zawartości, pola danych użyte w definicji oraz dodatkowe opcje pól danych.

- **4.** Dodać dodatkowe pola danych, edytować ustawienia bieżących pól danych lub usunąć bieżące pola danych.
	- **a.** Aby dodać dodatkowe pola danych, przeciągnąć pole z listy do definicji, po czym zastosować wymagane ustawienia w taki sam sposób, w jaki się stosuje podczas [tworzenia nowego typu zawartości](#page-38-0).
	- **b.** Aby edytować ustawienia bieżącego pola danych, nacisnąć przycisk **Edytuj** o bok pola danych, po czym zmienić ustawienia.
	- **c.** Aby usunąć bieżące pole danych, kliknąć na ikonie **X** obok pola danych.

#### **Uwaga:**

Jeśli z typem zawartości są powiązane elementy zawartości, nie można usunąć pól danych z typu zawartości, dopóki publikacja tych elementów zawartości nie zostanie anulowana. Jeśli z typem zawartości są powiązane elementy zawartości w wersji roboczej, usunięcie pola danych z typu zawartości usunie również wartości tych pól danych w powiązanych elementach zawartości.

### Kopiowanie typu zasobu

.

.

Można szybko utworzyć nowy typ zasobu na podstawie już istniejącego typu. Wystarczy go skopiować.

- **1.** Zalogować się za pomocą przeglądarki jako administrator zawartości, po czym wybrać opcję **Zawartość** (lewe menu nawigacyjne w obszarze "Administrowanie").
- **2.** Z rozwijanego menu wybrać opcję **Typy zasobów**.
- **3.** Wybrać typ zasobu, który ma zostać skopiowany, po czym nacisnąć przycisk **Kopiuj**
- **4.** Podać nazwę i (opcjonalnie) opis typu zasobu, po czym nacisnąć przycisk **Utwórz**.
- **5.** Typ zasobu jest tworzony z tą samą konfiguracją, która została zdefiniowana dla pierwotnego typu zasobu. Edytować ustawienia, po czym nacisnąć przycisk **Zapisz**

Typ zasobu trzeba powiązać z przynajmniej jednym repozytorium oraz trzeba przypisać użytkownikom przynajmniej rolę "Współtwórca" w odniesieniu do repozytorium, dzięki czemu będą mogli oni używać tego typu zasobu do tworzenia zasobów.

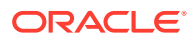

### <span id="page-45-0"></span>Udostępnianie typu zawartości

Aby inni mogli zarządzać danym typem zasobu, trzeba im go udostępnić.

Typ zasobu udostępnia się w taki sam sposób, w jaki udostępnia się dowolny plik lub folder. Wystarczy wybrać typ zasobu, nacisnąć przycisk **Współużytkownicy**, a następnie wybrać współużytkowników tego typu oraz przypisać im odpowiednie role. Można udostępniać osobom indywidualnym lub grupom.

Użytkownicy będą mogli zobaczyć wszystkie powiązane typy zasobów w okienku filtrowania na stronie "Zasoby". Będą mogli także wyświetlać i edytować elementy tych typów bez konieczności jawnego udostępniania. Aby można było tworzyć zasoby z danego typu zasobu, typ ten musi zostać dodany do repozytorium, a użytkownicy muszą mieć przypisaną przynajmniej rolę "Współtwórca" w odniesieniu do repozytorium. Jeśli użytkownicy mają mieć możliwość edytowania obecnego typu zasobu, trzeba ich dodać jako współużytkowników typu zasobu.

### Usuwanie typu zasobu

Można usunąć już istniejące typy zasobów. Nie można natomiast usunąć tych typów zasobów, z którymi są powiązane zasoby, ani standardowych, gotowych typów zasobów (plik, obraz i wideo).

- **1.** Zalogować się za pomocą przeglądarki jako administrator zawartości, po czym wybrać opcję **Zawartość** (lewe menu nawigacyjne w obszarze "Administrowanie").
- **2.** Z rozwijanego menu wybrać opcję **Typy zasobów**.
- **3.** Wybrać typ zasobu, który ma zostać usunięty, po czym nacisnąć przycisk **Usuń**.

### Wyświetlanie właściwości typu zasobu

Właściwości typu zasobu obejmują datę i godzinę utworzenia oraz ostatniego zaktualizowania typu zasobu, a także informacje o API. Ponadto można wyświetlić lub edytować opis.

Aby wyświetlić właściwości, należy otworzyć typ zasobu, po czym kliknąć na ikonie L

Informacje o właściwościach są podzielone na karty:

- **Ogólne** wyświetla nazwę i opis oraz datę i godzinę utworzenia i ostatniego zaktualizowania typ zasobu. Można edytować opis; w celu zapisania zmian należy nacisnąć przycisk **Zapisz**.
- **API** wyświetla ID typu zasobu i URL zarządzania. Aby skopiować ID lub URL do schowka, należy kliknąć na znajdującej się obok ikonie  $\Box$ . Aby wyświetlić dane JSON

dla typ zasobu, należy kliknąć na ikonie  $\{\}$ 

### Pola danych

W typach zasobów można za pomocą pól danych definiować zawartość potrzebną dla gotowego zasobu.

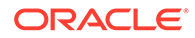

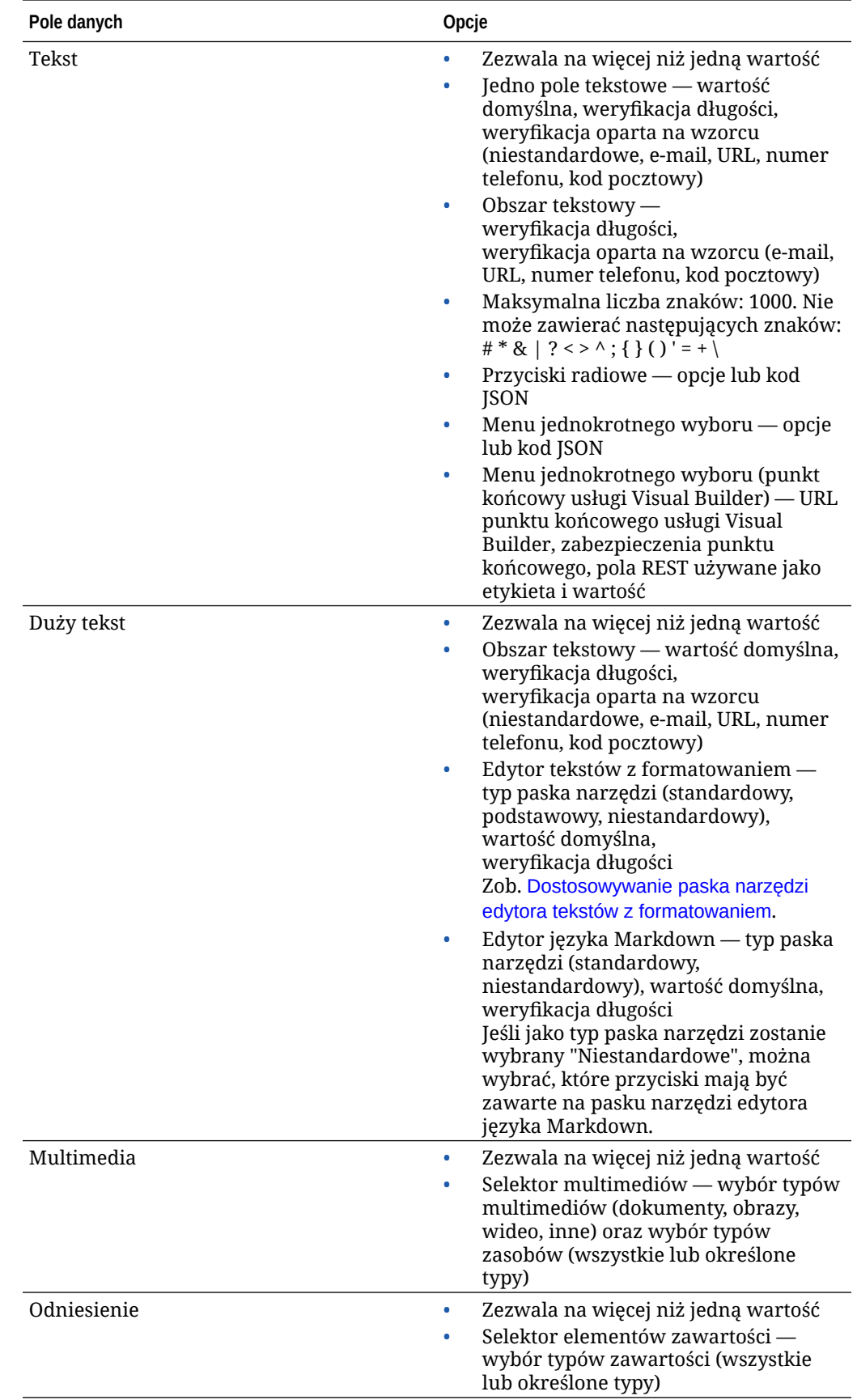

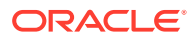

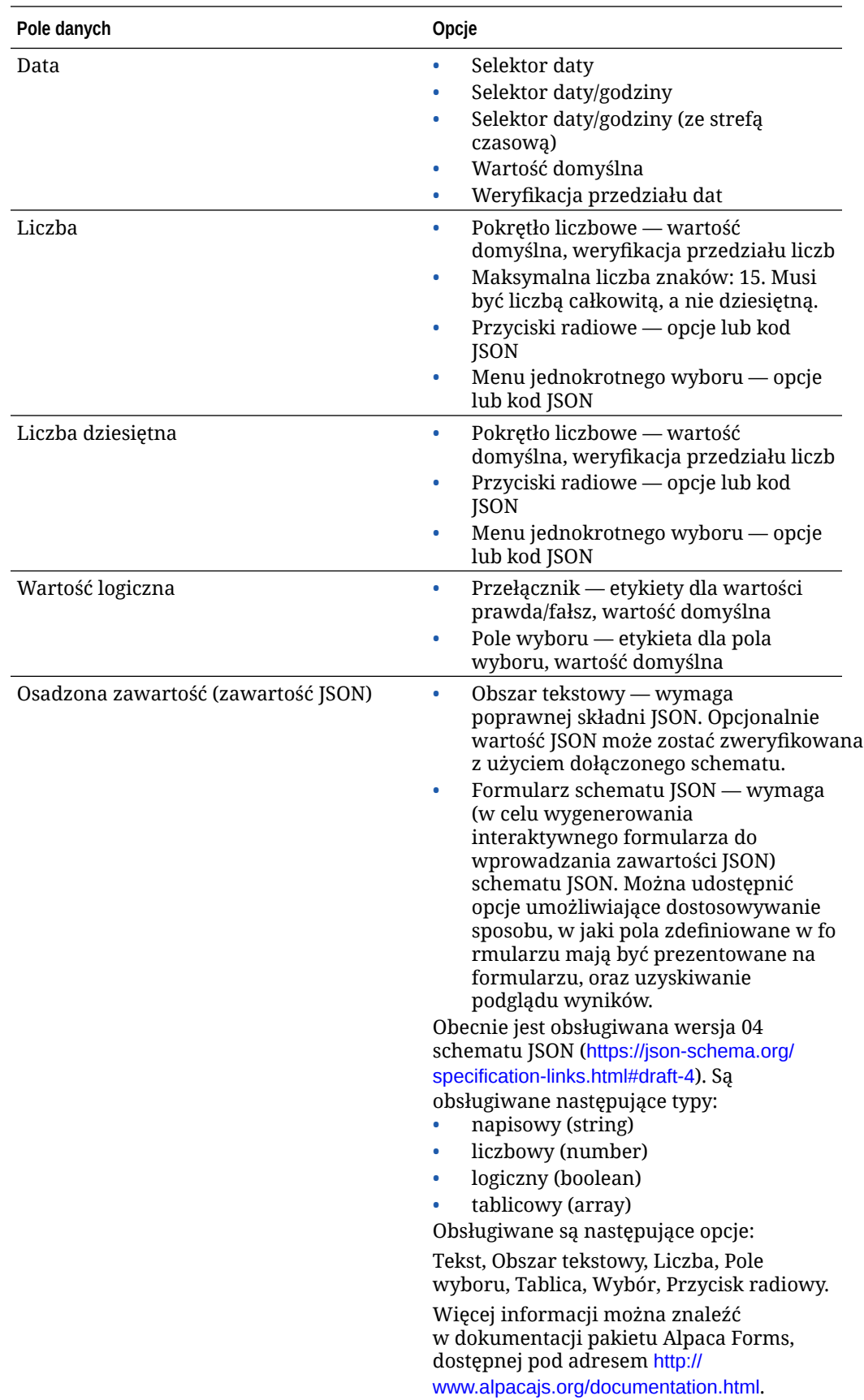

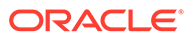

### <span id="page-48-0"></span>Dostosowywanie paska narzędzi edytora tekstów z formatowaniem

Po dodaniu dużego pola tekstowego do typu zasobu i ustawieniu wyglądu edytora tekstu z formatowaniem można utworzyć niestandardowy pasek narzędzi.

Pasek narzędzi jest wstępnie wypełniony standardowymi grupami i opcjami paska narzędzi (widoczny jest jego podgląd).

Aby dostosować pasek narzędzi, należy kliknąć na karcie **JSON**, po czym edytować konfigurację JSON, używając składni CKEditor. Zob. [https://ckeditor.com/latest/](https://ckeditor.com/latest/samples/toolbarconfigurator/index.html#basic) [samples/toolbarconfigurator/index.html#basic.](https://ckeditor.com/latest/samples/toolbarconfigurator/index.html#basic)

Pole "Duży tekst" obsługuje następujące grupy:

- "style podstawowe" ograniczone do: pogrubienie, kursywa, podkreślenie; <https://ckeditor.com/cke4/addon/basicstyles>
- "style" style czcionek; [https://docs.ckeditor.com/ckeditor4/latest/guide/](https://docs.ckeditor.com/ckeditor4/latest/guide/dev_styles.html) [dev\\_styles.html](https://docs.ckeditor.com/ckeditor4/latest/guide/dev_styles.html)
- "kolory" kolory tekstu i tła; [https://docs.ckeditor.com/ckeditor4/latest/guide/](https://docs.ckeditor.com/ckeditor4/latest/guide/dev_colorbutton.html) [dev\\_colorbutton.html](https://docs.ckeditor.com/ckeditor4/latest/guide/dev_colorbutton.html)
- "cofnięcie" cofa/ponawia w edytorze bieżące działanie
- "łącza" niestandardowa wtyczka dialogowego okna łącza
- "akapit" obsługa list wypunktowanych/numerowanych oraz wcięć
	- "lista"
	- "wcięcie"
- "wyrównanie" do lewej, do prawej, wyśrodkuj
- "wstaw"
	- "obraz"
	- "tabela"
- "czyszczenie" usuwa wszystkie style z wybranego tekstu

Dodatkowo można używać wpisu separatora wierszy: "/"

#### **Uwaga:**

Jeśli w konfiguracji grupy (paska narzędzi) ustawiono dowolną inną wartość, to — przed utworzeniem paska narzędzi konstruktora serwisów — wartość ta zostanie usunięta. Nie można udostępnić "extraPlugins" (dodatkowych wtyczek). Obsługiwane są tylko konfiguracje "nazwa"/"grupa". Wszelkie wpisy "elementy" będą ignorowane.

Jako właściwości można użyć: "toolbarGroups" i "removeButtons" albo "toolbar". Poniżej zostały umieszczone przykłady.

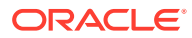

```
Przykład 2-1 Opcja 1: "toolbarGroups" i "removeButtons"
```

```
{
"toolbarGroups": [
{"name": "basicstyles"}
,
{"name": "styles"}
,
{"name": "colors"}
,
{"name": "clipboard"}
,
"/",
{"name": "links"}
,
{"name": "insert"}
,
{"name": "paragraph","groups": ["list","indent"]}
,
{"name": "align"}
,
{"name": "undo"}
,
{"name": "cleanup"}
,
{"name": "mode"}
,
{"name": "tools"}
\cdot"removeButtons": 
"Styles,Subscript,Superscript,Anchor,Blockquote,PasteFromWord,Copy,Cut"
}
```
#### **Przykład 2-2 Opcja 2: "toolbar"**

```
{
"toolbar" = [
{ "name":"basicstyles","items":
["Bold","Italic","Underline","Strike","Subscript","Superscript","-","CopyForm
atting","RemoveFormat"] }
,
{ "name":"paragraph","items":
["NumberedList","BulletedList","-","Outdent","Indent","-","Blockquote","Creat
eDiv","-","JustifyLeft","JustifyCenter","JustifyRight","JustifyBlock","-","Bi
diLtr","BidiRtl","Language"] }
,
{ "name":"links","items":["Link","Unlink","Anchor"] }
,
{ "name":"insert","items":
["Image","Flash","Table","HorizontalRule","Smiley","SpecialChar","PageBreak",
"Iframe"] }
,
"/",
{ "name":"styles","items":["Styles","Format","Font","FontSize"] }
```
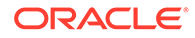

```
{ "name":"colors","items":["TextColor","BGColor"] }
,
{ "name":"tools","items":["Maximize","ShowBlocks"] }
,
{ "name":"about","items":["About"] }
]}
```
,

# Zarządzanie założeniami systemowymi dot. lokalizacji

Założenie systemowe dot. lokalizacji określa, czy będzie wymagane tłumaczenie, a jeśli tak, to które języki są wymaganymi dla zasobów, a które mogą być używane opcjonalnie. Założenia systemowe dot. lokalizacji mogą tworzyć administratorzy repozytoriów.

#### **Uwaga:**

3

Założenia systemowe dot. lokalizacji nie są używane w repozytoriach biznesowych.

Założenia systemowe dot. lokalizacji stanowią reguły tłumaczeń, stosowane do wszystkich zasobów tekstowych w danym repozytorium. Nie są stosowane do zasobów cyfrowych, takich jak obrazy. Ta zawartość jest, podczas wysyłania do repozytorium, klasyfikowana jako nietłumaczalna. Z oryginalnym elementem zawartości, będącym *kopią nadrzędną*, może być powiązanych wiele wersji przetłumaczonych na różne języki.

Gdy element jest lokalizowany, jest tworzona jego kopia dla danego języka. Na przykład może istnieć wpis na blogu poświęcony najnowszemu tabletowi z systemem Android, który to wpis jest tłumaczony z nadrzędnej kopii angielskiej na francuski i hiszpański. Każda z wersji tego wpisu istnieje jako osobny byt. Dana wersja może być w miarę potrzeb edytowana oraz może znajdować się na etapie cyklu życia innym niż inne wersje. Na przykład wersja francuska może być sprawdzana, podczas gdy wersja hiszpańska mogła już zostać opublikowana. Mogą istnieć dwie lub trzy wersje wpisu i każda z nich może zostać przetłumaczona oraz mieć przypisany inny status.

Najprostszym sposobem sprawdzenia statusu konkretnej wersji tłumaczenia jest wyświetlenie elementu w repozytorium zasobów. Szczegółowe informacje są dostępne pod hasłem [Wyszukiwanie, filtrowanie i sortowanie zasobów](#page-103-0).

Aby rozpocząć, proszę wybrać odpowiedni temat:

- Tworzenie założenia systemowego dot. lokalizacji
- [Usuwanie założenia systemowego dot. lokalizacji](#page-52-0)

#### Tworzenie założenia systemowego dot. lokalizacji

Założenie systemowe dot. lokalizacji określa, czy będzie wymagane tłumaczenie, a jeśli tak, to które języki są wymaganymi dla zasobów, a które mogą być używane opcjonalnie. Założenia systemowe dot. lokalizacji mogą tworzyć administratorzy repozytoriów.

Aby utworzyć założenie systemowe dot. lokalizacji, należy:

- **1.** Zalogować się za pomocą przeglądarki jako administrator repozytoriów, po czym wybrać opcję **Zawartość** (lewe menu nawigacyjne w obszarze "Administrowanie").
- **2.** Z rozwijanej listy wybrać opcję **Założenia systemowe dot. lokalizacji**, po czym nacisnąć przycisk **Utwórz**.

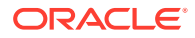

- <span id="page-52-0"></span>**3.** Wpisać nazwę założenia systemowego. W nazwie repozytorium nie należy używać znaków specjalnych.
- **4.** Podać dodatkowy opis założenia systemowego.
- **5.** Wybrać z rozwijanej listy języki wymagane dla tego założenia systemowego. Aby anulować wybór języka, należy kliknąć na ikonie X. Można wpisać część nazwy języka, a od razu pojawią się wyniki, w których można szybko odszukać odpowiedni język. Elementów zawartości, utworzonych w repozytorium powiązanym z tym założeniem systemowym dotyczącym lokalizacji, nie będzie można opublikować, dopóki nie będą zawierały tłumaczeń dla wszystkich wymaganych języków.
- **6.** Jeśli wskazane, wybrać jeden z wymaganych języków jako język domyślny dla serwisów i zasobów publikowanych na podstawie tego założenia systemowego dot. lokalizacji. Jeśli użytkownik będzie próbować wyświetlić serwis lub zasób w języku, dla którego nie istnieje wersja językowa, to serwis lub zasób zostanie wyświetlony w języku domyślnym.
- **7.** Wybrać opcjonalne języki dla założenia systemowego. Aby można było opublikować, elementy zawartości, utworzone w repozytorium powiązanym z tym założeniem systemowym dotyczącym lokalizacji, nie muszą zawierać tłumaczeń dla tych opcjonalnych języków.
- **8.** Po zakończeniu nacisnąć przycisk **Zapisz**.

Utworzone założenie systemowe może być używane w kanale publikowania. Szczegółowe informacje są dostępne pod hasłem [Zarządzanie kanałami publikowania.](#page-53-0)

### Usuwanie założenia systemowego dot. lokalizacji

Jeśli założenie systemowe dot. lokalizacji jest powiązane z kanałem publikowania, to tego założenia nie można usunąć. Aby można było usunąć założenie systemowe dot. lokalizacji, trzeba najpierw usunąć powiązanie.

Aby usunąć założenie systemowe dot. lokalizacji, należy je wybrać, po czym nacisnąć przycisk **Usuń**.

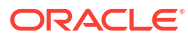

# <span id="page-53-0"></span>4 Zarządzanie kanałami publikowania

Kanał publikowania określa reguły wydania, które są stosowane do elementu w danym repozytorium. Kanał może być kanałem publicznym, dostępnym dla każdego, lub zabezpieczonym i ograniczonym. Kanały publikowania mogą tworzyć i udostępniać administratorzy repozytoriów.

#### **Uwaga:**

- Jeśli jest używana usługa Oracle Content Management w edycji Starter, istnieje ograniczenie tylko do jednego kanału publikowania (bez uwzględnienia jednego dozwolonego kanału serwisu). Aby można było zwiększyć liczbę kanałów publikowania i korzystać z pełnego zestawu funkcji, należy uaktualnić do edycji Premium.
- Kanały publikowania nie są używane w repozytoriach biznesowych.

Kanał publikowania może być stosowany do jednego lub większej liczby repozytoriów zasobów, a także do zarządzanych w nich zasobów. Ponadto jedno repozytorium może korzystać z więcej niż jednego kanału publikowania. Określone zasoby w repozytorium mogą korzystać z różnych kanałów, umożliwiając lepsze dopasowanie założeń systemowych do poszczególnych przypadków.

Gdy jest tworzony serwis, automatycznie jest tworzony kanał publikowania o nazwie identycznej z nazwą serwisu.

Aby rozpocząć, proszę wybrać odpowiedni temat:

- Tworzenie kanału publikowania
- [Udostępnianie kanału publikowania](#page-54-0)
- [Usuwanie kanału publikowania](#page-54-0)
- [Wyświetlanie właściwości kanału publikowania](#page-55-0)

### Tworzenie kanału publikowania

.

Kanał publikowania określa reguły wydania, które są stosowane do elementu w danym repozytorium. Kanał może być kanałem publicznym, dostępnym dla każdego, lub zabezpieczonym i ograniczonym. Kanały publikowania mogą tworzyć i udostępniać administratorzy repozytoriów.

Aby utworzyć kanał, należy:

- **1.** Zalogować się za pomocą przeglądarki jako administrator repozytoriów, po czym wybrać opcję **Zawartość** (lewe menu nawigacyjne w obszarze "Administrowanie").
- **2.** Z rozwijanej listy wybrać opcję **Kanały publikowania**, po czym nacisnąć przycisk **Utwórz**

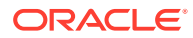

- <span id="page-54-0"></span>**3.** Wpisać nazwę kanału. W nazwie repozytorium nie należy używać znaków specjalnych.
- **4.** Podać opcjonalny opis. Warto jest opisać zasady korzystania z kanału, tak aby pozostałe osoby mogły go z łatwością używać.
- **5.** Określić, czy kanał będzie kanałem publicznym czy zabezpieczonym. Kanał publiczny jest kanałem, z którego mogą korzystać wszystkie osoby z danej organizacji. Kanał zabezpieczony jest ograniczony do osób mających przypisane określone role.
- **6.** Określić, które założenie systemowe dot. publikowania będzie stosowane. Można wybrać publikowanie elementów bez zatwierdzania albo zezwolić na publikowanie tylko tych elementów, które pomyślnie przeszły proces zatwierdzania.
- **7.** Wybrać założenie systemowe dot. lokalizacji, które będzie używane dla tego kanału.
- **8.** Jeśli jest potrzebne zastosowanie aplikacji klienckiej API, korzystającej z informacji o kanale, skopiować wartości **ID kanału** i **token kanału**. Aby uzyskać nowy token kanału, nacisnąć przycisk **Odśwież**.
- **9.** Po zakończeniu nacisnąć przycisk **Zapisz**.

Po utworzeniu kanału zostają do niego przypisane ID kanału i token kanału. Identyfikatory te mogą być używane podczas tworzenia dostosowywanych interfejsów. Aby wyświetlić ID, należy wybrać kanał, po czym wybrać z paska menu lub z menu podręcznego (kliknięcie prawym przyciskiem myszy) opcję **Edytuj**.

#### Udostępnianie kanału publikowania

Kanał udostępnia się w taki sam sposób, w jaki udostępnia się dowolny plik lub folder. Wystarczy wybrać kanał, nacisnąć przycisk **Współużytkownicy**, a następnie wybrać współużytkowników oraz przypisać im odpowiednie role. Można udostępniać osobom indywidualnym lub grupom.

Przypisując komuś rolę "Menedżer", należy się upewnić, że ta osoba ma także przypisaną rolę "Administrator serwisów". Dzięki temu będzie mogła w pełni zarządzać repozytorium, w tym dodawać innych użytkowników, publikować serwisy, zarządzać kanałami oraz wykonywać inne zadania administracyjne.

Gdy jest tworzony serwis, automatycznie jest tworzony kanał publikowania o nazwie identycznej z nazwą serwisu. Nie można edytować szczegółów tego kanału z wyjątkiem jego opisu i nie można tego kanału udostępniać bezpośrednio innym osobom. Aby udostępnić ten kanał, trzeba udostępnić serwis.

Użytkownicy, którzy nie mają przypisanej roli administratora, będą mogli kierować zasoby do nieudostępnionego im kanału. Trzeba jednak udostępnić kanał osobie, która ma (jako minimum) przypisaną rolę "Współtwórca", dzięki czemu osoba ta będzie mogła publikować zasoby lub anulować publikację zasobów. Jeśli nawet dana osoba ma w odniesieniu do repozytorium rolę menedżera, to mimo to — aby móc używać kanału do publikowania — musi mieć przypisaną rolę w odniesieniu do tego kanału.

### Usuwanie kanału publikowania

Jeśli kanał ma opublikowane zasoby lub jest powiązany z serwisem, nie można go usunąć. Chcąc usunąć taki kanał, trzeba usunąć opublikowane zasoby lub serwis.

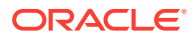

Aby usunąć kanał publikowania, należy go wybrać, po czym nacisnąć przycisk **Usuń**.

### <span id="page-55-0"></span>Wyświetlanie właściwości kanału publikowania

Właściwości kanału publikowania obejmują datę i godzinę utworzenia oraz ostatniego zaktualizowania kanału publikowania, a także informacje o API. Ponadto można wyświetlić lub edytować nazwę i opis.

Aby wyświetlić właściwości, należy otworzyć kanał publikowania, po czym kliknąć na ikonie .

Informacje o właściwościach są podzielone na karty:

- **Ogólne** wyświetla nazwę i opis oraz datę i godzinę utworzenia i ostatniego zaktualizowania kanału publikowania. Można edytować nazwę lub opis; w celu zapisania zmian należy nacisnąć przycisk **Zapisz**.
- **API** wyświetla ID kanału i token kanału. Aby skopiować ID lub token do schowka,

należy kliknąć na znajdującej się obok ikonie

Jeśli token kanału zostanie uszkodzony lub utracony, można — odświeżając ten token zapobiec niepożądanemu dostępowi do zawartości wcześniej opublikowanej do tego kanału. W tym celu należy nacisnąć przycisk **Odśwież**.

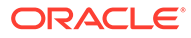

# 5 Zarządzanie taksonomiami

*Taksonomia* to hierarchia kategorii, odwzorowywana na strukturę przedsiębiorstwa, używana do organizowania zasobów i ułatwiająca użytkownikom odnajdowanie zasobów dzięki funkcji drążenia w dół obszaru, nad którym obecnie pracują. Taksonomie mogą być tworzone i zarządzane przez administratorów zawartości.

#### **Uwaga:**

- Jeśli jest używana usługa Oracle Content Management w edycji Starter, istnieje ograniczenie tylko do jednej taksonomii. Aby można było zwiększyć liczbę taksonomii i korzystać z pełnego zestawu funkcji, należy uaktualnić do edycji Premium.
- Taksonomie są dostępne tylko w usłudze Oracle Content Management; nie są dostępne w "Oracle Content Management - Classic".

Taksonomię można przypisać do więcej niż jednego repozytorium. Można także przypisać kilka taksonomii do jednego repozytorium. Na przykład można utworzyć różne taksonomie dla poszczególnych działów, produktów lub inicjatyw w przedsiębiorstwie. Następnie w repozytorium "Marketing" można by zastosować taksonomie "Dział marketingu" i "Produkty", a w repozytorium "Sprzedaż" — taksonomie "Dział sprzedaży" i "Produkty".

Utworzona taksonomia ma początkowo status *wersja robocza*. Gdy zostanie ukończona, trzeba — aby można było jej używać — wypromować ją i powiązać z przynajmniej jednym repozytorium. Menedżerowie powiązanych repozytoriów zostaną powiadomieni e-mailowo o gotowości taksonomii. Użytkownicy zasobów mogą wówczas zacząć organizować zawartość, przydzielając ją do różnych kategorii. Gdy informacje o klasyfikacji zasobów będą gotowe do publicznego udostępnienia w opublikowanych serwisach lub zasobach, można opublikować taksonomię.

Wraz ze zmianami w przedsiębiorstwie można aktualizować taksonomie, tworząc nowe wersje robocze. Zmiany, dokonywane w wersji roboczej, nie wpływają na organizację repozytorium. Gdy zaktualizowana struktura zostanie zatwierdzona, można wypromować nową wersję taksonomii do używania jej w przedsiębiorstwie; zostanie wówczas odpowiednio zmieniona klasyfikacja zasobów. Następnie można opublikować nową wersję taksonomii, gdy aktualizacje kategorii są gotowe do upublicznienia.

Domyślnie na stronie **Taksonomie** są wyświetlane wszystkie taksonomie — w wersji roboczej i wypromowane — posortowane według nazwy. Aby przefiltrować listę według statusu lub zmienić kolejność sortowania, należy użyć rozwijanych list dostępnych na górze listy.

Do utworzenia taksonomii są wymagane uprawnienia administratora repozytoriów.

Aby rozpocząć, proszę wybrać odpowiedni temat:

• [Tworzenie taksonomii](#page-57-0)

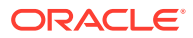

- <span id="page-57-0"></span>• [Promowanie taksonomii](#page-58-0)
- [Publikowanie taksonomii](#page-58-0)
- [Edytowanie taksonomii](#page-58-0)
- [Usuwanie taksonomii](#page-59-0)
- [Eksport taksonomii](#page-59-0)
- [Import taksonomii](#page-60-0)
- [Wyświetlanie właściwości taksonomii i kategorii](#page-60-0)

#### Tworzenie taksonomii

*Taksonomia* to hierarchia kategorii, odwzorowywana na strukturę przedsiębiorstwa, używana do organizowania zasobów i ułatwiająca użytkownikom odnajdowanie zasobów dzięki funkcji drążenia w dół obszaru, nad którym obecnie pracują. Taksonomie mogą być tworzone i zarządzane przez administratorów zawartości.

Aby utworzyć taksonomię, należy:

- **1.** Zalogować się za pomocą przeglądarki jako administrator repozytoriów, po czym wybrać opcję **Zawartość** (lewe menu nawigacyjne w obszarze "Administrowanie").
- **2.** Wybrać z rozwijanej listy opcję **Taksonomie**, po czym nacisnąć przycisk **Utwórz**.
- **3.** Wpisać nazwę taksonomii. W nazwie repozytorium nie należy używać znaków specjalnych.
- **4.** Wpisać trzyliterowy skrót taksonomii. Jeśli skrót nie zostanie podany, będą używane trzy pierwsze litery nazwy taksonomii.
- **5.** Podać dodatkowy opis przeznaczenia taksonomii.
- **6.** Nacisnąć przycisk **Utwórz**.
- **7.** Dodać kategorie do taksonomii.
	- Aby dodać kategorię głównego poziomu, nacisnąć przycisk **Dodaj kategorię**.
	- Aby dodać kategorię na tym samym poziomie, na którym się znajduje wybrana kategoria, nacisnąć przycisk **Dodaj rodzeństwo** (lub kliknąć na ikonie <sup>+</sup><sup>(^</sup>).
	- Aby dodać kategorię pod wybraną kategorią, nacisnąć przycisk **Dodaj dziecko** (lub kliknąć na ikonie ).
	- Aby zmienić organizację kategorii, przeciągnąć ją do nowej lokalizacji; albo wybrać kategorię, po czym nacisnąć przycisk **Wetnij** lub **Wysuń**; albo wybrać kategorię, nacisnąć przycisk **Przenieś**, a następnie wybrać kategorię, która ma zostać przeniesiona.
	- Aby skopiować kategorię, wybrać ją, po czym nacisnąć przycisk **Kopiuj**. Wybrać miejsce docelowe, a następnie nacisnąć przycisk **Kopiuj**.
	- Aby zmienić nazwę kategorii, wybrać ją, po czym w okienku "Właściwości kategorii" zmienić nazwę, albo nacisnąć przycisk **Zmień nazwę** (lub kliknąć na ikonie  $\mathbb{Z}_1$ .
	- Aby usunąć kategorię, wybrać ją, po czym nacisnąć przycisk **Usuń** (lub kliknąć na ikonie  $\times$ ).

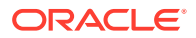

- <span id="page-58-0"></span>Aby wyświetlić właściwości taksonomii lub kategorii, kliknąć na ikonie  $\Box$ , po czym wybrać z rozwijanego menu opcję **Właściwości taksonomii** lub **Właściwości kategorii**.
- **8.** Po zakończeniu nacisnąć przycisk **Gotowe**.

Po utworzeniu taksonomii trzeba — aby można było jej używać — wypromować ją i powiązać z przynajmniej jednym repozytorium.

#### Promowanie taksonomii

Aby wypromować taksonomię, należy:

- **1.** Na stronie "Taksonomie" wybrać taksonomię, która ma zostać wypromowana, po czym nacisnąć przycisk **Promuj**.
- **2.** Wybrać, czy taksonomia jest możliwa do opublikowania. Na przykład, jeśli taksonomia ta jest przeznaczona wyłącznie do użytku wewnętrznego, nie należy jej publikować.
- **3.** Potwierdzić decyzję promowania taksonomii, po czym nacisnąć przycisk **Promuj**.

Po pierwszym wypromowaniu taksonomii trzeba — aby można było jej używać — powiązać ją z przynajmniej jednym repozytorium. Zob. [Zarządzanie repozytoriami](#page-62-0). Następnie użytkownicy mogą klasyfikować zasoby w repozytorium. Zob. [Przypisywanie kategorii](#page-107-0) [zasobów](#page-107-0).

### Publikowanie taksonomii

Publikując taksonomię, można ją publikować w dowolnych kanałach powiązanych z repozytoriami używającymi danej taksonomii. Jeśli z repozytoriami nie są jeszcze powiązane żadne kanały publikowania, należy powiązać je teraz. Zob. [Zarządzanie](#page-62-0) [repozytoriami](#page-62-0).

Aby opublikować taksonomię, należy:

- **1.** Na stronie "Taksonomie" wybrać taksonomię, która ma zostać opublikowana, po czym nacisnąć przycisk **Publikuj**.
- **2.** Domyślnie są widoczne wszystkie kanały publikowania powiązane z repozytoriami używającymi danej taksonomii. Opcjonalnie można usunąć kanały. Informacje o taksonomii będą publicznie dostępne dla wszystkich serwisów i zasobów, które zostały opublikowane w wybranych kanałach.
- **3.** Potwierdzić decyzję publikowania taksonomii, po czym nacisnąć przycisk **Publikuj**.

### Edytowanie taksonomii

Aby edytować taksonomię, należy:

- **1.** Na stronie "Taksonomie" wybrać taksonomię, która będzie edytowana, po czym nacisnąć przycisk **Edytuj**.
- **2.** Odpowiednio edytować kategorie i hierarchie, po czym nacisnąć przycisk **Zamknij**.
- **3.** Po ukończeniu aktualizowania taksonomii wypromować nową wersję, po czym gdy będzie gotowa — opublikować ją.

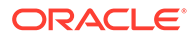

#### <span id="page-59-0"></span>Usuwanie taksonomii

Taksonomie można usunąć niezależnie od tego, czy są w wersji roboczej, wypromowane czy opublikowane, lecz publikacja taksonomii już opublikowanej musi zostać anulowana, a taksonomie wypromowane muszą zostać usunięte ze wszystkich repozytoriów, z którymi są powiązane.

Aby usunąć taksonomię w wersji roboczej, należy:

• Na stronie "Taksonomie" wybrać taksonomię, która ma zostać usunięta, po czym nacisnąć przycisk **Usuń wersję roboczą**.

Aby usunąć taksonomię wypromowaną, należy:

• Na stronie "Taksonomie" wybrać taksonomię, która ma zostać usunięta, po czym nacisnąć przycisk **Usuń wypromowane**.

Jeśli taksonomia wypromowana jest przypisana do repozytorium, pojawi się wezwanie do usunięcia jej z przypisanego repozytorium, zanim będzie można podjąć próbę jej usunięcia. Po usunięciu taksonomii z przypisanego repozytorium wszystkie jej kategorie są usuwane z zasobów w repozytorium, a następnie zasoby te są ponownie klasyfikowane. Jeśli zasoby były opublikowane, ponownie sklasyfikowane zasoby mogą wymagać ponownej publikacji.

Jeśli stanem taksonomii jest jednocześnie stan "Wersja robocza" i "Wypromowane", na pasku menu jest dostępne rozwijane menu **Usuwanie**, za pomocą którego można wybrać stan taksonomii do usunięcia.

Aby usunąć taksonomię opublikowaną, należy:

• Na stronie "Taksonomie" wybrać taksonomię, która ma zostać usunięta, po czym nacisnąć przycisk **Anuluj opublikowanie**. Gdy publikacja zostanie anulowana, można wybrać wypromowaną taksonomię, a następnie ją usunąć.

### Eksport taksonomii

Można wyeksportować taksonomię, która została wypromowana lub opublikowana, a następnie pobrać ją jako plik JSON. Jest to przydatne, jeśli pojawi się potrzeba zaimportowania taksonomii jako wersji roboczej nowej taksonomii lub już istniejącej, wypromowanej taksonomii.

- **1.** Na stronie "Taksonomie" wybrać taksonomię, która będzie eksportowana z listy promowanych taksonomii.
- **2.** Nacisnąć przycisk **Eksportuj**.
	- Jeśli wypromowane i opublikowane wersje są identyczne, zostanie utworzony plik JSON oraz zostanie wyświetlone powiadomienie z łączem do pobrania pliku.
	- Jeśli wypromowane i opublikowane wersje się różnią, pojawi się wezwanie do wybrania wersji do eksportu. Po wybraniu zostanie utworzony plik JSON oraz zostanie wyświetlone powiadomienie z łączem do pobrania pliku.
- **3.** Nacisnąć przycisk **Pobierz**, po czym zapisać plik.

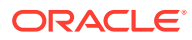

### <span id="page-60-0"></span>Import taksonomii

Można zaimportować plik JSON taksonomii jako nową taksonomię albo jako wersję roboczą już istniejącej, wypromowanej taksonomii.

- **1.** Na stronie "Taksonomie" nacisnąć przycisk **Importuj**.
- **2.** W usłudze Oracle Content Management przejść do pliku JSON taksonomii, która ma być importowana. Jeśli plik JSON nie jest obecnie przechowywany jako dokument w Oracle Content Management, nacisnąć przycisk **Wyślij**, przejść do pliku JSON, po czym wysłać go do Oracle Content Management.
- **3.** Po wybraniu taksonomii do importu, nacisnąć przycisk **OK**.
- **4.** Wybrać import taksonomii jako wersji roboczej już istniejącej taksonomii lub jako nowej taksonomii.
	- Jeśli zostanie wybrany import taksonomii jako wersji roboczej już istniejącej taksonomii, trzeba nadać plikowi JSON taką samą nazwę, jaką ma już już istniejąca taksonomia (taksonomia ta nie może mieć już istniejącej wersji roboczej).
	- Jeśli zostanie wybrane utworzenie nowej taksonomii, nowa taksonomia pobierze nazwę, skrót i opis z pliku JSON; można także wybrać opcję **Wprowadzanie nowej nazwy, skrótu i opisu**, po czym podać nowe informacje.
- **5.** Po ukończeniu nacisnąć przycisk **Importuj**.

### Wyświetlanie właściwości taksonomii i kategorii

Właściwości repozytorium obejmują datę i godzinę ostatniego zaktualizowania, promowania i opublikowania repozytorium, a także informacje o API oraz wszelkie właściwości niestandardowe. Ponadto można wyświetlić lub edytować nazwę, skrót i opis taksonomii. Właściwości kategorii umożliwiają przejrzenie lub edytowanie nazwy i opisu kategorii bądź nazwy API.

Aby wyświetlić właściwości, należy otworzyć taksonomie, po czym kliknąć na ikonie L

**Właściwości taksonomii**

Właściwości taksonomii obejmują następujące szczegóły:

- Nazwa, skrót i opis informacje te można edytować.
- Data i godzina ostatniej aktualizacji oraz kto ją wykonał.
- Jeśli taksonomia została wypromowana, wyświetlana jest najnowsza wypromowana wersja.
- Jeśli taksonomia została opublikowana, wyświetlana jest najnowsza opublikowana wersja oraz kanały, w których została opublikowana.
- ID API taksonomii aby skopiować ID do schowka, należy kliknąć na znajdującej się obok ikonie  $L$  $\Box$
- Właściwości niestandardowe aby dodać niestandardowe pary "nazwa-wartość", należy nacisnąć przycisk **Dodaj**
	- . Aby usunąć właściwość, należy kliknąć na ikonie **x** znajdującej się obok właściwości.

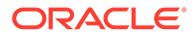

#### **Właściwości kategorii**

Należy wybrać kategorię, a następnie wybrać z rozwijanego menu opcję **Właściwości kategorii**. Właściwości kategorii obejmują nazwę, opis, ścieżkę taksonomii (tylko do odczytu) oraz nazwę API.

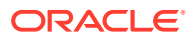

# <span id="page-62-0"></span>6 Zarządzanie repozytoriami

Repozytoria umożliwiają zarządzanie zasobami cyfrowymi elementami zawartości, stanowiącymi grupę. W jednym repozytorium można na przykład przechowywać całą zawartość na potrzeby kampanii. Repozytoria mogą być tworzone i udostępniane przez administratorów repozytoriów.

Istnieją dwa typy repozytoriów: repozytoria biznesowe i repozytoria zasobów. *Repozytoria biznesowe* przechowują zasoby. *Repozytoria zasobów* przechowują zasoby, a także umożliwiają publikowanie i lokalizowanie zasobów. Opłaty za zasoby przechowywane w repozytoriach biznesowych wynoszą 1/100 opłat za zasoby przechowywane w repozytoriach zasobów.

Po utworzeniu repozytorium trzeba je — aby mogło być używane — udostępnić innym osobom.

Domyślnie są wyświetlane wszystkie repozytoria, posortowane wg nazwy. Za pomocą rozwijanych menu (po prawej stronie) można filtrować wg typu repozytorium oraz można zmienić kolejność sortowania.

#### **Uwaga:**

Jeśli jest używana usługa Oracle Content Management w edycji Starter, istnieje ograniczenie tylko do jednego repozytorium zasobów. Repozytoria biznesowe nie są obsługiwane. Aby można było zwiększyć liczbę repozytoriów i korzystać z pełnego zestawu funkcji, należy uaktualnić do edycji Premium.

Aby rozpocząć, proszę wybrać odpowiedni temat:

- Tworzenie repozytorium zasobów
- [Tworzenie repozytorium biznesowego](#page-66-0)
- [Udostępnianie repozytorium](#page-68-0)
- [Kopiowanie zasobów z jednego repozytorium do innego](#page-68-0)
- [Importowanie zasobów](#page-69-0)
- [Ponowne publikowanie realizacji HTML zasobów](#page-70-0)
- [Wyświetlanie właściwości repozytorium](#page-71-0)
- [Zapewnianie serwisowi dostępu do więcej niż jednego repozytorium](#page-71-0)
- [Konwersja zastanego repozytorium do obsługującego typy zasobów cyfrowych](#page-72-0)

#### Tworzenie repozytorium zasobów

Repozytoria zasobów umożliwiają zarządzanie w jednym miejscu wszystkimi potrzebnymi zasobami oraz publikowanie i lokalizowanie zasobów. Repozytoria mogą być tworzone i udostępniane przez administratorów repozytoriów.

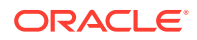

Jeśli jest używana usługa Oracle Content Management w edycji Starter, istnieje ograniczenie tylko do jednego repozytorium zasobów. Aby można było zwiększyć liczbę repozytoriów i korzystać z pełnego zestawu funkcji, należy uaktualnić do edycji Premium.

#### **Tworzenie repozytorium zasobów — przegląd**

Wskazówki, o których warto pamiętać podczas tworzenia repozytoriów zasobów:

- Repozytoria zasobów umożliwiają publikowanie i lokalizowanie zasobów, ale opłaty za zasoby przechowywane w repozytoriach biznesowych wynoszą 1/100 opłat za zasoby przechowywane w repozytoriach zasobów. Jeśli trzeba tylko przechowywać zasoby, nie publikując ich ani nie tłumacząc, lepiej jest utworzyć [repozytorium biznesowe](#page-66-0) .
- Repozytoriom powinno się nadawać zrozumiałe nazwy oraz powinno się wprowadzać jasne opisy, tak aby użytkownicy wiedzieli, jaka zawartość jest przechowywana w poszczególnych repozytoriach. Udostępnione repozytorium pojawia się na liście zasobów użytkownika. Użytkownik powinien rozumieć przeznaczenie repozytorium.
- W nazwie repozytorium nie należy używać znaków specjalnych.
- Można korzystać z kanałów, typów zasobów i taksonomii utworzonych przez innych użytkowników-administratorów. Kanałów ani typów zasobów nie trzeba jawnie udostępniać użytkownikom mającym przypisaną rolę administracyjną.
- Nawet jeśli repozytorium jest udostępniane, niektóre jego indywidualne funkcje nie są udostępniane.
	- Użytkownicy, którzy nie mają przypisanej roli administratora, będą mogli zobaczyć wszystkie powiązane typy zasobów w okienku filtrowania na stronie "Zasoby". Będą mogli także wyświetlać i edytować zasoby tych typów bez konieczności jawnego udostępniania. Aby można było tworzyć nowe zasoby, użytkownik musi mieć przypisaną przynajmniej rolę "Współtwórca" w odniesieniu do repozytorium.
	- Użytkownicy, którzy nie mają przypisanej roli administratora, będą mogli zobaczyć wszystkie kanały powiązane z repozytorium i będą mogli kierować zasoby do tych kanałów. Aby można było publikować zasoby do kanałów lub anulować publikacje z kanałów, trzeba najpierw udostępnić kanał użytkownikom, którzy mają przynajmniej prawa dostępu współtwórcy.
	- Użytkownicy, którzy nie są administratorami, będą mogli klasyfikować zasoby na podstawie taksonomii powiązanych z repozytorium.
- Jeśli są używane zasoby wideo, warto rozważyć włączenie usługi ["Wideo plus"](#page-26-0), która zapewnia wszechstronne środowisko zasobów wideo, zawierające wszystkie funkcje wideo standardowego oraz zaawansowane funkcje optymalizowania strumieniowania i automatycznej obsługi konwersji kodowania.

#### **Tworzenie repozytorium zasobów**

Aby utworzyć repozytorium zasobów, należy:

**1.** Zalogować się za pomocą przeglądarki jako administrator repozytoriów, po czym wybrać opcję **Zawartość** (lewe menu nawigacyjne w obszarze "Administrowanie").

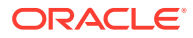

- **2.** Wybrać z rozwijanej listy opcję **Repozytoria**, nacisnąć przycisk **Utwórz**, po czym wybrać opcję **Repozytorium zasobów**.
- **3.** Wpisać nazwę repozytorium. W nazwie repozytorium nie należy używać znaków specjalnych.
- **4.** Podać dodatkowy opis przeznaczenia repozytorium.
- **5.** Wybrać typy zasobów, które mają być używane z repozytorium.

Nie można usunąć typów zasobów, które są powiązane z łącznikami wybranymi dla tego repozytorium.

- **6.** Jeśli administrator systemu włączył usługę [Wideo plus](#page-26-0), istnieje opcja wyboru planu wideo dla repozytorium.
	- **Wideo standardowe** gotowe od razu do użycia; opcja ta oferuje te same funkcje zarządzania i dostarczania, które są dostępne dla każdego innego zasobu, na przykład przypisywanie tagów, klasyfikowanie, sprawdzanie, konwersacje i podstawowe odtwarzanie.
	- **Wideo plus** zapewnia wszechstronne środowisko zarządzania i dostarczania filmów wideo, zawierające wszystkie standardowe funkcje oraz zaawansowane funkcje optymalizowania strumieniowania i automatycznej obsługi konwersji kodowania, a także oferujące bardziej responsywne opcje odtwarzania.

Na przykład można utworzyć repozytorium do przechowywania standardowych filmów wideo, co umożliwia ich wyświetlanie i pobieranie. Takie repozytorium może także służyć do archiwizowania, dzięki czemu można z łatwością wyszukiwać określone filmy wideo. Można również utworzyć repozytorium na zasoby wideo usługi "Wideo plus", które będzie używane w serwisach, zapewniając w ten sposób automatyczną konwersję kodowania i zoptymalizowane strumieniowanie; jest to przydatne, gdy serwisy są obsługiwane przez różne urządzenia wyposażone w różne funkcje.

- **7.** Wybrać kanały publikowania, które będą używane. Jeśli utworzone repozytorium będzie używane z serwisem, do listy kanałów używanych w repozytorium zostanie dodany kanał "Serwis".
- **8.** Wybrać taksonomie, które mają być używane dla tego repozytorium. Na tej liście są dostępne tylko wypromowane taksonomie.

#### **Uwaga:**

Taksonomie są dostępne tylko w usłudze Oracle Content Management; nie są dostępne w "Oracle Content Management - Classic".

- **9.** Wybrać język domyślny dla tego repozytorium.
- **10.** Jeśli został wybrany kanał, są pokazywane wymagane dla niego języki. Nie można edytować języków kanału, lecz można dodać dodatkowe języki. System nie tłumaczy automatycznie elementu na wybrany język. Trzeba wyeksportować zasoby, przetłumaczyć wartości napisowe, a następnie je zaimportować albo dodać tłumaczenia do poszczególnych elementów zawartości.

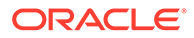

- **11.** Wybrać łączniki z tłumaczeniami, które mają być używane dla tego repozytorium. Łączniki z tłumaczeniami umożliwiają [integrację z innymi dostawcami tłumaczeń.](#page-160-0) Dostawcami tłumaczeń mogą być firmy zajmujące się tłumaczeniami maszynowymi lub ręcznymi. Domyślnie jest udostępniany łącznik z tłumaczeniem Lingotek, lecz — aby można było go skonfigurować i włączyć — trzeba mieć konto Lingotek.
- **12.** Wybrać łączniki z zawartością, które mają być używane dla tego repozytorium. Łączniki z zawartością umożliwiają integrację z innymi dostawcami magazynu w chmurze. Na tej liście są dostępne tylko włączone łączniki. Gdy łączniki z zawartością zostaną dodane, użytkownicy repozytorium będą mogli dodawać zawartość od innych dostawców magazynu w chmurze. Jeśli istnieją jakieś typy zasobów powiązane z łącznikami z zawartością, zostaną one automatycznie dodane do listy typów zasobów.
- **13.** Domyślnie [inteligentna zawartość](#page-24-0) jest włączona dla nowych repozytoriów. Inteligentna zawartość umożliwia użytkownikom wyszukiwanie obrazów bez konieczności wcześniejszego ich ręcznego oznakowania. Oracle Content Management analizuje zawartość obrazów, po czym automatycznie tworzy tagi, dostarczając użytkownikowi właściwe wyniki wyszukiwania. Ponadto funkcja inteligentnej zawartości zaleca autorom zawartości — na podstawie treści ich artykułów — odpowiednie obrazy. Dodatkowo udostępnia sugestie dot. kategorii na podstawie zawartości elementu zawartości.
- **14.** Jeśli są zarejestrowane procesy Workflow, kliknąć na karcie **Procesy Workflow** i skonfigurować ich ustawienia.
	- **a.** Kliknąć w polu **Procesy Workflow**, aby wybrać procesy Workflow, które mają być używane w tym repozytorium. Będą one wyświetlane w polach przypisań na tej stronie oraz użytkownikom tworzącym zasoby w tym repozytorium.
	- **b.** W sekcji **Przypisania procesów Workflow** wybrać automatyczne i domyślne procesy Workflow dla typów zasobów powiązanych z tym repozytorium oraz określić, czy domyślne procesy Workflow są wymagane.
		- **Dowolny typ zasobu**: Wybór dokonany w tym wierszu będzie przekazywany do wszystkich typów zasobów, przy czym można ustawienia te przesłaniać dla indywidualnych typów zasobów.
		- **Automatyczne uruchamianie**: Jeśli zasoby, dodawane z komputera użytkownika, mają być automatycznie przesyłane do procesu Workflow, należy w tej kolumnie ten proces wybrać.

.

Zasoby, dodawane z Oracle Content Management lub od obcych dostawców magazynów w chmurze, obecnie nie obsługują automatycznego przypisywania procesu Workflow.

• **Ręczne uruchamianie (domyślnie)**: Jeśli zasoby w tym repozytorium mają być ręcznie przesyłane do domyślnego procesu Workflow, należy w tej kolumnie ten proces wybrać oraz określić, czy jego użycie jest **Wymagane**

Gdy użytkownik po raz pierwszy wyświetla panel procesów Workflow, domyślny proces Workflow jest wybrany. Użytkownik będzie mógł zmienić wybór tego procesu Workflow tylko wtedy, gdy proces ten *nie jest* wymagany. Aby proces Work **Prześlij do sprawdzenia**.

**15.** Po zakończeniu nacisnąć przycisk **Zapisz**.

### <span id="page-66-0"></span>Tworzenie repozytorium biznesowego

Repozytoria biznesowe umożliwiają zarządzanie w jednym miejscu wszystkimi potrzebnymi zasobami. Repozytoria mogą być tworzone i udostępniane przez administratorów repozytoriów.

#### **Uwaga:**

Repozytoria biznesowe nie są obsługiwane w usłudze Oracle Content Management w edycji Starter. Aby można było korzystać z pełnego zestawu funkcji, należy uaktualnić do edycji Premium.

#### **Tworzenie repozytorium biznesowego — przegląd**

Wskazówki, o których warto pamiętać podczas tworzenia repozytoriów biznesowych:

- Repozytoria biznesowe nie zezwalają na publikowanie lub lokalizowanie zasobów, ale opłaty za zasoby przechowywane w repozytoriach biznesowych wynoszą 1/100 opłat za zasoby przechowywane w repozytoriach zasobów. Jeśli trzeba opublikować lub zlokalizować zasoby, lepiej jest utworzyć [repozytorium zasobów](#page-62-0).
- Repozytoriom powinno się nadawać zrozumiałe nazwy oraz powinno się wprowadzać jasne opisy, tak aby użytkownicy wiedzieli, jaka zawartość jest przechowywana w poszczególnych repozytoriach. Udostępnione repozytorium pojawia się na liście zasobów użytkownika. Użytkownik powinien rozumieć przeznaczenie repozytorium.
- W nazwie repozytorium nie należy używać znaków specjalnych.
- Można korzystać z typów zasobów i taksonomii utworzonych przez innych użytkownikówadministratorów. Typów zasobów nie trzeba jawnie udostępniać użytkownikom mającym przypisaną rolę administracyjną.
- Nawet jeśli repozytorium jest udostępniane, niektóre jego indywidualne funkcje nie są udostępniane.
	- Użytkownicy, którzy nie mają przypisanej roli administratora, będą mogli zobaczyć wszystkie powiązane typy zasobów w okienku filtrowania na stronie "Zasoby". Będą mogli także wyświetlać i edytować zasoby tych typów bez konieczności jawnego udostępniania. Aby można było tworzyć nowe zasoby, użytkownik musi mieć przypisaną przynajmniej rolę "Współtwórca" w odniesieniu do repozytorium.
	- Użytkownicy, którzy nie są administratorami, będą mogli klasyfikować zasoby na podstawie taksonomii powiązanych z repozytorium.

#### **Tworzenie repozytorium biznesowego**

Aby utworzyć repozytorium biznesowe, należy:

- **1.** Zalogować się za pomocą przeglądarki jako administrator repozytoriów, po czym wybrać opcję **Zawartość** (lewe menu nawigacyjne w obszarze "Administrowanie").
- **2.** Wybrać z rozwijanej listy opcję **Repozytoria**, nacisnąć przycisk **Utwórz**, po czym wybrać opcję **Repozytorium biznesowe**.
- **3.** Wpisać nazwę repozytorium. W nazwie repozytorium nie należy używać znaków specjalnych.

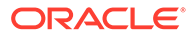

- **4.** Podać dodatkowy opis przeznaczenia repozytorium.
- **5.** Wybrać typy zasobów, które mają być używane z repozytorium.

Nie można usunąć typów zasobów, które są powiązane z łącznikami wybranymi dla tego repozytorium.

**6.** Wybrać taksonomie, które mają być używane dla tego repozytorium. Na tej liście są dostępne tylko wypromowane taksonomie.

#### **Uwaga:**

Taksonomie są dostępne tylko w usłudze Oracle Content Management; nie są dostępne w "Oracle Content Management - Classic".

- **7.** Wybrać łączniki z zawartością, które mają być używane dla tego repozytorium. Łączniki z zawartością umożliwiają integrację z innymi dostawcami magazynu w chmurze. Na tej liście są dostępne tylko włączone łączniki. Gdy łączniki z zawartością zostaną dodane, użytkownicy repozytorium będą mogli dodawać zawartość od innych dostawców magazynu w chmurze. Jeśli istnieją jakieś typy zasobów powiązane z łącznikami z zawartością, zostaną one automatycznie dodane do listy typów zasobów.
- **8.** Domyślnie [inteligentna zawartość](#page-24-0) jest włączona dla nowych repozytoriów. Inteligentna zawartość umożliwia użytkownikom wyszukiwanie obrazów bez konieczności wcześniejszego ich ręcznego oznakowania. Oracle Content Management analizuje zawartość obrazów, po czym automatycznie tworzy tagi, dostarczając użytkownikowi właściwe wyniki wyszukiwania. Ponadto funkcja inteligentnej zawartości zaleca autorom zawartości — na podstawie treści ich artykułów — odpowiednie obrazy. Dodatkowo udostępnia sugestie dot. kategorii na podstawie zawartości elementu zawartości.
- **9.** Jeśli są zarejestrowane procesy Workflow, kliknąć na karcie **Procesy Workflow** i skonfigurować ich ustawienia.
	- **a.** Kliknąć w polu **Procesy Workflow**, aby wybrać procesy Workflow, które mają być używane w tym repozytorium. Będą one wyświetlane w polach przypisań na tej stronie oraz użytkownikom tworzącym zasoby w tym repozytorium.
	- **b.** W sekcji **Przypisania procesów Workflow** wybrać automatyczne i domyślne procesy Workflow dla typów zasobów powiązanych z tym repozytorium oraz określić, czy domyślne procesy Workflow są wymagane.
		- **Dowolny typ zasobu**: Wybór dokonany w tym wierszu będzie przekazywany do wszystkich typów zasobów, przy czym można ustawienia te przesłaniać dla indywidualnych typów zasobów.
		- **Automatyczne uruchamianie**: Jeśli zasoby, dodawane z komputera użytkownika, mają być automatycznie przesyłane do procesu Workflow, należy w tej kolumnie ten proces wybrać.

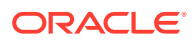

Zasoby, dodawane z Oracle Content Management lub od obcych dostawców magazynów w chmurze, obecnie nie obsługują automatycznego przypisywania procesu Workflow.

- <span id="page-68-0"></span>• **Ręczne uruchamianie (domyślnie)**: Jeśli zasoby w tym repozytorium mają być ręcznie przesyłane do domyślnego procesu Workflow, należy w tej kolumnie ten proces wybrać oraz określić, czy jego użycie jest **Wymagane**. Gdy użytkownik po raz pierwszy wyświetla panel procesów Workflow, domyślny proces Workflow jest wybrany. Użytkownik będzie mógł zmienić wybór tego procesu Workflow tylko wtedy, gdy proces ten *nie jest* wymagany. Aby proces Workflow został zainicjowany, użytkownik musi nacisnąć przycisk **Prześlij do sprawdzenia**.
- **10.** Po zakończeniu nacisnąć przycisk **Zapisz**.

### Udostępnianie repozytorium

Repozytorium udostępnia się w taki sam sposób, w jaki udostępnia się dowolny plik lub folder. Wystarczy wybrać repozytorium, nacisnąć przycisk **Współużytkownicy**, a następnie wybrać współużytkowników oraz przypisać im odpowiednie role. Można udostępniać osobom indywidualnym lub grupom.

Przypisując komuś rolę "Menedżer", należy się upewnić, że ta osoba ma także przypisaną rolę "Administrator zawartości" lub "Administrator serwisów". Dzięki temu będzie mogła w pełni zarządzać repozytorium, w tym dodawać innych użytkowników, zarządzać kanałami oraz wykonywać inne zadania administracyjne.

Nawet jeśli repozytorium jest udostępniane, niektóre jego indywidualne funkcje nie są udostępniane.

- Użytkownicy, którzy nie mają przypisanej roli administratora, będą mogli zobaczyć wszystkie powiązane typy zasobów w okienku filtrowania na stronie "Zasoby". Będą mogli także wyświetlać i edytować zasoby tych typów bez konieczności jawnego udostępniania. Aby można było tworzyć nowe zasoby, użytkownik musi mieć przypisaną przynajmniej rolę "Współtwórca" w odniesieniu do repozytorium.
- Użytkownicy, którzy nie mają przypisanej roli administratora, będą mogli zobaczyć wszystkie kanały powiązane z repozytorium i będą mogli kierować zasoby do tych kanałów. Aby można było publikować zasoby do kanałów lub anulować publikacje z kanałów, trzeba najpierw udostępnić kanał użytkownikom, którzy mają przynajmniej prawa dostępu współtwórcy.
- Użytkownicy, którzy nie są administratorami, będą mogli klasyfikować zasoby na podstawie taksonomii powiązanych z repozytorium.

### Kopiowanie zasobów z jednego repozytorium do innego

Jeśli bieżący użytkownik zarządza więcej niż jednym repozytorium, to może masowo skopiować zasoby z kolekcji z jednego zarządzanego repozytorium do innego.

**1.** Na stronie **Repozytoria** wybrać źródłowe repozytorium (repozytorium, z którego mają zostać skopiowane zasoby), po czym nacisnąć przycisk **Kopiuj zasoby**.

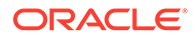

- <span id="page-69-0"></span>**2.** Wybrać opcję kopiowania: **Wszystkie zasoby**, **Zasoby z kolekcji** lub **Zasoby kierowane do kanału**. Jeśli trzeba, wybrać kolekcję lub kanał.
- **3.** Wybrać docelowe repozytorium (repozytorium, do którego mają zostać skopiowane zasoby).
- **4.** Nacisnąć przycisk **Kopiuj**.

Wybrane zasoby z repozytorium źródłowego zostaną skopiowane do repozytorium docelowego. Jeśli zasoby są kierowane do kanału, nowe kopie zostaną powiązane z wybranym kanałem.

- W przypadku zasobów cyfrowych zostaną skopiowane wszystkie realizacje.
- W przypadku elementów zawartości zostaną skopiowane wszystkie tłumaczenia i zależności.
- Jeśli typ zasobu danego zasobu nie jest powiązany z docelowym repozytorium, to zostanie automatycznie do niego dodany.
- Zasób, nawet jeśli został opublikowany w źródłowym repozytorium, nie zostanie opublikowany w docelowym repozytorium.

#### Importowanie zasobów

Zawartość z Oracle WebCenter Sites można publikować w Oracle Content Management, dzięki czemu będzie ona dystrybuowana przez inne kanały, przyczyniając się do wielokrotnego jej wykorzystywania oraz do spójnego przekazu informacji.

Opisano tu jeden etap (importowanie zasobów) procesu. Cały proces jest przedstawiony w rozdziale [Publishing Content from WebCenter Sites to Oracle](https://docs.oracle.com/en/middleware/webcenter/sites/12.2.1.4/admin/publishing-content-webcenter-sites-oracle-content-and-experience.html#GUID-900AEDF8-42AE-4E0A-8E25-AA1A81268450) [Content and Experience](https://docs.oracle.com/en/middleware/webcenter/sites/12.2.1.4/admin/publishing-content-webcenter-sites-oracle-content-and-experience.html#GUID-900AEDF8-42AE-4E0A-8E25-AA1A81268450) w podręczniku *Administering Oracle WebCenter Sites*.

Na operację importu opublikowanych zasobów z Oracle WebCenter Sites do Oracle Content Management składają się dwa etapy:

- Wysłanie pliku zip do Oracle Content Management.
- Zaimportowanie opublikowanego zasobu do repozytorium.

Aby zaimportować opublikowane zasoby, należy:

- **1.** Zalogować się w przeglądarce jako administrator repozytoriów.
- **2.** Jeśli trzeba, [utworzyć nowe repozytorium,](#page-62-0) do którego ma być importowana zawartość z serwisów WebCenter. Opcjonalnie można użyć już istniejącego repozytorium.
- **3.** Wybrać repozytorium, do którego ma zostać zaimportowana zawartość, po czym nacisnąć przycisk **Importuj zawartość**.
- **4.** Wysłać zaimportowaną zawartość.
	- **a.** Otworzyć folder, do którego ma zostać wysłany plik zip. Aby utworzyć nowy folder, nacisnąć przycisk **Utwórz**, wybrać opcję **Folder**, dodać nazwę i opis, po czym nacisnąć przycisk **Utwórz**.
	- **b.** Nacisnąć przycisk **Wyślij**, po czym wybrać z komputera plik (zip) odwzorowania serwisów WebCenter.
- **5.** Wybrać plik zip, po czym nacisnąć przycisk **OK**.

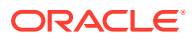

- <span id="page-70-0"></span>**6.** Na ekranie importu zawartości wybrać opcję **Aktualizuj już istniejące zasoby, dodając nową wersję**, po czym nacisnąć przycisk **Importuj**. Po pomyślnym ukończeniu importu zostanie wyświetlony komunikat "Pomyślnie zaimportowano pakiet zawartości <nazwa\_pliku>.zip".
- **7.** Aby wyświetlić stronę "Podsumowanie" (pokazaną poniżej), która jest generowana po wysłaniu odwzorowań do repozytorium, nacisnąć przycisk **Szczegóły**. Kliknąć na elemencie, aby go wyświetlić.

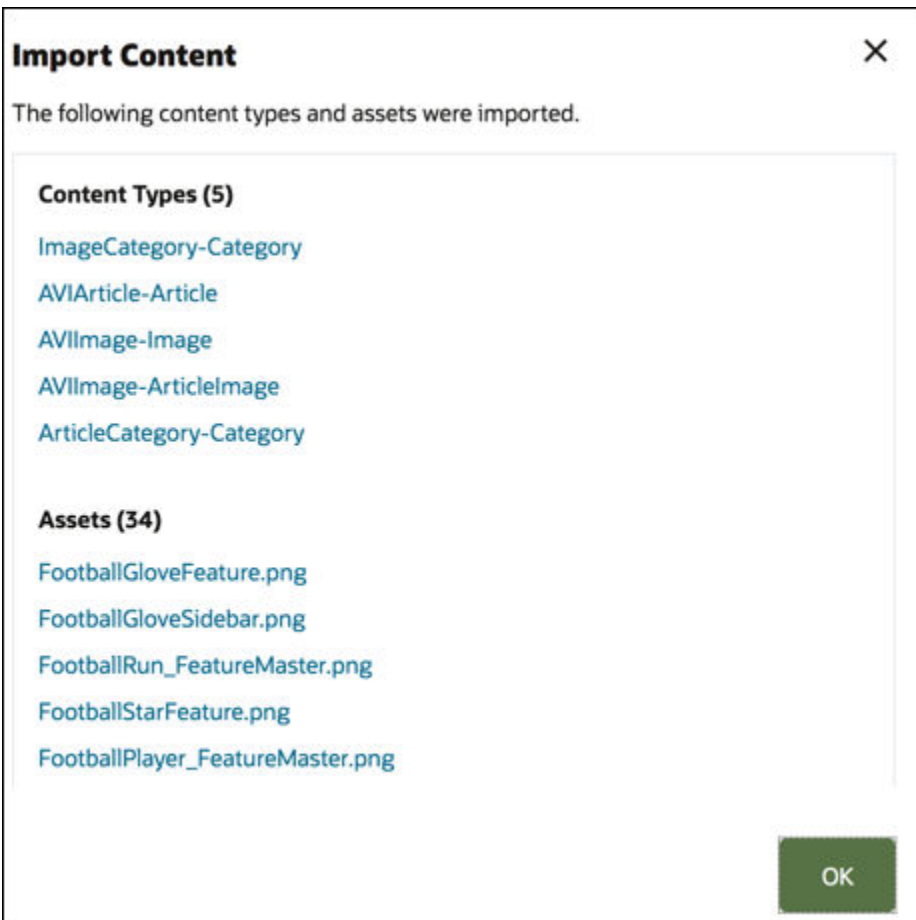

### Ponowne publikowanie realizacji HTML zasobów

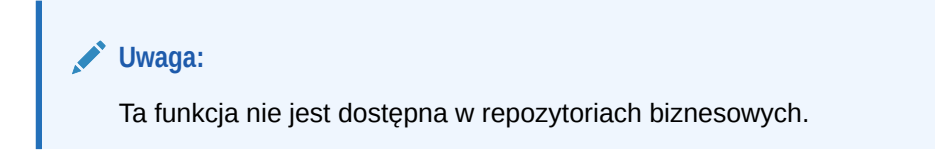

Jeśli w repozytorium są typy zasobów, które obsługują publikowanie realizacji HTML, można z łatwością ponownie opublikować realizacje HTML wszystkich *opublikowanych* zasobów konkretnego typu zasobu.

**1.** Na stronie **Repozytoria** wybrać repozytorium, zawierające zasoby, które mają zostać ponownie skompilowane, po czym nacisnąć przycisk **Publikuj HTML**.

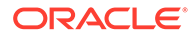

<span id="page-71-0"></span>**2.** Wybrać typ zasobu, dla którego mają zostać ponownie opublikowane realizacje HTML, po czym nacisnąć przycisk **OK**.

Usługa Oracle Content Management tworzy w tym repozytorium nowe realizacje HTML wszystkich opublikowanych zasobów wybranego typu.

Na stronie [Dzienniki zdarzeń publikowania](#page-123-0) można wyświetlić historię wszystkich zleceń publikowania.

### Wyświetlanie właściwości repozytorium

Właściwości repozytorium obejmują datę i godzinę utworzenia oraz ostatniego zaktualizowania repozytorium, a także informacje o API. Ponadto można wyświetlić lub edytować nazwę i opis.

Aby wyświetlić właściwości, należy otworzyć repozytorium, po czym kliknąć na ikonie .

Informacje o właściwościach są podzielone na karty:

- **Ogólne** wyświetla nazwę i opis oraz datę i godzinę utworzenia i ostatniego zaktualizowania repozytorium. Można edytować nazwę lub opis; w celu zapisania zmian należy nacisnąć przycisk **Zapisz**.
- **API** wyświetla ID repozytorium. Aby skopiować ID do schowka, należy kliknąć na znajdującej się obok ikonie  $\Box$

### Zapewnianie serwisowi dostępu do więcej niż jednego repozytorium

#### **Uwaga:**

Ta funkcja nie jest dostępna w repozytoriach biznesowych.

Aby zapewnić serwisowi dostęp do danego repozytorium (oprócz repozytorium domyślnego), można dodać kanał publikowania serwisu do dodatkowego repozytorium.

- **1.** Na stronie **Repozytoria** otworzyć repozytorium, do którego ma mieć dostęp serwis.
- **2.** W obszarze **Kanały publikowania** wybrać kanał publikowania serwisu.
- **3.** Nacisnąć przycisk **Zapisz**.

#### **Uwaga:**

Jeśli jest udostępniany serwis, który jest powiązany z więcej niż jednym repozytorium, to udostępniane jest tylko repozytorium domyślne. W razie potrzeby trzeba udostępnić wszelkie dodatkowe repozytoria.

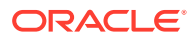
# Konwersja zastanego repozytorium do obsługującego typy zasobów cyfrowych

Repozytoria, utworzone przed lutym 2021, nie obsługują typów zasobów cyfrowych. Aby można było korzystać z typów zasobów cyfrowych, trzeba te zastane repozytoria (oraz zawarte w nich zasoby cyfrowe) przekonwertować.

Na stronie **Repozytoria** można zobaczyć, które repozytoria trzeba przekonwertować. Dla repozytoriów, które nie zostały przekonwertowane, jest w prawej kolumnie wyświetlany przycisk **Konwertuj**. Dla repozytoriów, które już zostały przekonwertowane, jest w prawej kolumnie wyświetlany komunikat informujący, czy konwersja przebiegła pomyślnie. Komunikat ten zniknie po 14 dniach. Repozytoria, dla których w prawej kolumnie jest wyświetlany komunikat **Konwersja zakończona pomyślnie** albo nic nie jest wyświetlane, obsługują typy zasobów cyfrowych.

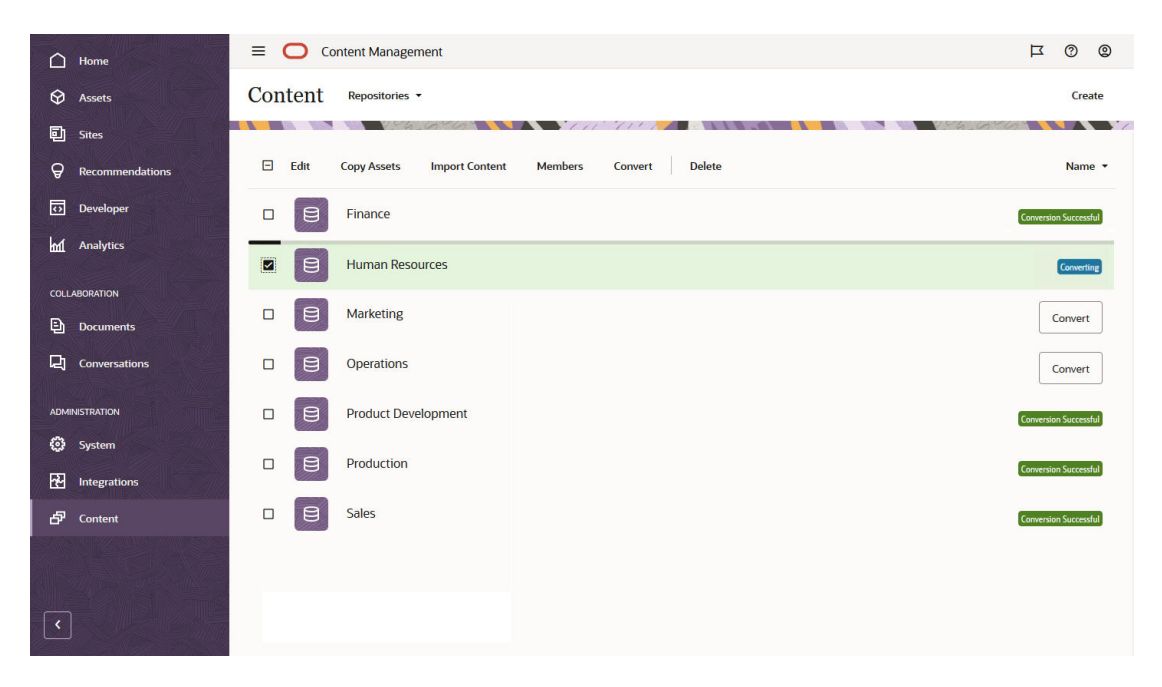

Podczas konwersji repozytorium każdy zawarty w nim zasób cyfrowy zostanie przekształcony do używania jednego ze standardowych typów zasobów (obraz, wideo, wideo plus lub plik) i zostanie zapisany jako nowa wersja. W trakcie konwersji użytkownicy nie będą mogli korzystać z repozytorium. W zależności od liczby zasobów cyfrowych w repozytorium konwersja może być procesem długotrwałym. Nad repozytorium będzie wyświetlany pasek postępu konwersji, a w prawej kolumnie pojawi się komunikat **Konwertowanie**. Po konwersji może okazać się konieczne ponowne opublikowanie zasobów z repozytorium.

### **Uwaga:**

Konwersji nie można cofnąć.

Aby przekonwertować zastane repozytorium do obsługującego typy zasobów cyfrowych, należy:

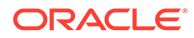

- **1.** Na stronie **Repozytoria** nacisnąć przycisk **Konwertuj** znajdujący się obok repozytorium, które ma zostać przekonwertowane. Alternatywnie można wybrać repozytorium lub kliknąć na nim prawym przyciskiem myszy, po czym wybrać opcję **Konwertuj**.
- **2.** Gdy konwersja zostanie pomyślnie ukończona, [ponownie opublikować](#page-119-0) [zasoby](#page-119-0) (jeśli trzeba).

Chcąc zobaczyć szczegóły konwersji repozytorium, należy je wybrać lub kliknąć na nim prawym przyciskiem myszy, po czym wybrać opcję **Raport dot. konwersji**. Będzie można zobaczyć status, datę i godzinę konwersji oraz pobrać szczegółowy raport dotyczący konwersji. Pobrany raport jest plikiem JSON, zawierającym wpisy dla każdego z zasobów cyfrowych, w tym ID zasobu, nazwę zasobu oraz zastosowany do niego typ zasobu cyfrowego.

**Uwaga:**

Dostęp do raportu dotyczącego konwersji wygasa po 14 dniach (podobnie jak komunikat o statusie konwersji).

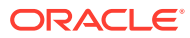

# 7 Zarządzanie procesami Workflow

Jeśli administrator usług zintegrował usługę Oracle Content Management z Oracle Integration, można utworzone w Oracle Integration procesy Workflow rejestrować do użycia w Oracle Content Management.

### **Uwaga:**

- Jeśli jest używana usługa Oracle Content Management w edycji Starter, procesy Workflow zatwierdzania/odrzucania są ograniczone tylko do procesów podstawowych, gotowych do użycia. Aby można było korzystać z pełnego zestawu funkcji, należy uaktualnić do edycji Premium.
- Procesy Workflow nie są obsługiwane za pomocą API. Obecnie są rejestrowane i zarządzane poprzez interfejs Oracle Content Management.

Na przykład na poniższym diagramie zasób przesłany do procesu Workflow może zostać odrzucony, zwrócony w celu uzupełnienia informacji albo przekazany do dodatkowego zatwierdzającego, a następnie zatwierdzony.

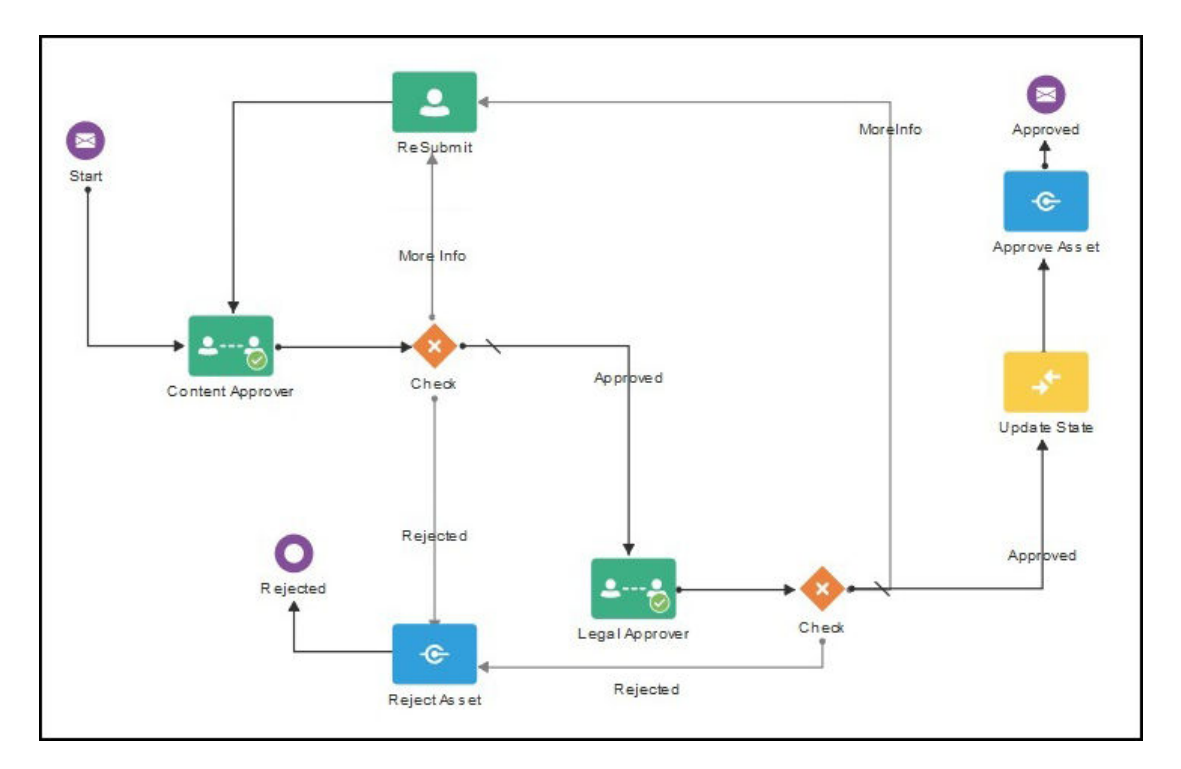

Jeśli administrator usług utworzył bardziej złożone procesy Workflow, mogą być dostępne dodatkowe opcje.

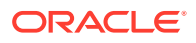

Aby rozpocząć, proszę wybrać odpowiedni temat:

- Używanie gotowych procesów Workflow zawartości
- [Rejestrowanie procesów Workflow](#page-79-0)
- [Edytowanie uczestnictwa w procesie Workflow](#page-80-0)
- [Przypisywanie ról poziomu Workflow](#page-80-0)

Gdy zarejestrujemy proces Workflow, przypiszemy go do repozytorium, dodamy uczestników oraz przypiszemy role poziomu procesu Workflow, użytkownicy będą mogli [używać tego procesu Workflow](#page-117-0) podczas pracy z zasobami.

# Używanie gotowych procesów Workflow zawartości

Oracle Content Management udostępnia pakiet aplikacji QuickStart wraz z prostymi wieloetapowymi procesami Workflow zatwierdzania zawartości, których można używać w usłudze Oracle Content Management.

Instrukcje dotyczące pobierania pakietu aplikacji QuickStart oraz konfigurowania procesów są dostępne pod hasłem Oracle Integration with Assets.

Oto kilka przykładów przypadków użycia procesów QuickStart:

- Przykład jednoetapowego procesu Workflow zatwierdzania zawartości
- [Przykład jednoetapowego procesu Workflow zatwierdzania i publikowania](#page-76-0) [zawartości](#page-76-0)
- [Przykład dwuetapowego procesu Workflow zatwierdzania zawartości z dostępną](#page-76-0) [opcją jednokrotnego wystąpienia o wprowadzenie zmian](#page-76-0)
- [Przykład dwuetapowego procesu Workflow zatwierdzania zawartości z dostępną](#page-77-0) [opcją wielokrotnego wystąpienia o wprowadzenie zmian](#page-77-0)
- [Przykład trzyetapowego procesu Workflow zatwierdzania zawartości z dostępną](#page-77-0) [opcją jednokrotnego wystąpienia o wprowadzenie zmian](#page-77-0)
- [Przykład trzyetapowego procesu Workflow zatwierdzania zawartości z dostępną](#page-78-0) [opcją wielokrotnego wystąpienia o wprowadzenie zmian](#page-78-0)

### Przykład jednoetapowego procesu Workflow zatwierdzania zawartości

Jednoetapowy proces Workflow zatwierdzania zawartości to prosty proces Workflow, w którym autor przesyła wersję roboczą do sprawdzenia (1 etap), a sprawdzający może ją zatwierdzić, odrzucić lub wystąpić o wprowadzenie zmian. Jeśli sprawdzający występuje o zmiany, zmiany te są wprowadzane, a następnie autor ponownie przesyła proces Workflow w celu ponownego uruchomienia jego przetwarzania.

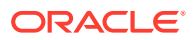

<span id="page-76-0"></span>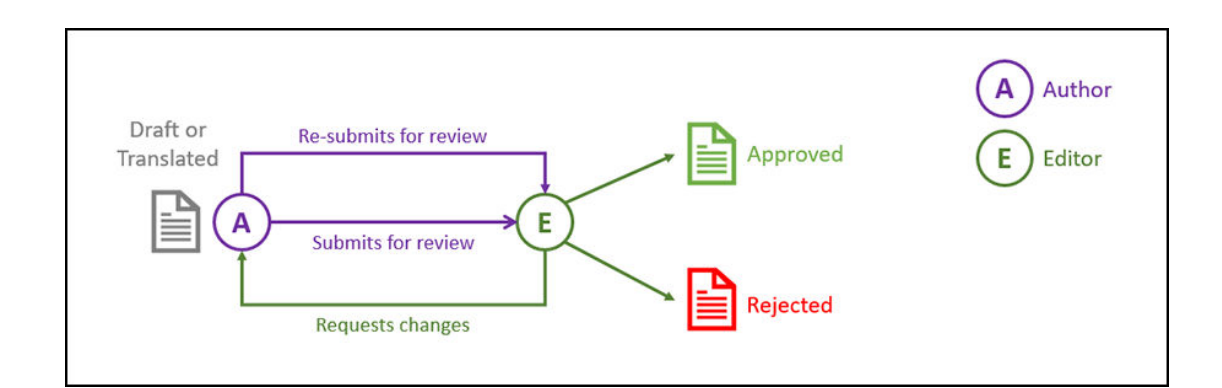

### Przykład jednoetapowego procesu Workflow zatwierdzania i publikowania zawartości

Jednoetapowy proces Workflow zatwierdzania i publikowania zawartości to prosty proces Workflow, w którym autor przesyła wersję roboczą do sprawdzenia (1 etap), a sprawdzający może ją zatwierdzić, odrzucić lub wystąpić o wprowadzenie zmian. Jeśli sprawdzający występuje o zmiany, zmiany te są wprowadzane, a następnie autor ponownie przesyła proces Workflow w celu ponownego uruchomienia jego przetwarzania. Po zatwierdzeniu zawartości usługa Oracle Content Management weryfikuje zawartość, po czym ją publikuje.

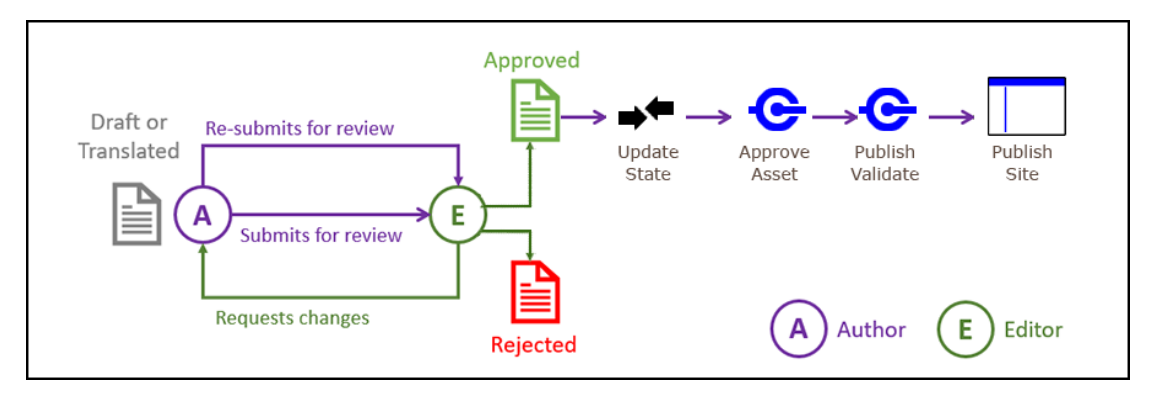

### Przykład dwuetapowego procesu Workflow zatwierdzania zawartości z dostępną opcją jednokrotnego wystąpienia o wprowadzenie zmian

Dwuetapowy proces Workflow zatwierdzania zawartości dodaje dodatkowy poziom zatwierdzania — autor przesyła wersję roboczą do sprawdzenia, a sprawdzający może wystąpić o wprowadzenie zmian lub przekazać wersję roboczą do ostatecznego zatwierdzenia. Na przykład wszystkie elementy muszą zostać ostatecznie zatwierdzone przez dział prawny. Autor może przesłać do recenzenta wersję roboczą do zatwierdzenia (1 etap), który może następnie wystąpić o wprowadzenie zmian (ponownie uruchamiając 1 etap) lub zatwierdzić wersję roboczą, po czym ją przesłać do działu prawnego do ostatecznego zatwierdzenia (2 etap). Dział prawny może następnie zatwierdzić element lub go zwrócić do autora, a następnie wystąpić do autora o wprowadzenie zmian, uruchamiając ponownie proces.

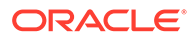

<span id="page-77-0"></span>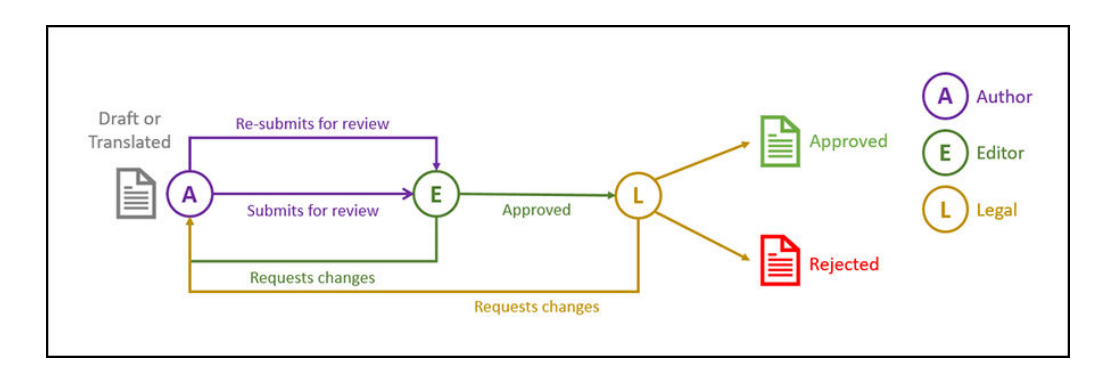

## Przykład dwuetapowego procesu Workflow zatwierdzania zawartości z dostępną opcją wielokrotnego wystąpienia o wprowadzenie zmian

Bardziej rozbudowany dwuetapowy proces Workflow zatwierdzania zawartości może skrócić wystąpienia o wprowadzenie zmian. Na przykład autor może przesłać do recenzenta wersję roboczą do zatwierdzenia (1 etap), który może następnie wystąpić o wprowadzenie zmian (ponownie uruchamiając 1 etap) lub zatwierdzić wersję roboczą, po czym ją przesłać do działu prawnego do ostatecznego zatwierdzenia (2 etap). Zapewniając działowi prawnemu możliwość występowania do recenzenta (a nie tylko do autora) o wprowadzenie zmian, nie trzeba ponownie uruchamiać procesu Workflow, co potencjalnie przyczynia się do skrócenia czasu zatwierdzania.

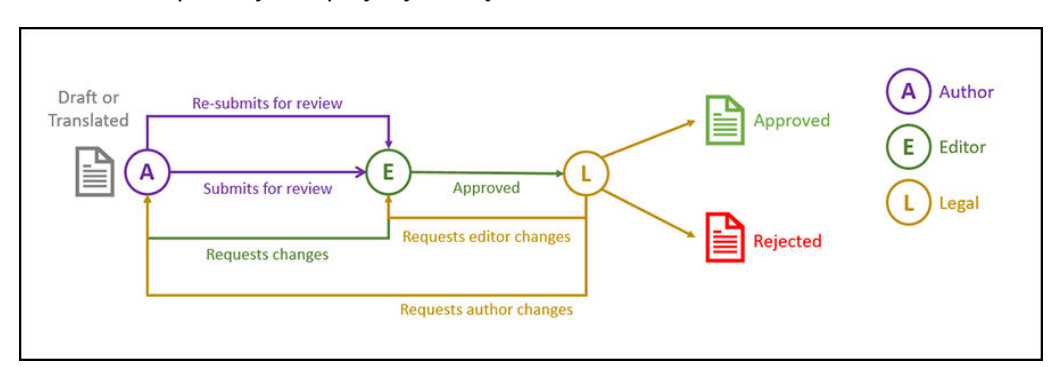

### Przykład trzyetapowego procesu Workflow zatwierdzania zawartości z dostępną opcją jednokrotnego wystąpienia o wprowadzenie zmian

Trzyetapowy proces Workflow zatwierdzania zawartości dodaje dodatkowy poziom zatwierdzania. Na przykład wszystkie elementy muszą zostać zatwierdzone przez dział prawny, lecz ostatecznego zatwierdzenia musi dokonać dział stwierdzający zgodność z regulacjami i przepisami. Autor może przesłać do recenzenta wersję roboczą do zatwierdzenia (1 etap), który może następnie wystąpić o wprowadzenie zmian (ponownie uruchamiając 1 etap) lub zatwierdzić wersję roboczą, po czym ją przesłać do działu prawnego do zatwierdzenia (2 etap). Dział prawny może następnie zwrócić element do autora, zlecając wprowadzenie zmian (uruchamiając ponownie proces), lub przekazać element do działu stwierdzającego zgodność z regulacjami i przepisami (3 etap). Dział ten może wystąpić do autora o wprowadzenie zmian (uruchamiając ponownie proces) lub zatwierdzić element.

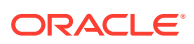

<span id="page-78-0"></span>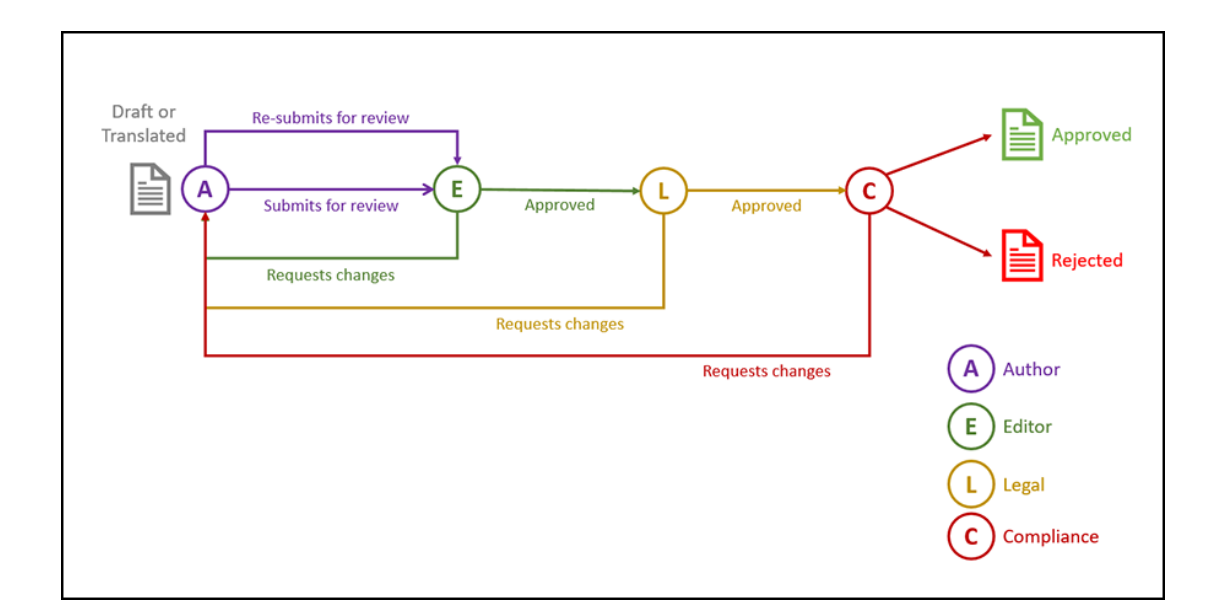

# Przykład trzyetapowego procesu Workflow zatwierdzania zawartości z dostępną opcją wielokrotnego wystąpienia o wprowadzenie zmian

Bardziej rozbudowany trzyetapowy proces Workflow zatwierdzania zawartości może skrócić wystąpienia o wprowadzenie zmian. Na przykład autor może przesłać do recenzenta wersję roboczą do zatwierdzenia (1 etap), który może wystąpić o wprowadzenie zmian (ponownie uruchamiając 1 etap) albo zatwierdzić wersję roboczą i przesłać ją do działu prawnego do zatwierdzenia (2 etap). Dział prawny może zwrócić element do autora, zlecając dokonanie zmian (uruchamiając ponownie proces). Wskutek dodania opcji występowania bezpośrednio do recenzenta o wprowadzenie zmian, dział prawny nie musi ponownie uruchamiać procesu Workflow, co przyczynia się do skrócenia procesu. Element, po zatwierdzeniu przez dział prawny, jest on przekazywany do działu stwierdzającego zgodność z regulacjami lub przepisami (3 etap). Dział ten może wystąpić do autora o wprowadzenie zmian (uruchamiając ponownie proces) albo może ten proces skrócić, występując do recenzenta lub działu prawnego o wprowadzenie zmian, po czym ostatecznie zatwierdzić element.

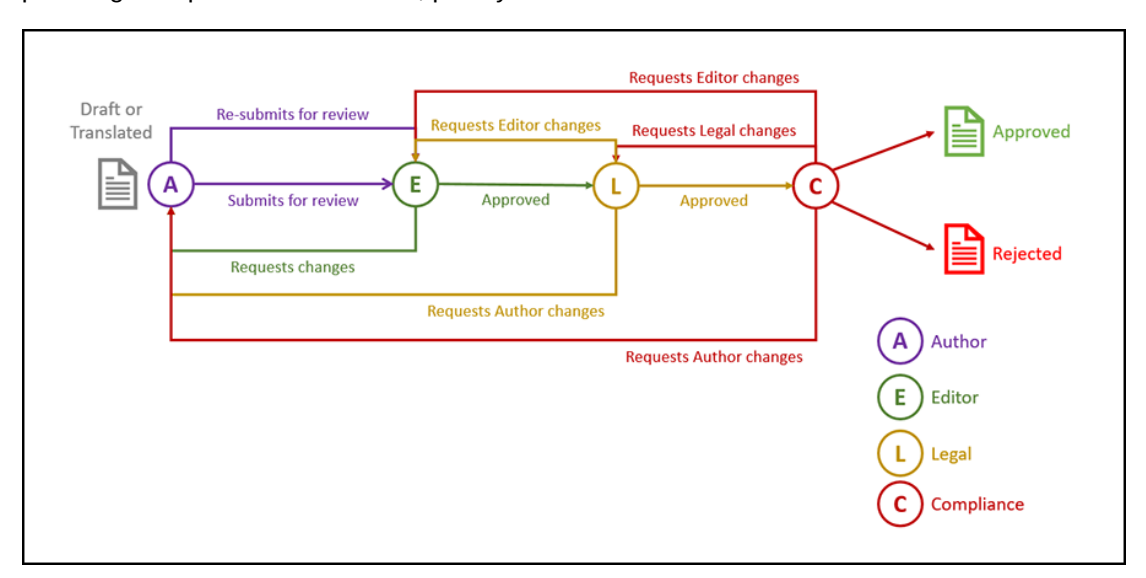

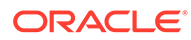

# <span id="page-79-0"></span>Rejestrowanie procesów Workflow

Będąc administratorem zawartości, można rejestrować nowe procesy Workflow, wyrejestrowywać bieżące procesy Workflow, wyświetlać szczegóły procesu Workflow (na przykład powiązane repozytoria i role poziomu procesu Workflow), a także dodawać uczestników oraz udostępniać im procesy Workflow za pomocą interfejsu internetowego Oracle Content Management, umożliwiającego zarejestrowanie procesów Workflow dla tych uczestników, którzy tych procesów potrzebują.

- Wyświetlanie zarejestrowanych procesów Workflow
- Rejestrowanie procesu Workflow
- Wyrejestrowanie procesu Workflow
- Wyłączanie procesu Workflow

#### **Wyświetlanie zarejestrowanych procesów Workflow**

Aby wyświetlić listę zarejestrowanych procesów Workflow i ich szczegóły, należy:

- **1.** W obszarze "Administrowanie" bocznego menu nawigacyjnego wybrać opcję **Zawartość** , po czym na banerze wybrać opcję **Procesy Workflow zawartości**.
- **2.** Aby wyświetlić szczegóły procesu Workflow, takie jak przypisane repozytoria i role poziomu procesu Workflow, wybrać proces Workflow, a następnie nacisnąć przycisk **Wyświetl** (na pasku menu).

#### **Rejestrowanie procesu Workflow**

Aby zarejestrować nowy proces Workflow, należy:

- **1.** W obszarze "Administrowanie" bocznego menu nawigacyjnego wybrać opcję **Zawartość** , po czym na banerze wybrać opcję **Procesy Workflow zawartości**.
- **2.** Na banerze nacisnąć przycisk **Zarejestruj**, po czym wybrać proces Workflow, który ma zostać zarejestrowany za pomocą menu **Proces OIC**. Dostępne procesy są definiowane w Oracle Integration przez administratora usług.
- **3.** W oknie dialogowym wybrać opcję **Zarejestruj**. Nazwa i opis zarejestrowanego procesu Workflow zostaną wyświetlone na liście procesów Workflow, na stronie "Procesy Workflow zawartości".

Po zarejestrowaniu procesu Workflow można [przypisać go przypisać do repozytorium](#page-62-0) [\(w trakcie tworzenia\).](#page-62-0) Można także edytować już istniejące repozytorium w celu dodania lub usunięcia zarejestrowanych procesów Workflow do/z tego repozytorium.

#### **Wyrejestrowanie procesu Workflow**

Aby wyrejestrować proces Workflow, należy go wybrać, po czym na pasku menu nacisnąć przycisk **Wyrejestruj**. Proces Workflow zostanie usunięty z listy.

#### **Wyłączanie procesu Workflow**

Aby wyłączyć proces Workflow, należy go wybrać, po czym nacisnąć przycisk **Wyłącz**. Nie można wysyłać zasobów do wyłączonych procesów Workflow. Taki proces nadal jest zarejestrowany oraz jest wyświetlany na liście procesów Workflow i można go później ponownie włączyć.

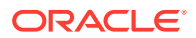

### <span id="page-80-0"></span>Edytowanie uczestnictwa w procesie Workflow

Aby dodać uczestników do procesu Workflow, należy:

- **1.** W obszarze "Administrowanie" bocznego menu nawigacyjnego wybrać opcję **Zawartość**, po czym na banerze wybrać opcję **Procesy Workflow zawartości**.
- **2.** Wybrać proces Workflow, do którego ma zostać dodany uczestnik, po czym wybrać opcję **Uczestnicy** (z paska menu).
- **3.** W oknie dialogowym nacisnąć przycisk **Dodaj uczestników**. Uczestnicy muszą mieć uprawnienia menedżera w odniesieniu do procesu Workflow; rola ta jest domyślnie nadawana uczestnikom.
- **4.** Nacisnąć przycisk **Dodaj**.
- **5.** Po ukończeniu dodawania uczestników, nacisnąć przycisk **Gotowe**.

Aby usunąć uczestników z procesu Workflow, należy:

- **1.** W obszarze "Administrowanie" bocznego menu nawigacyjnego wybrać opcję **Zawartość**, po czym na banerze wybrać opcję **Procesy Workflow zawartości**.
- **2.** Wybrać proces Workflow, z którego ma zostać usunięty uczestnik, po czym wybrać opcję **Uczestnicy** (z paska menu). Zostanie wyświetlona lista uczestników.
- **3.** Odszukać uczestnika, który ma zostać usunięty, po czym z menu "Uczestnicy" wybrać opcję **Usuń**.
- **4.** Nacisnąć przycisk **Gotowe**.

## Przypisywanie ról poziomu Workflow

Role poziomu procesu Workflow są częścią procesu Workflow — są ustalane w Oracle Integration przez administratora usługi podczas definiowania procesu. Role poziomu Workflow określają czynności dostępne dla zadań procesu Workflow dla uczestników procesu Workflow z przypisaną daną rolą. Aby przypisać uczestnikom role poziomu procesu Workflow, należy:

- **1.** W obszarze "Administrowanie" bocznego menu nawigacyjnego wybrać opcję **Zawartość**, po czym na banerze wybrać opcję **Role poziomu procesu Workflow**. Zostanie wyświetlona lista ról poziomu procesu Workflow.
- **2.** Wybrać rolę, która ma zostać przypisana do uczestników, po czym wybrać opcję **Uczest nicy** (z paska czynności).
- **3.** Nacisnąć przycisk **Dodaj uczestników**.
- **4.** Wprowadzić nazwy lub adresy e-mail użytkowników, którzy mają zostać dodani jako uczestnicy. Wszyscy uczestnicy z daną rolą poziomu procesu Workflow mogą wykonywać czynności zdefiniowane dla tej roli. Opcjonalnie edytować wiadomość, która będzie wysyłana do tych użytkowników w celu poinformowania ich, że przypisano im rolę poziomu procesu Workflow.
- **5.** Po ukończeniu dodawania uczestników, nacisnąć przycisk **Dodaj**.

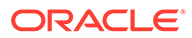

# 8 Zarządzanie atrybutami odbiorców

Rekomendacje pozwalają zapewnić osobom, które odwiedzają serwis internetowy, spersonalizowaną obsługę, wyświetlając zasoby na podstawie lokalizacji lub obszarów zainteresowania. Atrybuty odbiorców są atrybutami używanymi przez rekomendacje do wyszukiwania i wyświetlania spersonalizowanej zawartości. Mogą uwzględniać takie informacje, jak lokalizacja oglądającego, data odwiedzenia serwisu przez oglądającego i produkty go interesujące.

Na przykład, jeśli oglądający, będąc w Kalifornii, odwiedzi serwis z zalecaną zawartością, to może zobaczyć zbliżające się wydarzenia w Los Angeles, związane z chmurą obliczeniową. Osoba przebywająca w Francji i odwiedzająca ten sam serwis, będzie miała wyświetlane informacje o zbliżających się wydarzeniach w Paryżu.

Atrybuty odbiorców są używane podczas tworzenia reguł w [rekomendacji](#page-166-0). Istnieją trzy typy atrybutów odbiorców:

- **Niestandardowe** są tworzone przez administratora serwisu zazwyczaj do przekazywania wartości na podstawie kontekstu strony. Na przykład niestandardowy atrybut "zainteresowanie produktem" może zostać użyty na dwóch różnych stronach (jedna dotycząca baz danych i jedna dotycząca chmury obliczeniowej) do wyświetlania dwóch różnych produktów w zależności od wartości przekazywanej do atrybutu.
- **Sesyjne** predefiniowane atrybuty bazujące na informacji unikatowej dla danej sesji. Na przykład adres IP klienta określa lokalizację oglądającego i strefę czasową, podczas gdy użytkownik-agent przeglądarki określa, jakie urządzenie jest używane; dzięki temu mogą być prezentowane odpowiednie multimedia.
- **Systemowe** atrybuty unikatowe dla systemu Oracle Content Management, takie jak bieżąca data.

### **Uwaga:**

Atrybuty adresatów może definiować administrator zawartości.

Aby rozpocząć, proszę wybrać odpowiedni temat:

- Wyświetlanie atrybutów
- [Tworzenie atrybutów niestandardowych](#page-82-0)

### Wyświetlanie atrybutów

Atrybuty mogą być wyświetlane przez administratora serwisów.

- **1.** Z sekcji "Administrowanie" menu bocznego wybrać opcję **Zawartość**.
- **2.** Z menu strony zawartości wybrać opcję **Atrybut odbiorców**.
- **3.** Aby wyświetlić listę atrybutów dostępnych dla danego typu, kliknąć na typie atrybutu.

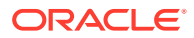

## <span id="page-82-0"></span>Tworzenie atrybutów niestandardowych

Atrybuty niestandardowe mogą być tworzone przez administratora serwisów.

- **1.** Z sekcji "Administrowanie" menu bocznego wybrać opcję **Zawartość**.
- **2.** Z menu strony zawartości wybrać opcję **Atrybut odbiorców**.
- **3.** Aby wyświetlić listę dostępnych atrybutów niestandardowych, nacisnąć przycisk **Niestandardowe**
- **4.** Nacisnąć przycisk **Utwórz**.

.

**5.** Podać nazwę atrybutu. Na przykład *Obszar zainteresowania produktem*.

### **Uwaga:**

Nazwa API jest generowana automatycznie na podstawie podanej nazwy atrybutu; można zastąpić automatycznie wygenerowaną nazwę. Nazwa API jest używana do wywołania atrybutu, gdy są używane wywołania REST API.

**6.** Podać dodatkowy opis atrybutu, po czym nacisnąć przycisk **Utwórz**.

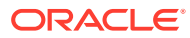

# 9 Korzystanie z zasobów cyfrowych

Z łatwością można pogrupować zawartość cyfrową projektu w jednym łatwym do zarządzania miejscu, dzięki czemu wszystkie elementy będą zawsze dostępne. Zasobami cyfrowymi mogą być obrazy, wideo, dokumenty, pliki HTML oraz inne wysłane pliki. Zasoby cyfrowe są dostępne tylko dla użytkowników firmowych.

### **Uwaga:**

Jeśli jest używana usługa Oracle Content Management w edycji Starter, ograniczona jest obsługa zasobów:

- Tylko 5 000 bezpłatnych zasobów
- Obejmuje gotowe typy zasobów dla obrazów, wideo i plików
- Tylko 5 niestandardowych typów zasobów
- Brak edycji obrazów i realizacji niestandardowych (obsługuje automatyczne realizacje)
- Brak obsługi [Wideo plus](#page-26-0)
- Brak obsługi [rozszerzenia aplikacji Adobe Creative Cloud](#page-124-0)

Aby można było zwiększyć liczbę zasobów i korzystać z pełnego zestawu funkcji, należy uaktualnić do edycji Premium.

- [Krótki przewodnik po korzystaniu z zasobów cyfrowych](http://www.oracle.com/pls/topic/lookup?ctx=cloud&id=cec-gt-assets) (po angielsku)
- [Omówienie strony "Zasoby"](#page-84-0)
- [Dodawanie i usuwanie zasobów](#page-88-0)
- [Wyświetlanie zasobów cyfrowych i zarządzanie nimi](#page-91-0)
- [Wyszukiwanie, filtrowanie i sortowanie zasobów](#page-103-0)
- [Inteligentna zawartość](#page-24-0)
- [Znakowanie zasobów](#page-106-0)
- [Przypisywanie kategorii zasobów](#page-107-0)
- [Edytowanie obrazów](#page-109-0)
- [Edytowanie wideo](#page-110-0)
- [Zarządzanie realizacją obrazów](#page-114-0) (tylko repozytoria zasobów)
- [Zmienianie statusu zasobów](#page-115-0)
- [Publikowanie zasobów](#page-119-0) (tylko repozytoria zasobów)
- [Korzystanie z rozszerzenia aplikacji Adobe Creative Cloud](#page-124-0)

<span id="page-84-0"></span>• Aby dodać zasoby cyfrowe do serwisów, zob. Praca z zasobami i elementami zawartości (tylko repozytoria zasobów).

### **Uwaga:**

W repozytorium biznesowym nie można publikować ani tłumaczyć zasobów.

# Omówienie strony "Zasoby"

Strona "Zasoby", prezentująca widok zasobów, jest miejscem, z którego zarządza się wszystkimi zasobami cyfrowymi i elementami zawartości, niezbędnymi do użycia w projektach. Dostępne na stronie "Zasoby" funkcje zmieniają się w zależności od tego, czy jest wyświetlane *repozytorium biznesowe* czy *repozytorium zasobów*. Repozytoria zasobów obsługują publikowanie i tłumaczenie.

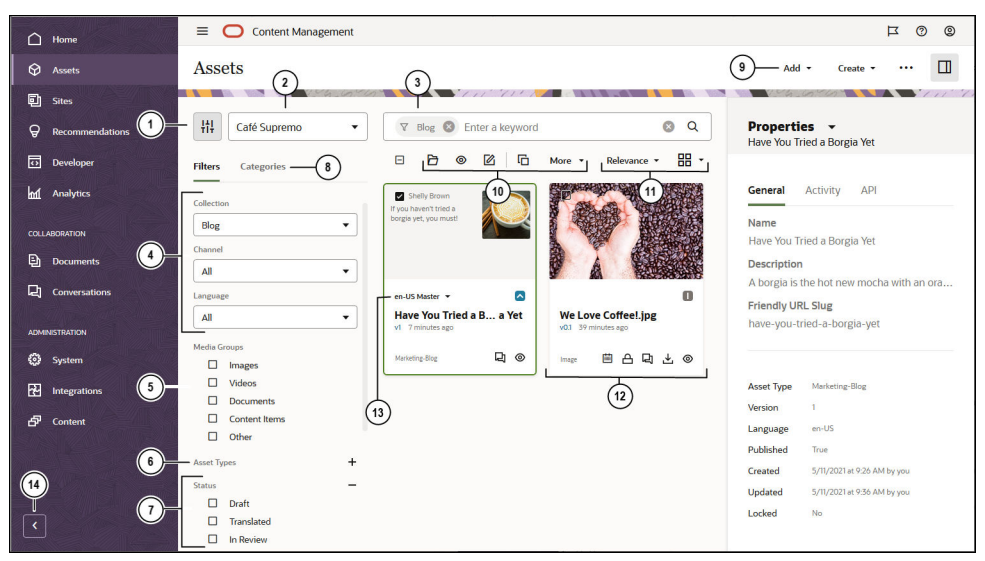

Aby rozpocząć, należy w lewym menu nawigacyjnym kliknąć na pozycji **Zasoby**.

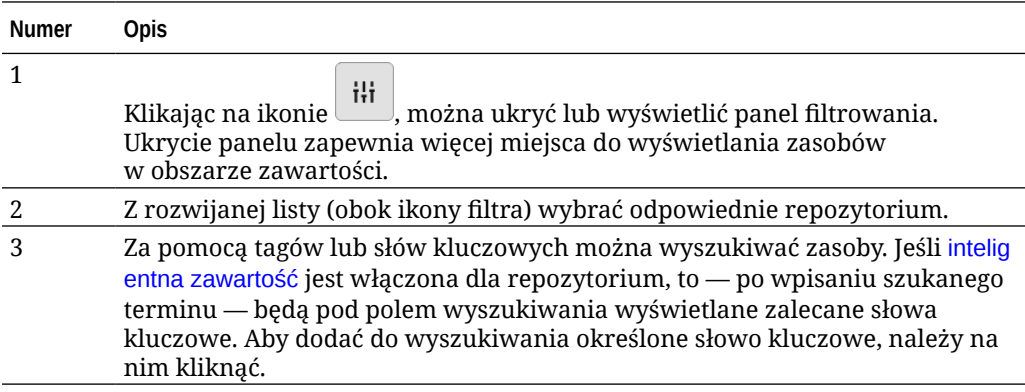

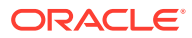

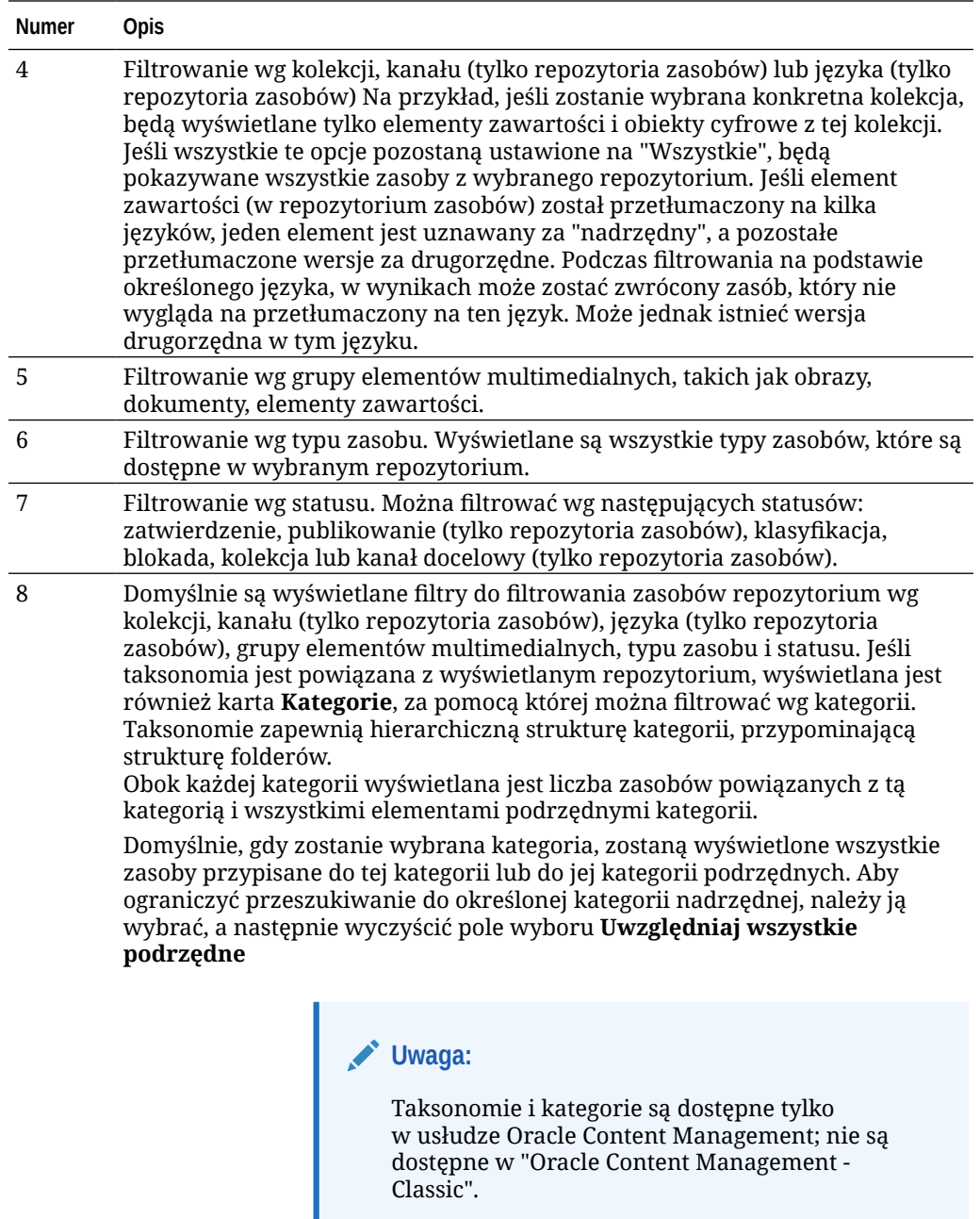

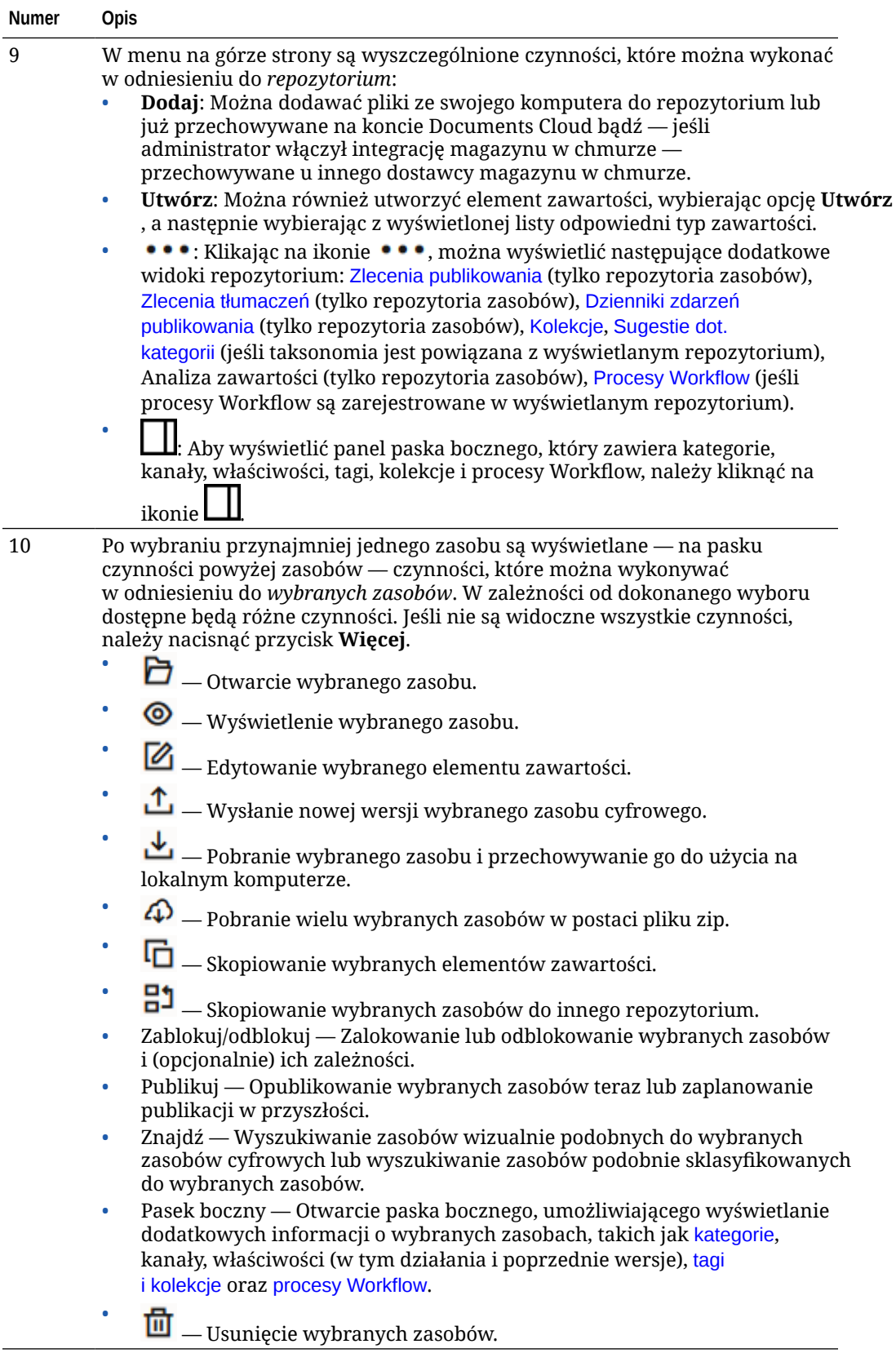

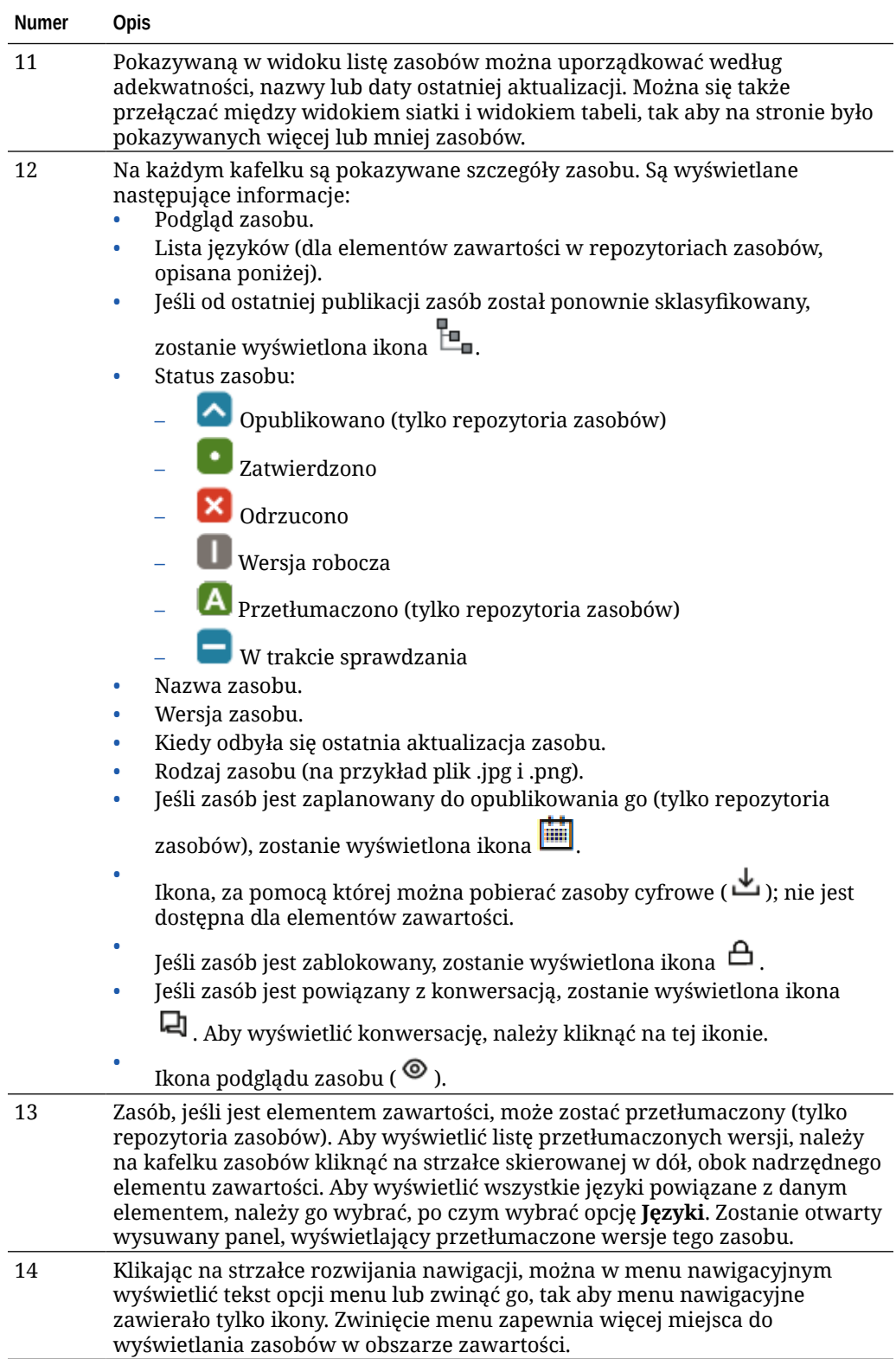

### <span id="page-88-0"></span>Dodawanie i usuwanie zasobów

Dodawanie i usuwanie elementów w ramach zarządzania zasobami odbywa się tak samo, jak w przypadku plików.

Zawartość można wysyłać z komputera lokalnego, z plików z konta Oracle Content Management lub z innych źródeł (jeśli opcja ta została włączona przez administratora).

Aby rozpocząć, proszę wybrać odpowiedni temat:

- Ułatwianie odnajdywania zasobów
- Dodawanie zasobów
- [Dodawanie realizacji obrazu \(tylko repozytoria zasobów\)](#page-90-0) (tylko repozytoria zasobów)
- [Usuwanie zasobów](#page-90-0)

#### **Ułatwianie odnajdywania zasobów**

Istnieje kilka sposobów ułatwiających znajdowanie zasobów:

- Wszystkie zasoby są zarządzane w konkretnym repozytorium, które zostało wybrane podczas dodawania zasobu. Przed rozpoczęciem wyszukiwania zasobów (lub pracy nad nimi) użytkownicy wybierają repozytorium.
- Można dodać zasób do kolekcji w obrębie repozytorium, grupując go z powiązanymi zasobami. Kolekcje umożliwiają użytkownikom zawężanie wyborów, ułatwiając wyświetlanie wszystkich zasobów, na przykład używanych w serwisie lub przez dany dział.
- Zasoby cyfrowe, takie jak pliki PDF, dokumenty Microsoft Word i inne dokumenty tekstowe, są indeksowane pełnotekstowo, dzięki czemu użytkownicy mogą wyszukiwać dowolne teksty w dokumencie.
- Jeśli administrator repozytoriów włączył [inteligentną zawartość](#page-24-0) dla repozytorium, obrazy są automatycznie znakowane na podstawie zawartości obrazu.
- Do zasobów można również ręcznie przypisywać tagi, dodając słowa kluczowe, których użytkownicy mogą szukać.
- Jeśli taksonomia jest powiązana z wyświetlanym repozytorium, można [przypisać](#page-107-0) [kategorie](#page-107-0) do zasobu; należy nacisnąć przycisk **Kategorie**. Kategorie zapewniają hierarchiczną organizację, która jest odwzorowywana na strukturę biznesową i umożliwia użytkownikom drążenie w dół, dzięki czemu mogą znaleźć to, czego potrzebują.
- W przypadku zasobów będących dokumentami będą na podstawie zawartości dokumentu — wyświetlane sugestie kategorii (o ile administrator repozytorium włączył w nim [inteligentną zawartość](#page-24-0) i z repozytorium tym jest powiązana taksonomia). Dokument musi zawierać przynajmniej 1 KB tekstu i tylko pierwsze 10 MB tekstu jest analizowane pod kątem sugestii.

#### **Dodawanie zasobów**

Aby dodać zasoby, należy:

- **1.** Dodać elementy w jeden z następujących sposobów:
	- **Dodać elementy ze strony zasobów**.

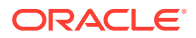

Na stronie **Zasoby** wybrać repozytorium oraz opcjonalnie kolekcję, do której mają zostać dodane elementy. Następnie nacisnąć przycisk **Dodaj**, po czym wybrać opcję:

- **Dodaj z folderu Documents** wybrać jeden lub większą liczbę elementów z folderu Documents usługi Oracle Content Management. Zostanie utworzona kopia elementu, która następnie zostanie dodana do repozytorium jako nowy zasób, przez co będzie wyświetlany jako pierwsza wersja w repozytorium, bez względu na numer wersji w folderze Documents. Na przykład, jeśli zostanie wybrana wersja v3 dokumentu, a następnie zostanie dodana jako zasób, to zasób ten będzie pokazywany w repozytorium jako wersja v0.1. Można zmienić lub usunąć element pierwotny z folderu Documents i nie będzie miało to wpływu na element, który jest przechowywany w repozytorium.
- **Dodaj z tego komputera** wybrać jeden lub większą liczbę elementów z komputera.
- **Dodaj od zewnętrznego dostawcy magazynu w chmurze** Jeśli administrator przeprowadził integrację innych, zewnętrznych dostawców magazynów w chmurze, a administrator repozytoriów dodał łącznik do wybranego repozytorium, będą widoczne opcje, umożliwiające import od tych dostawców. Przy pierwszym imporcie od nowego dostawcy trzeba się zalogować. Będzie wówczas można wybrać jeden lub większą liczbę zasobów ze swojego konta.

W razie potrzeby można później [wycofać dostęp dla dostawcy.](#page-135-0)

• **Przeciąganie zawartości z komputera lokalnego.**

Na stronie **Zasoby** upewnić się, że wybrano repozytorium oraz opcjonalnie kolekcję, do której mają zostać dodane elementy. Następnie odszukać zawartość w swoich plikach lokalnych i przeciągnąć ją do strony **Zasoby**.

#### • **Wybór zawartości z listy dokumentów**

Na stronie **Dokumenty** wybrać element, po czym nacisnąć przycisk **Dodaj do zasobów**. Wybrać repozytorium, do którego mają być dodawane elementy. Aby można było dodać element do repozytorium, trzeba być jego współużytkownikiem. Jeśli dane repozytorium ma być używane, lecz nie jest widoczne na liście, oznacza to, że bieżący użytkownik prawdopodobnie nie jest współużytkownikiem tego repozytorium.

Zostanie utworzona kopia elementu, która następnie zostanie dodana do repozytorium jako nowy zasób, przez co będzie wyświetlany jako pierwsza wersja w repozytorium, bez względu na numer wersji w folderze Documents. Na przykład, jeśli zostanie wybrana wersja v3 dokumentu, a następnie zostanie dodana jako zasób, to zasób ten będzie pokazywany w repozytorium jako wersja v0.1. Można zmienić lub usunąć element pierwotny z folderu Documents i nie będzie miało to wpływu na element, który jest przechowywany w repozytorium.

**2.** W oknie dialogowym "Dodawanie do repozytorium" pojawi się lista dodawanych elementów, w tym nazwa pliku, rozmiar pliku, powiązany typ zasobu stosowany do elementu, status oraz — jeśli w wybranym typie zasobu istnieją pola danych — ikona

"Atrybuty" ( $\ddot{\mathbb{Z}}$ ). Przed dodaniem zasobów można lub trzeba wykonać w tym oknie dialogowym następujące czynności:

• **Wybrać typ zasobu** — Jeśli z typem zasobu jest powiązany więcej niż jeden typ zasobu cyfrowego, można wybrać odpowiedni z listy rozwijanej; można też wybrać więcej niż jeden element, nacisnąć przycisk **Przypisz typ**, po czym wybrać typ zasobu. Jeśli w wybranym repozytorium nie ma dostępnych powiązanych z tym

zasobem typów zasobów, jako status pojawi się "Brak typów". Przed przystąpieniem do dodawania pozostałych elementów trzeba ten element usunąć.

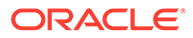

<span id="page-90-0"></span>• **Edytować wartości atrybutów** — Jeśli brakuje wartości wymaganych

atrybutów, jako status pojawi się "Atrybuty". Wartości można wyświetlić

lub edytować. Aby edytować wartości, kliknąć na ikonie  $\mathbb{E}$ albo wybrać element, po czym nacisnąć przycisk **Edytuj atrybuty**. Aby wprowadzić tę samą wartość dla więcej niż jednego atrybutu tego samego typu, wybrać zasoby, po czym nacisnąć przycisk **Edytuj atrybuty** (ikona "Atrybuty" pokazuje atrybuty tylko dla jednego zasobu).

• **Przypisać kategorie** — Jeśli z repozytorium, do którego są dodawane elementy, jest powiązana taksonomia, można przypisać kategorie. Należy wybrać jeden lub kilka elementów, wybrać opcję **Kategorie** (lub kliknąć na

ikonie **LI)**, po czym wybrać z rozwijanego menu opcje **Kategorie**. Aby przypisać kategorie do elementu zawartości, nacisnąć przycisk **Dodaj kategorię**.

Jeśli inteligentna zawartość została włączona dla repozytorium, można zobaczyć sugestie dot. kategorii, oparte na zawartości zasobu. Można wybrać sugestie, po czym nacisnąć przycisk **Dodaj**, albo — aby dodać wszystkie sugerowane kategorie — nacisnąć przycisk **Dodaj wszystkie**.

• **Ukierunkować kanały** (tylko repozytoria zasobów) — Zaadresować elementy do kanału w celu ustalenia reguł publikowania elementów. Wybrać jeden lub

większą liczbę elementów, po czym wybrać **Kanały** lub kliknąć na ikonie , a następnie wybrać z rozwijanego menu opcję **Kanały**.

• **Przypisać tagi** — Dodać słowa kluczowe pozwalające użytkownikom szybko znaleźć element. Wybrać jeden lub większą liczbę elementów, po czym

wybrać **Tagi i kolekcje** lub kliknąć na ikonie **LII**, a następnie wybrać z rozwijanego menu opcję **Tagi i kolekcje**.

• **Dodać do kolekcji** — Dodać elementy do kolekcji w obrębie repozytorium. Wybrać jeden lub większą liczbę elementów, po czym wybrać **Tagi**

**i kolekcje** lub kliknąć na ikonie **LII**, a następnie wybrać z rozwijanego menu opcję **Tagi i kolekcje**.

**Dodawanie realizacji obrazu (tylko repozytoria zasobów)**

Można [wysyłać niestandardowe realizacje](#page-114-0) obrazów odpowiednie dla kanału, w którym będą publikowane (urządzenie mobilne, tablet, Internet itp.). Gdy obraz zostanie dodany do repozytorium, Oracle Content Management automatycznie wygeneruje duże, średnie i małe realizacje obrazu oraz jego miniatury. Realizacji tych można używać bezpośrednio, a można też tworzyć swoje własne realizacje, spełniające określone potrzeby.

**Usuwanie zasobów**

#### Ø) **Ważne:**

Gdy zasób zostanie usunięty, to będzie to usunięcie trwałe. Zasoby nie są przenoszone do Kosza, skąd można by je później przywrócić.

Aby usunąć zasób, należy:

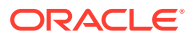

- <span id="page-91-0"></span>**1.** Na stronie **Zasoby** wybrać element, który ma zostać usunięty.
- **2.** Nacisnąć przycisk **Usuń**.

Poniżej przedstawiono porady, które warto pamiętać podczas usuwania zasobów:

- Nie można usunąć zasobów opublikowanych. Trzeba najpierw anulować publikację zasobu — dopiero wtedy można go usunąć. Jeśli zostanie wybrany opublikowany zasób, opcja usunięcia nie będzie dostępna.
- Jeśli zostanie usunięty nadrzędny element ze zbioru przetłumaczonych elementów zawartości, zostaną również usunięte wszystkie tłumaczenia.
- Nie można usunąć zasobu, który jest używany w elemencie zawartości. Na przykład, jeśli w elemencie zawartości występuje odwołanie do obrazu, to nie można tego obrazu usunąć.

# Wyświetlanie zasobów cyfrowych i zarządzanie nimi

Na stronie "Zasoby" — podczas wyświetlania zasobów cyfrowych — można wyświetlać i edytować zasoby cyfrowe oraz zarządzać nimi na wiele sposobów.

Aby rozpocząć, proszę przejść do odpowiedniej sekcji:

- Wykonywanie czynności związanych z repozytorium
- [Wyszukiwanie, filtrowanie i sortowanie](#page-92-0)
- [Wykonywanie czynności związanych z wybranymi zasobami](#page-92-0)
- [Wykonywanie czynności podczas wyświetlania zasobu](#page-95-0)
- [Ułatwianie wyszukiwania zasobów](#page-102-0)
- [Dodawanie zasobów do serwisów \(tylko repozytoria zasobów\)](#page-103-0)

**Wykonywanie czynności związanych z repozytorium**

Z nagłówka strony "Zasoby" można wykonywać następujące czynności dotyczące repozytorium:

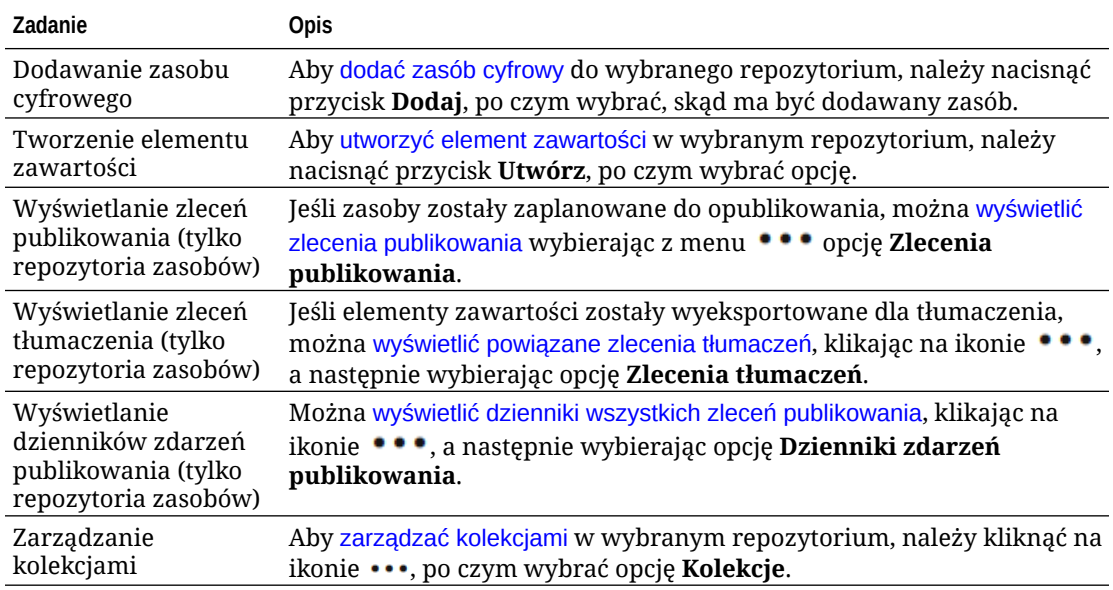

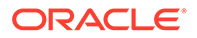

<span id="page-92-0"></span>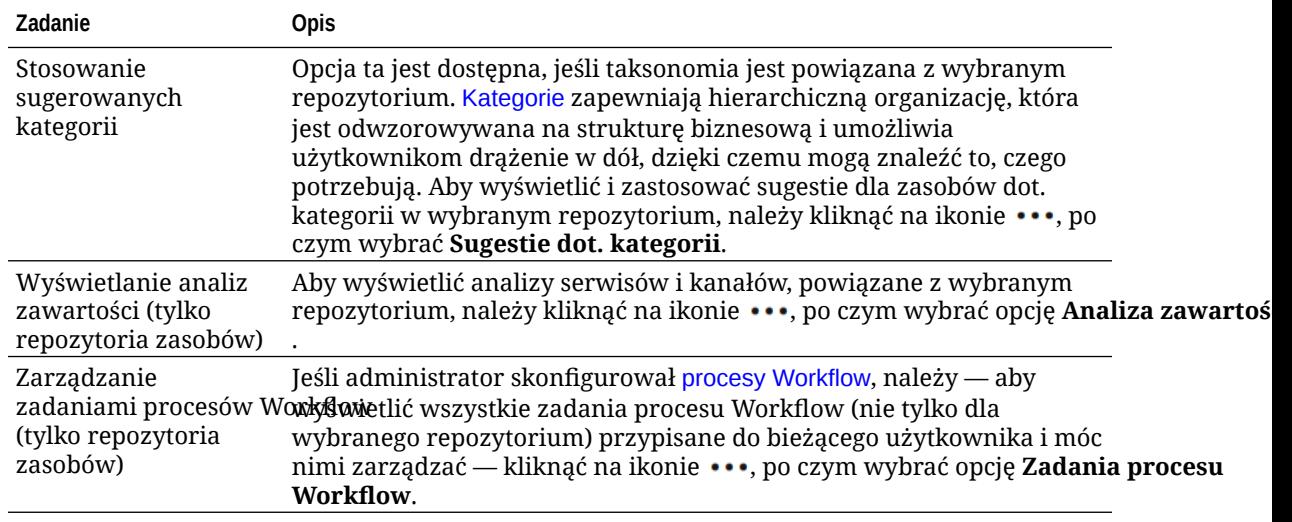

#### **Wyszukiwanie, filtrowanie i sortowanie**

Do [wyszukiwania, filtrowania i sortowania zasobów](#page-103-0) można używać narzędzi (znajdujących się po lewej stronie strony "Zasoby") i pola wyszukiwania (na górze strony).

#### **Wykonywanie czynności związanych z wybranymi zasobami**

Można wybrać zasób cyfrowy lub kliknąć na nim prawym przyciskiem myszy, a następnie wykonać poniższe czynności. W zależności od rozmiaru okna do wyświetlenia niektórych opcji trzeba będzie nacisnąć przycisk **Więcej**.

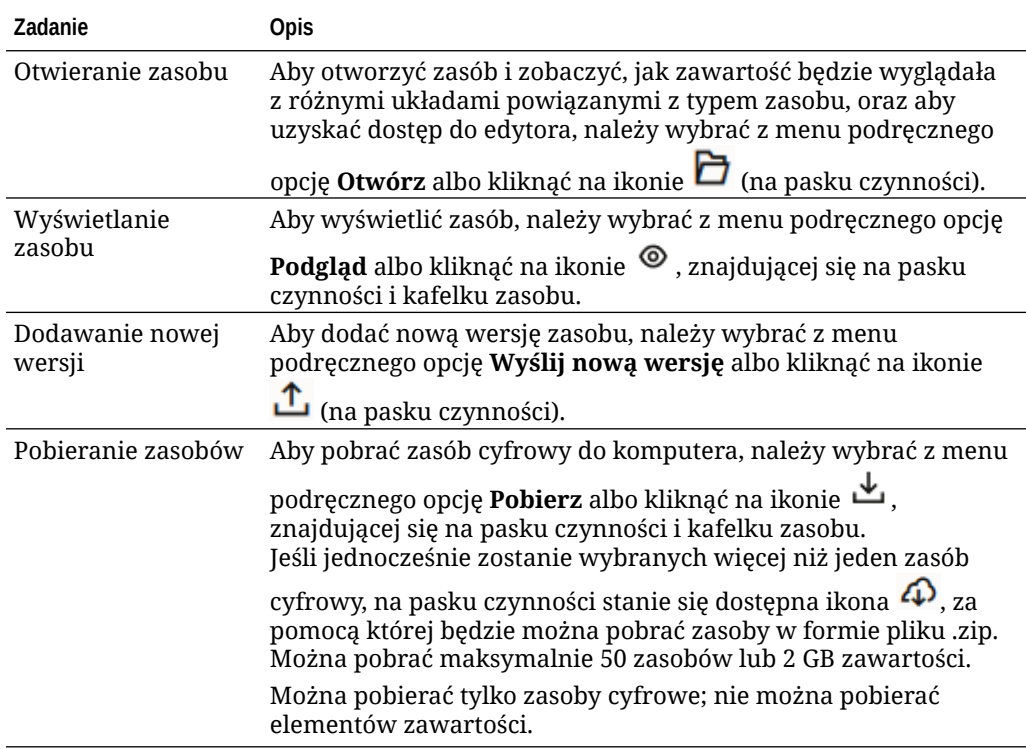

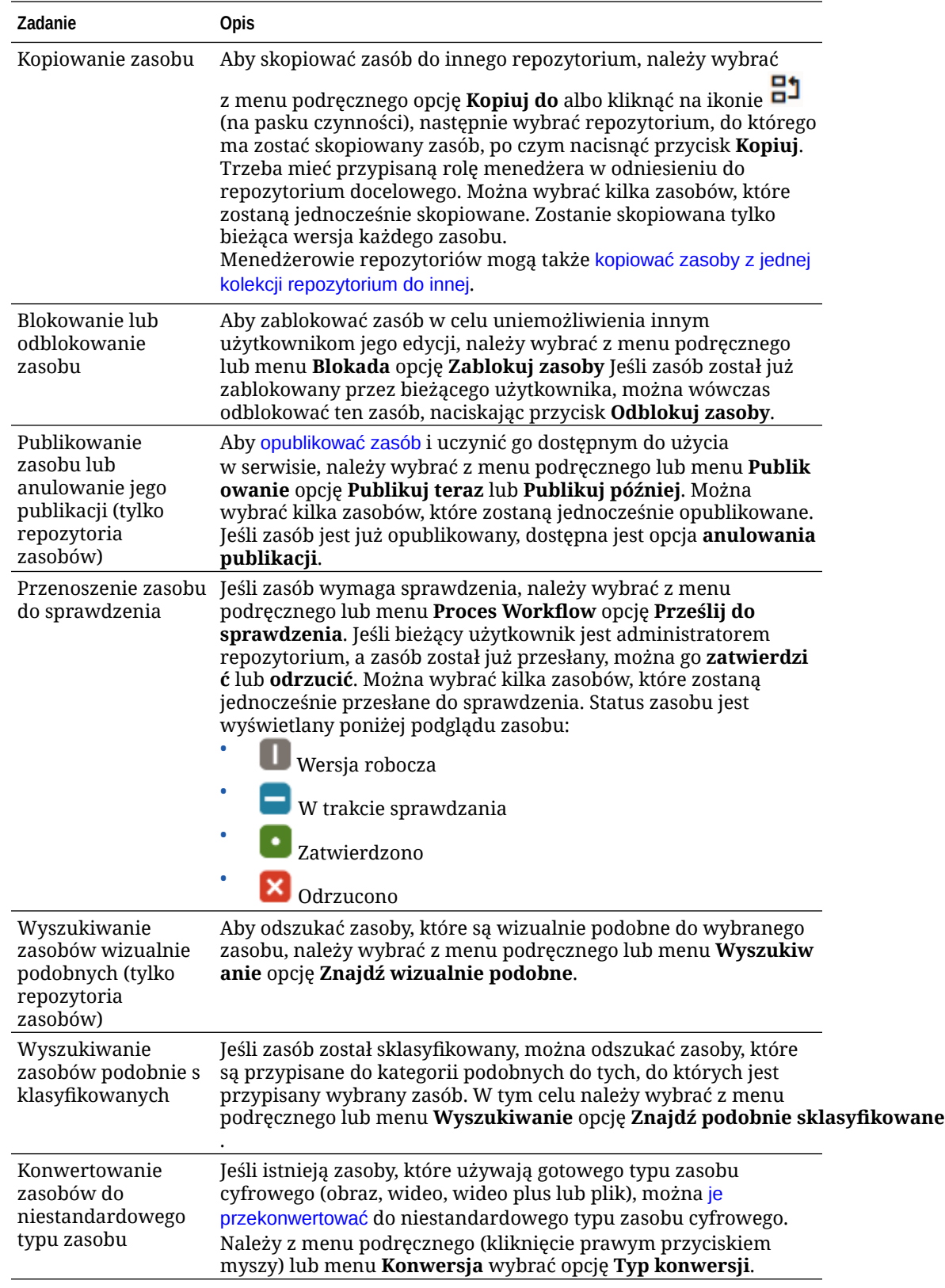

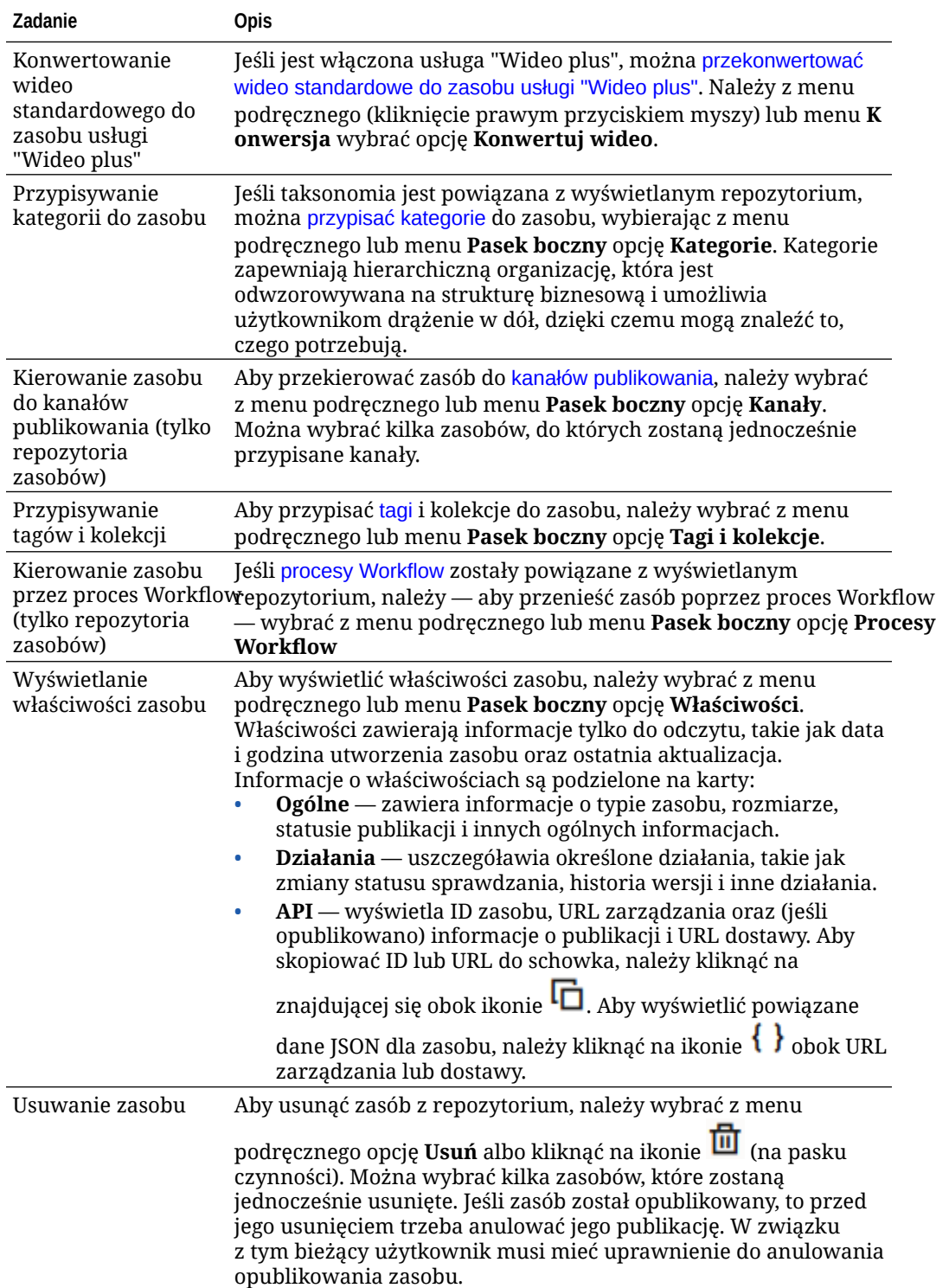

<span id="page-95-0"></span>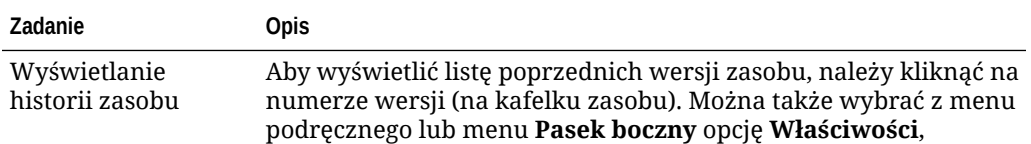

a następnie kliknąć na karcie **Działanie**.

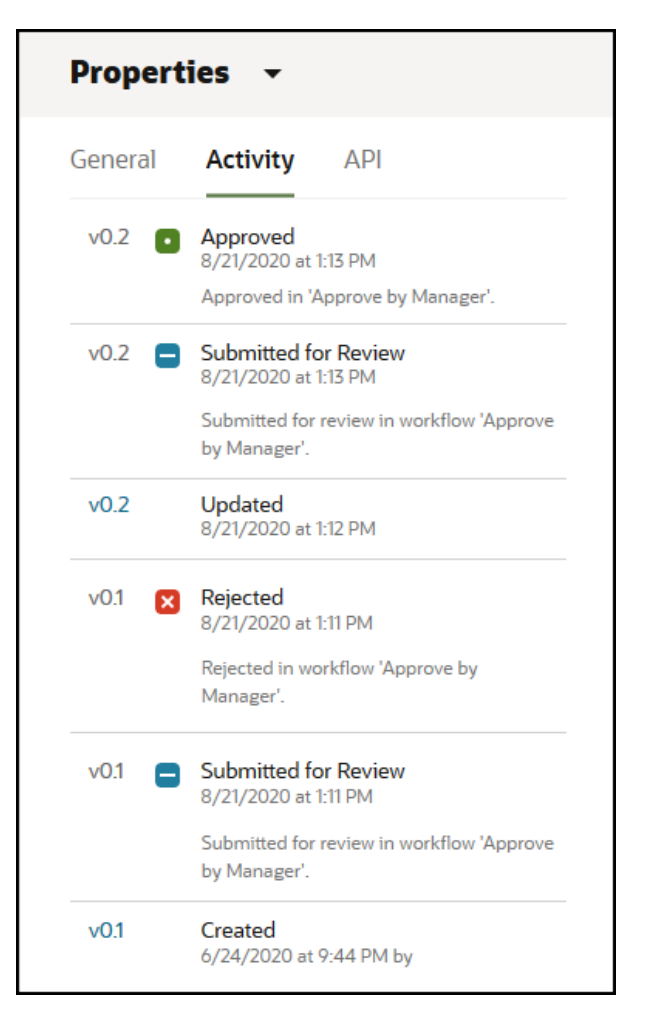

- Aby wyświetlić poprzednią wersję, należy kliknąć w karcie "Działanie" na numerze wersji. Można edytować tylko bieżącą wersję.
- Aby uczynić poprzednią wersję bieżącą, należy wyświetlić poprzednią wersję, po czym na banerze nacisnąć przycisk **Uczyń bieżącą** . Jeśli bieżąca wersja jest zasobem wideo, a poprzednia wersja nie jest, to nie można uczynić poprzedniej wersji, niebędącej zasobem wideo, bieżącą wersją.

Po opublikowaniu zasobu jest tworzona nowa wersja, a liczba po lewej stronie przecinka dziesiętnego jest zwiększana. Na przykład, jeśli jest publikowana wersja v1.2, opublikowana wersja stanie się wersją v2.

**Wykonywanie czynności podczas wyświetlania zasobu**

Wyświetlając zasoby cyfrowe, można wykonywać następujące czynności:

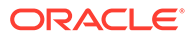

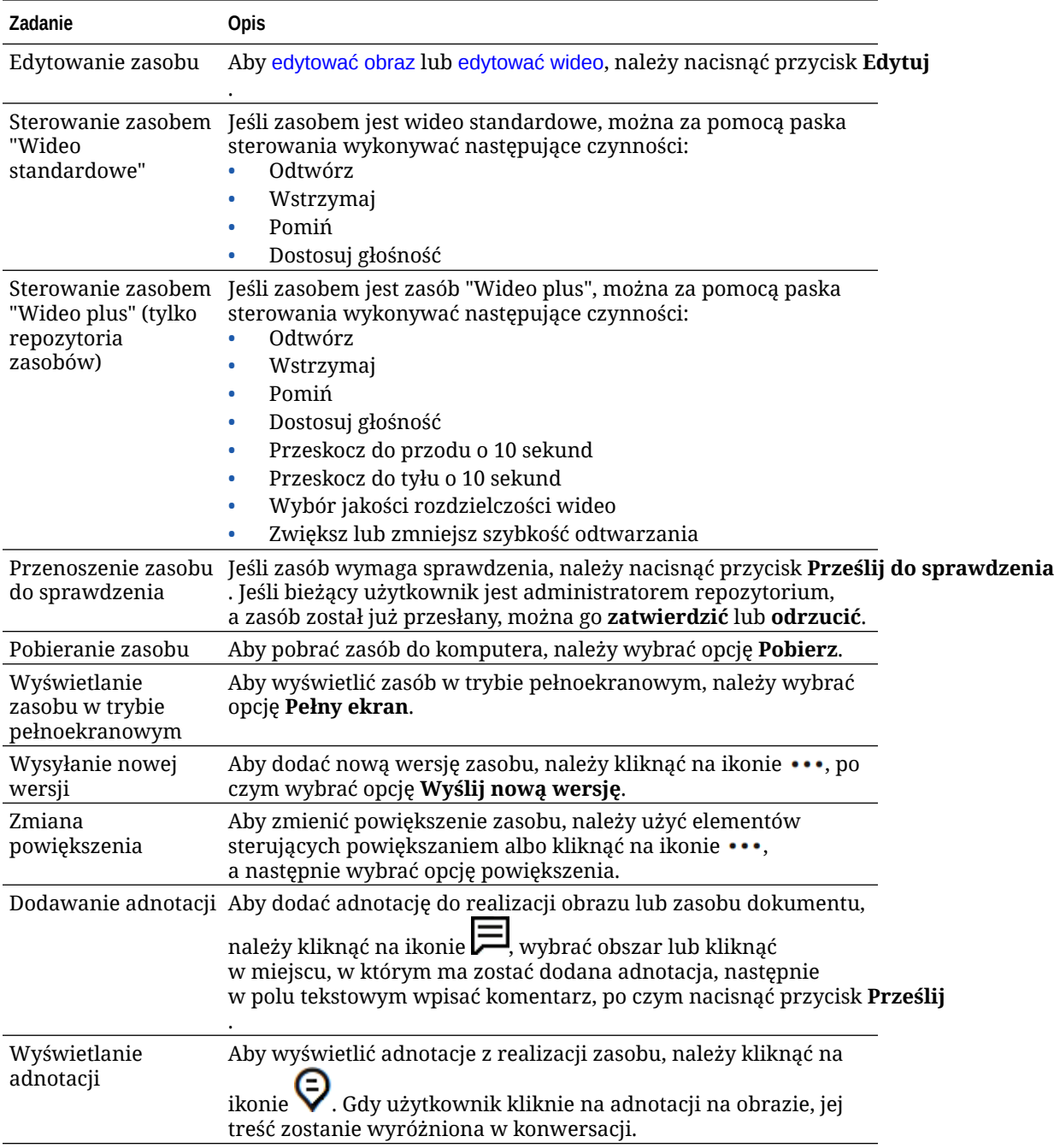

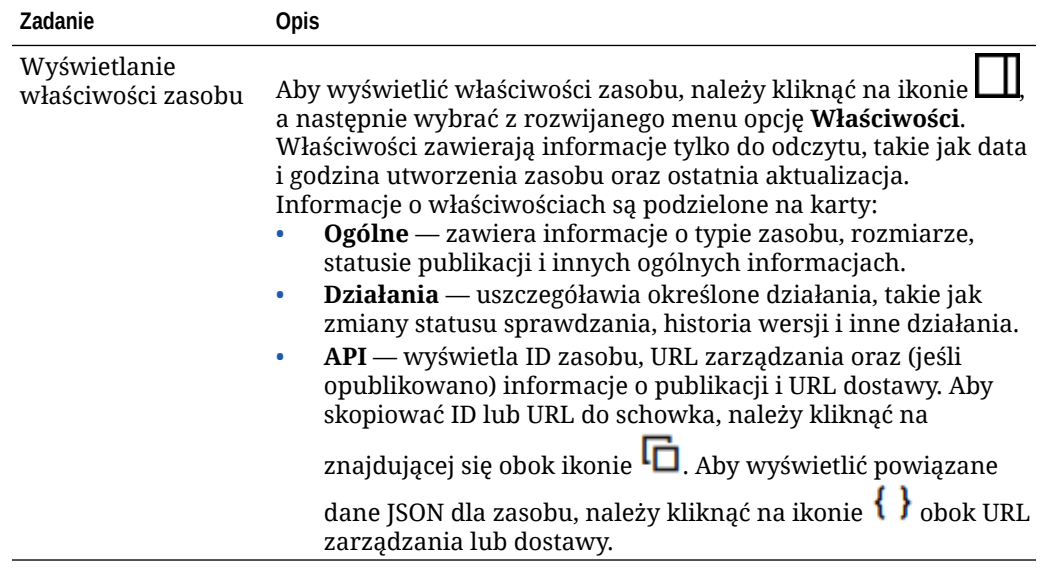

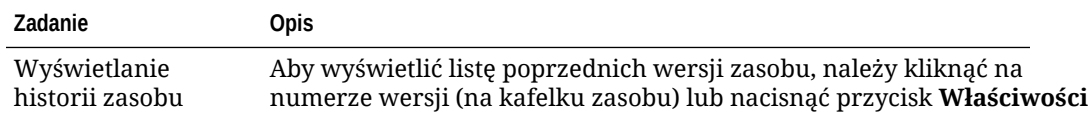

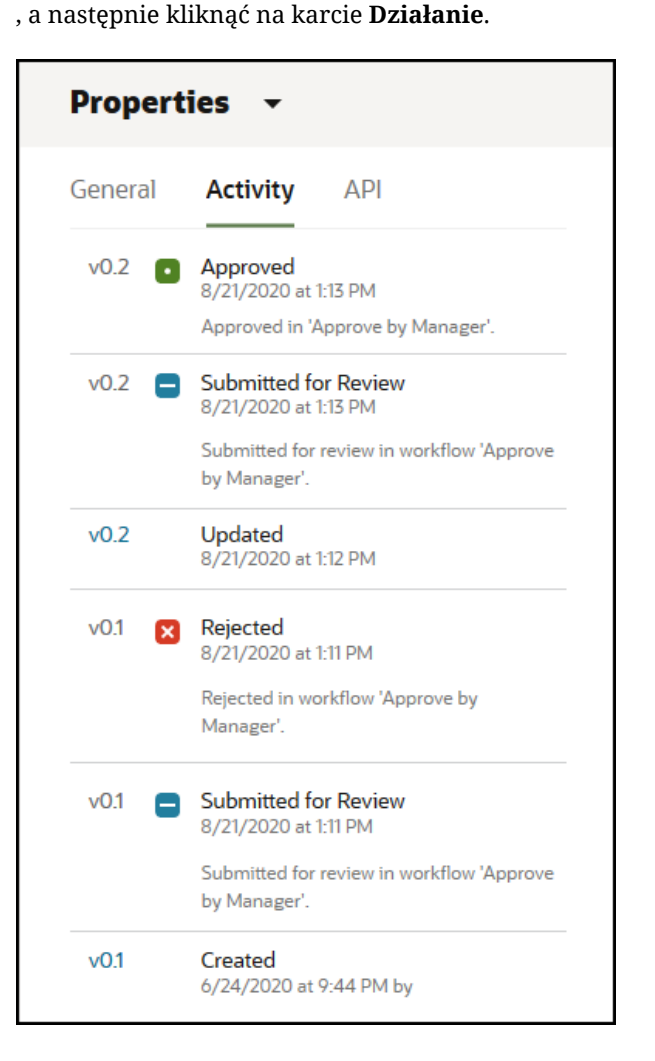

- Aby wyświetlić poprzednią wersję, należy kliknąć w karcie "Działanie" na numerze wersji. Można edytować tylko bieżącą wersję.
- Aby uczynić poprzednią wersję bieżącą, należy wyświetlić poprzednią wersję, po czym na banerze nacisnąć przycisk **Uczyń bieżącą** . Jeśli bieżąca wersja jest zasobem wideo, a poprzednia wersja nie jest, to nie można uczynić poprzedniej wersji, niebędącej zasobem wideo, bieżącą wersją.

Po opublikowaniu zasobu jest tworzona nowa wersja, a liczba po lewej stronie przecinka dziesiętnego jest zwiększana. Na przykład, jeśli jest publikowana wersja v1.2, opublikowana wersja stanie się wersją v2.

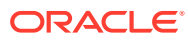

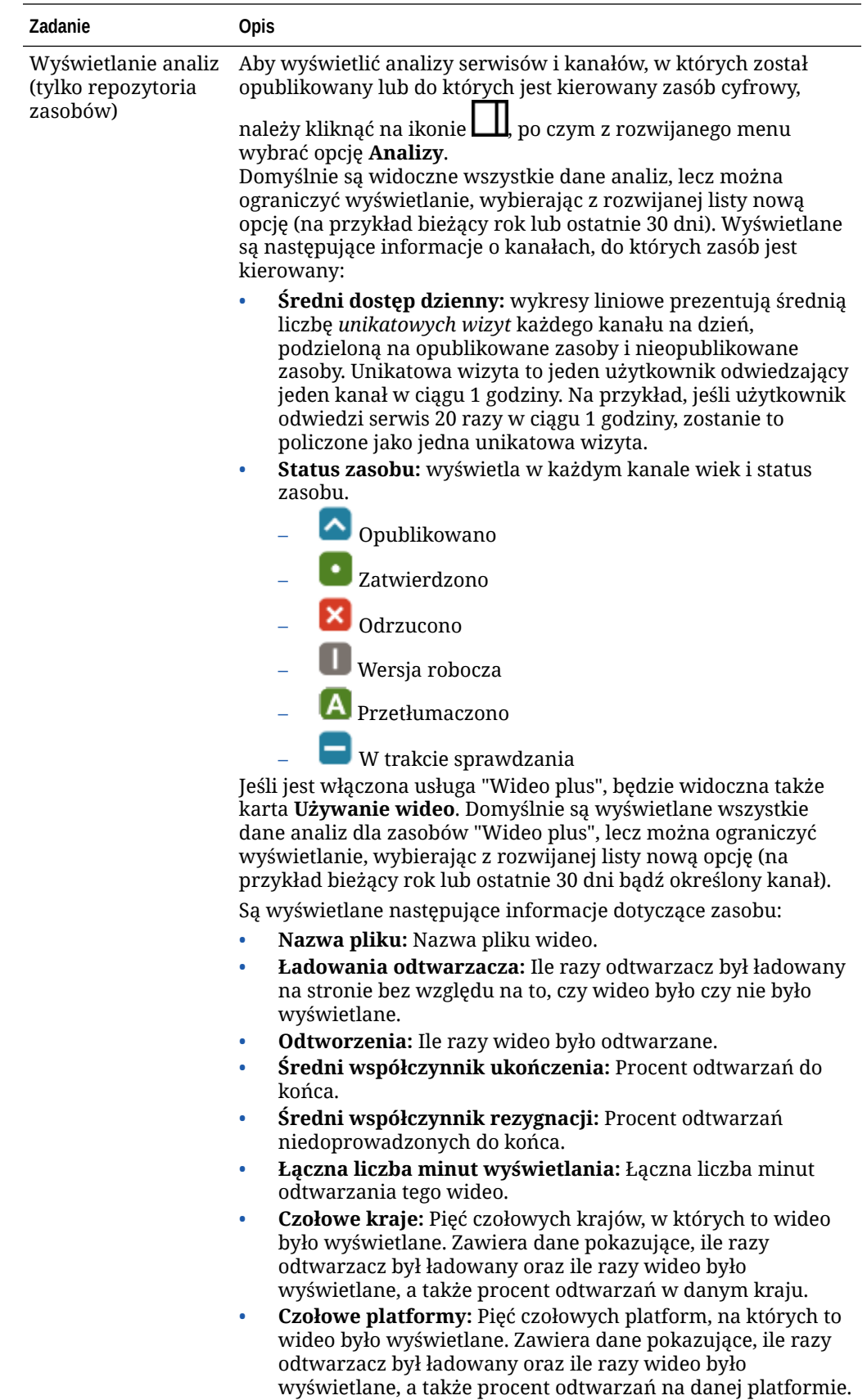

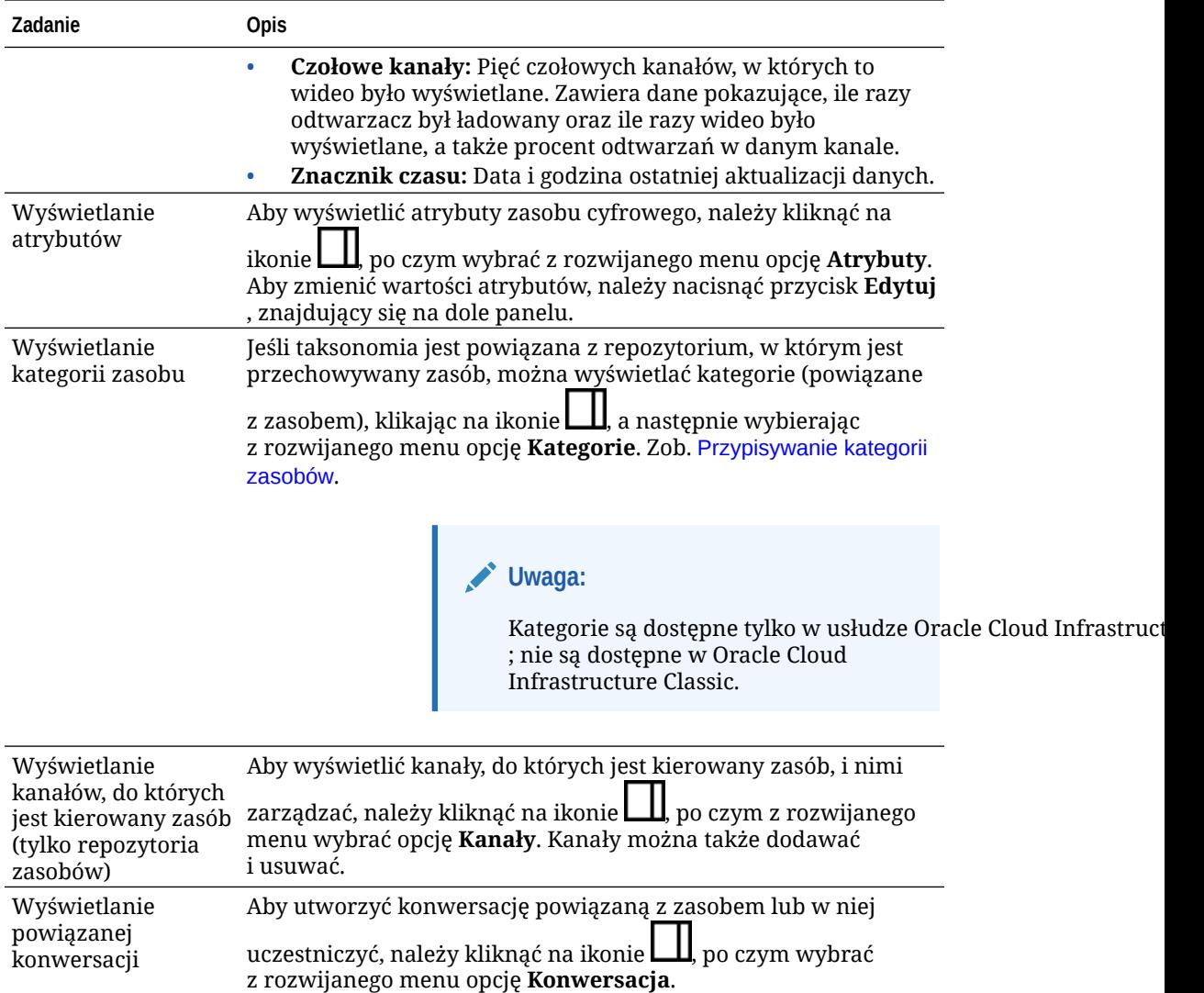

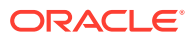

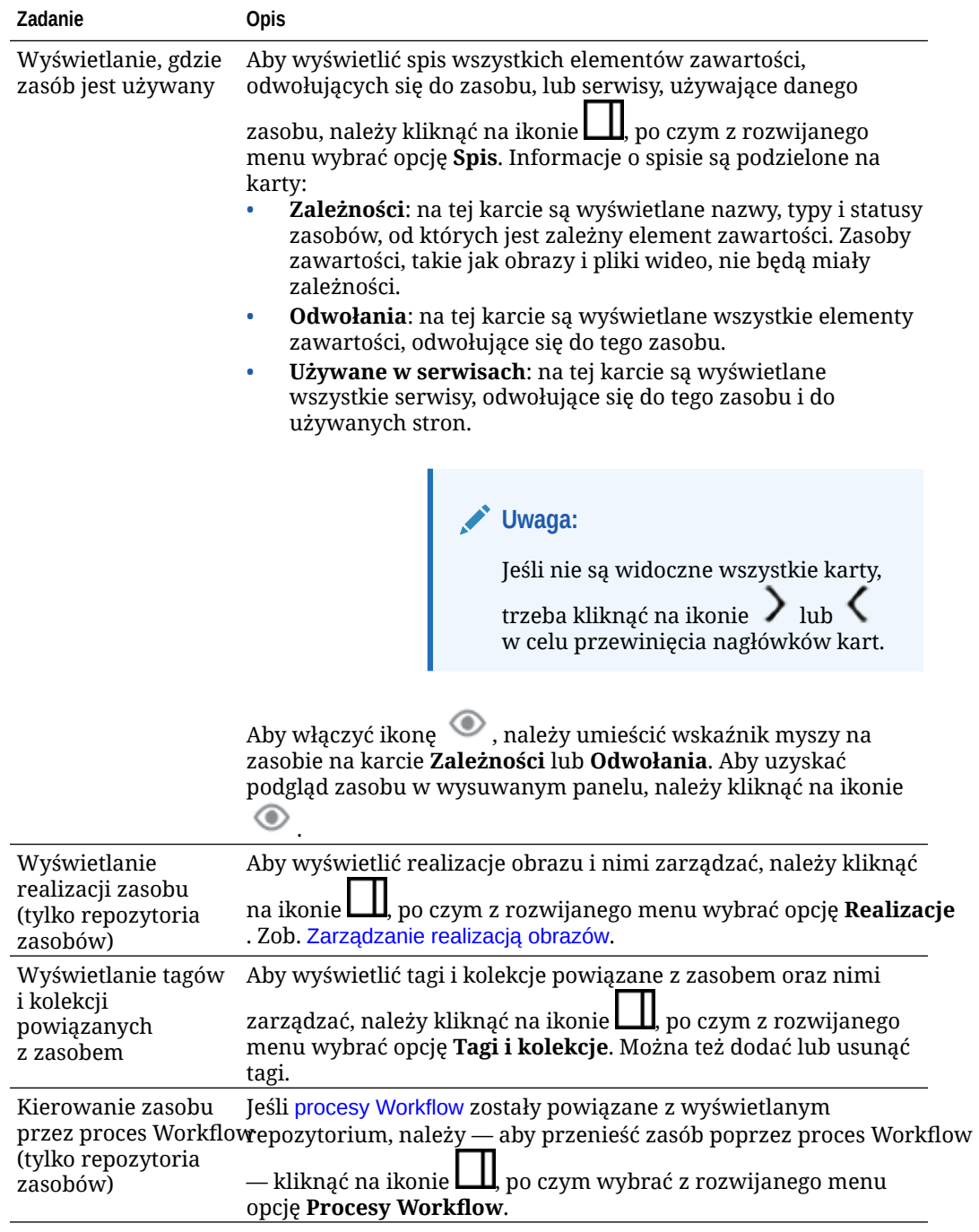

<span id="page-102-0"></span>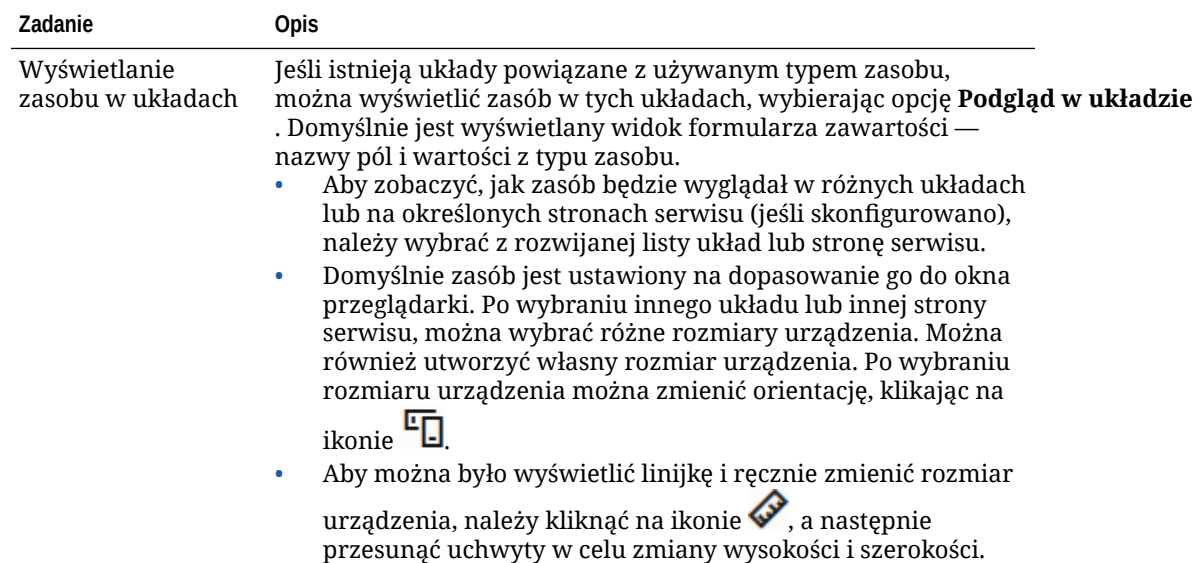

#### **Ułatwianie wyszukiwania zasobów**

Aby ułatwić wyszukiwanie zasobów, można użyć kategorii, kolekcji i tagów.

• **Kategorie**: jeśli taksonomia jest powiązana z wyświetlanym repozytorium, można korzystać z kategorii. Kategorie zapewniają hierarchiczną organizację, która jest odwzorowywana na strukturę biznesową i umożliwia użytkownikom drążenie w dół, dzięki czemu mogą znaleźć to, czego potrzebują. Aby przypisać kategorie do zasobu, należy wybrać opcję **Kategorie**. Jeśli klasyfikacja zasobu zostanie

zmieniona po opublikowaniu zasobu, zostanie dodana ikona (En, dzięki czemu będzie można z łatwością dostrzec, klasyfikacja których zasobów została zmieniona. Jest także dostępny filtr do wyświetlania tylko tych zasobów, których klasyfikacja została zmieniona. Zob. [Przypisywanie kategorii zasobów](#page-107-0).

### **Uwaga:**

Kategorie są dostępne tylko w usłudze Oracle Content Management; nie są dostępne w "Oracle Content Management - Classic".

- **Kolekcje**: kolekcje umożliwiają grupowanie powiązanych zasobów zgodnie z potrzebami biznesowymi — na przykład można grupować zasoby kampanii marketingowej. Nowa kolekcja jest także tworzona automatycznie dla każdego serwisu. Aby zmienić kolekcję, z którą jest powiązany zasób, należy wybrać opcję **Kolekcje** . Można wybrać kilka zasobów, które zostaną jednocześnie przypisane do kolekcji. Zob. [Korzystanie z kolekcji](#page-177-0).
- **Tagi**: tagi (na przykład słowa kluczowe) to określenia, których użytkownicy mogą wyszukiwać. Jeśli administrator repozytoriów włączył [inteligentną zawartość](#page-24-0) dla repozytorium, obrazy są automatycznie znakowane na podstawie zawartości obrazu; można także ręcznie dodawać tagi do każdego rodzaju zasobów. Na przykład może istnieć dokument lub element zawartości dotyczący zbliżającej się konferencji. Dokument ten (lub element zawartości) można oznaczyć tagami "konferencja", "wydarzenie", "webinarium", "analizy" i innymi podobnymi określeniami. Aby dodać lub edytować tagi dla zasobu, należy nacisnąć przycisk **Tagi**

<span id="page-103-0"></span>. Można wybrać kilka zasobów, do których zostaną jednocześnie przypisane tagi. Zob. [Znakowanie zasobów](#page-106-0).

Można także wyświetlać kategorie, kolekcje i tagi, klikając na ikonie  $\Box$ , a nastepnie wybierając z rozwijanego menu odpowiednią opcję.

**Dodawanie zasobów do serwisów (tylko repozytoria zasobów)**

Aby dodać zasoby do serwisów, zob. Praca z zasobami i elementami zawartości.

### Wyszukiwanie, filtrowanie i sortowanie zasobów

Zasoby można wyszukiwać tak samo, jak inne pliki lub foldery. Za pomocą filtrowania zasobów można uszczegółowić wyszukiwanie, a następnie posortować wyniki, co może okazać się przydatne przy wyszukiwaniu tego, co jest potrzebne.

Zasoby można wyszukiwać za pomocą pola wyszukiwania na banerze, na stronie "Zasoby", z poziomu kolekcji lub przy użyciu selektora multimediów podczas tworzenia elementu zawartości. Można wyszukiwać dowolne wyrażenia, słowa kluczowe, tagi lub elementy, które są wizualnie podobne do wybranego zasobu. Oracle Content Management wyszukuje tytuły zasobów, zawartość zasobów (w tym pełne teksty zasobów cyfrowych, takich jak pliki PDF, dokumenty Microsoft Word i innych dokumentów tekstowych) oraz tagi. Tagi inteligentne można wyszukiwać w językach angielskim, francuskim, włoskim, niemieckim, hiszpańskim i japońskim. Wszystkie dodane ręcznie tagi można wyszukiwać w języku, w którym zostały dodane.

Proszę wybrać odpowiedni temat:

- Wyszukiwanie zasobów wizualnie podobnych (tylko repozytoria zasobów)
- [Wyszukiwanie zasobów podobnych kategorii](#page-104-0)
- [Inteligentna zawartość](#page-104-0)
- [Inteligentna zawartość a lokalizacja](#page-104-0)
- [Filtrowanie zasobów](#page-104-0)
- [Sortowanie zasobów](#page-106-0)
- [Omówienie tłumaczenia i filtrowania \(tylko repozytoria zasobów\)](#page-106-0)

**Wyszukiwanie zasobów wizualnie podobnych (tylko repozytoria zasobów)**

Oracle Content Management może wyszukiwać zasoby, które są wizualnie podobne do wybranych obrazów na stronie "Zasoby", albo podczas wybierania obrazów, gdy jest tworzony element zawartości. Aby odszukać zasoby wizualnie podobne, należy:

- **1.** Aby wybrać media, z lewego menu nawigacyjnego wybrać opcję **Zasoby** lub podczas tworzenia elementu zawartości — nacisnąć przycisk **Wybierz**.
- **2.** Wybrać obraz (lub kliknąć na nim prawym przyciskiem myszy), po czym wybrać z menu podręcznego lub menu **Wyszukiwanie** opcję **Znajdź wizualnie podobne**.

Zasoby są filtrowane, tak aby wykluczyć elementy zawartości i ograniczyć wyniki do tych obrazów, które są podobne do obrazu pierwotnie wybranego. W obszarze filtrowania jest wyświetlana kapsuła reprezentująca wyszukiwanie wizualnie podobnych. Aby zresetować wyszukiwanie, należy kapsułę wyczyścić.

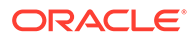

#### <span id="page-104-0"></span>**Wyszukiwanie zasobów podobnych kategorii**

Jeśli kategorie są włączone i przypisane do zasobów, Oracle Content Management może wyszukiwać zasoby, które są przypisane do podobnych kategorii. Aby odszukać zasoby podobnie sklasyfikowane, należy:

- **1.** Aby wybrać media, z lewego menu nawigacyjnego wybrać opcję **Zasoby** lub podczas tworzenia elementu zawartości — nacisnąć przycisk **Wybierz**.
- **2.** Otworzyć menu kontekstowe, wybierając zasób lub klikając prawym przyciskiem myszy na zasobie. W celu wyświetlenia wyników z kategorii podobnych do wszystkich wybranych można wybrać więcej niż jeden zasób.

Zasoby są filtrowane, tak aby wykluczyć elementy zawartości i ograniczyć wyniki do tych zasobów, które są przypisane do kategorii podobnych do zasobu lub zasobów pierwotnie wybranych. W obszarze filtrowania jest wyświetlana kapsuła reprezentująca wyszukiwanie podobnie sklasyfikowanych. Aby zresetować wyszukiwanie, należy kapsuły wyczyścić.

#### **Inteligentna zawartość**

Oracle Content Management — jeśli [inteligentna zawartość](#page-24-0) jest włączona dla repozytorium — wyszukuje także tagi systemowe, automatycznie stosowane do obrazów; gdy użytkownik wpisze szukany termin, pod polem wyszukiwania zostaną wyświetlone zalecane słowa kluczowe. Aby dodać do wyszukiwania określone słowo kluczowe, należy na nim kliknąć. Spowoduje to przeniesienie obrazów oznakowanych oboma tagami na górę listy wyników i wyświetlenie dodatkowych obrazów oznakowanych dodanym słowem kluczowym.

Jeśli nie są widoczne oczekiwane zasoby, należy się upewnić, że jest przeszukiwane właściwe repozytorium i że wybrane filtry nie ukrywają zawartości.

#### **Inteligentna zawartość a lokalizacja**

Tagi inteligentnej zawartości są dostępne w językach angielskim, francuskim, włoskim, niemieckim, hiszpańskim i japońskim. Jeśli użytkownik ustawił w swoich preferencjach dotyczących języka któryś z tych języków, to tagi inteligentnej zawartości będą wyświetlane w preferowanym języku. Jeśli w preferencjach użytkownika dotyczących języka nie został określony żaden język lub jeśli ustawiony język nie jest jednym z wymienionych, to dla tagów inteligentnej zawartości będzie domyślnie używany język angielski.

Jeśli do zasobu już mającego przypisane tagi inteligentnej zawartości zostaną dodane ręcznie jakiekolwiek tagi, to będą one wyświetlane w języku, w którym zostały dodane. Może to być przyczyną występowania różnych języków w tagach. Na przykład, jeśli inteligentna zawartość ma przypisane tagi po angielsku i użytkownik ręcznie doda dalsze tagi po angielsku, to użytkownik mający ustawiony język hiszpański jako preferowany, wyświetlając zasób i tagi, zobaczy tagi inteligentnej zawartości po hiszpańsku, a ręcznie dodane tagi — po angielsku.

#### **Filtrowanie zasobów**

Na stronie "Zasoby" można przefiltrować wszystko, co jest widoczne. Jeśli funkcje

filtrowania są ukryte, należy kliknąć na ikonie ... Można zastosować następujące filtry:

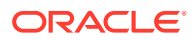

- **Kolekcja** należy wybrać z rozwijanej listy odpowiednią kolekcję. Wyświetlane są tylko kolekcje z wybranego repozytorium.
- **Kanał** (tylko repozytoria zasobów) należy wybrać z rozwijanej listy odpowiedni kanał. Wyświetlane są tylko kanały powiązane z wybranym repozytorium.
- **Język** (tylko repozytoria zasobów) należy wybrać z rozwijanej listy odpowiedni język. Wyświetlane są tylko te języki, które są dostępne w wybranym repozytorium.
- **Grupa elementów multimedialnych** można filtrować wg obrazów, wideo, dokumentów, elementów zawartości itp.
- **Typ zasobu** można filtrować wg dowolnego typu zasobu, który jest dostępny w wybranym repozytorium.
- **Status** można ograniczyć widok do elementów, które mają właściwości ustawione przez repozytorium, w którym są zarządzane. Na przykład założenie systemowe może określać, że zasoby mogą być publikowane tylko wtedy, gdy zostaną zatwierdzone. Po zastosowaniu tych założeń systemowych do zasobów w kolekcji, można włączyć filtrowanie w celu wyświetlenia następujących typów statusów:
	- **Zatwierdzanie** filtruje wg statusu zatwierdzenia, takiego jak "Wersja robocza", "Przetłumaczone", "W trakcie sprawdzania", "Zatwierdzone" i "Odrzucone".
	- **Publikowanie** (tylko repozytoria zasobów) wyświetla zasoby, które zostały opublikowane lub zasoby, które nie zostały opublikowane.
	- **Klasyfikacja** wyświetla zasoby, których klasyfikacja została zmieniona od czasu ostatniej publikacji. Wyświetla zasoby, które nie zostały sklasyfikowane.
	- **Blokada** filtruje wg informacji, czy zasób został zablokowany przez bieżącego użytkownika lub przez inne osoby bądź nie został zablokowany.
	- **Kolekcja** wyświetla zasoby, które nie są w kolekcji.
	- **Kierowanie do kanału** (tylko repozytoria zasobów) wyświetla zasoby, które nie są kierowane do kanału publikowania.
- **Kategoria**

— jeśli taksonomia jest powiązana z wybranym repozytorium, na karcie **Kategorie** możn a filtrować wg kategorii. Taksonomie zapewniają hierarchiczną strukturę, przypominającą strukturę folderów w kategorii; domyślnie są przeszukiwane wszystkie węzły podrzędne wybranego węzła.

Obok każdej kategorii wyświetlana jest liczba zasobów powiązanych z tą kategorią i wszystkimi elementami podrzędnymi kategorii.

Domyślnie, gdy zostanie wybrana kategoria, zostaną wyświetlone wszystkie zasoby przypisane do tej kategorii lub do jej kategorii podrzędnych. Aby ograniczyć przeszukiwanie do określonej kategorii nadrzędnej, należy ją wybrać, a następnie wyczyścić pole wyboru **Uwzględniaj wszystkie podrzędne**

Jeśli w taksonomii występuje duża liczba kategorii, można wyszukać konkretne kategorie, korzystając z pola wyszukiwania z karty "Kategorie".

### **Uwaga:**

Taksonomie i kategorie są dostępne tylko w usłudze Oracle Content Management; nie są dostępne w "Oracle Content Management - Classic".

• **Pola** — Na karcie **Pola** można wyszukiwać wartości standardowych właściwości (na przykład "twórca" lub "opis") lub wartości atrybutów z niestandardowych typów zasobów.

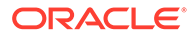

- <span id="page-106-0"></span>– Aby wyszukać wartości standardowych właściwości, należy z menu **Typ zasobu** wybrać opcję **Wszystkie**, następnie wybrać daną właściwość z menu **Pole** , wybrać opcję **Operator**, wprowadzić szukaną wartość, po czym nacisnąć klawisz Enter.
- Aby wyszukać wartości atrybutów, należy z menu **Typ zasobu** wybrać typ zasobu, następnie wybrać dany atrybut z menu **Pole**, wybrać opcję **Operator**, wprowadzić wartość, po czym nacisnąć klawisz Enter.
- Aby dodać więcej filtrów, należy nacisnąć przycisk **Dodaj**. Dodatkowe filtry mają charakter addytywny, tak jakby między filtrami znajdował się operator OR.
- Aby usunąć filtr, należy na pasku wyszukiwania kliknąć na ikonie (obok filtra).

#### **Sortowanie zasobów**

Za pomocą rozwijanego menu (z prawej strony, pod polem wyszukiwania zasobów) można sortować zasoby wg adekwatności, nazwy lub daty ostatniej aktualizacji.

#### **Omówienie tłumaczenia i filtrowania (tylko repozytoria zasobów)**

Należy pamiętać, że — podczas filtrowania zasobów we wszystkich językach uzyskane wyniki mogą się różnić od oczekiwanych. Jeśli zasób został przetłumaczony na kilka języków, jeden zasób jest uznawany za "nadrzędny", a pozostałe przetłumaczone wersje za drugorzędne. Podczas filtrowania na podstawie określonego języka są wyświetlane zasoby w tym języku.

Jeśli jednak język zostanie ustawiony na **Wszystkie**, a opcje filtrowania na zasoby, których klasyfikacja została zmieniona, to może zostać wyświetlony zasób bez ikony

sygnalizującej zmianę klasyfikacji ( $\Box$ , W takim przypadku wersja nadrzędna została ponownie opublikowana, czyszcząc powiadomienie dot. zmiany klasyfikacji zasobu nadrzędnego, lecz przetłumaczona wersja jeszcze nie została ponownie opublikowana.

Aby wyświetlić wszystkie języki powiązane z danym elementem, należy go wybrać, po czym wybrać opcję **Języki**. Zostanie otwarty nowy wysuwany panel, wyświetlających przetłumaczone wersje tego zasobu.

### Znakowanie zasobów

Znakowanie tagami odbywa się poprzez dodawanie słów kluczowych, umożliwiających szybkie odnajdowanie elementu.

Jeśli administrator repozytoriów włączył [inteligentną zawartość](#page-24-0) dla repozytorium, obrazy są automatycznie znakowane na podstawie zawartości obrazu; można także ręcznie dodawać tagi do każdego rodzaju zasobów.

Tagi można dodawać do plików w trakcie ich wysyłania lub — po ich dodaniu w obszarze zasobów albo w kolekcji. Po utworzeniu elementów zawartości można również przypisać do nich tagi. Za pomocą tagów (takich jak szukane terminy) można wyszukiwać elementy, co może okazać się przydatne, gdy trzeba szybko odszukać pliki.

Poniżej przedstawiono porady, które warto pamiętać podczas znakowania zasobów:

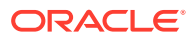

- <span id="page-107-0"></span>• Należy dodawać tyle tagów, ile jest potrzebnych. Tagi mogą opisywać element, miejsce, rok, przedmiot lub cokolwiek, co pomaga w identyfikacji obiektu. To użytkownik decyduje, które tagi będą potrzebne.
- Podczas dodawania tagów należy po każdym z nich nacisnąć klawisz **Enter**. Po dodaniu wszystkich tagów należy nacisnąć przycisk **Gotowe**.
- W tagach nie jest rozróżniana wielkość liter. "Jezioro" i "jezioro" są traktowane jako ten sam tag.
- Można używać znaków specjalnych, takich jak gwiazdka (\*) i nawiasy (), ale lepiej tego nie robić. Może to utrudnić wyszukiwanie oznakowanego obiektu.

### **Uwaga:**

Jeśli trzeba dodać kolejne tagi do tych, które już istnieją, należy wpisać istniejący tag w polu słowa kluczowego. Następnie nacisnąć przycisk **Znajdź**. Zostaną wyświetlone pliki z tym istniejącym tagiem. Można wybrać je wszystkie i dodać do nich nowy tag, postępując zgodnie z instrukcjami.

#### **Dodawanie tagów podczas wysyłania**

- **1.** Na stronie **Zasoby** wybrać repozytorium oraz opcjonalnie kolekcję, do której mają zostać dodane zasoby.
- **2.** Nacisnąć przycisk **Dodaj**, po czym wybrać miejsce, z którego mają być wysyłane pliki.
- **3.** Wybrać pliki do dodania.
- **4.** Wybrać z paska bocznego opcję **Tagi i kolekcje**.
- **5.** Dodać tagi zasobów. Po każdym tagu nacisnąć klawisz **Enter**. Tagi można także rozdzielać przecinkiem, płotkiem (#) lub średnikiem wstawianym po każdym z tagów.
- **6.** Gdy zostanie zakończone dodawanie tagów i zasoby będą gotowe do wysłania, nacisnąć przycisk **Gotowe**.

#### **Dodawanie tagów do istniejących elementów**

Tagi można dodawać do wysłanych elementów na liście zasobów lub w kolekcji. Tagi te można również edytować. Aby móc edytować tagi w kolekcji, wystarczy wybrać najpierw kolekcję.

- **1.** Odszukać w kolekcji albo na liście zasobów zasób, który będzie edytowany.
- **2.** Wybrać zasoby (lub kliknąć na nich prawym przyciskiem myszy), które mają zostać oznaczone tagiem, po czym wybrać z menu podręcznego lub menu **Pasek boczny** opcję **Tagi i kolekcje** .
- **3.** Edytować bieżące tagi lub dodać dodatkowe tagi.

### Przypisywanie kategorii zasobów

Jeśli taksonomia jest powiązana z repozytorium używanym do zarządzania wyświetlanymi zasobami, można wyświetlać, przypisywać oraz usuwać kategorie zasobów w celu uporządkowania zasobów.

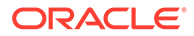
#### **Uwaga:**

Kategorie są dostępne tylko w usłudze Oracle Content Management; nie są dostępne w "Oracle Content Management - Classic".

Aby wyświetlić kategorie zasobów i nimi zarządzać, należy:

**1.** Wybrać jeden lub kilka zasobów (lub kliknąć na nich prawym przyciskiem myszy), wybrać z menu podręcznego lub z menu na **pasku bocznym** opcję **Kategorie** (lub kliknąć na ikonie

), po czym wybrać z rozwijanego menu opcję **Kategorie**. Zostaną wyświetlone kategorie przypisane do wybranych zasobów. Nazwę kategorii poprzedza skrót taksonomii.

- **2.** Dodać lub usunąć odpowiednie kategorie.
	- Aby dodać kategorię, nacisnąć przycisk **Dodaj kategorię**. Jeśli do repozytorium jest przypisana więcej niż jedna taksonomia, można zmienić wybór taksonomii za pomocą rozwijanej listy. Wyszczególniona taksonomia będzie — domyślnie — ostatnio używaną do momentu wylogowania się użytkownika. Aby odnaleźć kategorie w taksonomii, która ma zostać dodana, można wyszukać kategorie lun rozwinąć węzły taksonomii, wybrać kategorie, po czym nacisnąć przycisk **Dodaj**. W obrębie każdej taksonomii można do wybranych zasobów dodać jednocześnie więcej niż jedną kategorię. Chcąc dodać kategorie z różnych taksonomii, trzeba — przed przystąpieniem do wybierania kategorii z innej taksonomii — zakończyć dodawanie kategorii z jednej taksonomii.
	- Jeśli wybrano element zawartości, a inteligentna zawartość została włączona dla repozytorium, można zobaczyć sugestie dot. kategorii, oparte na zawartości zasobu. Gdy zawartość zostanie zmieniona, można odświeżyć sugestie. Można wybrać sugestie, po czym nacisnąć przycisk **Dodaj**, albo aby dodać wszystkie sugerowane kategorie — nacisnąć przycisk **Dodaj wszystkie**.
	- Aby usunąć kategorię, umieścić wskaźnik myszy na kategorii, po czym kliknąć na ikonie  $\mathbf{\hat{\Xi}}$ .

• Jeśli wybrano więcej niż jeden zasób oraz jeśli do kategorii, która ma zostać przypisana do wszystkich wybranych zasobów, jest przypisanych więcej niż jeden zasób, należy umieścić wskaźnik myszy na kategorii, po czym kliknąć

na ikonie  $\mathbf{P}$ .

Jeśli nie są widoczne kategorie, które mają zostać przypisane do zasobu, należy się skontaktować z administratorem repozytorium i upewnić, czy do repozytorium, w którym dany zasób jest przechowywany, została przypisana odpowiednia taksonomia.

Jeśli dodano lub usunięto kategorię, przy zasobie jest wyświetlana ikona ( $\Box$ ) sygnalizująca, że klasyfikacja tego zasobu została zmieniona. Po opublikowaniu zasobu, którego klasyfikacja została zmieniona, następuje usunięcie ikony; ikona pojawi się z powrotem, jeśli klasyfikacja zasobu zostanie ponownie zmieniona. Aby wyświetlić listę wszystkich zasobów, których klasyfikacja została zmieniona, należy włączyć filtr **Zmieniona klasyfikacja**; dzięki temu można szybko określić, które zasoby wymagają ponownej publikacji.

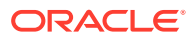

### Inteligentna klasyfikacja

Jeśli administrator usługi włączył [inteligentną zawartość](#page-24-0) oraz utworzył kategorie dla repozytorium, to Oracle Content Management może sprawdzać elementy zawartości w repozytoriach oraz sugerować kategorie, do których można z łatwością przypisać duże grupy elementów zawartości.

- **1.** Z bocznego menu nawigacyjnego wybrać opcję **Zasoby**, po czym wybrać repozytorium, w którym są przechowywane klasyfikowane elementy zawartości.
- **2.** Nacisnąć przycisk **Kategorie** lub otworzyć menu Więcej (\* • ).
- **3.** W obszarze "Kategorie" nacisnąć przycisk **Wyświetl sugestie dot. kategorii** lub wybrać z menu "Więcej" opcję **Sugestie dot. kategorii**. Oracle Content Management do sprawdzania elementów zawartości w repozytoriach oraz sugerowania kategorii, do których można z łatwością przypisać duże grupy elementów zawartości, używa sztucznej inteligencji. Aby szybko wyszukać żądaną kategorię, wystarczy wprowadzić ją w polu wyszukiwania, po czym posortować listę **Kate gorie z sugestiami** według nazwy, liczby sugerowanych elementów zawartości lub ścieżki kategorii. Sortowanie wg ścieżki kategorii jest przydatne, jeśli ta sama podkategoria istnieje w kilku kategoriach poziomu głównego. Na przykład kategoria "Blog" może być podkategorią kategorii "Sprzedaż" i "Kadry". Sortując wg ścieżki, można zobaczyć do której kategorii "Blog" jest przypisywany element zawartości.
- **4.** Z listy **Kategorie z sugestiami** wybrać kategorię, do której mają być przypisywane elementy zawartości. Zostanie wyświetlona lista sugerowanych elementów zawartości. Aby uzyskać podgląd dowolnego elementu zawartości, zanim zostanie on przypisany do kategorii, ustawić kursor myszy na elemencie lub wybrać element, po czym kliknąć na

ikonie **Podgląd** ( $\circledcirc$ ).

**5.** Wybrać elementy zawartości, do których ma zostać przypisana kategoria, po czym nacisnąć przycisk **Przypisz do kategorii**. Jeśli istnieją elementy zawartości, które w przekonaniu użytkownika nie są właściwymi sugestiami, wybrać je, po czym nacisnąć przycisk **Odrzuć sugestię**. Usługa Oracle Content Management wykorzystuje te informacje do zwiększania precyzji swoich sugestii. Aby wyświetlić elementy zawartości, które zostały wcześniej odrzucone, nacisnąć przycisk **Pokaż odrzucone**.

## Edytowanie obrazów

Obraz można przyciąć, obrócić lub przerzucić. Można także zmienić format, kolor tła lub jakość obrazu. Nowy obraz można następnie zapisać jako nową realizację lub całkowicie nowy zasób.

Jeśli istnieje więcej niż jedna wersja obrazu, można podczas wyświetlania obrazu przełączać się — używając rozwijanego menu obok nazwy obrazu — między najnowszą wersją roboczą i ostatnią wersją opublikowaną. Aby można było edytować opublikowany obraz, trzeba zapisać go jako nową wersję lub jako nowy zasób. Jeśli już istnieje wersja robocza, a użytkownik pracuje w konstruktorze serwisów, to zostanie ona automatycznie otwarta w edytorze. Jeśli zasób jest wyświetlany ze strony "Zasoby", to — zanim będzie można edytować obraz — trzeba się przełączyć do wersji roboczej.

Aby można było edytować obraz, należy:

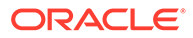

<span id="page-110-0"></span>**1.** Ze strony "Zasoby" otworzyć obraz, a następnie nacisnąć przycisk **Edytuj** albo

w konstruktorze serwisów kliknąć na ikonie menu (**IIII**) składnika, który ma być

edytowany, wybrać opcję **Ustawienia**, po czym kliknąć na ikonie . Jeśli w konstruktorze serwisów jest edytowany składnik, który zezwala na więcej niż jeden obraz (na przykład galeria), wybrać opcję **Obrazy**, po czym kliknąć na obrazie, który ma być edytowany — zostanie wówczas wyświetlona ikona "Edytuj"  $\begin{pmatrix} 0 \\ 0 \end{pmatrix}$ .

- **2.** Edytować obraz w dowolny z następujących sposobów:
	- Aby przyciąć obraz, kliknąć na ikonie **Przytnij** ( ). Z paska narzędzi przycinania wybrać jedną z predefiniowanych proporcji obrazu albo przeciągnąć na obraz uchwyty do przycinania. Gdy wynik będzie satysfakcjonujący, nacisnąć na pasku narzędzi przycinania przycisk **Przytnij**.
	- Aby obrócić lub przerzucić obraz, kliknąć na ikonie **Obróć** ( ). Na pasku narzędzi obracania podać niestandardową wartość stopni obrotu bądź użyć przycisków do obracania obrazu w lewo lub w prawo albo wybrać, czy obraz ma zostać przerzucony w poziomie czy w pionie.
	- Aby dodać znak wodny do obrazu, kliknąć na ikonie **Znak wodny** (<sup>O</sup>). Dodać tekst do obrazu; korzystając z narzędzi znaku wodnego, można odpowiednio zmienić rozmiar tekstu, styl, kolor i przezroczystość.
	- Aby zmienić format obrazu, kliknąć na ikonie **Opcje** (<a>, po czym wybrać z rozwijanej listy **Format** nowy format.
	- Aby zmienić kolor tła, kliknąć na ikonie **Opcje** ( ), po czym wybrać z rozwijanego menu **Kolor tła** odpowiednią opcję.
	- Jeśli jest edytowany obraz w formacie .jpg lub .webp (dostępne w przeglądarce Google Chrome), można zmienić jakość obrazu w celu

```
utworzenia pliku o mniejszym rozmiarze. Kliknąć na ikonie Opcje (<a>
czym w obszarze Jakość podać nową wartość procentową.
```
- Aby cofnąć lub ponowić zmiane, kliknąć na ikonie  $\overline{D}$  lub  $\overline{C}$ , Aby usunąć wszelkie dokonane zmiany, nacisnąć przycisk **Resetuj**.
- Aby zmienić powiększenie obrazu, użyć elementów sterujących powiększaniem  $($  –  $-$  –  $-$  +  $).$
- **3.** Aby zapisać zmiany, nacisnąć przycisk **Zapisz**, po czym wybrać, czy zapisać ten obraz jako nową realizację (tylko repozytoria zasobów) czy jako całkowicie nowy zasób. Jeśli jest edytowana realizacja niestandardowa, można także zapisać i zastąpić obraz.

### Edytowanie wideo

Mając włączoną usługę "Wideo plus", można edytować zasoby usługi "Wideo plus" bezpośrednio w usłudze Oracle Content Management, przycinać filmy wideo oraz ustawiać klipy, tak aby stopniowo pojawiały się lub zanikały.

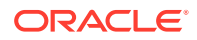

**Uwaga:** Usługa "Wideo plus" nie jest dostępna w repozytoriach biznesowych.

Poniżej pokazano, co jest widoczne podczas edycji zasobu usługi "Wideo plus":

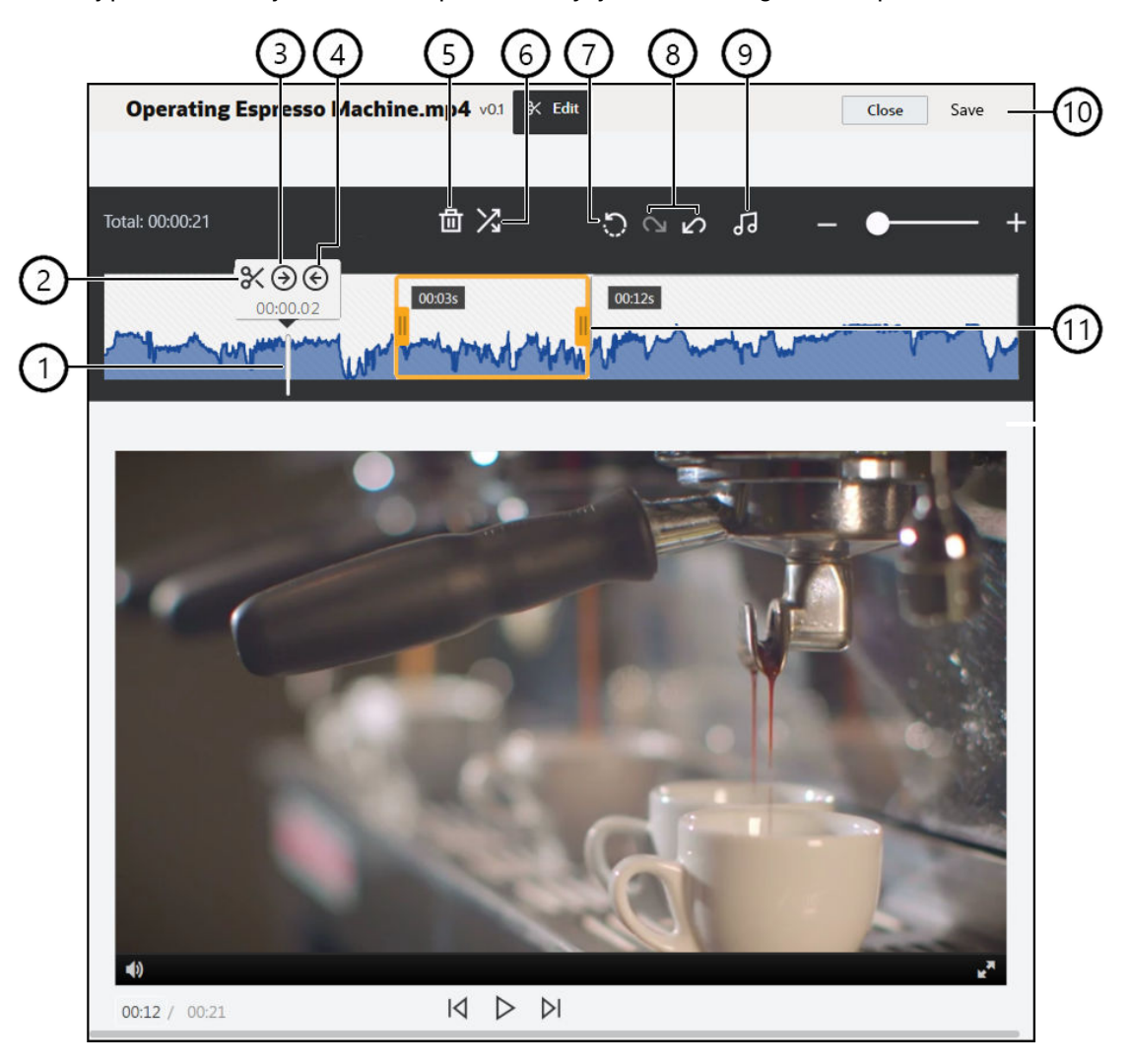

#### **Eleme Opis**

**nt**

- 1 Można ustawić **znacznik czasu** na linii czasu w konkretnym miejscu, w którym ma być dokonywana edycja. Wszelkie edycje odbywają się na linii czasu. Aby ustawić znacznik czasu, należy kliknąć na linii czasu w punkcie, który ma być edytowany, albo kliknąć i przeciągnąć znacznik czasu na linii czasu. Można także nacisnąć klawisz ze strzałką w prawo, aby przesunąć znacznik czasu o 1 sekundę do przodu, lub nacisnąć przycisk ze strzałką w lewo, aby cofnąć znacznik czasu o 1 sekundę. Używając kombinacji klawiszy **Alt + strzałka w prawo**, można przewinąć wideo o 10 sekund do przodu; kombinacja klawiszy **Alt + strzałka w lewo** pozwala cofnąć się o 10 sekund. 2 **Podziel** dzieli linię czasu na segmenty.
- 3 **Ustaw wewn.** wskazuje położenie znacznika czasu jako początek wideo.
- 4 **Ustaw zewn.** wskazuje położenie znacznika czasu jako koniec wideo.

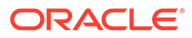

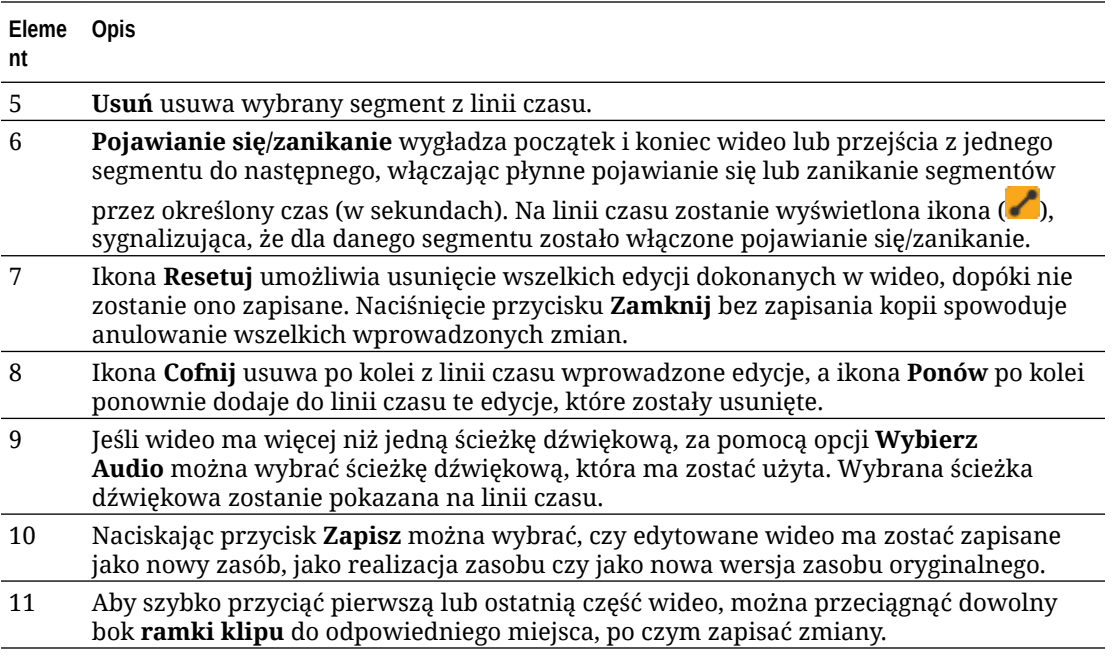

#### **Edytowanie wideo**

- **1.** Aby rozpocząć pracę, z bocznego menu nawigacyjnego wybrać opcję **Zasoby**, po czym wybrać repozytorium, w którym będą przechowywane edytowane zasoby usługi "Wideo plus".
- **2.** Aby otworzyć wideo, wybrać zasób usługi "Wideo plus", po czym kliknąć na ikonie **7**
- **3.** Aby otworzyć kartę "Edycja", nacisnąć przycisk **Edytuj**, następnie wyświetlić linię czasu wideo, po czym włączyć narzędzia edycji wideo. Niekiedy trzeba kliknąć na ikonie •••, aby rozwinąć menu i uzyskać opcję Edytuj. Jeśli wideo ma ścieżkę dźwiękową, zostanie ona pokazana na linii czasu. Jeśli ma więcej niż jedną ścieżkę dźwiękową, można nacisnąć przycisk **Wybierz audio**, po czym wybrać ścieżkę dźwiękową, która ma zostać użyta.
- **4.** Dokonać edycji, używając narzędzi edycji (zgodnie z powyższym opisem).
- **5.** Nacisnąć przycisk **Zapisz**, po czym wybrać, czy edytowane wideo ma zostać zapisane jako nowy zasób, jako realizacja zasobu czy jako nowa wersja zasobu oryginalnego. Jeśli edytowane wideo jest zapisywane jako realizacja, podać jej nazwę. Nazwa nie może zawierać więcej niż 28 znaków.

### **Uwaga:**

Należy pamiętać, że można edytować tylko bieżącą wersję zasobu. Jeśli zostanie edytowany segment wideo, który być może będzie później potrzebny dla innego wideo, można zapisać edytowany film wideo jako nowy zasób, dzięki czemu będzie można używać pierwotnego zasobu dla dodatkowych filmów wideo.

**6.** Nacisnąć przycisk **OK**.

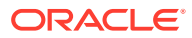

## Konwertowanie zasobu cyfrowego do niestandardowego typu zasobu

Zasób cyfrowy można przekonwertować z gotowego typu zasobu cyfrowego (obraz, wideo, wideo plus lub plik) do niestandardowego typu zasobu cyfrowego.

- **1.** Wybrać z menu bocznego opcję **Zasoby** zostanie otwarta strona "Zasoby".
- **2.** Wybrać zasoby (lub kliknąć na nich prawym przyciskiem myszy), które mają zostać przekonwertowane, po czym wybrać z menu **Konwersja** opcję **Typ konwersji**.
- **3.** W oknie dialogowym "Konwersja typu zasobu" pojawi się lista konwertowanych elementów, w tym nazwa pliku, bieżący typ zasobu źródłowego, docelowy typ zasobu stosowany do elementu, status oraz — jeśli w wybranym typie zasobu istnieją pola

danych — ikona "Atrybuty" ( $\overline{\mathbb{Z}}$ ). Przed przekonwertowaniem zasobów można lub trzeba wykonać w tym oknie dialogowym następujące czynności:

• **Wybrać typ zasobu** — Jeśli typ zasobu zawiera więcej niż jeden niestandardowy typ zasobu cyfrowego, do którego można przekonwertować, można wybrać nowy typ z listy rozwijanej; można też wybrać więcej niż jeden element, nacisnąć przycisk **Przypisz typ** , po czym wybrać typ zasobu. Jeśli w wybranym repozytorium nie ma dostępnych typów zasobów powiązanych z tym zasobem, do których można przekształcić, to

statusem będzie "Brak typów". Przed przystąpieniem do konwertowania pozostałych elementów trzeba ten element usunąć.

• **Edytować wartości atrybutów** — Jeśli brakuje wartości wymaganych atrybutów,

jako status pojawi się "Atrybuty". Wartości można wyświetlić lub edytować. Aby

edytować wartości, kliknąć na ikonie **bylichał po wybrać element, po czym nacisnać** przycisk **Edytuj atrybuty**. Aby wprowadzić tę samą wartość dla więcej niż jednego atrybutu tego samego typu, wybrać zasoby, po czym nacisnąć przycisk **Edytuj atrybuty** (ikona "Atrybuty" pokazuje atrybuty tylko dla jednego zasobu).

## Konwertowanie wideo standardowego do zasobu usługi "Wideo plus"

### **Uwaga:**

Usługa "Wideo plus" nie jest dostępna w repozytoriach biznesowych.

Zasoby usługi "Wideo plus" zapewniają wszechstronne środowisko zarządzania i dostarczania filmów wideo, zawierające wszystkie funkcje wideo standardowego oraz zaawansowane funkcje optymalizowania strumieniowania, [edycji wideo](#page-110-0) i automatycznej obsługi konwersji kodowania, a także oferujące bardziej responsywne opcje odtwarzania.

Jeśli jest włączona usługa "Wideo plus", istniejące zasoby wideo standardowego nie są automatycznie konwertowane na zasoby usługi "Wideo plus". Zasoby wideo standardowego można przekonwertować na zasoby usługi "Wideo plus" za pomocą strony "Zasoby" albo podczas wyświetlania zasobu wideo standardowego.

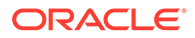

- **1.** Wybrać z menu bocznego opcję **Zasoby** zostanie otwarta strona "Zasoby".
- **2.** Wybrać wideo standardowe lub pliki wideo (lub kliknąć na nich prawym przyciskiem myszy), które mają zostać przekonwertowane, po czym wybrać z menu **Konwersja** opcję **Konwertuj wideo**.

### **Uwaga:**

Jeśli zostanie wybrany już opublikowany element wideo lub zasób, który nie jest zasobem wideo (na przykład obraz lub dokument), opcja **Konwe rtuj wideo** nie będzie dostępna.

Zasoby wideo przekonwertowane na zasoby usługi "Wideo plus" zachowują te same numery wersji, które mają pierwotne zasoby wideo standardowego.

Jeśli zasób usługi "Wideo plus" nie został opublikowany, a jego poprzednia wersja jest nadal zasobem wideo standardowego, wybór wersji zasobu wideo standardowego w celu uczynienia jej wersją bieżącą przyczyni się do utworzenia nowej wersji przekonwertowanej do zasobu usługi "Wideo plus".

Można także przekonwertować zasób wideo standardowego podczas jego wyświetlania.

**1.** Na stronie **Zasoby** wybrać zasób wideo standardowego, po czym kliknąć na

ikonie  $\Box$ . Zostanie wyświetlony zasób wideo standardowego.

**2.** Na banerze nacisnąć przycisk **Konwertuj**.

## Zarządzanie realizacją obrazów

Można wysyłać niestandardowe realizacje obrazów odpowiednie dla kanału, w którym będą publikowane (urządzenie mobilne, tablet, Internet itp.).

### **Uwaga:**

Realizacje obrazów nie są dostępne w repozytoriach biznesowych.

Gdy obraz zostanie dodany do repozytorium, Oracle Content Management automatycznie wygeneruje duże, średnie i małe realizacje obrazu oraz jego miniatury. Realizacji tych można używać lub można tworzyć własne, spełniające określone potrzeby.

#### **Uwaga:**

Obrazy — w celu utworzenia automatycznie generowanych realizacji — nie są powiększane, tylko zmniejszane. Na przykład, jeśli zostanie dodany obraz o wymiarach 100px na 100px, mniejszy niż zdefiniowana miniatura, to wszystkie automatycznie generowane realizacje będą miały wymiary 100px na 100px.

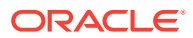

<span id="page-115-0"></span>Aby wyświetlić realizacje dla obrazu i nimi zarządzać, należy otworzyć obraz, kliknąć na

ikonie , po czym z rozwijanego menu wybrać opcję **Realizacje**.

- Aby wyświetlić realizację, należy ją wybrać.
- Aby pobrać realizację, należy ją wybrać, kliknąć na ikonie •••, po czym wybrać opcję Pobierz
- Aby wysłać nową wersję obrazu oryginalnego, należy wybrać obraz oryginalny, kliknąć na ikonie , po czym wybrać opcję **Wyślij nową wersję**.
- Aby dodać nową realizację, należy nacisnąć przycisk **Dodaj realizację**. Aby można było dodać realizację, zasób musi być nieopublikowany. Po dodaniu realizacji można edytować jej nazwę w celu określenia przeznaczenia realizacji.
- Aby można było skopiować URL określonej realizacji, zasób musi być opublikowany. Należy wybrać realizacje, a następnie kliknąć na ikonie **\*\*\***, wybrać opcje **Kopiuj URL**, po czym kliknąć na ikonie  $\Box$  (aby otworzyć realizację w nowej karcie) lub na ikonie  $\Box$ (aby skopiować URL do schowka).

### Zmienianie statusu zasobów

.

Wszystkie zasoby cyfrowe są wersjami roboczymi, dopóki ich status nie zostanie jawnie zmieniony na inny, taki jak "zatwierdzone" czy "w trakcie sprawdzania".

Co warto wiedzieć o zmianie statusu zasobu:

- Status zasobu można zmienić tylko wtedy, gdy zasób ten jest wyświetlany.
- Należy pamiętać, że status elementu mogą zmieniać tylko menedżerowie i właściciele kolekcji. Jeśli kolekcja została nam udostępniona i nie mamy przypisanej roli "Menedżer", nie możemy zmienić statusu. Nie możemy również anulować publikacji ani usunąć obiektów, które są używane. Trzeba je najpierw usunąć z serwisu, w którym są używane, a dopiero potem można zmienić ich status.
- Wysyłana nowa wersja zasobu cyfrowego jest automatycznie oznaczona jako wersja robocza.
- (Tylko repozytoria zasobów) Aby można było publikować, trzeba mieć przypisaną przynajmniej rolę "Współtwórca" w odniesieniu do kanału, w którym jest zarządzany zasób.

Status elementu jest oznaczany ikoną:

- Opublikowano (tylko repozytoria zasobów)
- Zatwierdzono
- Odrzucono
- Wersja robocza
- Przetłumaczono
- W trakcie sprawdzania

Aby zmienić status zasobu, należy:

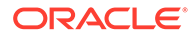

- **1.** Na stronie **Zasoby** wybrać zasób (lub kliknąć na nim prawym przyciskiem myszy).
- **2.** Z menu podręcznego (kliknięcie prawym przyciskiem myszy) lub menu **Proces Workflow** wybrać nowy status.

Jeśli zasób zawiera przetłumaczone wersje (tylko repozytoria zasobów), wybrać z menu podręcznego lub menu **Języki** (na pasku czynności) opcję **Zarządzanie językami**. Status wersji przetłumaczonej można zmienić tylko wtedy, gdy została zatwierdzona. Jeśli element nie został zatwierdzony, opcja zmiany statusu nie będzie dostępna w menu.

**Procesy Workflow zasobów (tylko repozytoria zasobów)**

Jeśli administratorzy usług i zawartości skonfigurowali usługę Oracle Content Management pod kątem używania dodatkowych opcji procesu Workflow, zmiana statusu zasobu może zostać dokonana automatycznie w miarę przechodzenia zasobu przez proces Workflow. Więcej informacji o używaniu dodatkowych opcji Workflow można znaleźć pod hasłem [Korzystanie z procesów Workflow](#page-117-0).

### Blokowanie lub odblokowanie zasobów

Zasób można zablokować, aby uniemożliwić użytkownikom edytowanie go. Na przykład można to zrobić, czekając na zatwierdzenie lub tłumaczenie.

Poniżej zestawiono, co warto wiedzieć o blokowaniu zasobów:

- Każdy użytkownik, który może wyświetlić zasób, może ten zasób także zablokować; odblokować może tylko użytkownik blokujący lub mający rolę "Menedżer" w odniesieniu do danego repozytorium.
- Można blokować i odblokowywać wiele zasobów jednocześnie.
- Jeśli istnieją elementy zależne od zasobu, można zablokować sam zasób lub zasób i elementy od niego zależne.
- Jeśli istnieją tłumaczenia zasobu, to wskutek zablokowania zasobu ze strony "Zasoby" zostanie zablokowana tylko wersja wybrana z rozwijanej listy języków. Wersje przetłumaczone można zablokować z panelu "Języki".

Aby zablokować zasób, należy:

.

- **1.** Na stronie **Zasoby** wybrać zasób (lub kliknąć na nim prawym przyciskiem myszy).
- **2.** Z menu podręcznego lub menu **Blokada** (na pasku czynności) wybrać opcję **Zablokuj zasoby** lub **Zablokuj zasoby i zależności**.

Aby zablokować określone przetłumaczone wersje zasobu, należy:

- **1.** Kliknąć prawym przyciskiem myszy na zasobie lub go wybrać.
- **2.** Wybrać z menu podręcznego lub menu **Języki** (na pasku czynności) opcję **Zarządzanie językami**
- **3.** Wybrać język (lub kliknąć na nim prawym przyciskiem myszy), który ma zostać zablokowany.
- **4.** Z menu podręcznego lub menu **Blokada** (na pasku czynności) wybrać opcję **Zablokuj zasoby** lub **Zablokuj zasoby i zależności**.

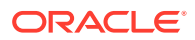

Aby odblokować zasób, należy wybrać opcję **Odblokuj zasoby** lub **Odblokuj zasoby i zależności**.

## <span id="page-117-0"></span>Korzystanie z procesów Workflow

### **Uwaga:**

Procesy Workflow nie są dostępne w repozytoriach biznesowych.

Aby rozpocząć, proszę wybrać odpowiedni temat:

- Proces Workflow przegląd
- [Korzystanie z procesów Workflow za pomocą zasobów](#page-118-0)
- [Proces Workflow powiadomienia](#page-118-0)
- [Wyświetlanie zadań procesu Workflow](#page-119-0)

#### **Proces Workflow — przegląd**

Jeśli administrator usług zintegrował usługę Oracle Content Management z Oracle Integration, a administrator zawartości zarejestrował procesy Workflow usługi Oracle Integration, mogą być dostępne dodatkowe opcje procesu Workflow. Na przykład na poniższym diagramie zasób przesłany do procesu Workflow może zostać odrzucony, zwrócony w celu uzupełnienia informacji albo przekazany do dodatkowego zatwierdzającego, a następnie zatwierdzony.

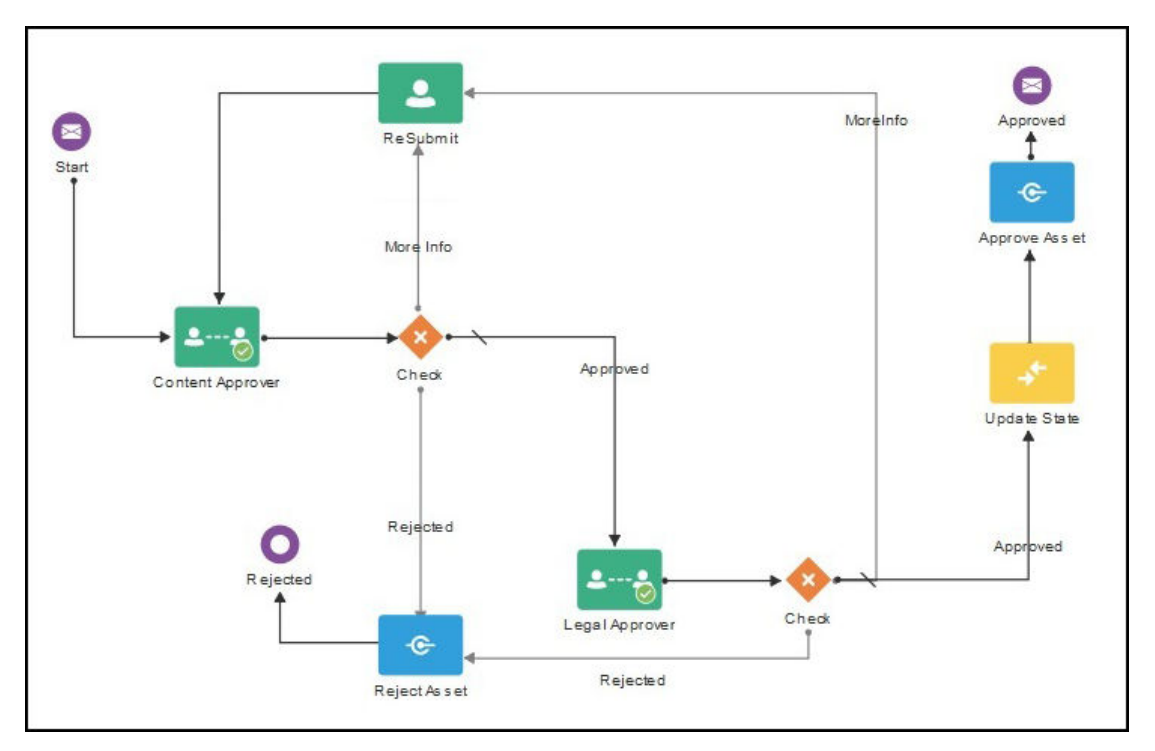

Gdy administrator zawartości zarejestruje proces Workflow, przypisze go do repozytorium, doda bieżącego użytkownika jako uczestnika oraz przypisze mu rolę poziomu procesu Workflow, proces ten stanie się dostępny do użycia podczas pracy z zasobami.

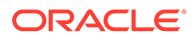

<span id="page-118-0"></span>**Korzystanie z procesów Workflow za pomocą zasobów**

- **1.** Na stronie **Zasoby** wybrać zasoby (lub kliknąć na nich prawym przyciskiem myszy), które mają zostać przesłane do procesu Workflow.
- **2.** Wybrać z menu podręcznego lub menu **Pasek boczny** opcję **Procesy Workflow**.

Aby otworzyć okienko dodatkowych właściwości, kliknąć na ikonie a następnie z menu okienka wybrać opcję **Procesy Workflow**. Okienko procesu Workflow zawiera dwie karty reprezentujące trzy możliwe stany procesu Workflow:

• **Przesyłanie** (wyświetlana, jeśli dla zasobu nie ma żadnych ręcznych procesów Workflow w trakcie wykonywania) — Aby zainicjować proces Workflow, należy wybrać proces Workflow z listy dostępnych, po czym nacisnąć przycisk **Prześlij do sprawdzenia**. Niektóre procesy Workflow mogą być domyślnie wybrane (skonfigurowane przez menedżera repozytorium). Jeśli są to wymagane procesy Workflow, nie można anulować ich wyboru. Jeśli zasoby są automatycznie przesyłane do procesu Workflow w trakcie procesu tworzenia, zostanie wyświetlona sekcja "W trakcie sprawdzania" (na dole karty); aby wyświetlić proces Workflow, należy rozwinąć tę sekcję.

### **Uwaga:**

Zasoby, dodawane z Oracle Content Management lub od obcych dostawców magazynów w chmurze, obecnie nie obsługują automatycznego przypisywania procesu Workflow.

- **W toku** (zastępuje kartę "Przesyłanie" po zainicjowaniu procesu Workflow dla zasobu) — Jest wyświetlana lista etapów, przedstawiająca postęp zasobu w procesie Workflow. Dla ukończonych etapów jest określana osoba oraz data wykonania czynności. Jeśli bieżący użytkownik jest odpowiedzialny za dany etap, w obszarze wyboru są dostępne czynności, które można wykonać. Po wybraniu czynności trzeba ją potwierdzić oraz dodać opcjonalny komentarz. Po zakończeniu czynności następnym etapem (jeśli jest tylko jedna) jest dodanie do listy. Jeśli dla procesu Workflow istnieje kilka ukończonych czynności, mogą zostać one pogrupowane w obszarze rozwijalnego nagłówka z etykietą **Ślad inspekcji**.
- **Ukończone** (zawsze wyświetlana) Wyświetla listę ukończonych procesów Workflow dla zasobu (jeśli jakikolwiek istnieje) oraz datę ukończenia poszczególnych procesów Workflow. Ukończone procesy mogą obejmować zatwierdzone o odrzucone procesy Workflow. Każdy ukończony proces Workflow można rozwinąć w celu wyświetlenia szczegółowej listy czynności w procesie Workflow.

Aby wyświetlić bieżący status zasobu, w miarę jego przechodzenia przez proces Workflow, można w dowolnej chwili wrócić do karty **W toku** danego zasobu, w okienku procesu Workflow. Jeśli zasób przeszedł wcześniej przez proces Workflow, należy kliknąć na karcie **Ukończone** w celu wyświetlenia historii procesów Workflow, które zostały ukończone dla danego zasobu.

#### **Proces Workflow — powiadomienia**

Jeśli bieżący użytkownik ma przypisaną rolę powiązaną z etapem procesu Workflow i jest odpowiedzialny za ukończenie zadania procesu Workflow, to otrzyma powiadomienie e-mailowe z łączami do dostępnych czynności lub prowadzące do

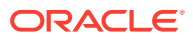

<span id="page-119-0"></span>widoku procesu Workflow w trybie online. Jeśli proces Workflow zostanie wyświetlony w trybie online, zasób zostanie otwarty w usłudze Oracle Content Management. Dostępne czynności zależą od procesu Workflow i są zawarte w menu **Czynność** etapu, za który bieżący użytkownik jest odpowiedzialny.

#### **Wyświetlanie zadań procesu Workflow**

Aby wyświetlić listę wszystkich zadań procesu Workflow, za które jest odpowiedzialny bieżący użytkownik, oraz wykonać czynności, należy na stronie "Zasoby" użyć menu  $\bullet\bullet\bullet$ .

- 1. W obszarze Zasoby kliknąć na ikonie **··**, po czym wybrać opcję Zadania procesu **Workflow**. Zostanie wyświetlona lista wszystkich zadań, które wymagają uwagi, obejmująca wszystkie repozytoria.
- **2.** Wykonać czynność. Dostępne czynności są zależne od procesu Workflow oraz roli użytkownika.
	- Wybrać zadanie, dla którego ma zostać podjęta czynność, po czym wybrać z paska menu tę czynność, która ma zostać wykonana.
	- Wybrać zadanie, dla którego ma zostać podjęta czynność, a następnie aby otworzyć zasób z wyświetlanym okienkiem procesu Workflow — nacisnąć na banerze przycisk **Podgląd**, po czym z menu **Czynności** (dla powiązanego zadania w procesie Workflow) wybrać czynność, która ma zostać wykonana.

### **Uwaga:**

Można wybrać więcej niż jedno zadanie i uruchomić czynność dla wszystkich wybranych zadań pod warunkiem, że jest ona wspólna dla każdego z nich. Na przykład czynność **Uzyskaj** może być niedostępna, jeśli wybrano więcej niż jedno zadanie, lecz czynności **Zatwierdź** i **Odrzuć** mogą być dostępne, jeśli bieżący użytkownik ma uprawnienia zezwalające na sprawdzanie w procesach Workflow używanych dla wybranych zadań. Jeśli wybrano więcej niż jedno zadanie, czynność **Podgląd** nie będzie dostępna, ponieważ umożliwa ona podgląd indywidualnych zasobów.

### Publikowanie zasobów

Zasoby publikuje się, aby udostępnić je do użycia w serwisach lub w innych kanałach. Zasoby można opublikować od razu albo zaplanować do opublikowania później w określonym dniu i o określonej godzinie.

### **Uwaga:**

W repozytorium biznesowym nie można publikować zasobów.

Aby opublikować zasób, należy:

**1.** Na stronie **Zasoby** wybrać zasoby (lub kliknąć na nich prawym przyciskiem myszy), które mają zostać opublikowane.

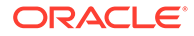

- **2.** Wybrać z menu podręcznego lub menu **Publikowanie** opcję **Publikuj teraz** lub **Publikuj później** . Jeśli zasób jest już zaplanowany do opublikowania, nie zostanie wyświetlona opcja "Publikuj teraz".
- **3.** Jeśli wybrano opcję **Publikuj później**, podać nazwę zlecenia publikowania, ułatwiającą znalezienie zlecenia w kalendarzu publikowania, po czym wybrać datę i godzinę publikacji.
- **4.** Jeśli zablokowano jakiekolwiek zasoby, można je automatycznie odblokować, wybierając opcję **Po opublikowaniu automatycznie odblokuj zasoby, zablokowane przez bieżącego użytkownika**. Jeśli, po opublikowaniu, zasoby mają nie być odblokowywane, należy się upewnić, że wybór tej opcji został anulowany.
- **5.** Jeśli trzeba, wybrać kanał publikowania. Zasoby mogą mieć wstępnie przypisany określony kanał, dzięki czemu łatwiej jest je publikować przy jego użyciu. Można także wybrać alternatywny kanał, który będzie używany dla zasobu. Aby wybrać inny kanał, wybrać opcję **Wybrane**, po czym wybrać jeden lub kilka kanałów.
- **6.** Nacisnąć przycisk **Weryfikuj**.

Oracle Content Management porównuje zasoby z założeniami systemowymi dotyczącymi zatwierdzania i lokalizacji, ustawionymi dla kanału. W wyniku weryfikacji są wyświetlane status wybranych zasobów, wszelkie powiązane tłumaczenia oraz wszelkie zależne zasoby, pokazując, czy zasoby spełniają określone dla kanału założenia systemowe dot. zatwierdzania i lokalizacji. Wyniki te można filtrować wg kanału lub statusu.

Jeśli do opublikowania już została zaplanowana inna wersja zasobu, trzeba zaplanować publikowanie na datę przypadającą po dacie publikacji tej innej wersji zasobu, ponieważ w przeciwnym razie zostanie zgłoszony błąd.

- **7.** Aby usunąć zasób z kanału publikowania, kliknąć na ikonie X znajdującej się obok zasobu.
- **8.** Jeśli dla wszystkich zasobów jest wyświetlany status "Gotowe", nacisnąć przycisk **Publikuj** (jeśli wybrano opcję "Publikuj teraz") lub **Zaplanuj** (jeśli wybrano opcję "Publikuj później").

Jeśli zasoby zostaną zaplanowane do publikowania ich później, to ich wersje zostaną zarezerwowane do publikacji, dzięki czemu można pracować nad nowymi wersjami. Na stronie [Zlecenia publikowania](#page-121-0) można wyświetlić kalendarz zleceń publikowania.

Na stronie [Dzienniki zdarzeń publikowania](#page-123-0) można wyświetlić historię wszystkich zleceń publikowania.

#### **Wskazówki dotyczące publikowania**

Wskazówki, o których warto pamiętać podczas publikowania zasobów:

- Niektóre kanały mogą wymagać wcześniejszego zatwierdzenia zasobów, które mają zostać opublikowane.
- Jeśli ma zostać opublikowany przetłumaczony element zawartości, to publikowana wersja musi zostać ustawiona jako przetłumaczona. W tym celu należy wybrać przetłumaczoną wersję, po czym wybrać opcję **Ustaw jako przetłumaczone**, aby pokazać, że ta wersja została zatwierdzona.
- Jeśli do publikowania zostało wybranych kilka zasobów, zostaną wyświetlone wszystkie kanały, do których są kierowane zasoby. Na przykład, jeśli dwa zasoby są kierowane do publikowania przez Kanał A i jeden zasób jest kierowany przez

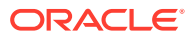

<span id="page-121-0"></span>Kanał B, to na liście kanałów docelowych pojawią się pozycje "Kanał A (2)" i "Kanał B (1)", sygnalizujące liczbę zasobów kierowanych do poszczególnych kanałów.

- Nie można opublikować zasobów, zanim nie zostaną one zweryfikowane pod kątem założeń systemowych, ustawionych dla kanałów, w których mają zostać opublikowane. Po przeprowadzonej weryfikacji są wyświetlane wyniki i można zobaczyć, które zasoby spełniają założenia systemowe, a które ich nie spełniają.
- Po opublikowaniu zasobu jest tworzona nowa wersja, a liczba po lewej stronie przecinka dziesiętnego jest zwiększana. Na przykład, jeśli jest publikowana wersja 1.2, opublikowana wersja stanie się wersją 2.
- W przypadku zaplanowanego publikowania wszystkie nowe wersje, które zostaną utworzone w okresie od zaplanowania do opublikowania, będą miały zmienioną numerację. Na przykład, jeśli zostało zaplanowane opublikowanie wersji 1.2, a następnie zostały utworzone wersje 1.3 i 1.4, to opublikowana wersja stanie się wersją 2, wersja 1.3 stanie się wersją 2.1, a wersja 1.4 — wersją 2.2.

Aby dodać zasoby cyfrowe lub elementy zawartości do serwisów, zob. Praca z zasobami i elementami zawartości.

### Zarządzanie zleceniami publikowania zasobów

Po zaplanowaniu zasobów do opublikowania jest tworzone *zlecenie publikowania*. Można wówczas przejrzeć harmonogram publikowania oraz edytować lub anulować oczekujące zlecenia.

**Uwaga:**

W repozytorium biznesowym nie można publikować zasobów.

Aby zobaczyć harmonogram publikowania, należy na stronie **Zasoby** kliknąć na ikonie w menu banera, po czym wybrać opcję **Zlecenia publikowania**. Na stronie "Zlecenia publikowania" jest wyświetlany kalendarz wszystkich zleceń publikowania oraz ich status:

- (Oczekujące) Zlecenie publikowania nie zostało jeszcze rozpoczęte.
- $\mathbf{C}$  (W toku) Zlecenie publikowania jest w toku.
- (Ukończone) Zlecenia publikowania zostało pomyślnie ukończone.
- (Anulowane) Zlecenie publikowania zostało anulowane.
- $\Delta$  (Niepowodzenie) Nie udało się wykonać zlecenia publikowania. Nad banerem powinien pojawić się komunikat o niepowodzeniu, informujący o przyczynie niepowodzenia zlecenia; komunikat ten można także wyświetlić, klikając na zleceniu. Należy rozwiązać problem, po czym ponownie zaplanować zlecenie.

Można wykonywać następujące zadania:

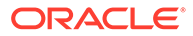

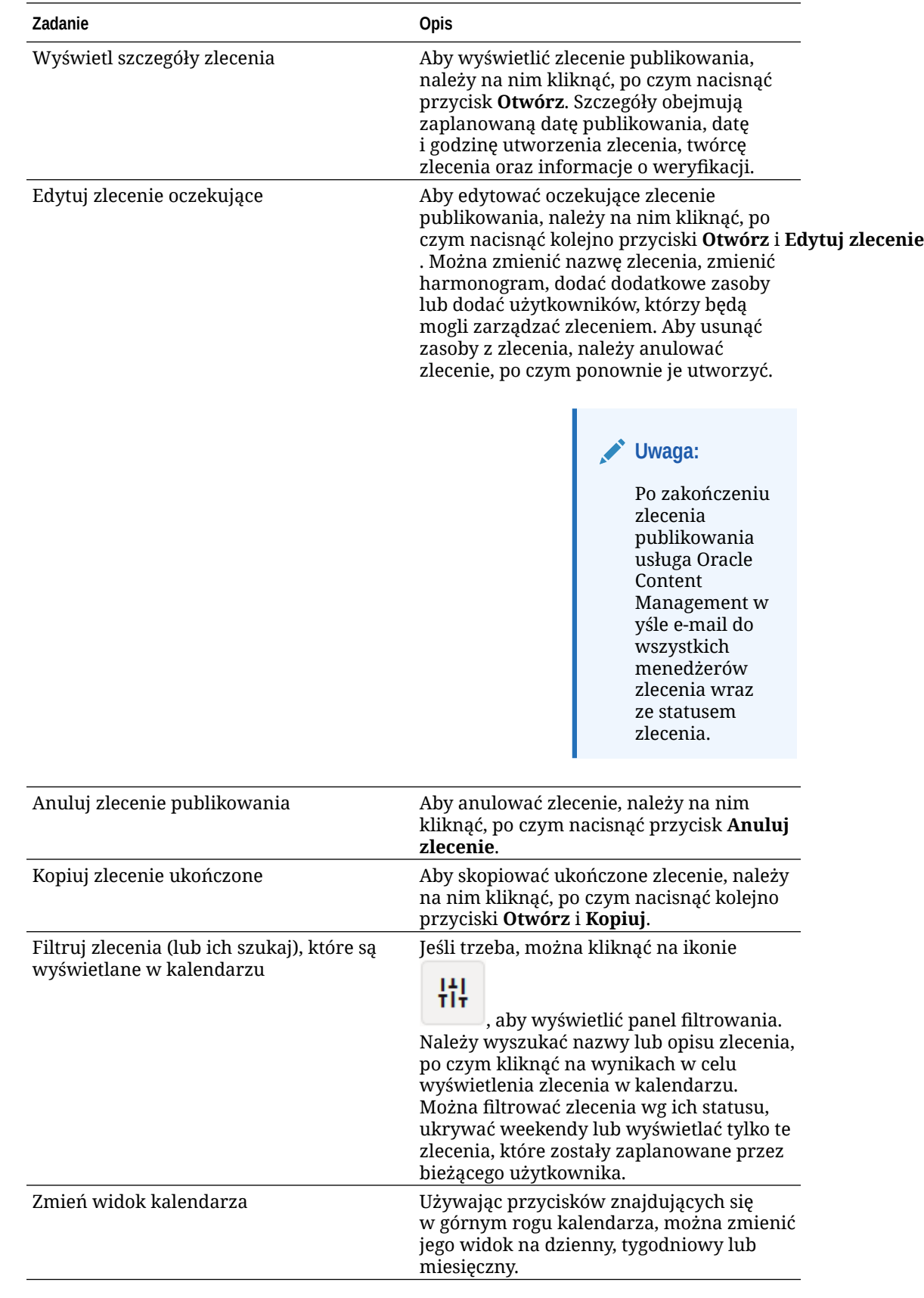

<span id="page-123-0"></span>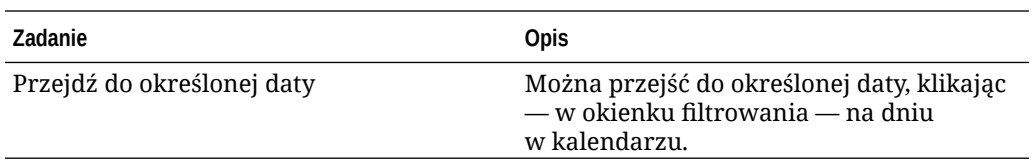

Na stronie Dzienniki zdarzeń publikowania można wyświetlić historię wszystkich zleceń publikowania.

## Wyświetlanie dzienników zdarzeń publikowania zasobów

Można wyświetlić historię i szczegóły wszystkich ubiegłych zleceń publikowania zasobów.

### **Uwaga:**

Repozytoria biznesowe nie zawierają opublikowanych zasobów.

Aby wyświetlić dzienniki zdarzeń publikowania, należy na stronie **Zasoby** kliknąć na ikonie **\*\*\*** w menu banera, po czym wybrać opcję Dzienniki zdarzeń publikowania.

Aby przefiltrować listę według typu zlecenia, należy wybrać opcję z pierwszej rozwijanej listy. Można wyświetlić wszystkie, ukończone, nieudane, publikowane teraz lub publikowane później zlecenia.

Domyślnie jest wyświetlanych 50 zleceń na stronę. Aby zmienić tę wartość domyślną, należy wybrać wartość z drugiej rozwijanej listy.

Dla każdego zlecenia publikowania są dostępne następujące informacje:

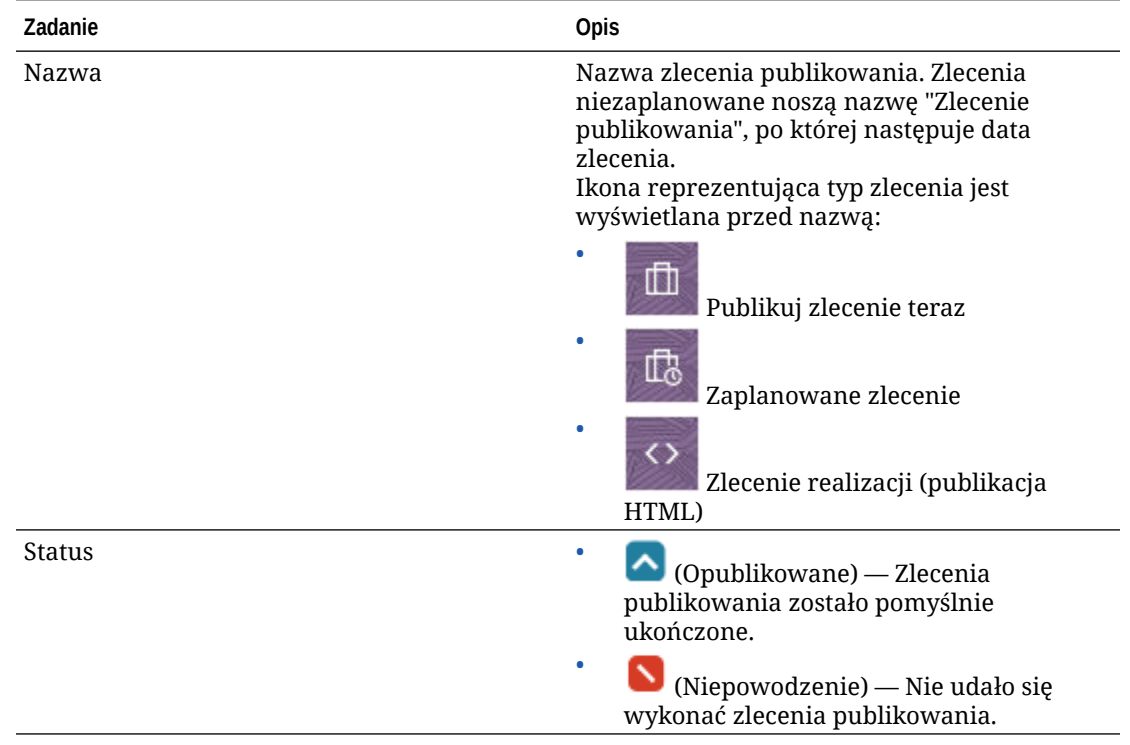

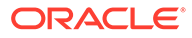

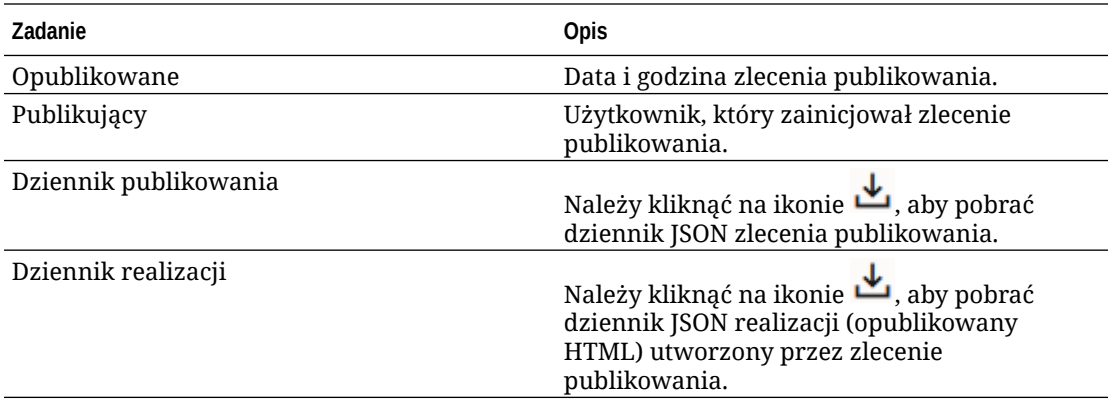

Aby wyświetlić dodatkowe informacje o zleceniu, należy je wybrać, po czym kliknąć na

ikonie **LII**. W okienku "Właściwości" są wyświetlane informacje, takie jak opis zlecenia i kanał publikowania.

## Korzystanie z rozszerzenia aplikacji Adobe Creative Cloud

Zasobów, które są przechowywane w usłudze Oracle Content Management, można używać w aplikacjach Adobe Creative Cloud, takich jak Photoshop, InDesign i After Effects.

Rozszerzenie jest dostępne — w ramach aplikacji typu Desktop — dla aplikacji Adobe Creative Cloud (Photoshop, Illustrator, InDesign, Premiere Pro, After Effects, Animate i Audition) 2018 lub wersji nowszej.

### **Uwaga:**

Jeśli jest używana usługa Oracle Content Management w edycji Starter, rozszerzenie aplikacji Adobe Creative Cloud nie jest obsługiwane. Aby można było korzystać z pełnego zestawu funkcji, należy uaktualnić do edycji Premium.

W zależności od używanej aplikacji Adobe, dostęp do rozszerzenia uzyskuje się poprzez różne menu, zawierające różne funkcje. Poniżej przedstawiono opis niektórych funkcji wraz z tabelą opisującą, które funkcje są dostępne w poszczególnych aplikacjach.

- **Wiązanie zasobów** zasoby można powiązać z bieżącym projektem.
- **Osadzanie zasobów** zasoby można osadzić w bieżącym projekcie.
- **Edycja zasobów** zasoby z panelu usługi Oracle Content Management można przeciągać do listy kanw, edytorów lub plików aplikacji.
- **Wysyłanie zasobów** zasoby można wysyłać, przeciągając zasoby z Eksploratora plików (z systemu Windows) lub aplikacji Finder (z systemu Mac) bądź z panelu aplikacji do panelu usługi Oracle Content Management.
- **Korzystanie z procesów Workflow** procesy Workflow można sprawdzać i inicjować oraz na nie odpowiadać.

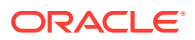

- **Korzystanie z usługi "Wideo plus"**
	- Zasoby wideo standardowego można przekształcić w zasoby [Wideo plus](#page-26-0).
	- Aby odtworzyć taśmę filmową "Wideo plus", należy umieścić kursor myszy na miniaturze.
	- Klikając na nim prawym przyciskiem myszy, a następnie wybierając opcję **Odtwarzacz wideo** , można wyświetlić wideo w rozszerzeniu.

### **Uwaga:**

Można edytować tylko bieżącą wersję zasobu. Po ukończeniu edycji zasobu usługi "Wideo plus" można go zapisać jako nowy zasób lub jako wersję zasobu pierwotnego. Jeśli zostanie edytowany segment wideo, który być może będzie później potrzebny dla innego wideo, można zapisać edytowany film wideo jako nowy zasób, dzięki czemu będzie można używać pierwotnego zasobu dla dodatkowych filmów wideo.

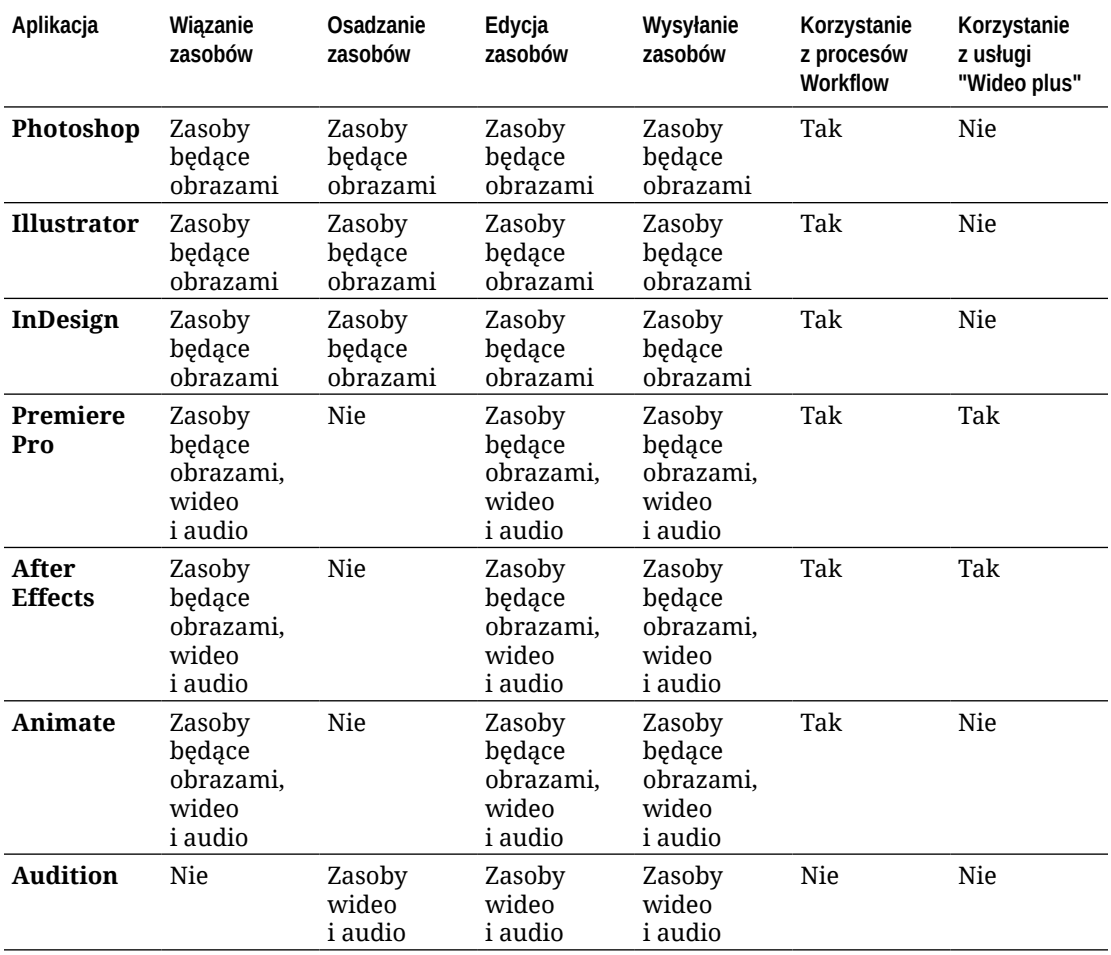

Aby rozpocząć, proszę wybrać odpowiedni temat:

- [Instalowanie rozszerzenia](#page-126-0)
- [Dostosowywanie rozszerzenia](#page-126-0)

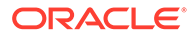

- [Korzystanie z rozszerzenia](#page-127-0)
- [Korzystanie z procesów Workflow w rozszerzeniu](#page-134-0)
- [Rozwiązywanie problemów: rozszerzenie](#page-135-0)

### <span id="page-126-0"></span>Instalowanie rozszerzenia

Aby zainstalować rozszerzenie, należy:

- **1.** Zainstalować aplikację typu Desktop, po czym skonfigurować przynajmniej jedno konto Oracle Content Management.
- **2.** W aplikacji Adobe otworzyć menu **Rozszerzenia**. Jest to podmenu, do którego dostęp uzyskuje się z innego menu, takiego jak "Okno". Lokalizacja menu różni się w zależności od używanej aplikacji.
- **3.** Z listy rozszerzeń wybrać pozycję **Oracle Content Management**.
- **4.** Zalogować się, używając nazwy konta i hasła. Jeśli użytkownik ma więcej niż jedno konto, wybrać konto, które będzie używane.

### **Uwaga:**

Jeśli jest widoczny komunikat o braku repozytoriów, oznacza to, że repozytoria nie zostały skonfigurowane albo bieżącemu użytkownikowi nie udostępniono żadnych repozytoriów w ramach nazwy konta użytej do zalogowania.

### Dostosowywanie rozszerzenia

Użytkownik może zmienić sposób filtrowania zasobów i innych szczegółów użycia.

Należy kliknąć na ikonie **do ktery**, po czym wybrać opcję **Preferencje**.

**Uwaga:**

W aplikacji Audition opcje rozszerzenia ("Właściwości", "Pomoc", "Informacje") są dostępne poprzez pasek poleceń.

Można wykonywać następujące zadania:

- **Zmiana używanego konta** Wybrać opcję **Konta**, po czym wybrać z listy inne konto.
- **Dodanie konta** Wybrać opcję Konta, kliknąć na ikonie **, po czym podać** URL dodawanego konta. Po naciśnięciu przycisku **Zapisz**, trzeba — aby zweryfikować konto — podać swoją nazwę użytkownika i hasło.
- **Usunięcie konta** Wybrać opcję **Konta**, wybrać konto, które ma zostać

usunięte, po czym kliknąć na ikonie . Konta, przy których jest wyświetlana kłódka, zostały dodane za pomocą klienta typu Desktop i trzeba je usuwać także za jego pomocą.

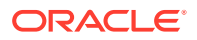

• **Określenie sposobu obsługi zmian w zasobach** — Można automatycznie wysyłać wszelkie zmiany w zasobach lub można te zmiany ręcznie obsługiwać. Na przykład, jeśli istnieje zasobów powiązany z bieżącym projektem i lokalnie zostały wprowadzone zmiany do tego zasobu, to — gdy zasób zostanie zapisany — może zostać on automatycznie zaktualizowany w projekcie.

### <span id="page-127-0"></span>Korzystanie z rozszerzenia

Przed użyciem rozszerzenia należy się upewnić, że bieżący użytkownik ma dostęp do repozytoriów, w których są przechowywane potrzebne zasoby. Aby można było używać w aplikacji zasobów, menedżer repozytorium musi najpierw udostępnić repozytorium bieżącemu użytkownikowi.

Aby otworzyć rozszerzenia i się zalogować, należy:

- **1.** W aplikacji Adobe otworzyć menu **Rozszerzenia**. Jest to podmenu, do którego dostęp uzyskuje się z innego menu, takiego jak "Okno". Lokalizacja menu różni się w zależności od używanej aplikacji.
- **2.** Z listy rozszerzeń wybrać pozycję **Oracle Content Management**.
- **3.** Zalogować się, używając nazwy konta i hasła. Jeśli użytkownik ma więcej niż jedno konto, wybrać konto, które będzie używane.

### **Uwaga:**

Jeśli jest widoczny komunikat o braku repozytoriów, oznacza to, że repozytoria nie zostały skonfigurowane albo bieżącemu użytkownikowi nie udostępniono żadnych repozytoriów w ramach nazwy konta użytej do zalogowania.

Można wykonywać różne czynności w różnych obszarach rozszerzenia. Aby rozpocząć, proszę wybrać odpowiedni temat:

- Zadania ogólne
- [Widok zasobów](#page-128-0)
- [Widok dokumentów](#page-131-0)
- [Widok łączy](#page-132-0)
- **[Realizacje](#page-133-0)**

#### **Zadania ogólne**

W rozszerzeniu można wykonywać następujące zadania:

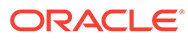

<span id="page-128-0"></span>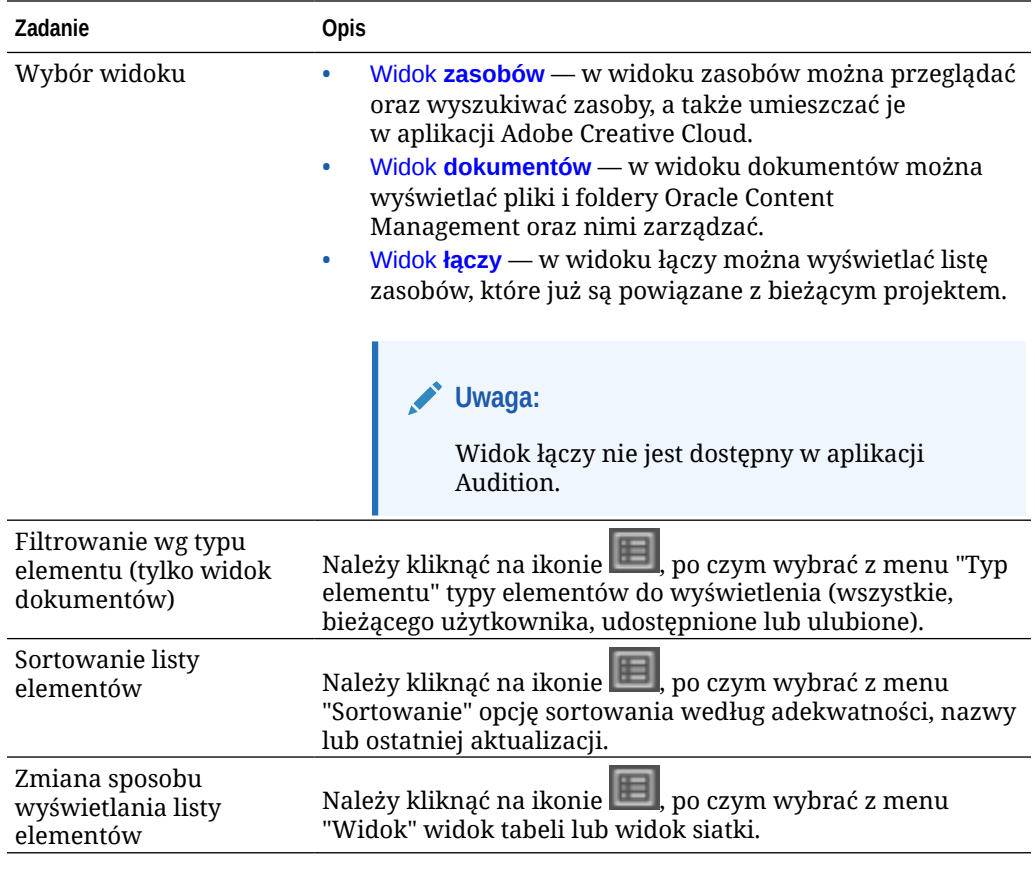

#### **Widok zasobów**

W widoku zasobów można wykonywać dodatkowe zadania:

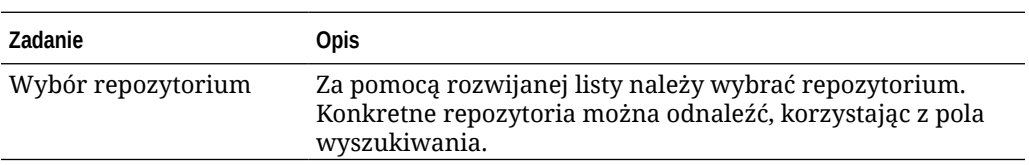

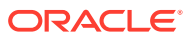

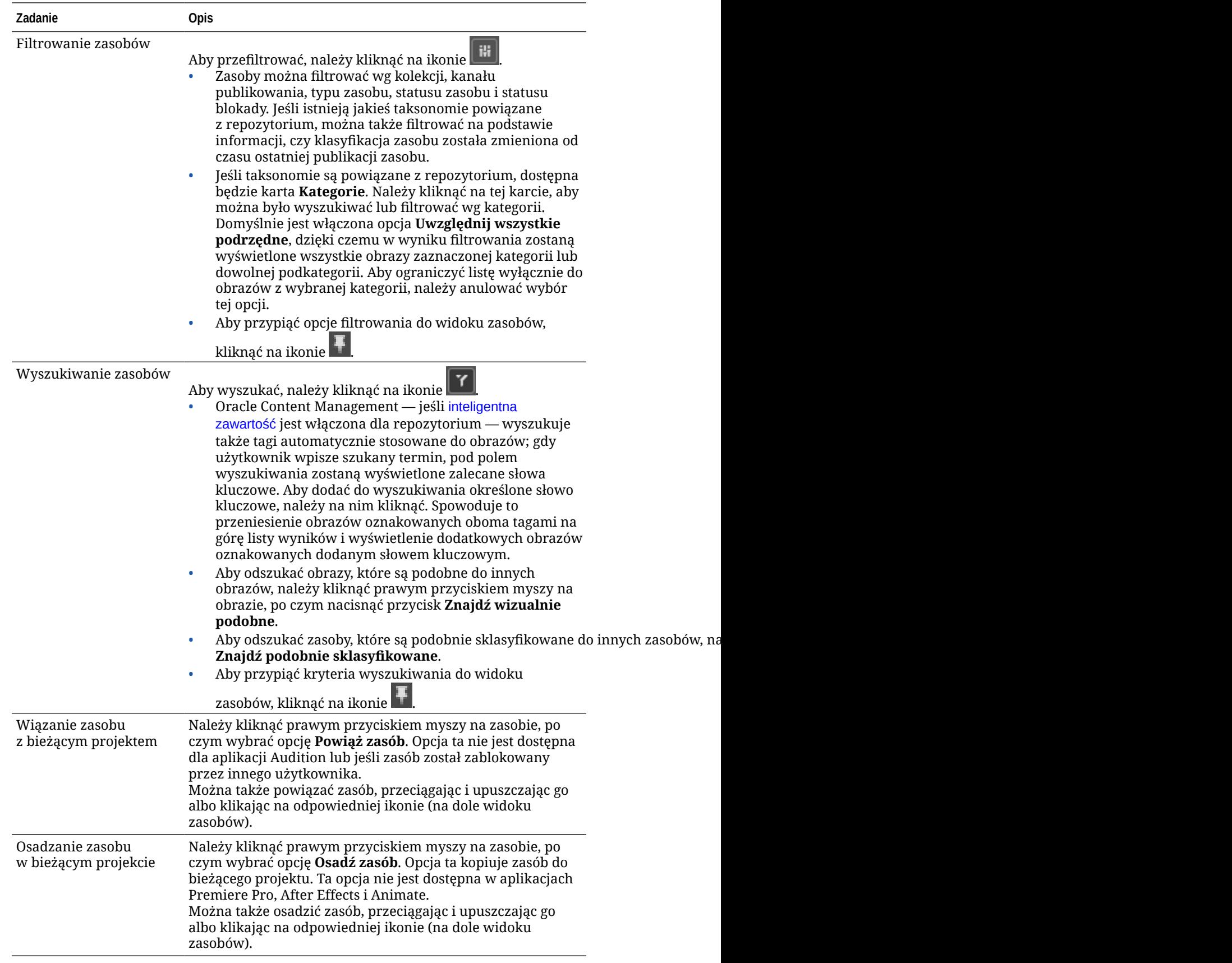

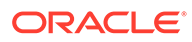

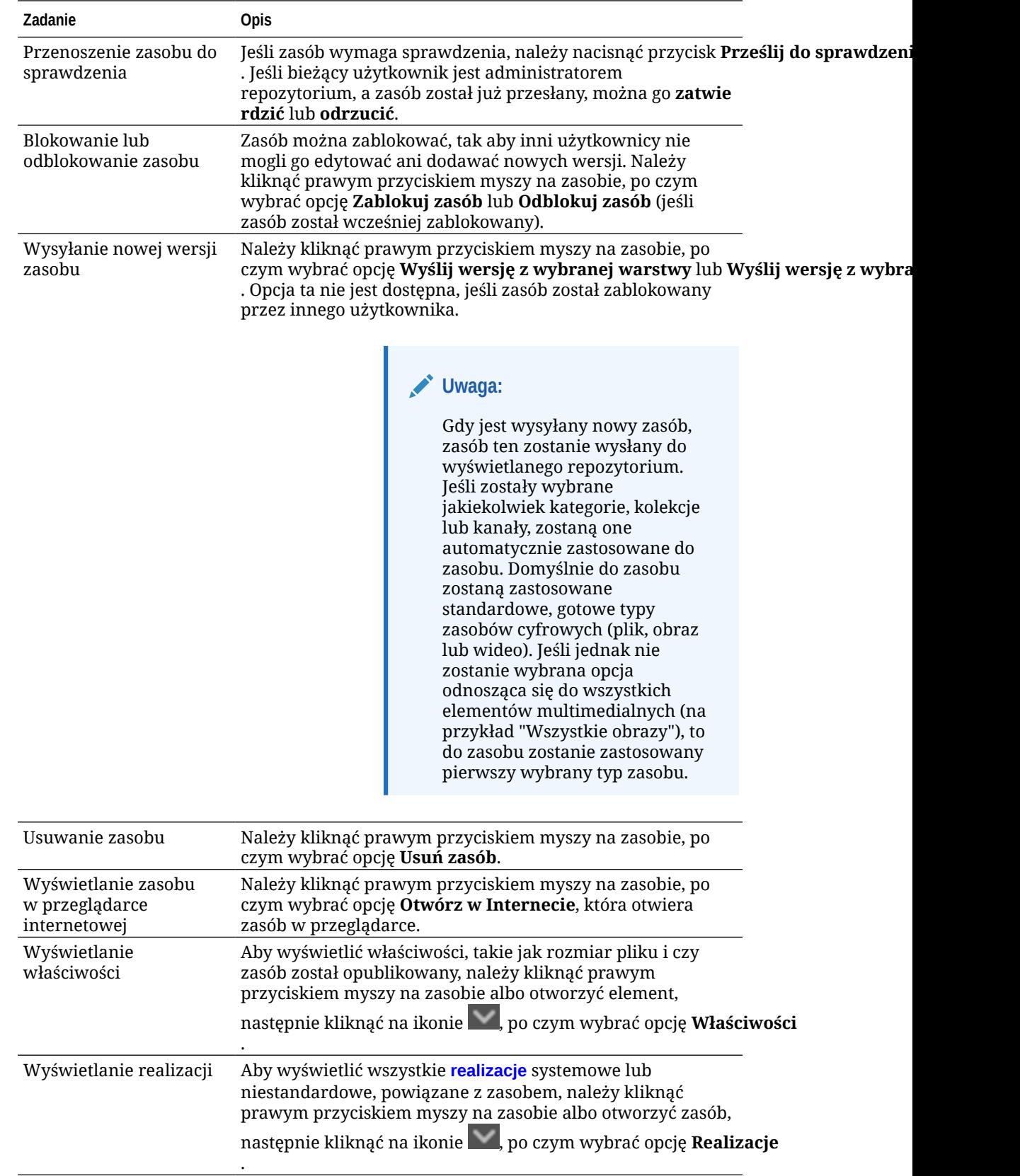

<span id="page-131-0"></span>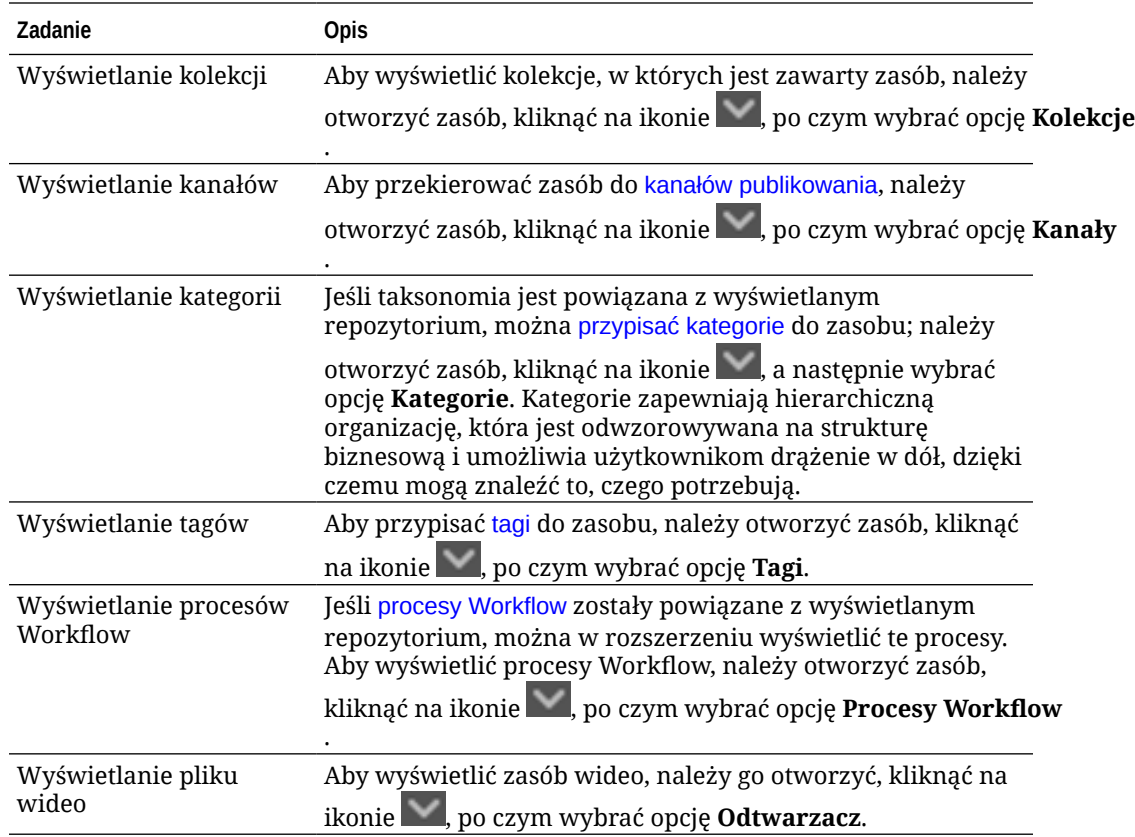

**Widok dokumentów**

Widok dokumentów umożliwia wyświetlanie plików i folderów Oracle Content Management oraz zarządzanie nimi.

W widoku dokumentów można wykonywać dodatkowe zadania:

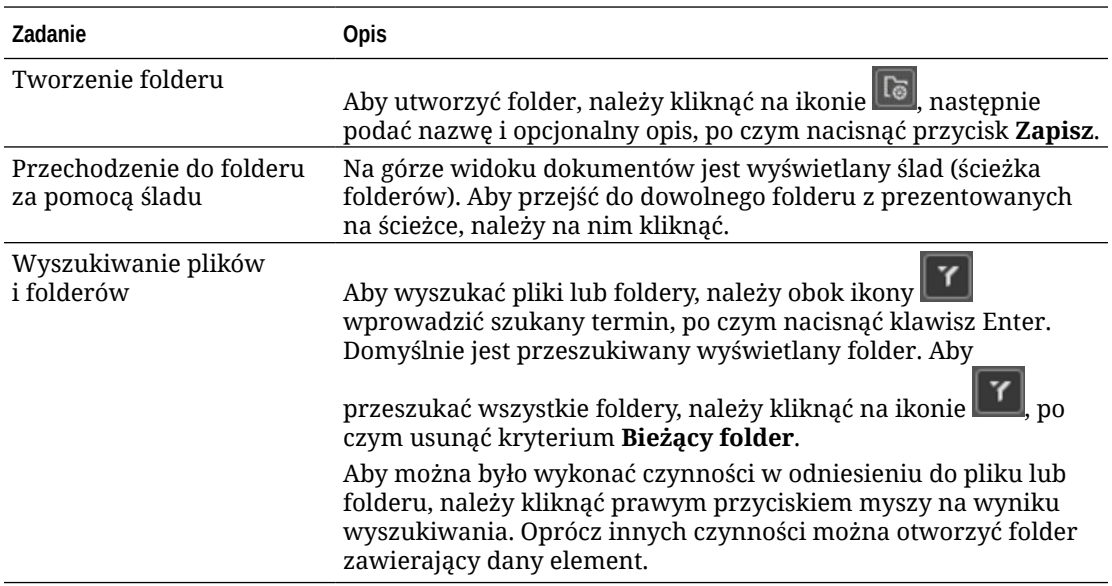

<span id="page-132-0"></span>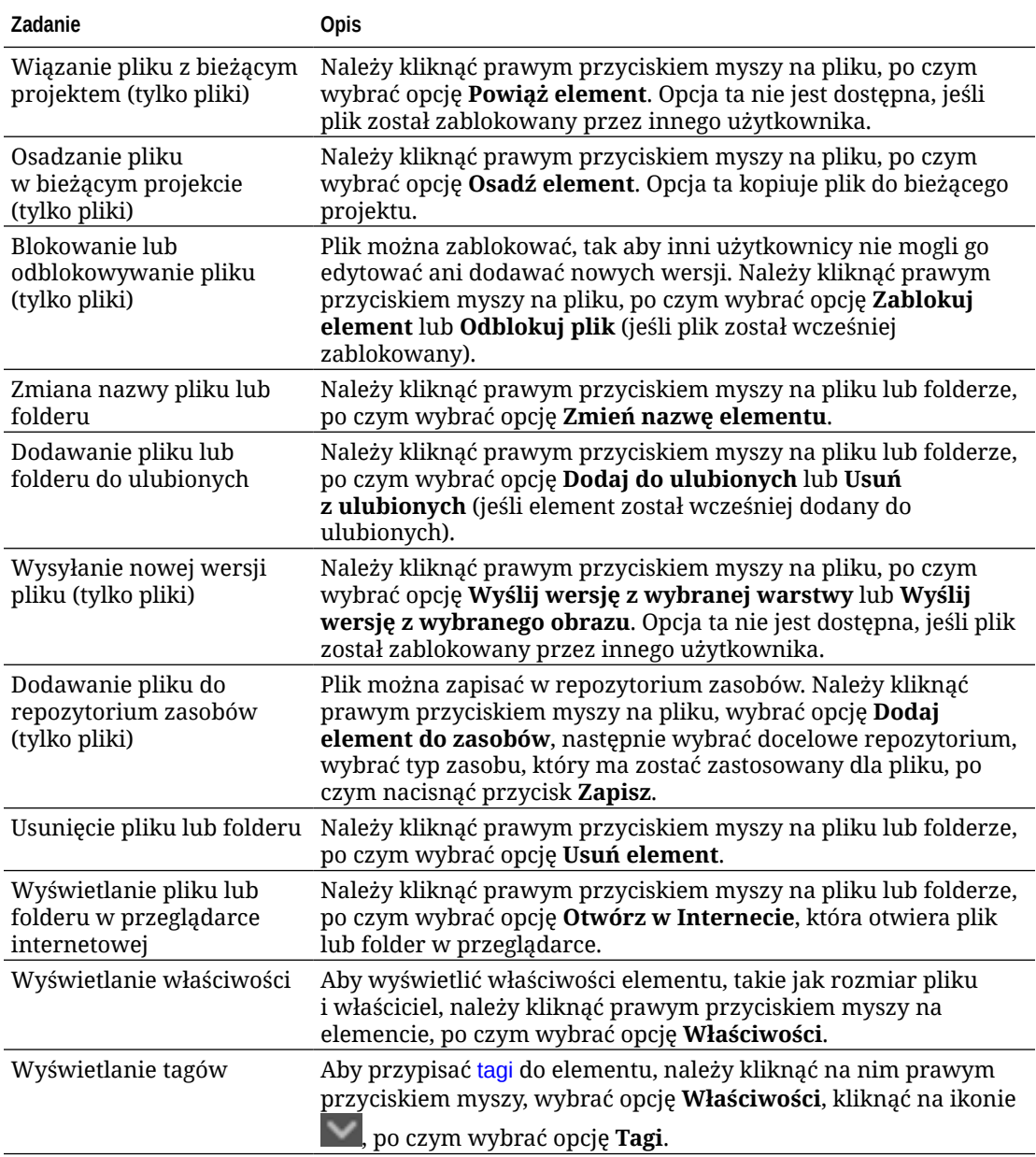

**Widok łączy**

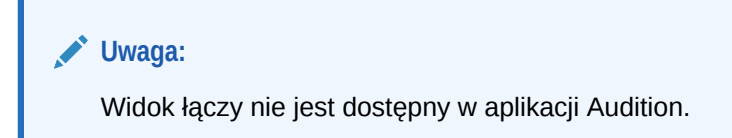

Co należy wiedzieć o widoku łączy:

- Wyświetla te zasoby, które już są powiązane z projektem.
- Jeśli dla zasobu została wprowadzona zmiana lokalna, na końcu numeru wersji jest dołączana gwiazdka.

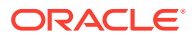

<span id="page-133-0"></span>• Jeśli w repozytorium jest dostępna nowa wersja, po numerze wersji jest dołączana adnotacja.

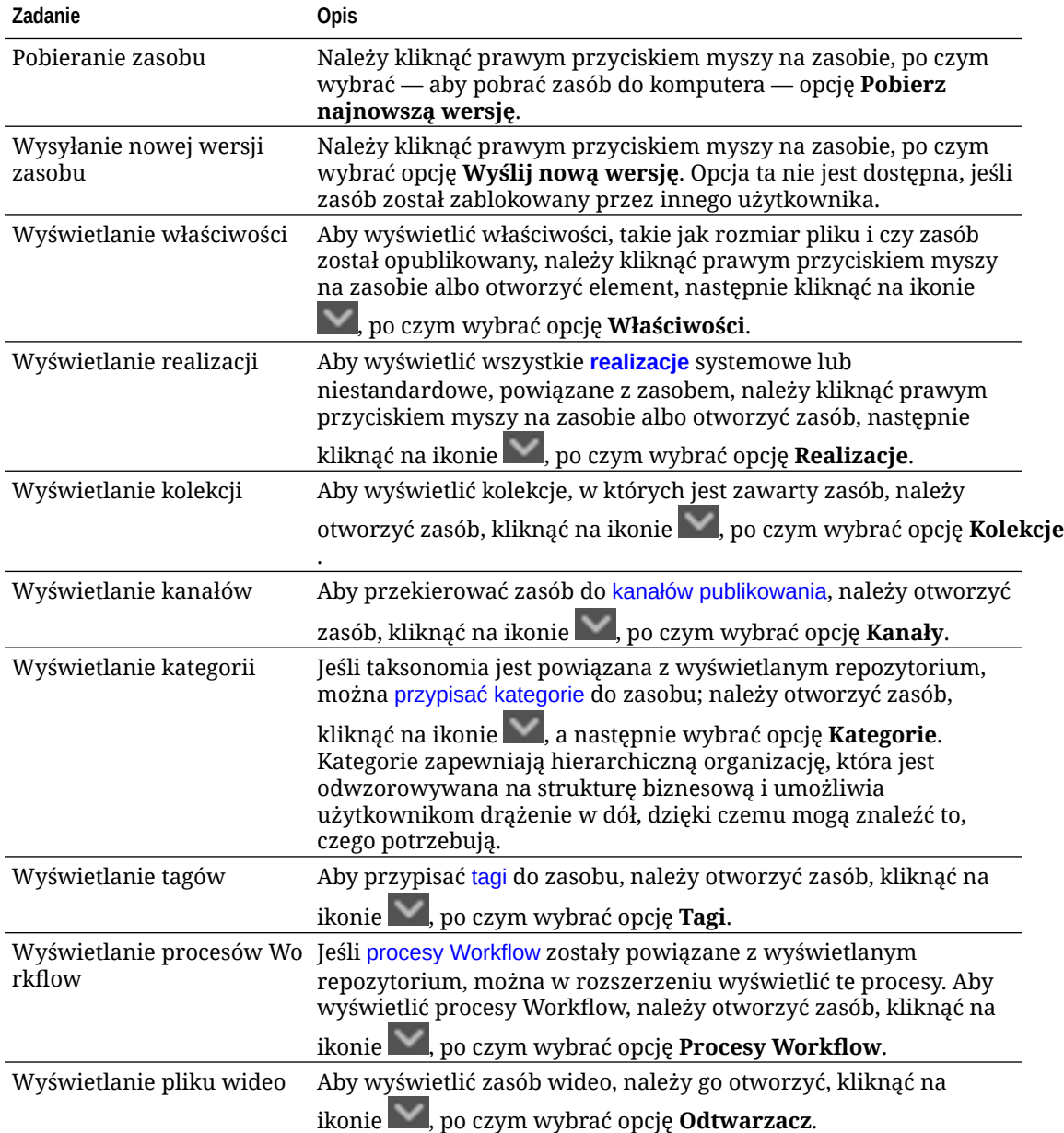

W widoku łączy można wykonywać dodatkowe zadania:

#### **Realizacje**

Aby wyświetlić wszystkie realizacje systemowe lub niestandardowe, powiązane z zasobem,

należy kliknąć prawym przyciskiem myszy na zasobie albo kliknąć na ikonie , po czym wybrać opcję **Realizacje**.

Jeśli zasób ma kilka wersji, można przełączać się — używając rozwijanego menu obok numeru wersji — między wersjami najnowszą i poprzednimi. Aby wyświetlić realizacje poprzedniej wersji, należy wybrać z rozwijanego menu poprzednią wersję. Informacje o autorze i dacie modyfikacji wybranych wersji są wyświetlane pod tytułem zasobu. Poprzednich wersji nie można edytować, dopóki nie uczyni się ich bieżącymi przez wybranie

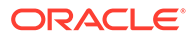

<span id="page-134-0"></span>opcji **Uczyń tę wersję bieżącą**. Opublikowanych zasobów nie można edytować, dopóki nie zostanie wybrana opcja **Zapisz jako nową wersję**.

W przypadku realizacji systemowych można kliknąć prawym przyciskiem myszy na realizacji, aby zlecić wykonanie następujących czynności:

- Kopiuj realizację w celu utworzenia dostosowanej wersji realizacji.
- Powiąż realizację z bieżącym projektem.

W przypadku realizacji niestandardowych można kliknąć prawym przyciskiem myszy na realizacji, aby zlecić wykonanie następujących czynności:

- Powiąż (lub osadź) realizację z bieżącym projektem.
- Zastąp realizację wybraną warstwą.
- Zastąp realizację wybranym obrazem.
- Usuń realizację.

#### **Uwaga:**

Niektóre opcje mogą być niedostępne, jeśli zasób został zablokowany przez innego użytkownika.

### Korzystanie z procesów Workflow w rozszerzeniu

Jeśli procesy Workflow zostały powiązane z wyświetlanym repozytorium, można w rozszerzeniu wyświetlić te procesy. Aby otworzyć panel procesów Workflow, należy

kliknąć prawym przyciskiem myszy na zasobie albo kliknąć na ikonie , po czym wybrać opcję **Procesy Workflow**. Panel procesu Workflow zawiera karty reprezentujące możliwe stany procesu Workflow:

- **Przesyłanie** (wyświetlana, jeśli dla zasobu nie ma żadnych procesów Workflow w trakcie wykonywania) — Aby zainicjować proces Workflow, w obszarze wyboru należy wybrać proces Workflow z listy dostępnych, po czym nacisnąć przycisk **Prześlij do sprawdzenia** .
- **W toku** (zastępuje kartę "Przesyłanie" po zainicjowaniu procesu Workflow dla zasobu) — Jest wyświetlana lista etapów, przedstawiająca postęp zasobu w procesie Workflow. Dla ukończonych etapów jest określana osoba oraz data wykonania czynności. Jeśli bieżący użytkownik jest odpowiedzialny za dany etap, w obszarze wyboru są dostępne czynności, które można wykonać. Po wybraniu czynności trzeba ją potwierdzić oraz dodać opcjonalny komentarz. Po zakończeniu czynności następnym etapem (jeśli jest tylko jedna) jest dodanie do listy. Jeśli dla procesu Workflow istnieje kilka ukończonych czynności, mogą zostać one pogrupowane w obszarze rozwijalnego nagłówka z etykietą **Ślad inspekcji**.
- **Ukończone** (zawsze wyświetlana) Wyświetla listę ukończonych procesów Workflow dla zasobu (jeśli jakikolwiek istnieje) oraz datę ukończenia poszczególnych procesów Workflow. Ukończone procesy mogą obejmować zatwierdzone o odrzucone procesy Workflow. Każdy ukończony proces Workflow można rozwinąć w celu wyświetlenia szczegółowej listy czynności w procesie Workflow.

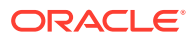

### <span id="page-135-0"></span>Rozwiązywanie problemów: rozszerzenie

Jeśli trzeba zgłosić problem związany z wtyczką, można spakować pliki dziennika do

pliku .zip i wysłać go do Asysty Technicznej. Następnie kliknąć na ikonie , po czym wybrać opcję **Rozwiązywanie problemów**. Zostanie wyświetlone wezwanie do zapisania pliku .zip dzienników.

## Cofanie dostępu do zewnętrznego dostawcy magazynu w chmurze

Jeśli administrator przeprowadził integrację innych, zewnętrznych dostawców magazynów w chmurze i logowaliśmy się do swojego konta w celu dodania zasobów od takiego dostawcy, to może przyjść czas, kiedy będziemy chcieli cofnąć dostęp do takiego dostawcy.

Aby cofnąć dostęp do zewnętrznego dostawcy magazynu w chmurze, należy:

- **1.** Na stronie **Zasoby** nacisnąć przycisk **Dodaj**, po czym wybrać **Zarządzanie źródłami**.
- **2.** Na liście wszystkich zapisanych dostępu do źródeł, nacisnąć przycisk **Cofnij** obok dostawcy, od którego chcemy się odłączyć.

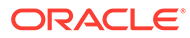

# 10 Używanie zawartości strukturalnej (elementy zawartości)

Do zawartości strukturalnej zaliczają się typy zawartości i elementy zawartości. Elementy zawartości można tłumaczyć na różne języki, uzyskując różne wersje językowe.

### **Uwaga:**

Jeśli jest używana usługa Oracle Content Management w edycji Starter, ograniczona jest obsługa zasobów:

- Tylko 5 000 bezpłatnych zasobów
- Tylko 5 niestandardowych typów zasobów
- Brak obsługi zleceń tłumaczeń
- Brak obsługi [inteligentnego opracowywania](#page-24-0)

Aby można było zwiększyć liczbę zasobów i korzystać z pełnego zestawu funkcji, należy uaktualnić do edycji Premium.

- [Omówienie zawartości strukturalnej](#page-137-0)
- [Omówienie strony "Zasoby"](#page-84-0)
- [Tworzenie elementów zawartości](#page-141-0)
- [Wyświetlanie elementów zawartości i zarządzanie nimi](#page-143-0)
- [Wyszukiwanie, filtrowanie i sortowanie zasobów](#page-103-0)
- [Inteligentna zawartość](#page-24-0)
- [Znakowanie zasobów](#page-106-0)
- [Przypisywanie kategorii zasobów](#page-107-0)
- [Porównywanie wersji elementu zawartości](#page-154-0)
- [Używanie elementów zawartości](#page-155-0)
- [Lokalizowanie elementów zawartości](#page-158-0) (tylko repozytoria zasobów)
- [Praca z zasobami językowymi](#page-155-0) (tylko repozytoria zasobów)
- [Przeglądanie i dodawanie języków dla elementu zawartości](#page-157-0) (tylko repozytoria zasobów)
- [Lokalizowanie elementów zawartości](#page-158-0) (tylko repozytoria zasobów)
- [Zarządzanie zleceniami tłumaczeń zasobów](#page-163-0) (tylko repozytoria zasobów)
- [Zmienianie statusu zasobów](#page-115-0)
- [Publikowanie zasobów](#page-119-0) (tylko repozytoria zasobów)

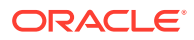

<span id="page-137-0"></span>• Aby dodać elementy zawartości do serwisów, zob. Praca z zasobami i elementami zawartości (tylko repozytoria zasobów).

### **Uwaga:**

W repozytorium biznesowym nie można publikować ani tłumaczyć zasobów.

## Omówienie zawartości strukturalnej

"Zawartość strukturalna" jest to termin używany do opisania zawartości, która istnieje oddzielnie od pliku czy układu.

#### **Omówienie zawartości strukturalnej**

*Typ zawartości* jest to struktura informacji, której to struktury można używać w serwisie internetowym lub w innych projektach. Typ zawartości może zawierać różne powiązane z nim układy, dzięki czemu informacje wprowadzane przy użyciu tego typu zawartości mogą być formatowane na różne sposoby. Typ zawartości można traktować jako formularz, do którego są wprowadzane informacje, a następnie są w nim zapisywane. Informacje te mogą być później używane z różnymi układami lub formatami. Aby można było utworzyć typ zawartości, trzeba mieć uprawnienia administratora zawartości.

Typ zawartości jest tworzony przez użytkownika mającego przypisaną rolę administratora zawartości; gdy zostanie utworzony, musi zostać powiązany z repozytorium. Użytkownicy firmowi, którzy mają w odniesieniu do repozytorium przypisaną rolę współtwórcy, mogą wówczas używać danego typu zawartości do tworzenia nowych elementów zawartości. Więcej informacji o rolach i uprawnieniach można znaleźć pod hasłem Informacje o rolach użytkownika.

Typ zawartości może wymagać pól, takich jak "tekst", "data", "obraz" lub różnych pól liczbowych. Wszystko zależy od tego, co jest potrzebne. Z typem zawartości może być powiązanych kilka różnych układów. W zależności od tego, co jest potrzebne, typ ten może się pojawić z dużym zdjęciem i małą czcionką albo z małym zdjęciem z zawijanym tekstem. Lokalizacja i dane kontaktowe mogą zostać w jednym miejscu pominięte albo uwzględnione w innym. Sama zawartość nie ulegnie zmianie, ale układ może się zmienić bez wpływu na wprowadzoną zawartość.

Na przykład istnieje typ zawartości o nazwie "Informacje o pracowniku". Zawiera pola przeznaczone na stanowisko, położenie geograficzne, krótką biografię i zdjęcie. Po utworzeniu *elementu zawartości*, przy użyciu tego typu zawartości, należy wybrać kolekcję, w której ten element będzie zarządzany. Następnie należy wprowadzić określone informacje: stanowisko, lokalizację, trochę informacji o sobie, po czym wybrać z kolekcji zasobów cyfrowych zdjęcie do użycia z tym elementem zawartości.

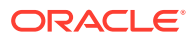

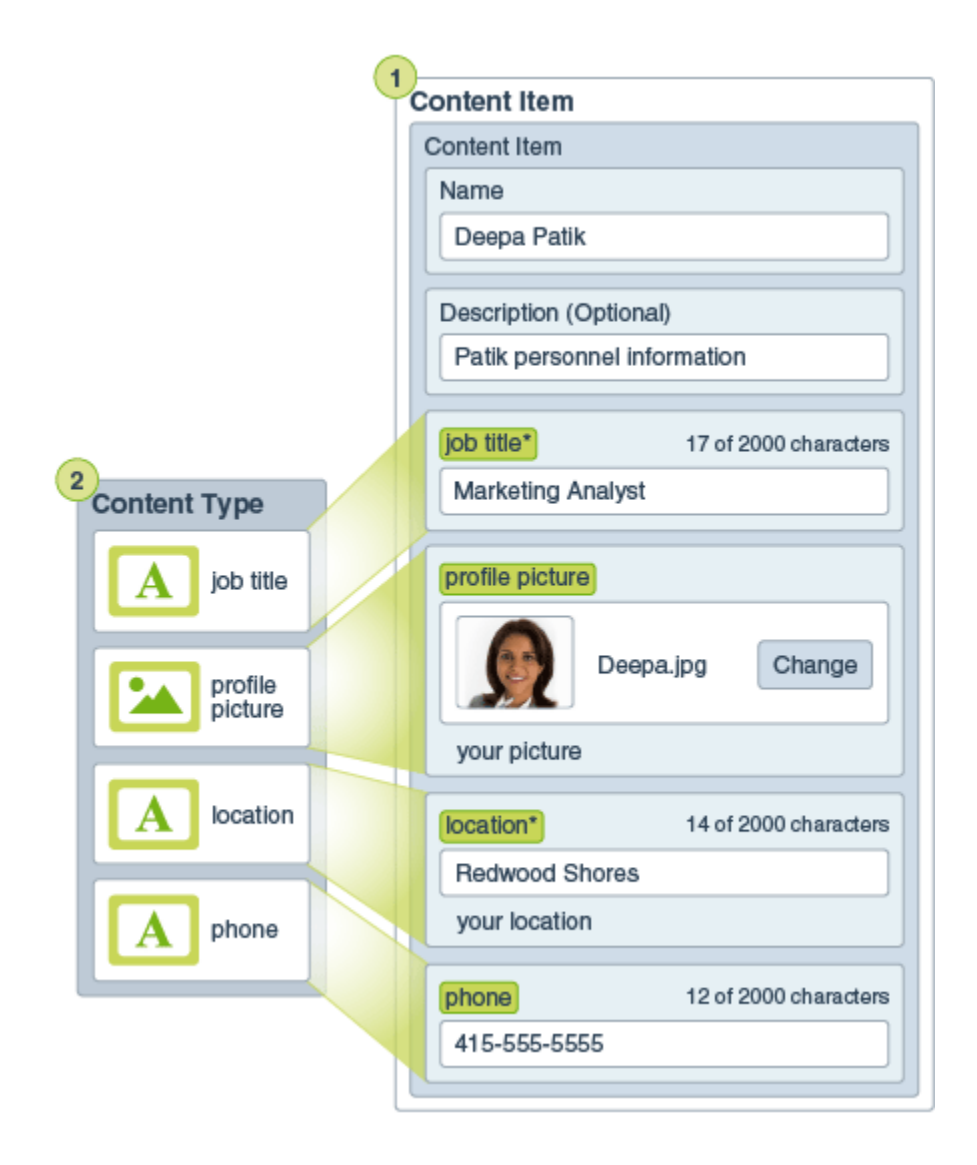

Element zawartości stanie się częścią *kolekcji*. W kolekcji mogą występować zdjęcia, filmy wideo lub dokumenty — ogólnie wszystko, co może zostać użyte w serwisie internetowym, w broszurze lub w innym miejscu. Kolekcja jest jednym ze sposobów zarządzania wszystkimi elementami potrzebnymi w jednym projekcie.

#### **Używanie zawartości strukturalnej**

Użytkownik, w zależności od roli pełnionej w firmie, może nie mieć możliwości umieszczania zawartości strukturalnej do użycia. Może natomiast tworzyć elementy zawartości lub dodawać wszelkie potrzebne zasoby cyfrowe. Więcej informacji o rolach i uprawnieniach można znaleźć pod hasłem Informacje o rolach użytkownika.

Poniżej szczegółowo omówiono, w jaki sposób tworzyć zawartość strukturalną i zasoby cyfrowe oraz ich używać. W niektórych organizacjach kolejność etapów może być inna.

• Są tworzone oraz wdrażane szablony i układy przeznaczone dla serwisów internetowych i typów zawartości. Zazwyczaj odpowiedzialni są za to projektanci IT z uprawnieniami administratora zawartości lub administratora serwisów. Często te role są nadawane jednej osobie, ale w niektórych organizacjach są przypisywane różnym osobom.

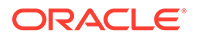

- Są tworzone **kolekcje (1)** do zarządzania elementami serwisów internetowych. Kolekcja jest automatycznie tworzona podczas tworzenia serwisu internetowego, dzięki czemu można łatwo zarządzać całą jego zawartością. Użytkownicy mogą również tworzyć niezależne kolekcje do zarządzania swoimi zasobami cyfrowymi.
- Osoba, mająca przypisaną rolę administratora zawartości, może tworzyć **typy zawartości (2)**.
- Administrator zawartości musi udostępnić kolekcję oraz powiązać typy zawartości z repozytorium. Użytkownicy mający przypisaną w odniesieniu do repozytorium przynajmniej rolę "Współtwórca" mogą wówczas wysyłać zasoby i tworzyć **elementy zawartości (3)** .
- Współtwórcy dodają elementy zawartości i wysyłają **zasoby cyfrowe (4)** do serwisu internetowego lub projektu. Utworzony element zawartości jest przypisywany do kolekcji, dzięki czemu może być zarządzany poprzez założenia systemowe kolekcji.
- Typ zawartości może zawierać różne powiązane z nim **układy zawartości (5)**, umożliwiające jej wyświetlanie na różne sposoby.
- Projektant IT lub administrator serwisów dodaje zasoby cyfrowe i elementy zawartości do serwisu internetowego lub projektu. W przypadku serwisu internetowego, elementy pojawiają się jako część zawartości dostępnej do użycia w serwisie.

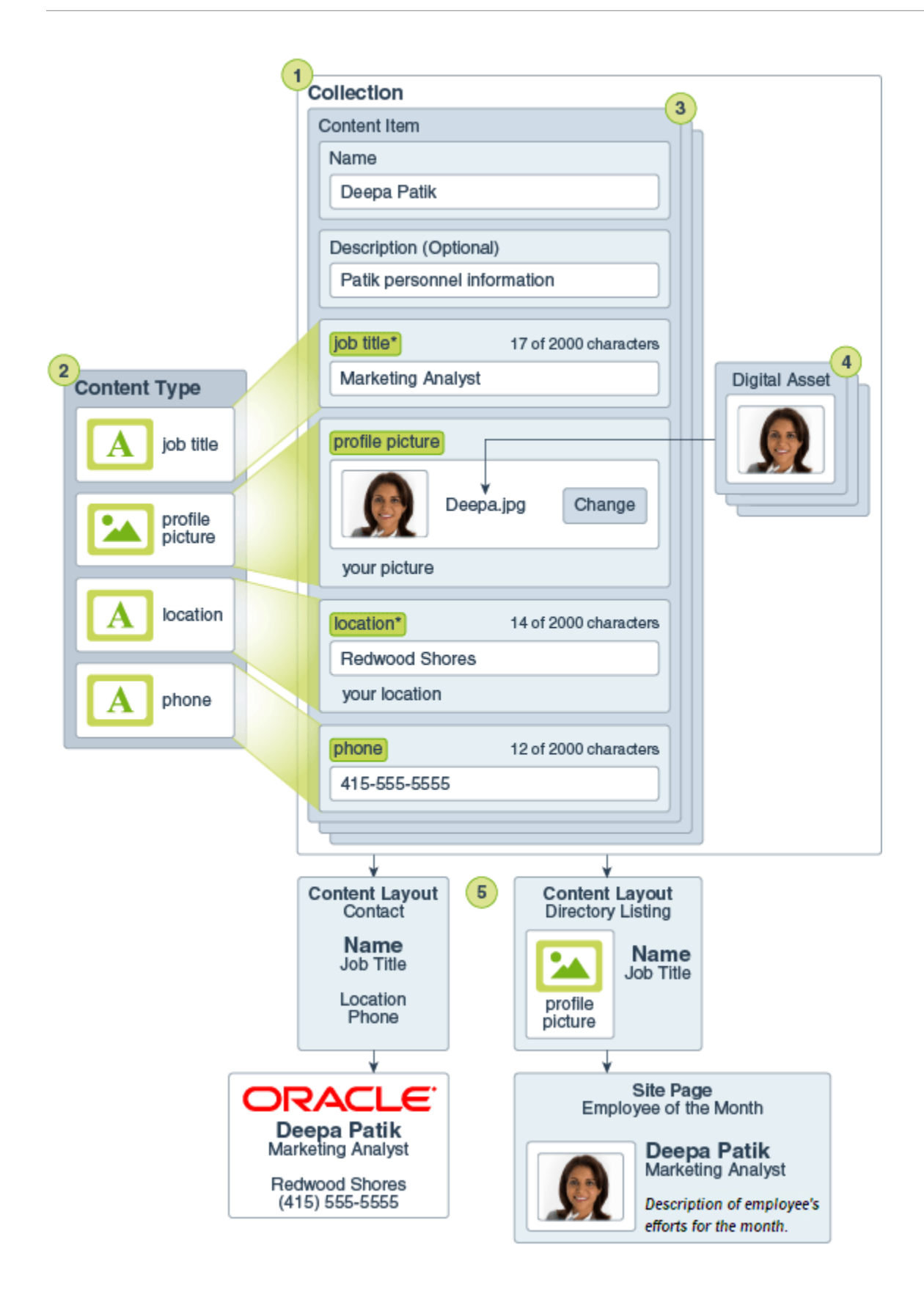

### <span id="page-141-0"></span>Tworzenie elementów zawartości

Elementy zawartości są tworzone przy użyciu typu zawartości, stanowiącego formularz lub szablon.

Aby utworzyć element zawartości, należy:

- **1.** Wybrać opcję **Zasoby** w panelu nawigacji w przeglądarce internetowej.
- **2.** Nacisnąć przycisk **Utwórz**, po czym wybrać opcję **Utwórz nowy element zawartości**. Jeśli wcześniej zostały utworzone elementy zawartości, to zostanie wyświetlonych pięć ostatnio użytych typów. W przeciwnym razie wybrać typ zawartości, który ma zostać użyty.

### **Uwaga:**

Jeśli nie jest widoczny żaden oczekiwany typ zawartości, należy się skontaktować z administratorem zawartości.

- **3.** Podać nazwę i opcjonalny opis elementu zawartości.
- **4.** (Tylko repozytoria zasobów) Jeśli repozytorium zezwala na przyjazne adresy URL, podać przyjazną nazwę elementu adresu URL.
- **5.** Wybrać języki używane do tłumaczeń dla tego elementu (tylko repozytoria zasobów). Dostępne języki są wyznaczane przez repozytorium, w którym ten element zawartości jest zarządzany. Można również określić, że element nie podlega tłumaczeniu.
- **6.** Jeśli taksonomia jest powiązana z repozytorium, w prawym panelu są wyświetlane **kategorie** . Aby przypisać kategorie do elementu zawartości, nacisnąć przycisk **Dodaj kategorię**.

Jeśli inteligentna zawartość została włączona dla repozytorium, można zobaczyć sugestie dot. kategorii, oparte na zawartości zasobu. Gdy zawartość zostanie zmieniona, można odświeżyć sugestie. Można wybrać sugestie, po czym nacisnąć przycisk **Dodaj**, albo — aby dodać wszystkie sugerowane kategorie — nacisnąć przycisk **Dodaj wszystkie**.

- **7.** Opcjonalnie wybrać kolekcje powiązane z elementem: wybrać z prawego panelu opcję **Tagi i kolekcje**, a następnie odszukać daną kolekcję.
- **8.** (Tylko repozytoria zasobów) Aby wybrać lub wyświetlić kanały, w których ten element będzie używany, wybrać z prawego panelu opcję **Kanały**. Dostępne kanały zostały zdefiniowane wraz z repozytorium, w którym ten element zawartości jest zarządzany. Nacisnąć przycisk **Dodaj**, wybrać kanały, po czym nacisnąć przycisk **Dodaj**.
- **9.** Podać informacje w niezbędnych polach danych elementów zawartości: Pola mogą być razem pogrupowane, a niektóre grupy mogą być domyślnie zwinięte. Aby wyświetlić dodatkowe pola, rozwinąć zwinięte grupy.

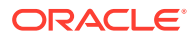

### **Uwaga:**

[Typy zawartości mogą wskazywać](#page-38-0), że trzeba ustawić niektóre pola danych, tak aby możliwe było dziedziczenie zawartości z elementu nadrzędnego. Jeśli jest tworzony element nadrzędny, trzeba wypełnić te pola odpowiednią zawartością. Gdy element nadrzędny zostanie wypełniony, pola wskazane do dziedziczenia z elementu nadrzędnego będą wypełniane po dodaniu języka.

- **10.** Jeśli jest wymagany element multimedialny, można wybrać już istniejący element zawartości z repozytorium zasobów albo dodać nowy element multimedialny z dokumentów Oracle Content Management, z lokalnego komputera lub z zewnętrznego źródła (takiego jak Google Drive), o ile zostało ono skonfigurowane jako łącznik zawartości.
	- **a.** Aby wybrać element multimedialny z repozytorium zasobów, nacisnąć przycisk **Wybierz** . Zostaną wyświetlone wszystkie zasoby cyfrowe. Jeśli [inteligentna zawartość](#page-24-0) została włączona dla repozytorium, można zobaczyć zasoby zalecane na podstawie nazwy, opisu i wszelkich pól tekstowych występujących w elemencie zawartości. Należy nacisnąć przycisk **Rekomendacje dla bieżącego użytkownika**. Do wyszukiwania zostanie dodanych pięć czołowych zalecanych słów kluczowych, a pod polem wyszukiwania zostaną wyświetlone dodatkowe zalecane słowa kluczowe. Aby dodać kolejne zalecane słowo kluczowe, należy na nim kliknąć. Można także ręcznie wprowadzić kolejne słowo kluczowe. Aby usunąć słowo kluczowe, należy kliknąć na znaku **X** obok tego słowa.

Następnie można wybrać zasób, który będzie używany w elemencie zawartości, po czym należy nacisnąć przycisk **OK**. Jeśli zasób nie znajduje się jeszcze w kolekcji, zostanie do niej dodany po zapisaniu elementu zawartości.

- **b.** Aby dodać element multimedialny, nacisnąć przycisk **Dodaj**, po czym wybrać element, który ma zostać dodany z folderu Documents, komputera lub skonfigurowanego łącznika z zawartością. Przejść do elementu, który ma zostać dodany, po czym nacisnąć przycisk **OK**. Wybrać wszelkie kategorie, kolekcje, kanały, do których ma zostać przypisany element, dodać właściwe tagi, po czym — aby dodać element do repozytorium — nacisnąć przycisk **Gotowe**.
- **11.** Jeśli jest dostępne pole referencyjne, można wybrać już istniejący element zawartości z repozytorium zasobów albo utworzyć nowy element zawartości bezpośrednio z pola referencyjnego.
	- **a.** Aby wybrać już istniejący element zawartości, nacisnąć przycisk **Wybierz**, po czym przejść do danego elementu zawartości.
	- **b.** Aby utworzyć nowy element zawartości z pola referencyjnego, nacisnąć przycisk **Utwórz** , a następnie wybrać typ tworzonego elementu zawartości albo wybrać z listy opcję Utwórz nowy e
		- , po czym postępować zgodnie z procedurą w celu utworzenia elementu zawartości.

Jeśli utworzona zawartość jest zgodna z oczekiwaniami, należy nacisnąć przycisk **Zapisz**, po czym — aby zamknąć ekran "Tworzenie elementu zawartości" — nacisnąć przycisk **Zamknij**.

Po utworzeniu elementu zawartości można do niego dodać tagi lub go przetłumaczyć. Zob. [Wyświetlanie elementów zawartości i zarządzanie nimi](#page-143-0) lub [Lokalizowanie elementów](#page-158-0) [zawartości](#page-158-0).

Po utworzeniu i zapisaniu elementu zawartości można wyświetlić podgląd i zobaczyć, jak ten element będzie wyglądał dla różnych układów powiązanych z typem zawartości. Wystarczy

kliknąć na ikonie  $\Box$ , aby wyświetlić na nowej stronie, lub przycisk **Podgląd**, aby wyświetlić

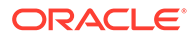

<span id="page-143-0"></span>w panelu wysuwanym. Domyślnie zawartość jest ustawiona na dopasowanie jej do okna przeglądarki. Aby zobaczyć, jak zawartość będzie wyglądała na różnych urządzeniach, w różnych rozmiarach lub — jeśli skonfigurowano — na określonych stronach serwisu, można z rozwijanego menu wybrać inne opcje układu. Można również utworzyć własny rozmiar urządzenia. Alternatywnie, można wyświetlić linijkę,

klikając na ikonie . Klikając na jednym z przedziałów pod linijką, można zobaczyć, jak będzie wyglądać element w różnych rozmiarach. Gdy zostanie wybrany rozmiar

urządzenia mobilnego, można również kliknąć na ikonie i zobaczyć, jak element będzie wyglądał w urządzeniu mobilnym w zależności od orientacji.

## Wyświetlanie elementów zawartości i zarządzanie nimi

Można zobaczyć, jak zawartość będzie wyglądała z różnymi układami, a ponadto można dodawać tagi, zarządzać tłumaczeniami oraz wykonywać różne czynności związane z elementami zawartości.

Na stronie **Zasoby** można zobaczyć wszystkie zasoby repozytoriów, do których bieżący użytkownik ma dostęp. Zob. [Omówienie strony "Zasoby"](#page-84-0).

Aby rozpocząć, proszę przejść do odpowiedniej sekcji:

- Wykonywanie czynności związanych z repozytorium
- [Wyszukiwanie, filtrowanie i sortowanie](#page-144-0)
- [Wykonywanie czynności związanych z wybranymi zasobami](#page-144-0)
- [Wykonywanie czynności podczas wyświetlania zasobu](#page-148-0)
- [Ułatwianie wyszukiwania zasobów](#page-153-0)
- [Dodawanie zasobów do serwisów \(tylko repozytoria zasobów\)](#page-154-0)

**Wykonywanie czynności związanych z repozytorium**

Z nagłówka strony "Zasoby" można wykonywać następujące czynności dotyczące repozytorium:

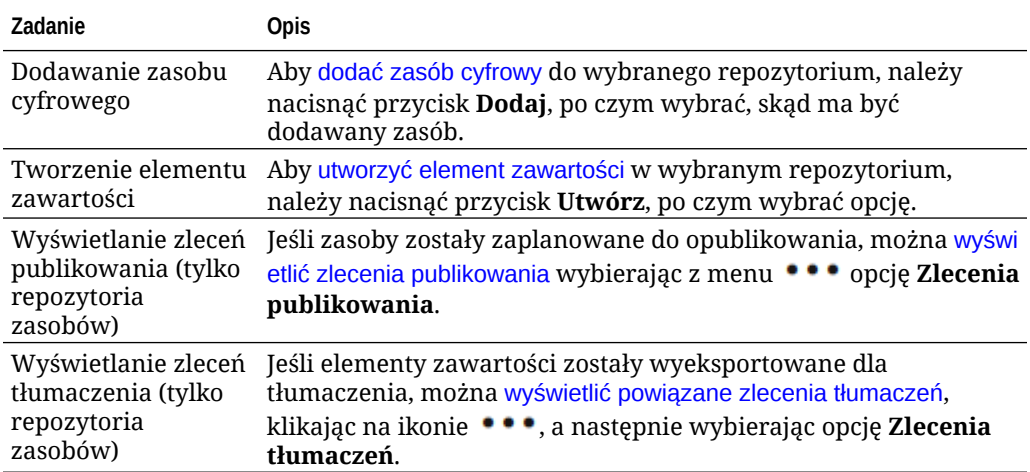
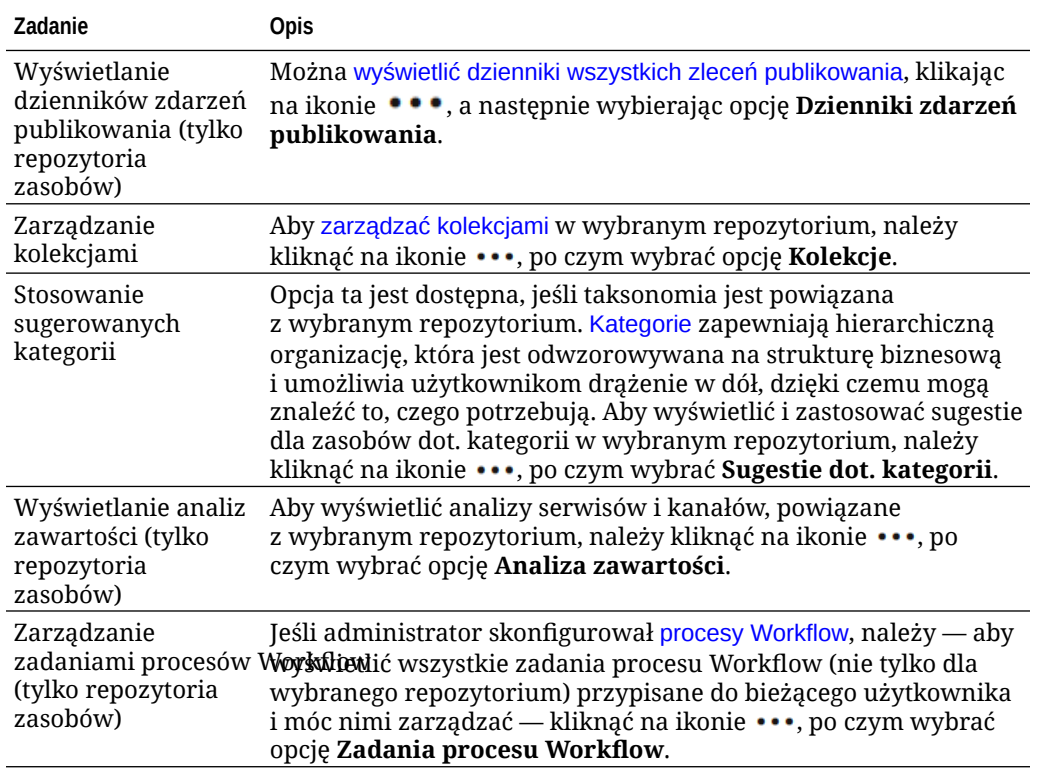

#### **Wyszukiwanie, filtrowanie i sortowanie**

Do [wyszukiwania, filtrowania i sortowania zasobów](#page-103-0) można używać narzędzi (znajdujących się po lewej stronie strony "Zasoby") i pola wyszukiwania (na górze strony).

#### **Wykonywanie czynności związanych z wybranymi zasobami**

Można wybrać element zawartości lub kliknąć na nim prawym przyciskiem myszy, a następnie:

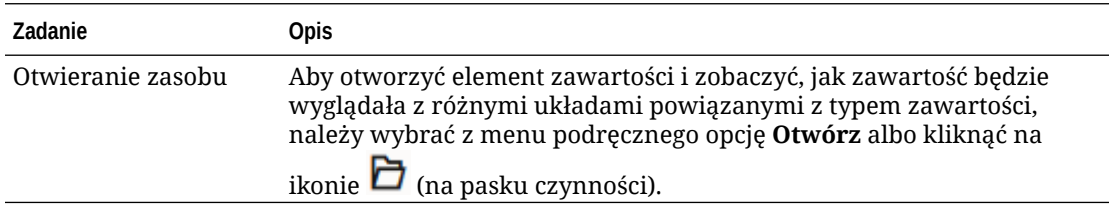

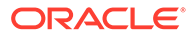

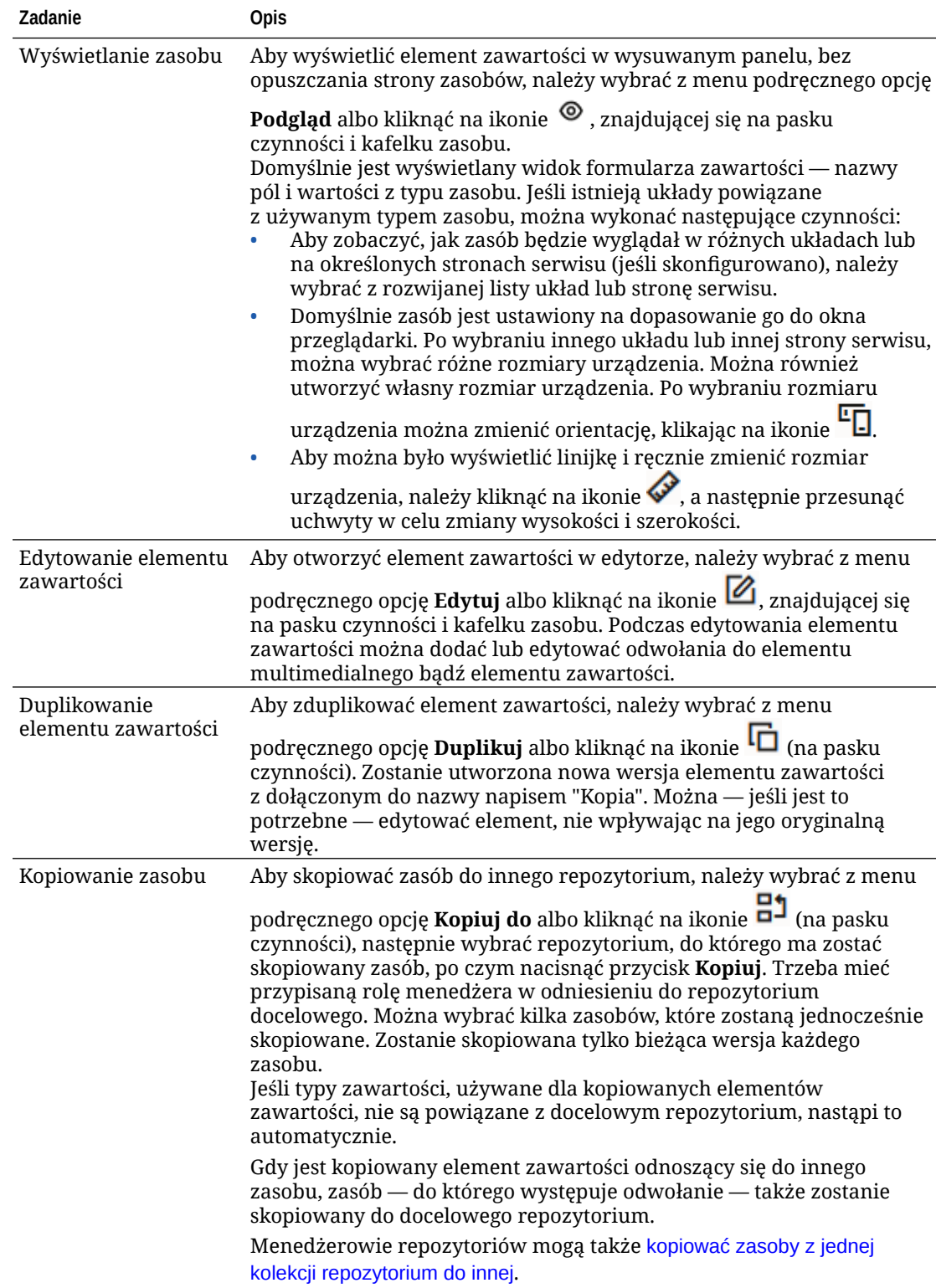

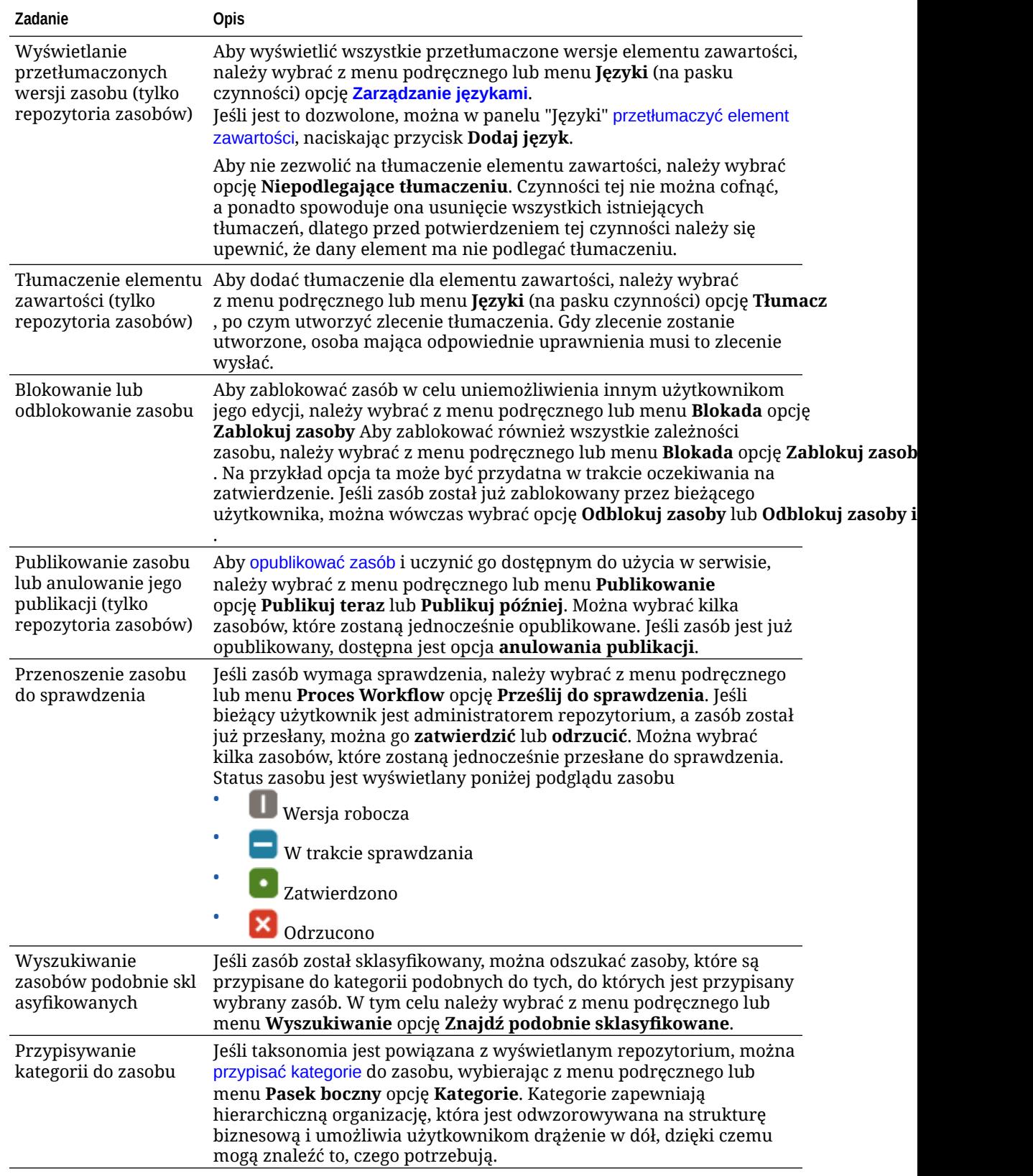

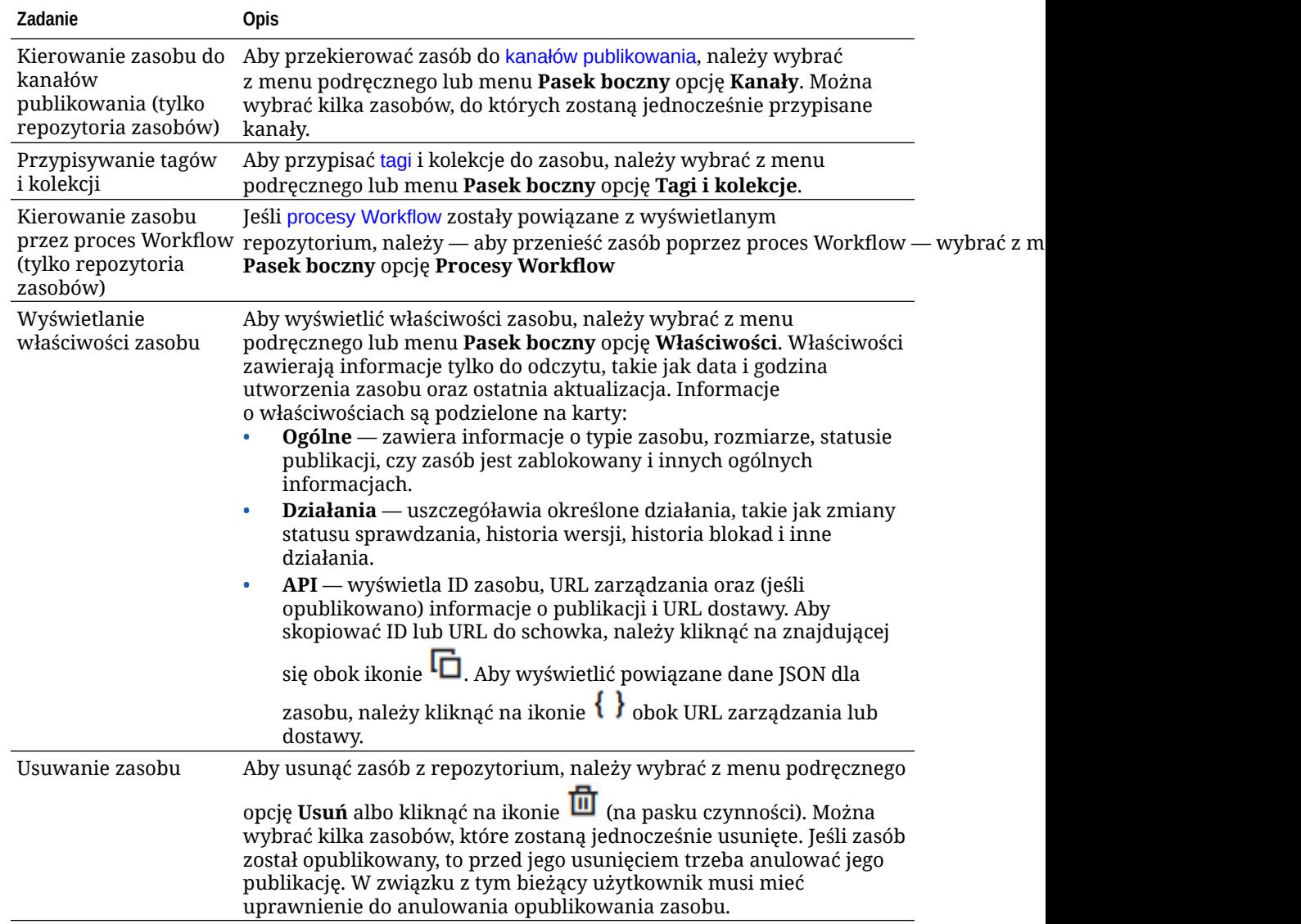

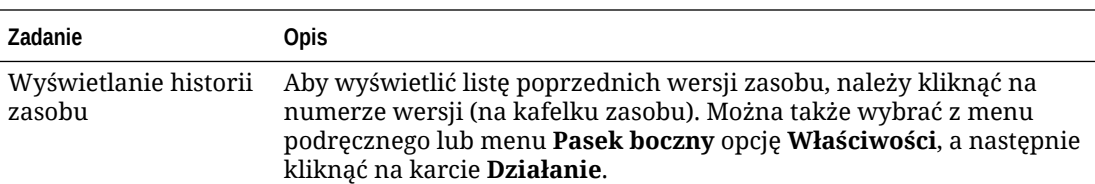

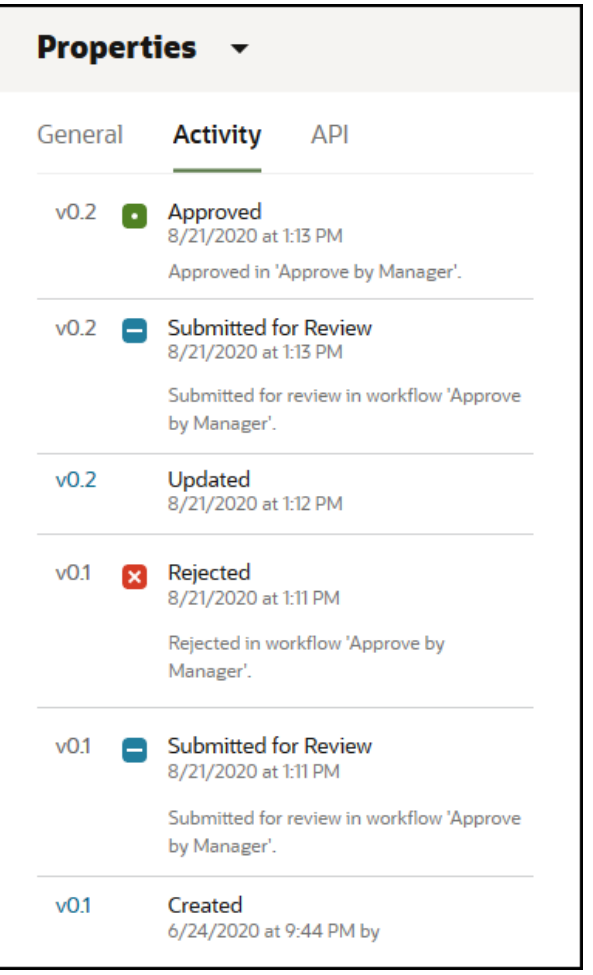

- Aby wyświetlić poprzednią wersję, należy kliknąć w karcie "Działanie" na numerze wersji. Można edytować tylko bieżącą wersję.
- Aby uczynić poprzednią wersję bieżącą, należy wyświetlić poprzednią wersję, po czym na banerze nacisnąć przycisk **Uczyń bieżącą**. Jeśli bieżąca wersja jest zasobem wideo, a poprzednia wersja nie jest, to nie można uczynić poprzedniej wersji, niebędącej zasobem wideo, bieżącą wersją.

Po opublikowaniu zasobu jest tworzona nowa wersja, a liczba po lewej stronie przecinka dziesiętnego jest zwiększana. Na przykład, jeśli jest publikowana wersja v1.2, opublikowana wersja stanie się wersją v2.

**Wykonywanie czynności podczas wyświetlania zasobu**

Wyświetlając element zawartości, można wykonywać następujące czynności:

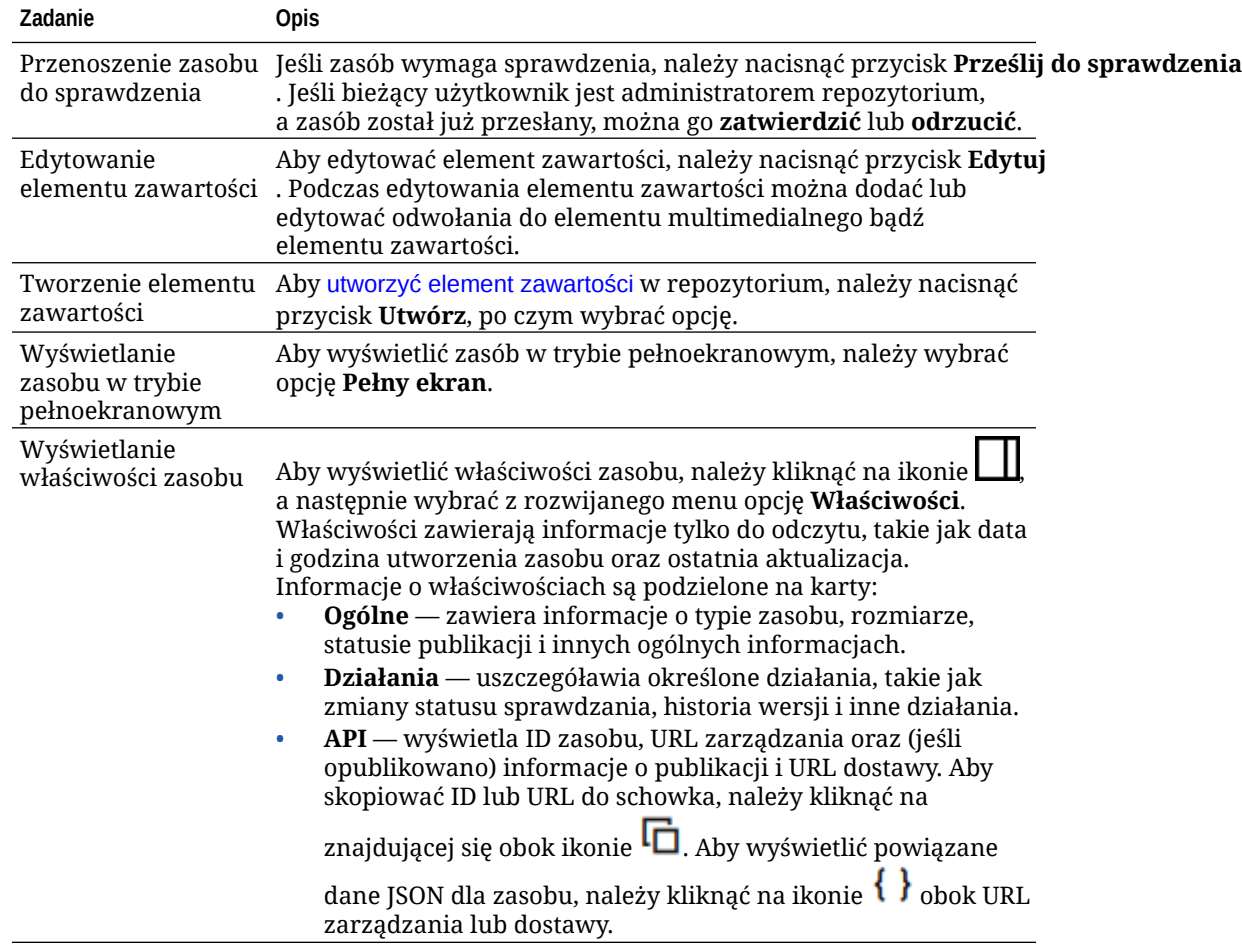

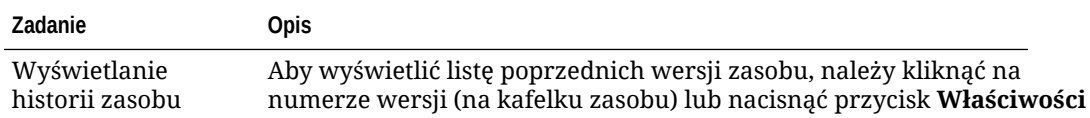

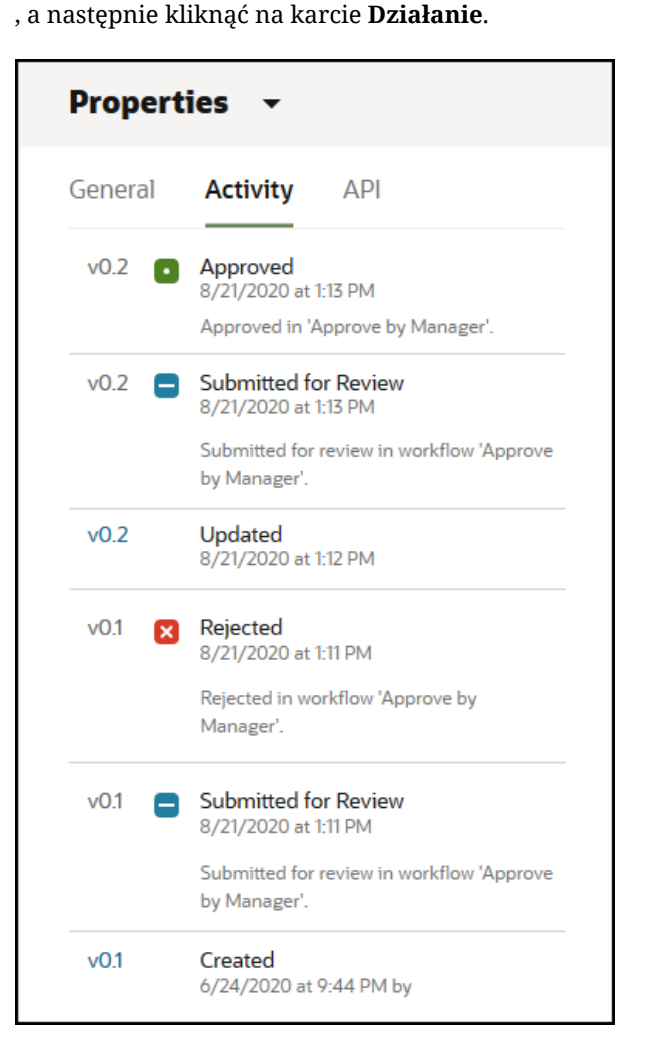

- Aby wyświetlić poprzednią wersję, należy kliknąć w karcie "Działanie" na numerze wersji. Można edytować tylko bieżącą wersję.
- Aby uczynić poprzednią wersję bieżącą, należy wyświetlić poprzednią wersję, po czym na banerze nacisnąć przycisk **Uczyń bieżącą** . Jeśli bieżąca wersja jest zasobem wideo, a poprzednia wersja nie jest, to nie można uczynić poprzedniej wersji, niebędącej zasobem wideo, bieżącą wersją.

Po opublikowaniu zasobu jest tworzona nowa wersja, a liczba po lewej stronie przecinka dziesiętnego jest zwiększana. Na przykład, jeśli jest publikowana wersja v1.2, opublikowana wersja stanie się wersją v2.

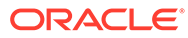

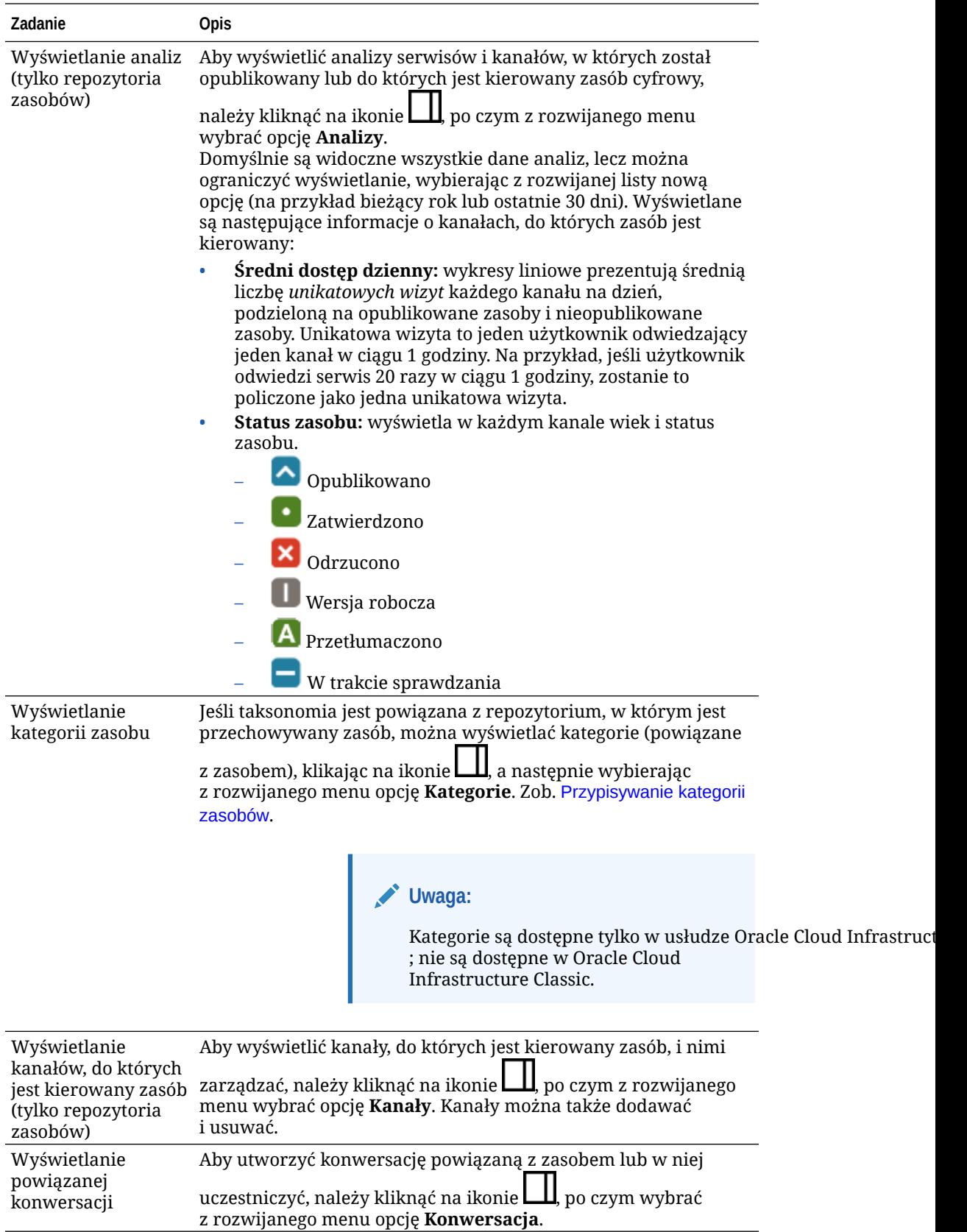

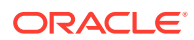

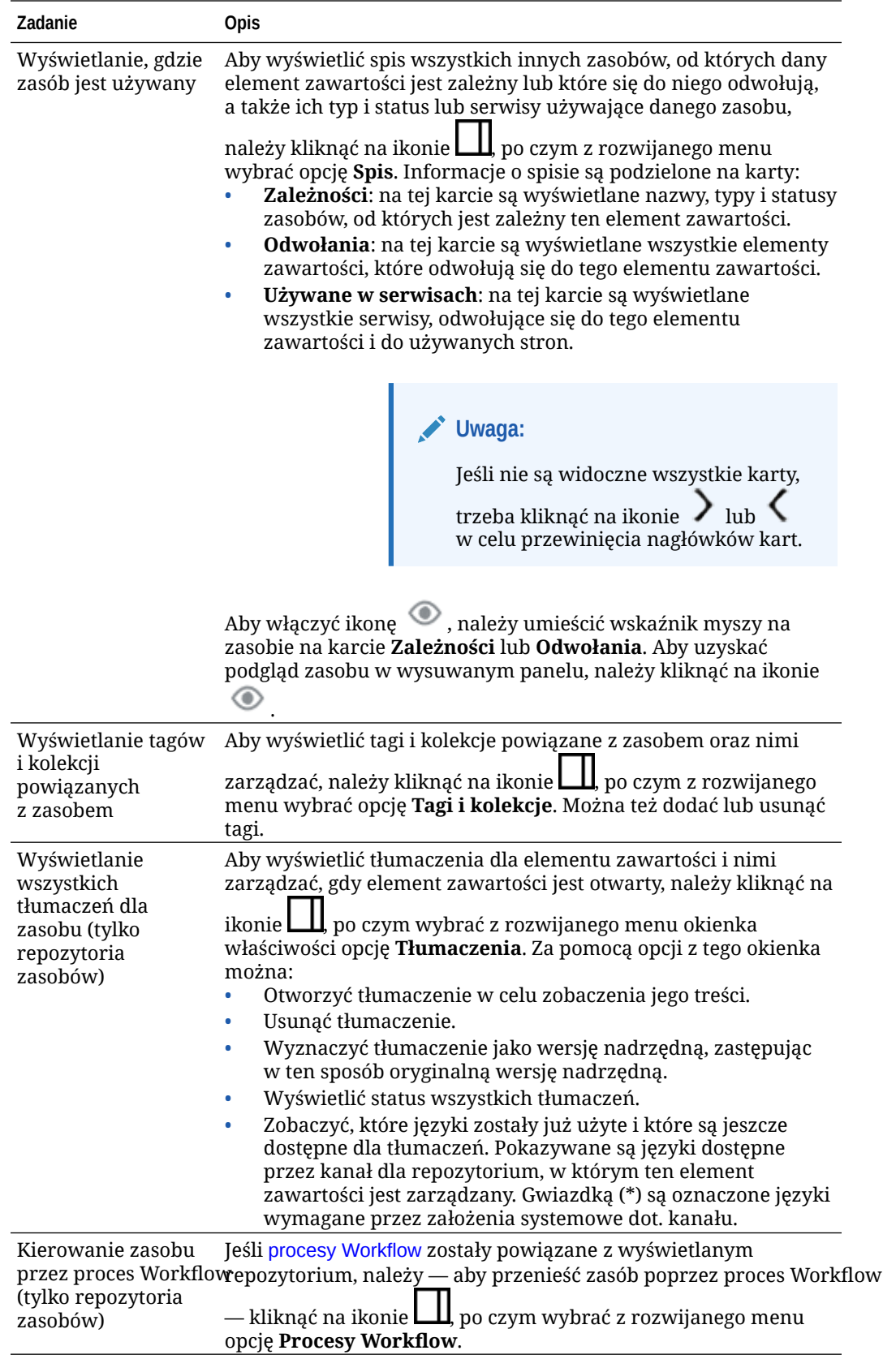

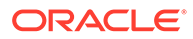

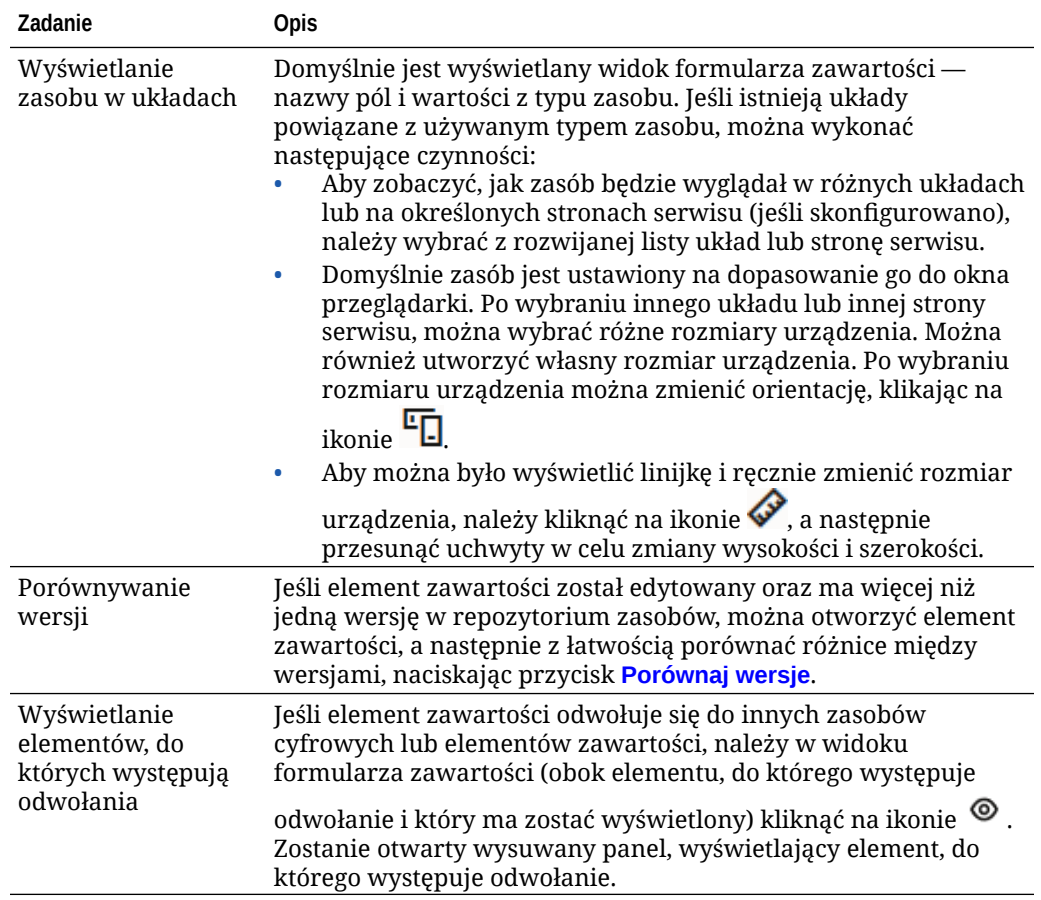

#### **Ułatwianie wyszukiwania zasobów**

Aby ułatwić wyszukiwanie zasobów, można użyć kategorii, kolekcji i tagów.

• **Kategorie**: jeśli taksonomia jest powiązana z wyświetlanym repozytorium, można korzystać z kategorii. Kategorie zapewniają hierarchiczną organizację, która jest odwzorowywana na strukturę biznesową i umożliwia użytkownikom drążenie w dół, dzięki czemu mogą znaleźć to, czego potrzebują. Aby przypisać kategorie do zasobu, należy wybrać opcję **Kategorie**. Jeśli klasyfikacja zasobu zostanie

zmieniona po opublikowaniu zasobu, zostanie dodana ikona ( $\overline{L}_{\square}$ ), dzięki czemu będzie można z łatwością dostrzec, klasyfikacja których zasobów została zmieniona. Jest także dostępny filtr do wyświetlania tylko tych zasobów, których klasyfikacja została zmieniona. Zob. [Przypisywanie kategorii zasobów](#page-107-0).

#### **Uwaga:**

Kategorie są dostępne tylko w usłudze Oracle Content Management; nie są dostępne w "Oracle Content Management - Classic".

• **Kolekcje**: kolekcje umożliwiają grupowanie powiązanych zasobów zgodnie z potrzebami biznesowymi — na przykład można grupować zasoby kampanii marketingowej. Nowa kolekcja jest także tworzona automatycznie dla każdego serwisu. Aby zmienić kolekcję, z którą jest powiązany zasób, należy wybrać opcję **Kolekcje**

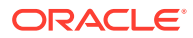

. Można wybrać kilka zasobów, które zostaną jednocześnie przypisane do kolekcji. Zob. [Korzystanie z kolekcji.](#page-177-0)

<span id="page-154-0"></span>• **Tagi**: tagi (na przykład słowa kluczowe) to określenia, których użytkownicy mogą wyszukiwać. Jeśli administrator repozytoriów włączył [inteligentną zawartość](#page-24-0) dla repozytorium, obrazy są automatycznie znakowane na podstawie zawartości obrazu; można także ręcznie dodawać tagi do każdego rodzaju zasobów. Na przykład może istnieć dokument lub element zawartości dotyczący zbliżającej się konferencji. Dokument ten (lub element zawartości) można oznaczyć tagami "konferencja", "wydarzenie", "webinarium", "analizy" i innymi podobnymi określeniami. Aby dodać lub edytować tagi dla zasobu, należy nacisnąć przycisk **Tagi**. Można wybrać kilka zasobów, do których zostaną jednocześnie przypisane tagi. Zob. [Znakowanie zasobów.](#page-106-0)

Można także wyświetlać kategorie, kolekcje i tagi, klikając na ikonie  $\Box$ , a następnie wybierając z rozwijanego menu odpowiednią opcję.

**Dodawanie zasobów do serwisów (tylko repozytoria zasobów)**

Aby dodać zasoby do serwisów, zob. Praca z zasobami i elementami zawartości.

### Porównywanie wersji elementu zawartości

Jeśli element zawartości został edytowany oraz ma więcej niż jedną wersję w repozytorium zasobów, można otworzyć element zawartości, a następnie z łatwością porównać różnice między wersjami.

**1.** Na stronie **Zasoby** wybrać zasób (lub kliknąć na nim prawym przyciskiem myszy), który ma więcej niż jedną wersją, po czym wybrać z menu podręcznego opcję **Otwórz** albo

kliknąć na ikonie **ina** (na pasku czynności).

- **2.** Nacisnąć przycisk **Porównaj wersje**. Ta opcja jest dostępna, jeśli element zawartości ma więcej niż jedną wersję.
- **3.** Z menu wybrać wersję docelową, która będzie porównywana z wersją źródłową. Wersja źródłowa jest wersją otwartą, zazwyczaj jest to najnowsza wersja.
- **4.** Nacisnąć przycisk **Porównaj wersje**.

Zostaną wyświetlone obok siebie dwie wersje elementu zawartości wraz ze wskaźnikami zmian oraz wyróżnionymi zmienionymi obszarami.

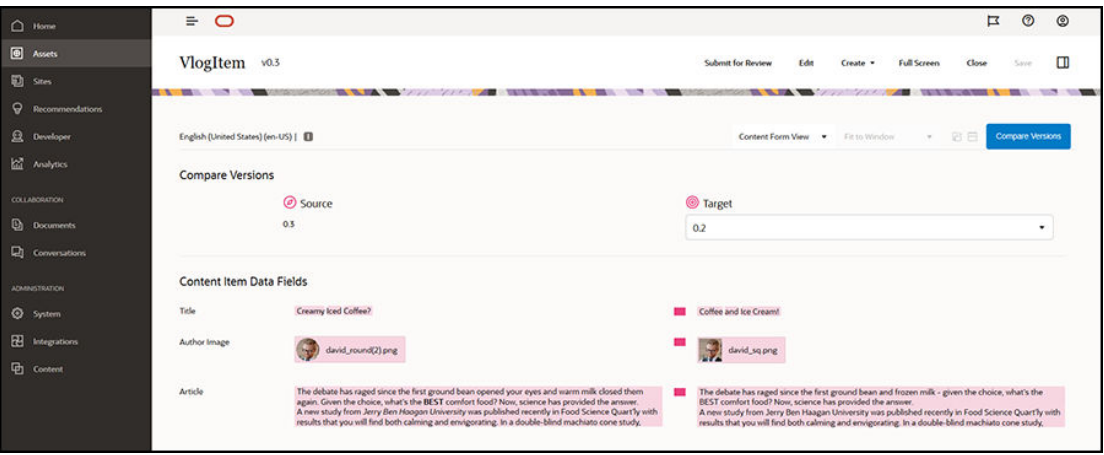

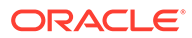

<span id="page-155-0"></span>Jeśli używana przeglądarka nie jest wystarczająco szeroka, aby można było wyświetlić porównanie obok siebie, wersje będą układać się w stos, obszary zmian będą jeden nad drugim, a wskaźniki zmian będą się znajdować po prawej stronie.

Aby zamknąć porównanie, a następnie wyświetlić źródłową wersję otwartego elementu, należy nacisnąć przycisk **Porównaj wersje**.

Chcąc użyć poprzedniej wersji jako wersji źródłowej, można otworzyć wersję poprzednią na karcie "Działania" panelu "Właściwości".

- **1.** Kliknąć na ikonie , następnie wybrać okienko **Właściwości**, po czym kliknąć na karcie **Działania**.
- **2.** Kliknąć na numerze wersji, która ma zostać użyta jako wersja źródłowa do otwarcia, po czym [porównać ją](#page-154-0) z wybraną wersją docelową.

### Używanie elementów zawartości

Elementy zawartości mogą być używane w serwisie internetowym lub w innej formie komunikacji wyjściowej.

Należy pamiętać, że element zawartości jest tworzony przy użyciu typu zawartości. Większość elementów zawartości jest dopasowywana do konkretnych potrzeb serwisu internetowego lub innego typu wyjściowego. Utworzone elementy zawartości są dostępne do użycia w serwisie internetowym (jeśli jest powiązany z kolekcją). Każdy, kto ma rolę współtwórcy w odniesieniu do serwisu, może dodawać element zawartości do serwisu, wybierając element i przeciągając go do serwisu do dowolnego gniazda akceptującego daną zawartość.

Po utworzeniu elementu zawartości można go później edytować, nie oddziałując na jego miejsce docelowe. Na przykład użytkownik musi napisać krótką dzienną aktualizację dla serwisu internetowego. Użytkownik ten lub administrator tworzy typ zawartości o nazwie *Artykuł wiadomości*. Zawiera on pola przeznaczone na krótki tekst, datę i mały akapit.

W kolejnym etapie użytkownik, korzystając z tego typu zawartości, tworzy element zawartości *Dzisiejsze wiadomości* i dodaje go do kolekcji serwisu internetowego. Następnie dodaje element zawartości *Dzisiejsze wiadomości* do serwisu internetowego, po czym wyświetla podgląd, aby zobaczyć, jak ten element wygląda. Jeżeli wygląda odpowiednio, może zostać opublikowany.

Teraz codziennie użytkownik może edytować element *Dzisiejsze wiadomości* (zmieniając zawarty w nim tekst), po czym go publikować. Zmieniony tekst będzie odzwierciedlany w serwisie internetowym, bez konieczności angażowania innej osoby do aktualizacji serwisu. Zawartość zmienia się niezależnie od serwisu.

### Praca z zasobami językowymi

#### **Uwaga:**

Ta funkcja nie jest dostępna w repozytoriach biznesowych.

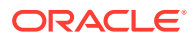

Elementy zawartości można tłumaczyć dla zlokalizowanych zasobów Experience na podstawie wymagań językowych kanału publikowania. Domyślnie wersja nadrzędna elementu zawartości jest wyświetlana na stronie "Zasób". Aby szybko wyświetlić istniejące języki i ich statusy, należy na liście zasobów nacisnąć strzałkę w dół, znajdującą się obok języka.

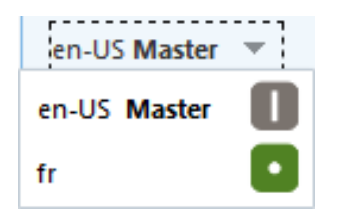

Aby uzyskać dodatkowe opcje podczas pracy z zasobami językowymi, należy wybrać z menu podręcznego lub menu **Języki** (na pasku czynności) opcję **Zarządzanie językami**; zostanie otwarty wysuwany panel, wyświetlający wszystkie bieżące zasoby językowe elementu zawartości i ich statusy. Wybierając zasób językowy, włącza się menu banera z różnymi opcjami.

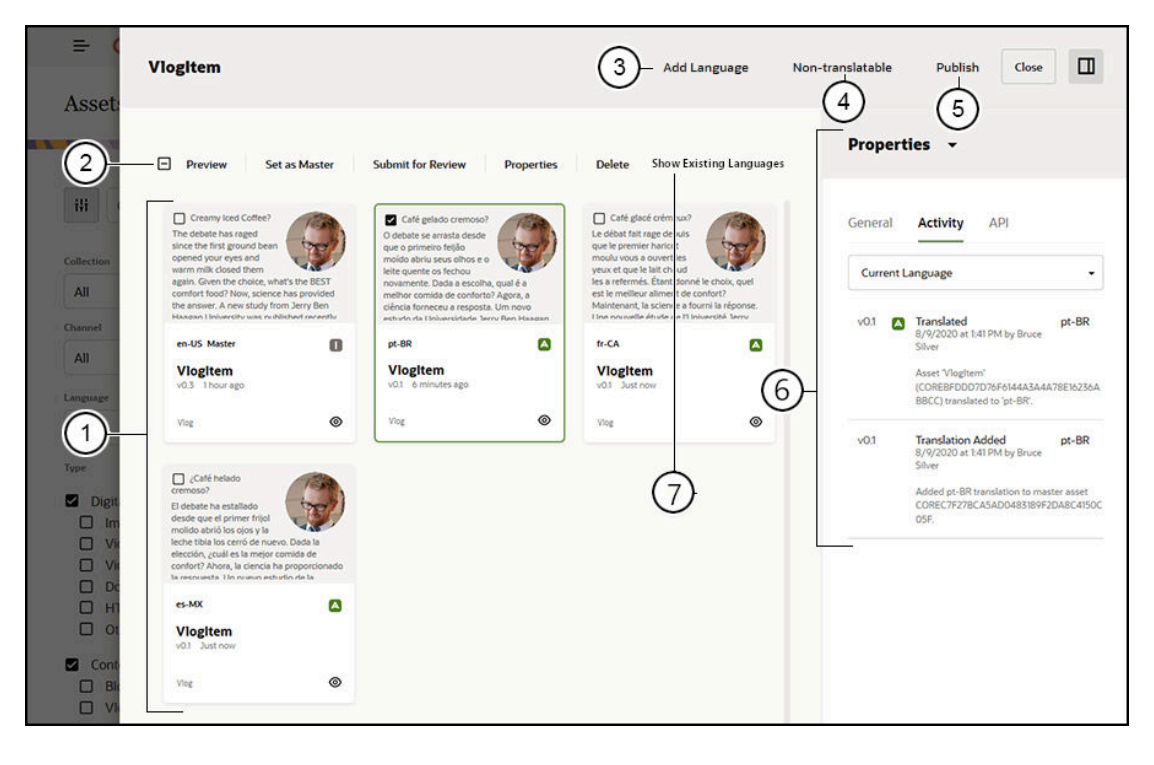

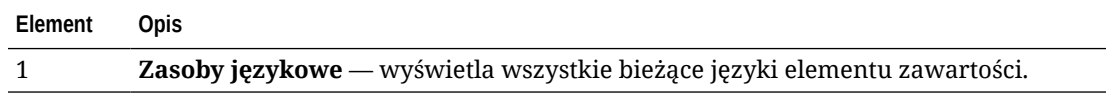

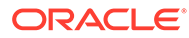

<span id="page-157-0"></span>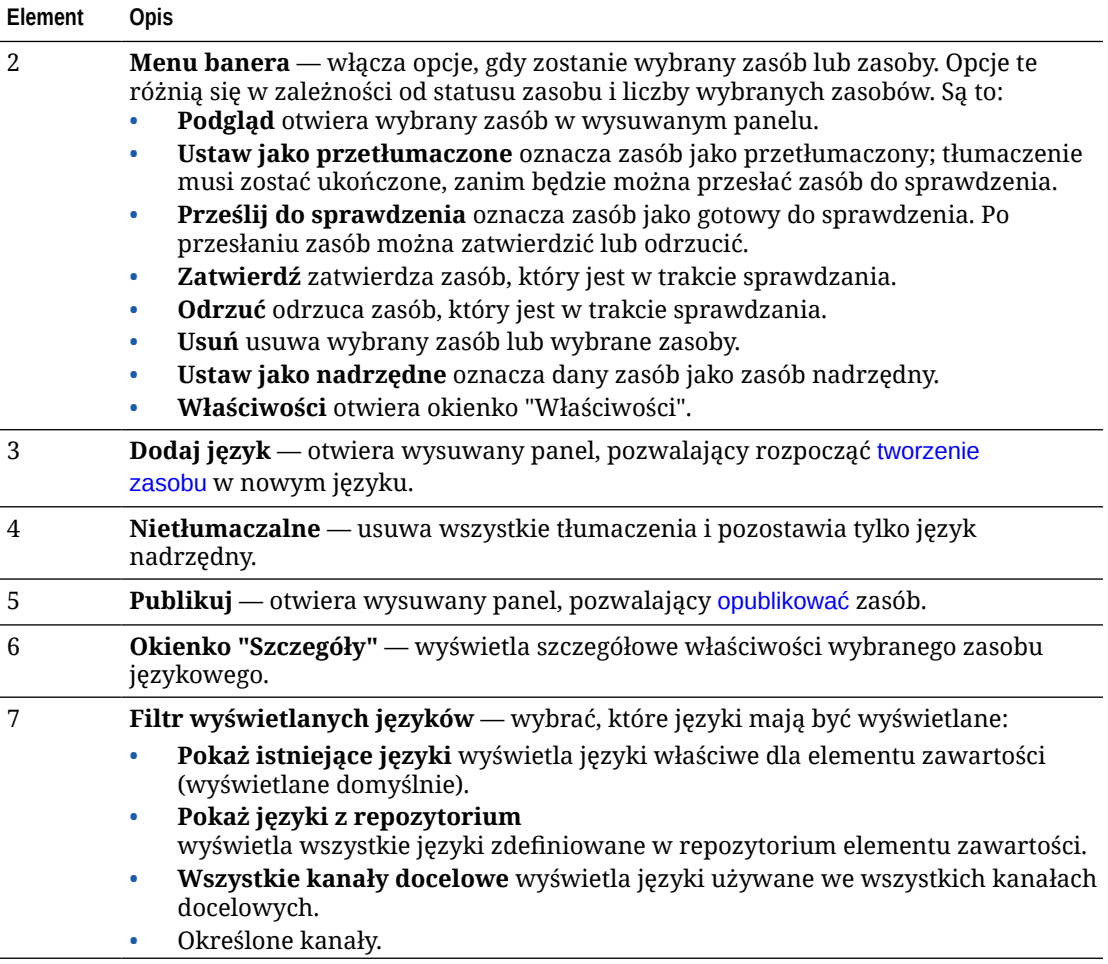

# Przeglądanie i dodawanie języków dla elementu zawartości

#### **Uwaga:**

Ta funkcja nie jest dostępna w repozytoriach biznesowych.

Kanały publikowania mogą wymagać, aby elementy zawartości były w określonych językach. Domyślnie wersja nadrzędna elementu zawartości jest wyświetlana na stronie "Zasoby". Aby uzyskać dodatkowe opcje, należy wybrać z menu podręcznego lub menu **Języki** (na pasku czynności) opcję **Zarządzanie językami**; zostanie otwarty wysuwany panel, wyświetlający wszystkie bieżące zasoby językowe elementu zawartości i ich statusy. Domyślnie są wyświetlane istniejące języki elementu zawartości. Wyświetlane języki można przefiltrować, tak aby były pokazywane tylko dostępne dla repozytorium, wymagane dla wszystkich kanałów docelowych lub wymagane dla poszczególnych kanałów publikowania.

Wybierając zasób językowy, włącza się menu banera z różnymi opcjami. Zob. [Praca](#page-155-0) [z zasobami językowymi](#page-155-0).

Aby dodać język do elementu zawartości, należy:

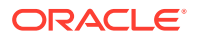

- <span id="page-158-0"></span>**1.** Wybrać zasób (lub kliknąć na nim prawym przyciskiem myszy), po czym wybrać z menu podręcznego lub menu **Języki** (na pasku czynności) opcję **[Zarządzanie językami](#page-155-0)**.
- **2.** Wybrać z menu banera opcję **Dodaj język** lub przefiltrować wyświetlane języki, tak aby wyświetlić języki repozytorium lub kanałów, po czym kliknąć na jednym z dostępnych języków.
- **3.** Powtórzyć procedurę tworzenia nowego elementu zawartości, używając odpowiedniego języka dla wszystkich pól:
	- Wprowadzić nazwę przetłumaczonego elementu.
	- Podać opcjonalny opis.

#### **Uwaga:**

Istnieją niektóre pola danych, dla których została ustawiona właściwość **Odziedzicz z nadrz** . Te pola są wstępnie wypełniane na podstawie nadrzędnego elementu zawartości; nie można ich edytować ani tłumaczyć. Są określane podczas tworzenia typu za .

- Wybrać język z dostępnych języków. Pokazywane są języki, które są dozwolone w repozytorium i jeszcze nie były używane dla elementu.
- Wprowadzić wersję językową tłumaczonego elementu zawartości. Nacisnąć przycisk **Porównaj** , aby wybrać inny język i skopiować tekst do użycia w tej nowej tłumaczonej wersji. Pod każdym z pól w elemencie zawartości pojawiają się przyciski. Nacisnąć przycisk **Pokaż** pod polem elementu zawartości. Zostanie wyświetlona zawartość pola w wybranym języku. Nacisnąć przycisk **Kopiuj**, aby użyć tekstu w innym języku jako tekstu dla pierwotnego pola.
- Po zakończeniu nacisnąć przycisk **Zapisz**.
- **4.** Po przetłumaczeniu elementu, zanim będzie można go wysłać do sprawdzenia lub opublikowania, trzeba zmienić jego status na "Przetłumaczone". Wybrać nadrzędny element zawartości, po czym wybrać z menu podręcznego lub menu **Języki** (na pasku czynności) opcję **Zarządzanie językami**. Wybrać przetłumaczony element, po czym nacisnąć przycisk **Ustaw jako przetłumaczone** (menu banera). Teraz można przesłać przetłumaczony element do sprawdzenia.

## Lokalizowanie elementów zawartości

Elementy zawartości można tłumaczyć na różne języki, o ile powiązane repozytorium to umożliwia. Lokalizować można jedynie elementy zawartości. Nie można lokalizować zasobów cyfrowych, takich jak obrazy.

**Uwaga:**

Ta funkcja nie jest dostępna w repozytoriach biznesowych.

W zakresie lokalizacji warto pamiętać, że:

• Języki dostępne dla repozytorium oraz wszelkie języki dla jego elementów zawartości są określone przez założenia systemowe (dotyczące lokalizacji) powiązanych kanałów publikowania i dodatkowych języków, wybranych dla repozytorium.

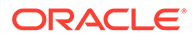

- Tworząc element zawartości, można określić go jako nietłumaczalny, a wówczas opcja tłumaczenia nie pojawi się w menu. Utworzony element zawartości można także oznaczyć, używając powiązanego wysuwanego panelu "Języki", jako nietłumaczalny. Należy wybrać element zawartości (lub kliknąć na nim prawym przyciskiem myszy), następnie — aby otworzyć panel — wybrać z menu podręcznego lub menu **Języki** (na pasku czynności) opcję **[Zarządzanie językami](#page-155-0)**, po czym nacisnąć przycisk **Niepodlegające tłumaczeniu** w celu usunięcia wszystkich zlokalizowanych wersji i pozostawienia języka nadrzędnego.
- Zlokalizowane wersje elementu zawartości istnieją osobno od oryginalnej wersji nadrzędnej. Zlokalizowaną wersję można usunąć lub edytować (można też zmienić jej status), nie oddziałując na wersję nadrzędną.
- Można lokalizować partie elementów zawartości, eksportując pliki, tłumacząc je, a następnie importując przetłumaczone pliki. W danej chwili można również dodać jedno tłumaczenie określonego elementu zawartości.

Tłumaczenia można tworzyć i nimi zarządzać w jeden z następujących sposobów:

• Aby zlokalizować partię elementów zawartości, należy wyeksportować wartości napisowe elementów zawartości, pobrać plik .zip z zawartością źródłową, przetłumaczyć zawartość i zaimportować tłumaczenia. Zob. [Lokalizowanie](#page-161-0) [elementów zawartości ze strony zasobów.](#page-161-0)

#### **Uwaga:**

Jeśli jest używana usługa Oracle Content Management w edycji Starter, istnieje ograniczenie w jednoczesnym dodawaniu tłumaczeń dla jednego elementu zawartości; nie można lokalizować partii elementów zawartości. Aby można było korzystać z pełnego zestawu funkcji, należy uaktualnić do edycji Premium.

- Aby dodać tłumaczenie jednego elementu zawartości, należy utworzyć kopię elementu zawartości, po czym przetłumaczyć zawartość. Zob. [Przeglądanie](#page-157-0) [i dodawanie języków dla elementu zawartości.](#page-157-0)
- Aby zobaczyć istniejące tłumaczenia i ich statusy, należy na liście zasobów nacisnąć strzałkę w dół, znajdującą się obok języka.

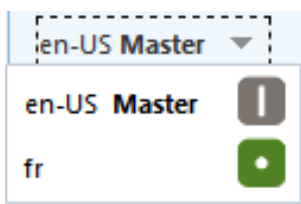

Opcjonalnie można wybrać element zawartości (lub kliknąć na nim prawym przyciskiem myszy), po czym wybrać z menu podręcznego lub menu **Języki** (na pasku czynności) opcję **Zarządzanie językami**.

• Aby wyświetlić tłumaczenia dla elementu zawartości i nimi zarządzać, gdy element

zawartości jest otwarty, należy kliknąć na ikonie  $\Box$ , po czym wybrać z rozwijanego menu okienka właściwości opcję **Tłumaczenia**. Za pomocą opcji z tego okienka można:

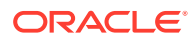

- Otworzyć tłumaczenie w celu zobaczenia jego treści.
- Usunąć tłumaczenie.
- Wyznaczyć tłumaczenie jako wersję nadrzędną, zastępując w ten sposób oryginalną wersję nadrzędną.
- Wyświetlić status wszystkich tłumaczeń.
- Zobaczyć, które języki zostały już użyte i które są jeszcze dostępne dla tłumaczeń. Pokazywane są języki dostępne przez kanał dla repozytorium, w którym ten element zawartości jest zarządzany. Gwiazdką (\*) są oznaczone języki wymagane przez założenia systemowe dot. kanału.

Podczas wyświetlania otwartego elementu zawartości można także wyświetlać tłumaczenia i nimi zarządzać. Aby otworzyć element zawartości, należy go wybrać (lub kliknąć na nim prawym przyciskiem myszy), po czym wybrać z menu podręcznego opcję

**Otwórz** albo kliknąć na ikonie (na pasku czynności).

### Integrowanie łączników z tłumaczeniami

Oracle Content Management można integrować z łącznikami z tłumaczeniami poprzez innych dostawców tłumaczeń, zyskując usługi tłumaczenia maszynowego lub ręcznego.

#### **Uwaga:**

Jeśli jest używana usługa Oracle Content Management w edycji Starter, łączniki z tłumaczeniami nie są obsługiwane. Aby można było korzystać z pełnego zestawu funkcji, należy uaktualnić do edycji Premium.

Łączniki z tłumaczeniami muszą zostać utworzone, skonfigurowane i włączone przez administratora, zanim staną się dostępne. Domyślnie jest dostępny łącznik z tłumaczeniem Lingotek, lecz — aby można było go skonfigurować i włączyć — trzeba mieć konto Lingotek. Aby wyświetlić listę dostępnych łączników z tłumaczeniami, należy w obszarze administrowania menu bocznego nacisnąć przycisk **Integracje**, po czym z menu "Strona" wybrać opcję **Łączniki z tłumaczeniami**.

**Tworzenie, konfigurowanie i włączanie łącznika z tłumaczeniem**

Zanim będzie można włączyć łącznik, trzeba go skonfigurować przy użyciu odpowiednich informacji o koncie, wymaganych przez usługę tłumaczeniową. Domyślnie jest dostępna usługa Lingotek przez łącznik z tłumaczeniem, lecz — aby można było go skonfigurować i włączyć — trzeba mieć konto Lingotek. Oracle Content Management udostępnia łącze, za pomocą którego można wystąpić o konto próbne Lingotek.

- **1.** Z obszaru "Administrowanie" (z menu bocznego) nacisnąć przycisk **Integracje**, po czym z menu strony wybrać opcję**Łączniki z tłumaczeniami**.
- **2.** Nacisnąć przycisk **Utwórz** w celu utworzenia nowego łącznika lub wybrać łącznik z tłumaczeniem, który będzie konfigurowany, po czym nacisnąć przycisk **Edytuj**.
- **3.** Podać informacje wymagane przez usługę tłumaczeniową. Na przykład łącznik usługi Lingotek zawiera kartę **Dodatkowe pola**, dla których należy podać token okaziciela i profil procesu Workflow (obie informacje są dostarczane przez usługę Lingotek).
- **4.** (Opcjonalnie) Wybrać wszelkie dodatkowe pola danych, które mogą być dostępne z usługi tłumaczeniowej i które mają zostać dodane do każdego dokumentu w zleceniu

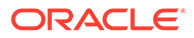

<span id="page-161-0"></span>tłumaczenia. Na przykład usługa Lingotek umożliwia określenie — w każdym dokumencie w zbiorze tłumaczeń — zbioru metadanych (na przykład "Terminy" i "Zamówienie zakupu").

- **5.** Po skonfigurowaniu łącznika z tłumaczeniem, nacisnąć aby powrócić do strony "Integracje" — kolejno przyciski **Zapisz** i **Włącz**.
- **6.** Dodać łącznik [do repozytorium.](#page-62-0)

### Lokalizowanie elementów zawartości ze strony zasobów

Wyświetlając stronę "Zasoby", można zlokalizować element zawartości lub partię elementów zawartości.

#### **Uwaga:**

Jeśli jest używana usługa Oracle Content Management w edycji Starter, istnieje ograniczenie w jednoczesnym dodawaniu tłumaczeń dla jednego elementu zawartości; nie można lokalizować partii elementów zawartości. Aby można było korzystać z pełnego zestawu funkcji, należy uaktualnić do e dycji Premium.

Informacje dotyczące dodawania języka do elementu zawartości są dostępne pod hasłem [Przeglądanie i dodawanie języków dla elementu zawartości.](#page-157-0)

Aby wyeksportować zasób lub zasoby przeznaczone do tłumaczenia, należy:

- **1.** Z nawigacji bocznej wybrać opcję **Zasoby**, aby zobaczyć zasoby dostępne dla bieżącego użytkownika. Wybrać repozytorium lokalizowanych zasobów.
- **2.** Wybrać zasoby, które mają zostać wyeksportowane do tłumaczenia. Ze strony **Zas oby** można wybierać poszczególne zasoby, a ze strony **Kolekcje** — całą kolekcję zasobów.
- **3.** Nacisnąć przycisk **Tłumaczenie**. Niekiedy trzeba najpierw nacisnąć przycisk **Więcej** , a następnie wybrać opcję **Tłumaczenie**.
- **4.** Wprowadzić informacje dotyczące zlecenia tłumaczenia, po czym nacisnąć przycisk **Utwórz**:
	- **a.** Wpisać nazwę zlecenia tłumaczenia.
	- **b.** Wybrać język źródłowy.
	- **c.** Wybrać języki docelowe, na które te zasoby mają zostać przetłumaczone.
	- **d.** Określić, czy ma zostać wyeksportowany pakiet tłumaczenia dla ręcznego tłumaczenia, albo wybrać łącznik z tłumaczeniem do przetłumaczenia pakietu.
	- **e.** Po ukończeniu nacisnąć przycisk **Utwórz**.
- **5.** Jeśli zawartość jest tłumaczona przy użyciu łącznika z zawartością, opcja importu będzie dostępna po zakończeniu zlecenia tłumaczenia. Aby wyświetlić listę zleceń, kliknąć na ikonie •••, po czym wybrać opcję **Zlecenia tłumaczeń**; następnie kliknąć prawym przyciskiem myszy na ukończonym zleceniu

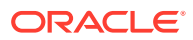

tłumaczenia, po czym wybrać opcję **Importuj**.

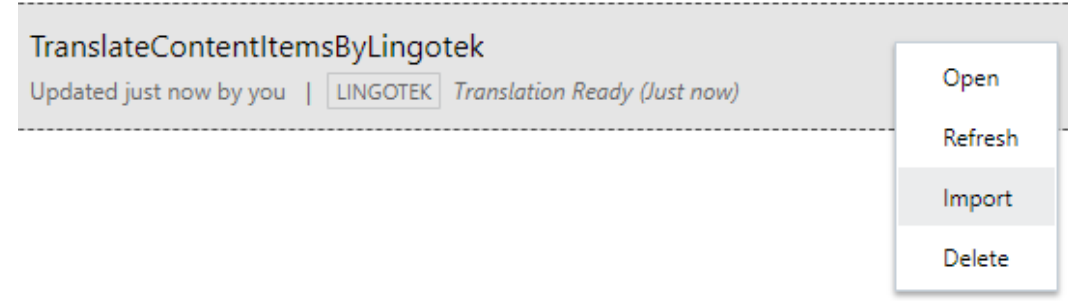

**6.** Jeśli zawartość jest ręcznie tłumaczona, po zakończeniu zlecenia tłumaczenia pobrać plik .zip zawierający wyeksportowane zasoby. Następnie nacisnąć na banerze przycisk Zlecenia tłuma , wybrać zlecenie tłumaczenia, po czym nacisnąć przycisk **Pobierz**.

W pliku .zip eksportu są spakowane plik job. json i folder główny, zawierający plik <GUID\_zasobu><na .json dla każdego wyeksportowanego zasobu (plik w języku źródłowym).

Jeśli pliki w języku źródłowym są ręcznie tłumaczone, należy:

- **1.** Dla każdego języka, wybranego jako język docelowy, utworzyć folder w pliku .zip, na przykład de, es i fr. Jeśli zlecenie tłumaczenia zostało utworzone przed grudniem 2018 roku, trzeba — podczas tworzenia zlecenia tłumaczenia — dodać folder dla każdego wybranego języka. Jeśli zlecenie tłumaczenia zostało utworzone po grudniu 2018 roku, to można przetłumaczyć podzbiór wybranych języków. Na przykład można najpierw przetłumaczyć na język niemiecki (de), a później na język hiszpański (es) i francuski  $(fr)$ .
- **2.** Skopiować *wszystkie* pliki <GUID\_zasobu><nazwa\_zasobu>.json z folderu głównego do każdego folderu językowego.
- 3. Przetłumaczyć wartości napisowe we wszystkich plikach <GUID\_zasobu><nazwa\_zasobu> .json na odpowiednie języki. Nie należy usuwać żadnych wartości napisowych z plików .json ani zmieniać nazw plików.
- **4.** Spakować w plik .zip plik job.json, folder główny i wszystkie foldery językowe z przetłumaczonymi plikami.

Po przetłumaczeniu zasobów trzeba zaimportować tłumaczenia:

- **1.** Na stronie **Zlecenia tłumaczeń** nacisnąć przycisk **Importuj**.
- **2.** Jeśli pakiet tłumaczenia był tłumaczony automatycznie przy użyciu łącznika z tłumaczeniem, zostanie rozpoczęty proces weryfikacji.
- **3.** Jeśli pakiet tłumaczenia był tłumaczony ręcznie, nacisnąć przycisk **Wyślij**, następnie wybrać plik .zip zawierający przetłumaczone zasoby, po czym nacisnąć przycisk **OK**. Usługa Oracle Content Management weryfikuje, czy wszystkie tłumaczenia, które zostały zdefiniowane w zleceniu, są dostępne w pliku .zip. Aby zobaczyć, które zasoby zostały zawarte w zleceniu tłumaczenia, należy w oknie dialogowym kliknąć na łączu.
- **4.** Gdy tłumaczenia będą gotowe do importowania, nacisnąć przycisk **Importuj**. Status importu jest wyświetlany nad banerem. Szczegóły zlecenia można wyświetlić, wybierając opcję **Szczegóły**.

Zob. także [Lokalizowanie elementów zawartości](#page-158-0) i [Zarządzanie zleceniami tłumaczeń](#page-163-0) [zasobów](#page-163-0).

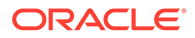

## <span id="page-163-0"></span>Zarządzanie zleceniami tłumaczeń zasobów

Gdy są eksportowane elementy zawartości do tłumaczenia, jest tworzone *zlecenie tłumaczenia*. Można pobrać pliki do tłumaczenia, przetłumaczyć je, po czym zaimportować.

#### **Uwaga:**

- Jeśli jest używana usługa Oracle Content Management w edycji Starter, zlecenia tłumaczeń nie są obsługiwane. Aby można było korzystać z pełnego zestawu funkcji, należy uaktualnić do edycji Premium.
- Ta funkcja nie jest dostępna w repozytoriach biznesowych.

Zanim będzie można zarządzać zleceniem tłumaczenia, trzeba wyeksportować zasoby. Zob. [Lokalizowanie elementów zawartości](#page-158-0).

Aby wyświetlić listę zleceń tłumaczeń, należy wybrać z bocznej nawigacji opcję **Serwisy** , po czym na banerze nacisnąć przycisk **Zlecenia tłumaczeń**. Na stronie "Zlecenia tłumaczeń" są wymienione wszystkie zlecenia tłumaczeń oraz ich statusy:

- (Gotowe) Plik .zip zawierający wyeksportowane zasoby jest gotowy do pobrania.
- (W toku) Plik .zip został pobrany. Statusem będzie "W toku", dopóki wszystkie tłumaczenia dla wszystkich języków docelowych nie zostaną pomyślnie zaimportowane.
- (Ukończono) Tłumaczenia dla wszystkich języków docelowych (dla danego zlecenia) zostały pomyślnie zaimportowane.
- (Niepowodzenie) Nie udało się wykonać zlecenia tłumaczenia. Nad banerem powinien pojawić się komunikat o niepowodzeniu, informujący o przyczynie niepowodzenia zlecenia. Chcąc ponownie wyświetlić komunikat, można **ponownie przesłać** zlecenie tłumaczenia. Należy rozwiązać problem, po czym **ponownie przesłać** zlecenie.

Można wykonywać następujące czynności:

- Aby wyświetlić szczegóły zlecenia tłumaczenia, należy zlecenie otworzyć. Szczegóły obejmują język źródłowy, wszystkie wybrane języki docelowe, wszelkie dodatkowe pola danych dołączone do tłumaczenia oraz statusy tłumaczeń.
- Aby pobrać plik .zip zawierający wyeksportowane zasoby dla zlecenia, należy wybrać zlecenie, po czym nacisnąć przycisk **Pobierz**.
- Aby usunąć zlecenie, należy wybrać zlecenie i nacisnąć przycisk **Usuń**.
- Aby zaimportować tłumaczenia, należy nacisnąć kolejno przyciski **Importuj** i **Wyślij** , następnie wybrać plik .zip zawierający przetłumaczone zasoby, po czym nacisnąć przycisk **OK**.

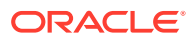

Usługa Oracle Content Management weryfikuje, czy wszystkie tłumaczenia, które zostały zdefiniowane w zleceniu, są dostępne w pliku .zip. Aby zobaczyć, które zasoby zostały zawarte w zleceniu tłumaczenia, należy w oknie dialogowym kliknąć na łączu. Gdy tłumaczenia będą gotowe do importowania, nacisnąć przycisk **Importuj**.

### Ustawienia narodowe dla tłumaczeń

Gdy element jest przesyłany do tłumaczenia, język docelowy jest identyfikowany za pomocą kodu, tak że dostawca usług językowych wie, na jaki język trzeba ten element przetłumaczyć. Na przykład **fr** reprezentuje język francuski, a **de** — niemiecki.

Kody te można rozszerzać, określając w ten sposób dialekty regionalne. Na przykład **de-LI** jest kodem języka niemieckiego używanego w Liechtensteinie, **de-LU** — w Luksemburgu. Jeśli jednak dostawca usług językowych nie obsługuje dialektu, to przekazany kod jest obcinany do dwóch znaków określających język podstawowy. Na przykład kody **de-LI** i **de-LU** zostałyby skrócone do postaci **de**.

Jeśli dostawca usług językowych nie obsługuje wszystkich dialektów, lecz tylko jeden, to może dokonać zamiany. Na przykład **ms-BN** jest kodem języka malajskiego używanego w Brunei, lecz dostawca usług językowych — jeśli tego dialektu nie obsługuje — może zmienić kod np. na **ms-MY**, będący kodem języka malajskiego używanego w Malezji. Jeśli dostawca usług językowych nie rozróżnia dialektów — na przykład **en-BZ** dla języka angielskiego używanego w Belize oraz **en-JM** na Jamajce — to przytnie kod do podstawowego, w tym przypadku do **en** dla języka angielskiego.

### Niestandardowe ustawienia narodowe dla tłumaczeń

Niestandardowe ustawienia narodowe mogą być tworzone przez programistę, zgodnie z wymaganiami biznesowymi. Kody niestandardowych ustawień narodowych zawierają język podstawowy, kod dialektu (jeśli ma zastosowanie) oraz literę **x**, określającą ustawienie narodowe jako niestandardowe, i wszelkie inne informacje wymagane w danej organizacji. Na przykład kodem niestandardowego ustawienia dla języka angielskiego mógłby być **en-JM-x-custom**.

Ponieważ niestandardowe ustawienie narodowe jest unikatowe dla danej organizacji, kody niestandardowych ustawień narodowych są — gdy element jest przesyłany do tłumaczenia — skracane do języka podstawowego i kodu dialektu, o ile jest on obsługiwany przez dostawcę usług językowych. W powyższym przykładzie kod **en-JM-x-custom** zostałby skrócony do **en-JM** przez usunięcie części kodu właściwej dla dostosowania. A jeśli dostawca usług językowych nie obsługuje dialektu Jamajki (JM), to kod ten zostałby skrócony do języka podstawowego **en**.

### Tworzenie niestandardowych ustawień narodowych dla tłumaczeń

Będąc programistą w organizacji, można tworzyć niestandardowe ustawienia narodowe dla tłumaczeń.

- **1.** Z sekcji "Administrowanie" bocznego menu nawigacyjnego wybrać opcję **Zawartość**.
- **2.** Z menu banera wybrać opcję **Założenia systemowe dot. lokalizacji**.
- **3.** Z menu banera wybrać opcję **Języki**.
- **4.** Wybrać kod języka podstawowego z dowolnym kodem dialektu regionalnego, który ma być używany dla niestandardowych ustawień narodowych.

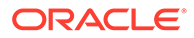

- **5.** Podać w polu obok kodu podstawowego tokeny niestandardowych ustawień narodowych. Długość tokenów ustawień niestandardowych nie może przekraczać 8 znaków, lecz można wprowadzić dowolną liczbę tokenów rozdzielonych łącznikiem. Dozwolone są tylko znaki alfanumeryczne (A-Z oraz 0-9).
- **6.** Podać opcjonalny opis. Jeśli nie zostanie podany opis, domyślnie będzie wyświetlany opis kodu języka podstawowego.

Na przykład, jeśli zostanie wybrany **Portugalski (Brazylia) (pt-BR)** jako kod podstawowy i dialekt, można jako tokeny podać **niestandardowe-amerykapołudniowa**. Niestandardowe ustawienia narodowe wyświetlane na liście kodów języków będzie wyglądać następująco: **pt-BR-x-niestandardowe-amerykapołudniowa**. Jeśli nie został podany opis, to opisem niestandardowego ustawienia narodowego będzie **Portugalski (Brazylia)**. Jeśli został podany opis **Portugalski - Ameryka Południowa** , to będzie wyświetlany ten właśnie opis.

**7.** Nacisnąć przycisk **Dodaj**. Niestandardowe ustawienia narodowe są dostępne podczas tworzenia [założeń systemowych dot. lokalizacji.](#page-51-0)

Aby usunąć niestandardowe ustawienie narodowe, należy kliknąć na ikonie in obok typu niestandardowego ustawienia narodowego (na liście kodów języków).

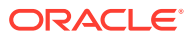

# 11 Używanie rekomendacji

Rekomendacje pozwalają zapewnić osobom, które odwiedzają serwis internetowy, spersonalizowaną obsługę, wyświetlając zasoby na podstawie atrybutów odbiorców, takich jak lokalizacja lub obszary zainteresowań.

#### **Uwaga:**

Jeśli jest używana usługa Oracle Content Management w edycji Starter, istnieje ograniczenie tylko do jednej rekomendacji. Aby można było zwiększyć liczbę rekomendacji i korzystać z pełnego zestawu funkcji, należy uaktualnić do edycji Premium.

Rekomendacje są powiązane z repozytorium i określonym typem zawartości — reguły rekomendacji porównują wartości z pola typu zawartości z wartościami pochodzącymi z [atrybutów odbiorców](#page-81-0). Atrybuty mogą być unikatowe dla sesji (np. informacje o lokalizacji na podstawie adresu IP osoby odwiedzającej), unikatowe dla systemu (np. bieżąca data) lub mogą być atrybutami zdefiniowanymi przez administratora (np. jaki produkt interesuje osobę odwiedzającą). Na przykład odwiedzający z europejskimi adresami IP mogą najpierw na stronie startowej serwisu widzieć ogłoszenia o wydarzeniach w Europie, zaś odwiedzający z północnoamerykańskimi adresami IP — o wydarzeniach w Stanach Zjednoczonych i Kanadzie.

Rekomendacja, gdy zostanie użyta w serwisie, wybiera i wyświetla zasoby dostępne w repozytorium, spełniające wszystkie zdefiniowane w niej reguły, pomagając zapewniać spersonalizowaną obsługę odwiedzających serwis. Rekomendacje umieszcza się na stronie serwisu, dodając składnik "rekomendacja".

Rekomendacje mogą być przesyłane do sprawdzenia i publikowanego przez każdego, kto jest współtwórcą zawartości dla powiązanego repozytorium Nawet nie mając uprawnień współtwórcy, można wyświetlać i testować rekomendacje, aby — przed użyciem ich w serwisie lub w architekturze "head-less" — zobaczyć, jak będą działać.

Aby rozpocząć, proszę wybrać odpowiedni temat:

- Wyświetlanie rekomendacji
- [Tworzenie rekomendacji](#page-167-0)
- [Definiowanie reguł odbiorców](#page-168-0)
- [Testowanie rekomendacji](#page-170-0)
- [Publikowanie rekomendacji](#page-172-0)
- [Przykład rekomendacji](#page-173-0)

## Wyświetlanie rekomendacji

Aby wyświetlić listę dostępnych rekomendacji, należy wybrać z bocznego menu opcję **Rekomendacje** , po czym wybrać repozytorium dla rekomendacji, które mają być wyświetlane.

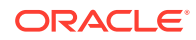

<span id="page-167-0"></span>W celu wyświetlenia listy reguł i atrybutów odbiorców określonej rekomendacji lub przetestowania rekomendacji, należy wybrać rekomendację (lub kliknąć na niej prawym przyciskiem myszy), po czym wybrać z menu podręcznego opcję **Wyświetl** albo kliknąć na ikonie

(na pasku czynności).

Następnie należy kliknąć na karcie informacji, która ma zostać wyświetlona.

- **Ogólne** są tu pokazywane szczegóły rekomendacji, takie jak nazwa, nazwa API, powiązany typ zawartości, kanały i wszelkie rezerwowe zasoby.
- **Reguły** są tu wyszczególniane reguły, które zostały zdefiniowane dla rekomendacji używanej do wyszukiwania zalecanych zasobów.
- **Test** umożliwia zastosowanie wartości do atrybutów odbiorców i przeprowadzenie testu pozwalającego zobaczyć dokonywane rekomendacje. Dopóki wartości nie zostaną zastosowane, wyświetlane są z góry wyznaczone zasoby.

#### **Uwaga:**

Podczas testowania zasobów można ustawić status zasobu na **Opublikowa ne** oraz wybrać kanał. Można wówczas będzie zobaczyć, co zostanie wyświetlone po użyciu rekomendacji. Można także ustawić status zasobu na **Zarządzanie** dla wszystkich kanałów, aby zobaczyć, które zasoby są dostępne w repozytorium spełniającym reguły rekomendacji.

### Tworzenie rekomendacji

Należy pamiętać, że rekomendacje są częścią repozytorium, a reguły zdefiniowane w rekomendacji są powiązane z określonym typem zawartości. Rekomendację może utworzyć każda osoba mająca uprawnienia do współtworzenia zawartości repozytorium.

- **1.** Z menu bocznego wybrać opcję **Rekomendacje**, po czym wybrać repozytorium, które ma być używane.
- **2.** Nacisnąć przycisk **Utwórz**.
- **3.** Następnie należy podać nazwę rekomendacji. Nazwa ta nie może zawierać następujących znaków: ' ; " : ? < > % \*

#### **Uwaga:**

Wymagana nazwa API jest generowana automatycznie (można ją zastąpić). Nazwa API nie może zawierać następujących znaków: ' ; " : ? .,  $\lt$  > %  $*$  znak tabulatora spacja

- **4.** Podać opcjonalny opis.
- **5.** Wybrać typ zawartości. Typ zawartości określa pola dostępne podczas definiowania reguł dla atrybutów odbiorców.
- **6.** Wybrać opcjonalny kanał, w którym rekomendacja będzie publikowana.

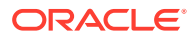

- <span id="page-168-0"></span>**7.** Wybrać kolejność wyświetlania wyników. Dostępne opcje to "wg adekwatności" lub "wg daty publikacji".
- **8.** Wybrać jeden lub większą liczbę z góry wyznaczonych zasobów, które będą używane, jeśli żadna inna zawartość nie będzie zgodna z kryteriami zdefiniowanymi w regułach odbiorców.
- **9.** Nacisnąć przycisk **Utwórz**.

### Definiowanie reguł odbiorców

Po utworzeniu rekomendacji trzeba zdefiniować reguły odbiorców, używane do identyfikowania i wyświetlania spersonalizowanej zawartości.

- **1.** Na karcie reguł rekomendacji wybrać z menu wyboru opcję **Pole zawartości**, **Metadane** albo **Taksonomie**.
- **2.** Wybrać pole zawartości, pole metadanych, kategorię zasobów lub taksonomię zasobów, po czym wybrane przeciągnąć do obszaru reguł. Opcje pól zawartości i metadanych obejmują wszystkie indeksowane pola dostępne w typie zawartości, który został wybrany podczas tworzenia rekomendacji. Pola nieindeksowane (na przykład "Duży tekst", "Relacja" i pola JSON) są niedostępne. Jeśli z menu została wybrana opcja **Taksonomie** , są dostępne kategoria zasobów i taksonomia zasobów.
- **3.** Wybrać operator, który ma zostać użyty. Dostępne opcje są zależne od typu użytego pola zawartości. Taksonomie obsługują tylko operator **Równe**.

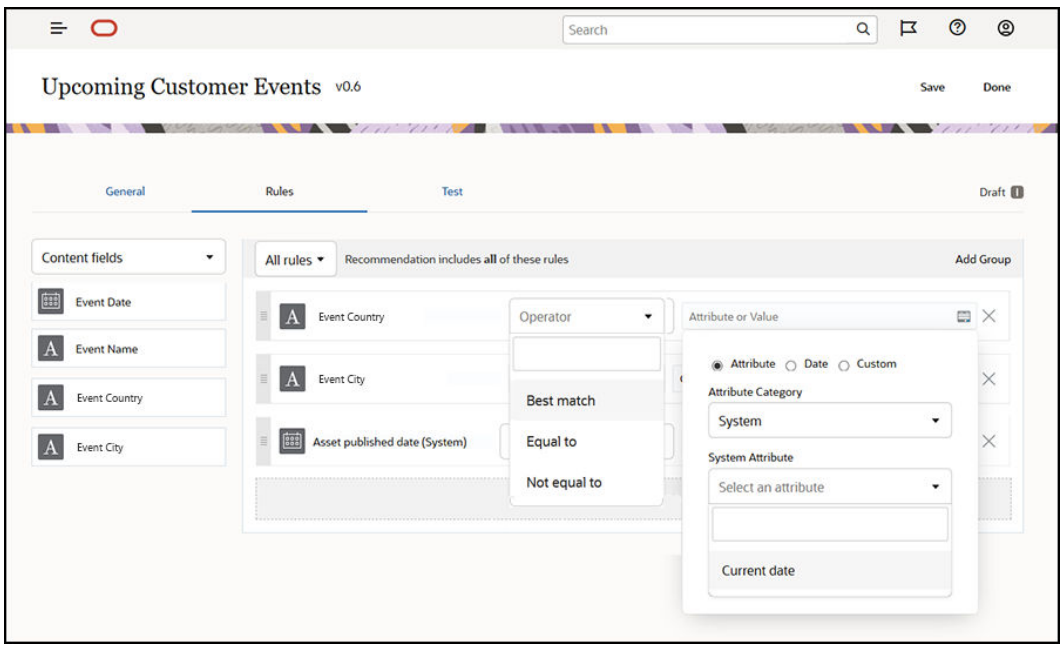

- **4.** Kliknąć na ikonie , po czym wybrać atrybut odbiorcy lub podać konkretną wartość do zweryfikowania.
	- Podczas definiowania pól daty można dla pól zawartości lub metadanych dodać funkcje niestandardowe dla pól daty, pozwalające automatycznie definiować daty i przedziały dat. Na przykład można określić rekomendację zdarzenia, aby wyświetlić zdarzenia od chwili obecnej do końca miesiąca. Jeśli zostanie wybrany atrybut **Początek dnia** lub **Koniec dnia**, można ustawić przesunięcie, tak aby

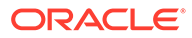

rozpocząć lub zakończyć gromadzenie wyników na kilka dni przed bieżącym dniem lub po bieżącym dniu.

Jeśli dla reguły jest używany operator zgodny z wartościami listy (na przykład "równe", "nie równe", "najlepsze uzgodnienie"), można także podać listę wartości. Pozycje listy muszą się znajdować w osobnych wierszach. Na przykład reguła, dla której jest używany operator **równe**, zgodna z polem "Zainteresowanie dyscyplinami sportowymi", może przyjmować listę wartości (każda w osobnym wierszu), jak pokazano poniżej:

basketball baseball soccer

W tym przypadku reguła będzie spełniona, jeśli pole zawiera wartość "basketball" (koszykówka), "baseball" lub "soccer" (piłka nożna).

- Dla kategorii zasobów lub taksonomii zasobów tylko kategoria **Niestandardo we** jest poprawną kategorią atrybutów. W trakcie testowania trzeba wybrać wartość dla niestandardowego atrybutu odbiorcy.
- Jeśli dla reguły kategorii zasobów zostanie włączona opcja **Uwzględnij podrzędne**, to wszystkie zasoby, które są zgodne z podaną kategorią (wraz z zasobami zgodnymi ze swoimi potomkami), staną się częścią zbioru wyników.
- Wszystkie opcje wielowartościowe w jednej regule będą używały operator **OR**.
- **5.** Po ukończeniu dokonywania wyborów dla reguły, nacisnąć przycisk **Gotowe**.
- **6.** Jeśli trzeba, kontynuować tworzenie dodatkowych reguł. Można dodać tyle reguł, ile jest potrzebnych dla uzyskiwania właściwych wyników.

Tworząc więcej niż jedną regułę, wybrać, czy mają być weryfikowane wszystkie reguły (ta reguła I tamta reguła) czy dowolna reguła (ta reguła LUB tamta reguła). Jeśli zostanie wybrana opcja **Wszystkie**, muszą zostać spełnione wszystkie reguły, aby zawartość była zgodna; oznacza to, że wszystkie reguły są połączone operatorem AND. Na przykład, jeśli rekomendacja zawiera jedną regułę, zgodnie z którą miejscem wydarzenia jest Portland i stanem jest Oregon, to zostaną wyświetlone tylko zdarzenia mające miejsce w Portland w stanie Oregon, a zostaną pominięte wydarzenia w Portland w stanie Maine.

Jeśli zostanie wybrana opcja **Dowolne**, musi zostać spełniona przynajmniej jedna reguła, aby zawartość była poprawna; oznacza to, że każda reguła jest połączona operatorem OR. Na przykład, jeśli rekomendacja zawiera jedną regułę, zgodnie z którą miejscem wydarzenia jest Nowy Jork, oraz drugą regułę, zgodnie z którą miejscem wydarzenia jest Boston, to zostaną wyświetlone zdarzenia mające miejsce w Nowym Jorku i Bostonie.

- **7.** Po ukończeniu dodawania reguł nacisnąć przycisk **Zapisz**.
- **8.** Po ukończeniu edytowania rekomendacji nacisnąć przycisk **Gotowe**.

Wszystkie reguły odbiorców rekomendacji są wyszczególniane w karcie "Reguły", w szczegółach rekomendacji.

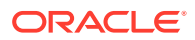

### <span id="page-170-0"></span>Grupowanie reguł odbiorców

Grupując reguły odbiorców, można tworzyć złożone wyrażenia, zwracające szczegółowe wyniki. Pozwala to na dokładniejsze i bardziej precyzyjne opisanie zawartości, która powinna być prezentowana odbiorcom. Warto zwrócić uwagę, że można korzystać z operatorów grupowania AND oraz ALL w celu określenia, ile reguł i podgrup będzie współdziałać przy wyborze zawartości.

Na przykład, aby wybrać zawartość powiązaną ze zdarzeniem, można wyświetlić zdarzenia w danym zakresie cenowym, obejmujące ponad 200 osób z otoczenia użytkownika. Podróż do Bostonu może okazać się droższa niż podróż do Nowego Jorku, a cena biletu na zdarzenia w Nowym Jorku może być wyższa niż w Bostonie. Reguła będzie wyglądała następująco:

Wystawcy >= 200 **AND** ((Miasto = Nowy Jork **AND** Cena < \$1000) **OR** (Miasto = Boston **AND** Cena <= \$500))

- **1.** Na karcie "Reguły" wybrać opcję **Wszystkie reguły**.
- **2.** Przeciągnąć pole **Liczba wystawców** do obszaru reguł, wybrać opcję **Większe niż lub równe**, po czym podać wartość 200.
- **3.** Aby utworzyć nowe grupowanie reguł, nacisnąć przycisk **Dodaj grupę**, a następnie wybrać opcję **Dowolne reguły**.
- **4.** Aby utworzyć nową grupę podrzędną w obrębie grupy utworzonej w poprzednim etapie, nacisnąć przycisk **Dodaj grupę**, a następnie wybrać opcję **Wszystkie reguły**.
- **5.** Przeciągnąć pole **Miejsce wydarzenia** do grupy reguł, wybrać opcję **Równa się**, po czym wpisać "Nowy Jork".
- **6.** Przeciągnąć pole **Cena biletu** do tej samej grupy reguł, wybrać opcję **Mniejsze niż**, po czym ustawić ją na wartość 1000.
- **7.** Aby utworzyć nową grupę-rodzeństwo na poziomie grupy utworzonej na etapie 4, nacisnąć przycisk **Dodaj grupę**, a następnie wybrać opcję **Wszystkie reguły**.
- **8.** Przeciągnąć pole **Miejsce wydarzenia** do grupy reguł, wybrać opcję **Równa się**, po czym wpisać "Boston".
- **9.** Przeciągnąć pole **Cena biletu** do tej samej grupy reguł, wybrać opcję **Mniejsze niż lub równe**, po czym ustawić ją na wartość 500.

Zbiór reguł zwróci zdarzenia obejmujące przynajmniej 200 wystawców w Nowym Jorku, z ceną biletu mniejszą niż 1000 USD, oraz te zdarzenia w Bostonie, dla których cena biletu nie przekracza 500 USD.

### Testowanie rekomendacji

Testowanie rekomendacji umożliwia zastosowanie wartości do atrybutów odbiorców i przeprowadzenie testu pozwalającego zobaczyć dokonywane rekomendacje. Dopóki wartości nie zostaną zastosowane, wyświetlane są rezerwowe zasoby.

- **1.** Na karcie **Test** rekomendacji wybrać status zasobu. Aby wyświetlić zasoby dostępne w repozytorium, spełniające reguły określone w rekomendacji, wybrać opcję **Zarządzanie**. Aby sprawdz **Opublikowane** i właściwy kanał.
- **2.** Podać wartości w polach atrybutów odbiorców, po czym nacisnąć przycisk **Zastosuj**. Jeśli w regule jest używany operator pasujący do wartości listy (na przykład "równe", "nie

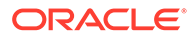

równe", "najlepsze uzgodnienie"), można podać listę wartości. Poszczególne pozycje listy muszą się znajdować w osobnych wierszach; na przykład:

basketball baseball soccer

#### **Uwaga:**

Podane wartości zostaną utrwalone w magazynie lokalnym przeglądarki i będą używane przy następnym testowaniu rekomendacji.

Domyślnie test zostanie uruchomiony przy użyciu bieżącej daty systemowej w celu przetworzenia wszelkich funkcji daty używanych w regułach odbiorców, takich jak **Początek miesiąca** i **Koniec miesiąca**. Aby przetestować rekomendację z użyciem innej daty, należy wybrać datę do symulacji, używając pola **Bieżąca data (system)**.

**3.** Po zakończeniu testowania nacisnąć przycisk **Gotowe**.

### Tworzenie profili testowych i zarządzanie nimi

Profil testowy to kolekcja atrybutów odbiorców, która może być używana do upraszczania testowania rekomendacji z użyciem różnych wartości atrybutów, reprezentujących odwiedzającego serwis. Aby utworzyć profil testowy, należy:

- **1.** Po utworzeniu rekomendacji i zdefiniowaniu zbioru reguł, podać wartości atrybutów w sekcji **Atrybuty odbiorców** na karcie **Test**, po czym nacisnąć przycisk **Utwórz profil**.
- **2.** Podać nazwę i (opcjonalnie) opis nowego profilu. Atrybuty odbiorców i wartości podane na karcie **Test** są rejestrowane w bieżącym profilu.
- **3.** Aby w razie potrzeby dodać dodatkowe atrybuty odbiorców i wartości (na przykład, jeśli jest planowane użycie tego profilu do przetestowania innych rekomendacji za pomocą tych dodatkowych atrybutów odbiorców), nacisnąć przycisk **Dodaj**.
- **4.** Po ukończeniu nacisnąć przycisk **Utwórz**.

#### **Uwaga:**

Profile testowe zostaną utrwalone w magazynie lokalnym przeglądarki i będą używane przy następnym testowaniu rekomendacji.

Nowe profile są dodawane do menu profili testowych. Można wybrać profil z listy w celu przetestowania rekomendacji, używając do testowania różnych profili, mających różne wartości atrybutów. Menu profili testowych jest także dostępne podczas tworzenia serwisu, które ma być używane podczas testowania rekomendacji umieszczonej na stronie.

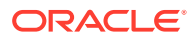

<span id="page-172-0"></span>Profili testowych można używać tylko w trakcie tworzenia serwisów. Aby można było duplikować, edytować i usuwać profile testowe, trzeba edytować rekomendację w usłudze Oracle Content M

- **1.** Z nawigacji bocznej usługi Oracle Content Management wybrać opcję **Rekomendacje**.
- **2.** Wybrać rekomendację, która ma zostać edytowana, po czym wybrać opcję **Edytuj** (z paska menu).
- **3.** Aby otworzyć kartę "Test", nacisnąć przycisk **Testuj**.
- **4.** Na karcie "Test", powyżej menu profili testowych, nacisnąć przycisk **Zarządzanie**. Można zduplikować, edytować lub usunąć profile testowe.

### Publikowanie rekomendacji

.

Po pomyślnym utworzeniu i przetestowaniu rekomendacji należy ją opublikować w kanale docelowym.

- **1.** Z menu bocznego wybrać opcję **Rekomendacje**.
- **2.** Wybrać rekomendację, po czym nacisnąć przycisk **Publikuj**. Zostaną wyświetlone wyniki weryfikacji.

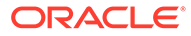

<span id="page-173-0"></span>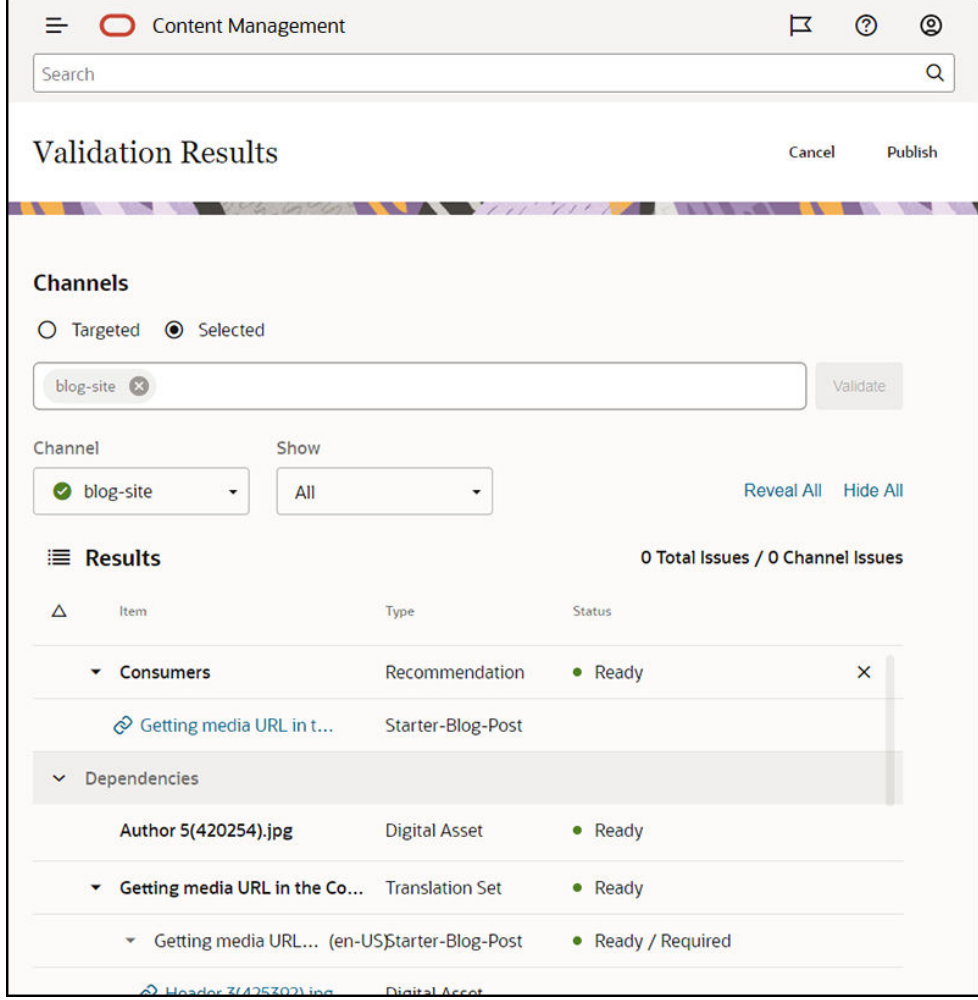

- **3.** Potwierdzić dokładność zweryfikowanych wyników, w tym kanał docelowy i status rekomendacji. Można także wyświetlić listę wszystkich zależności elementu. W przypadku rekomendacji tylko określone zasoby rezerwowe są traktowane jako zależne.
- **4.** Po zatwierdzeniu statusu rekomendacji i gotowości zasobów zależnych, nacisnąć przycisk **Publikuj**.

## Przykład rekomendacji

Utwórzmy rekomendację, która będzie prezentowała wydarzenia w najbliższej okolicy osoby odwiedzającej serwis, publikowała je w kanale docelowym, a następnie umieszczała je na stronie. Na potrzeby tego przykładu załóżmy, że administrator serwisów już utworzył typ zawartości o nazwie "Customer-Events" i kanał publikowania o nazwie "Customer-Events", używany do publikowania do serwisu "Customer Events".

- **1.** Z menu bocznego wybrać opcję **Rekomendacje**, po czym wybrać repozytorium, które ma być używane.
- **2.** Nacisnąć przycisk **Utwórz**.
- **3.** Podać nazwę rekomendacji, na przykład **Upcoming Customer Events**. Wymagana nazwa API zostanie wygenerowana automatycznie.

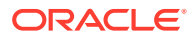

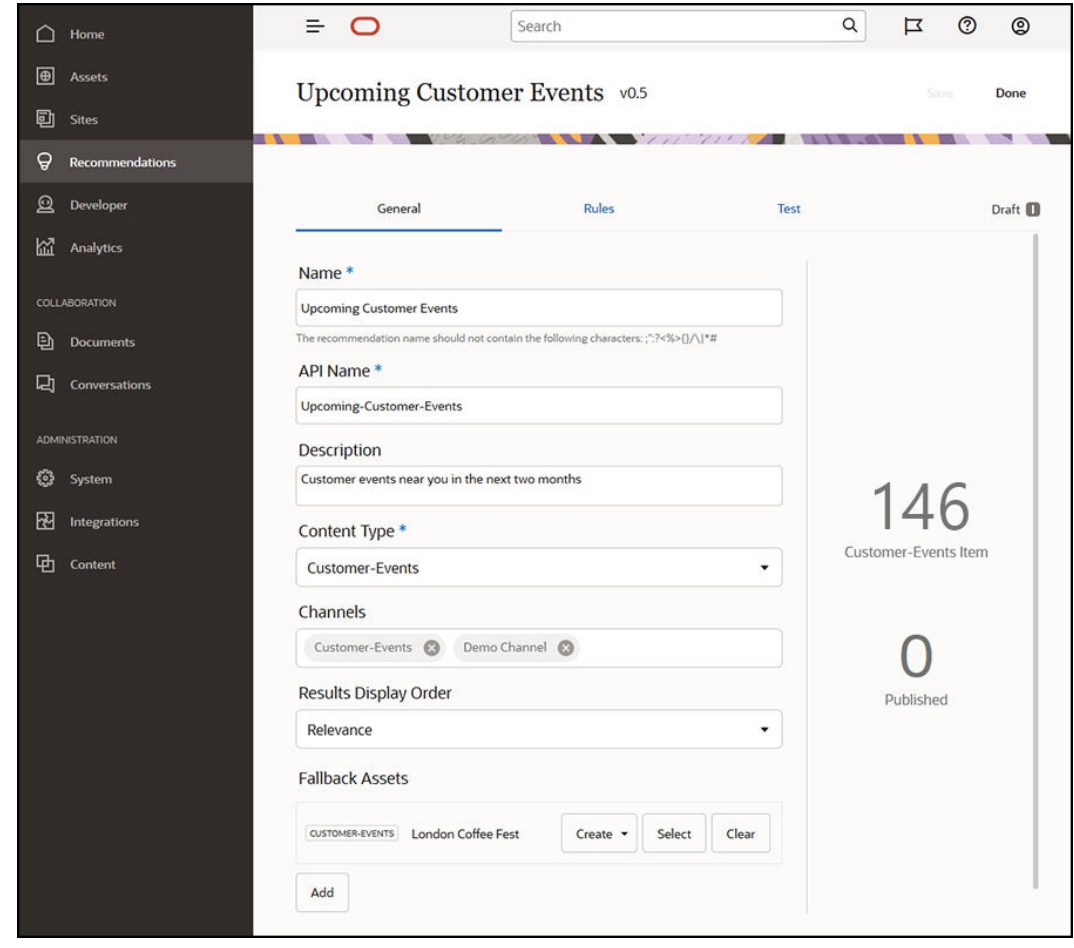

- **4.** Podać opcjonalny opis.
- **5.** Wybrać typ zawartości **Customer-Events**.
- **6.** Wybrać kanał **Customer-Events**, w którym rekomendacja będzie publikowana.
- **7.** Wybrać rezerwowe zasoby, które będą używane, jeśli żadna zawartość nie będzie zgodna z kryteriami zdefiniowanymi w regułach odbiorców.

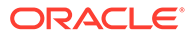

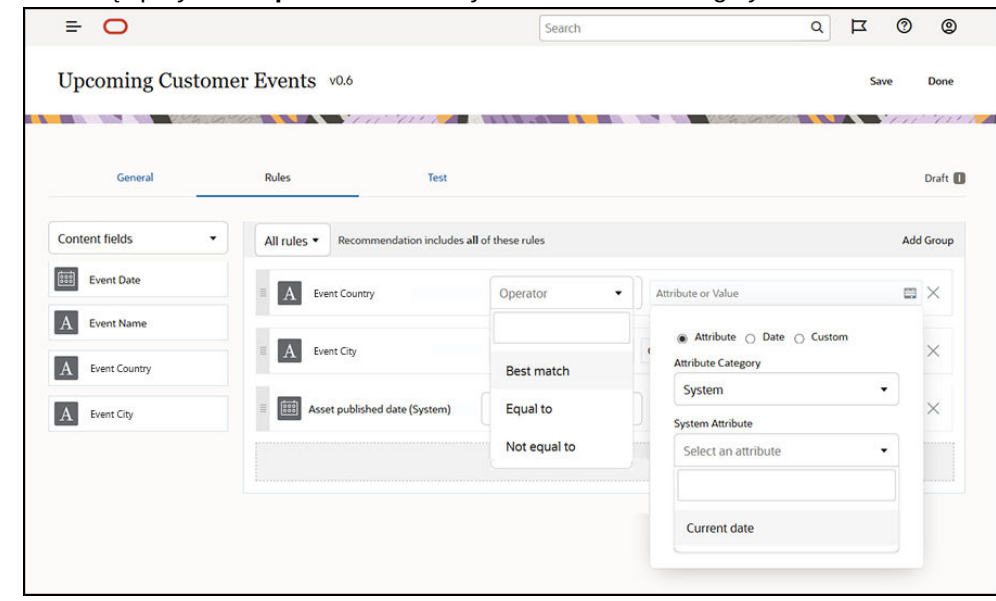

**8.** Nacisnąć przycisk **Zapisz**. Zostanie wyświetlana karta "Reguły".

- **9.** Wybrać pole zawartości **Event Country**, przeciągnąć to pole do obszaru reguł, po czym ustawić jego wartość na wartość równą atrybutowi odbiorcy **Country name**.
- **10.** Wybrać pole zawartości **Event City**, po czym ustawić jego wartość na wartość równą atrybutowi odbiorcy **City name**.
- **11.** Aby przetestować rekomendację, kliknąć na karcie **Test**, podać **PL** jako nazwę kraju (atrybut odbiorcy) i **Warszawa** jako nazwę miasta, po czym nacisnąć przycisk **Zastosuj**. Rezerwowe zasoby są zastępowane elementami zawartości z repozytorium, tak aby były zgodne z atrybutami odbiorców.
- **12.** Nacisnąć przycisk **Gotowe**.

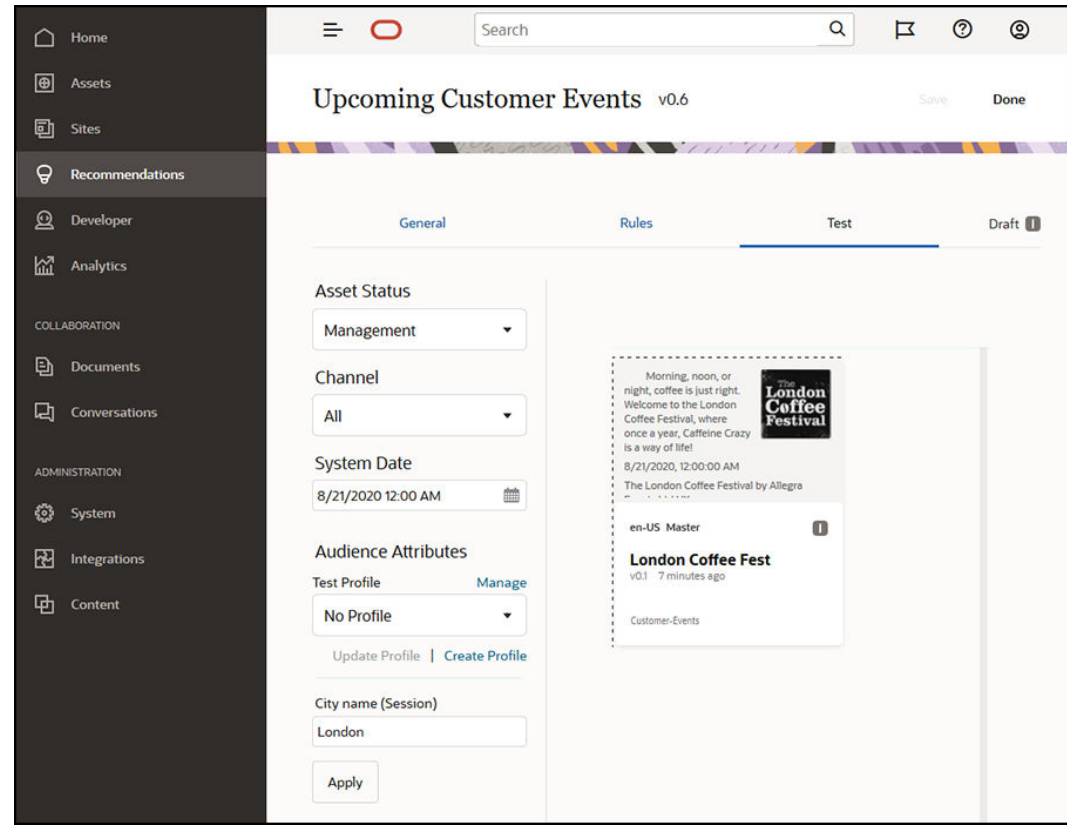

**13.** Po pomyślnym przetestowaniu [opublikować rekomendację](#page-172-0).

# <span id="page-177-0"></span>12 Korzystanie z kolekcji

Kolekcje umożliwiają grupowanie elementów zawartości, zasobów cyfrowych i dokumentów przeznaczonych do użycia w serwisie, aplikacji zewnętrznej lub w kampaniach marketingowych. Kolekcje mogą tworzyć i udostępniać użytkownicy firmowi.

Kolekcje są związane z poszczególnymi repozytoriami i mogą być używane do zarządzania podzbiorem elementów w repozytorium. Wszystkie elementy w kolekcji są kierowane do kanału publikowania, który jest powiązany z kolekcją.

Po uzyskaniu dostępu do listy kolekcji (poprzez wybranie opcji **Kolekcje** w widoku zasobów) zostaną wyświetlone tylko te kolekcje, którymi bieżący użytkownik może zarządzać. Mając przypisaną rolę "Współtwórca" w odniesieniu do repozytorium, można utworzyć kolekcję.

Podczas filtrowania zasobów wszyscy użytkownicy mogą wyświetlać pełną listę kolekcji. Aby można było dodawać zasoby do danej kolekcji, trzeba mieć przypisaną rolę "Współtwórca" odnoszącą się do tej kolekcji.

W trakcie tworzenia serwisu internetowego, należy określić repozytorium, które będzie używane dla tego serwisu. Kolekcja jest tworzona podczas tworzenia serwisu internetowego; jest ona powiązana z repozytorium używanym w trakcie tworzenia serwisu. Zasoby, dodawane do kolekcji utworzonej na potrzeby serwisu, stają się dostępne do użycia w tym serwisie.

Można również utworzyć kolekcję, która nie będzie powiązana z serwisem. Na przykład można mieć repozytorium z zawartością dotyczącą samochodów sportowych. Można wówczas użyć kolekcji do pogrupowania wszystkich zasobów cyfrowych: jednej dla samochodów amerykańskich, innej dla francuskich i jeszcze innej dla włoskich. Zasoby dotyczące wszystkich samochodów sportowych będą zarządzane w repozytorium, lecz podzbiorem (na przykład samochodami amerykańskimi) można zarządzać osobno. Zasoby mogą być umieszczane w odpowiedniej kolekcji, dzięki czemu można łatwo je sortować i znajdować dokładnie te, które są potrzebne.

Aby rozpocząć, proszę wybrać odpowiedni temat:

- Tworzenie kolekcji
- [Udostępnianie kolekcji](#page-178-0)

## Tworzenie kolekcji

Kolekcje umożliwiają grupowanie elementów zawartości, zasobów cyfrowych i dokumentów przeznaczonych do użycia w serwisie, aplikacji zewnętrznej lub w kampaniach marketingowych. Kolekcje mogą tworzyć i udostępniać użytkownicy firmowi.

Aby utworzyć kolekcję niepowiązaną z serwisem, należy:

- **1.** Aby utworzyć nową kolekcję, wybrać opcję **Zasoby** w lewym panelu nawigacji.
- **2.** Zostanie wyświetlony widok zasobów. Wybrać repozytorium, które ma zostać użyte, kliknąć na ikonie •••, po czym wybrać opcję **Kolekcje**.
- **3.** Nacisnąć przycisk **Utwórz**.

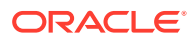

- <span id="page-178-0"></span>**4.** Wybrać kanały publikowania, które będą powiązane z kolekcją.
- **5.** Po zakończeniu nacisnąć przycisk **Gotowe**.

Aby zmienić nazwę kolekcji lub kanały, należy wybrać kolekcję, po czym wybrać z paska menu lub z menu podręcznego (kliknięcie prawym przyciskiem myszy) opcję **Właściwości** . Na stronie "Właściwości" można edytować szczegóły kolekcji.

## Udostępnianie kolekcji

Aby inni mogli korzystać z kolekcji, nie trzeba im jej udostępniać. Użytkownicy repozytorium będą mogli wyświetlać kolekcję i używać jej do filtrowania zasobów, nawet jeśli nie będą mogli dodawać ani usuwać zasobów. Wszyscy użytkownicy, którzy są współużytkownikami repozytorium, mają domyślnie przypisaną rolę "Oglądający".

Za pomocą funkcji udostępniania można dodawać osoby mające przypisaną rolę "Współtwórca" lub "Menedżer". Kolekcję udostępnia się tak samo jak foldery: należy wybrać kolekcję, po czym wybrać opcję **Współużytkownicy**, a następnie dodać współużytkowników kolekcji. Kolekcji nie można udostępniać grupom. Jeśli kolekcja serwisu internetowego zostanie komuś udostępniona, osoba ta jest automatycznie dodawana do tego serwisu z rolą "Pobierający". Jeśli trzeba, rolę danej osoby można później zmienić. Jeśli ktoś udostępni nam serwis internetowy, to zobaczymy kolekcję tego serwisu.

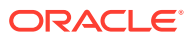

# A Rozwiązywanie problemów

Omówiono tu pewne problemy związane z używaniem zasobów cyfrowych.

- Nie widać żadnych typów zasobów
- Na mojej liście zasobów są pliki, których nie znam
- Nie widać potrzebnych zasobów lub kolekcji
- [Nie można usunąć zasobu cyfrowego](#page-180-0)
- [Nie można usunąć kanału publikowania](#page-180-0)

# Nie widać żadnych typów zasobów

Typy zasobów muszą być powiązane z repozytorium, a użytkownik — aby móc używać ich do tworzenia zasobów — musi mieć przypisaną przynajmniej rolę "Współtwórca" w odniesieniu do repozytorium.

Typy zasobów może tworzyć osoba, która ma przypisaną rolę administratora zawartości. Po utworzeniu typu zasobu trzeba, aby można było go używać do tworzenia zasobów, powiązać go z repozytorium. Użytkownik, jeśli — próbując dodać zasób cyfrowy lub utworzyć element zawartości — nie widzi typu zasobu na liście (a spodziewa się go zobaczyć), powinien się skontaktować z administratorem zawartości.

# Na mojej liście zasobów są pliki, których nie znam

Jeśli kolekcja została nam udostępniona, zasoby te będą widoczne na liście zasobów.

Gdy z menu nawigacyjnego wybierzemy opcję **Zasoby**, zostaną wyświetlone wszystkie zasoby, do których mamy dostęp. Na liście tej są uwzględniane wszystkie zasoby z kolekcji, która została nam udostępniona. Można odszukać kolekcję, w której dany zasób jest zarządzany. W tym celu należy kliknąć dwukrotnie na zasobie, aby wyświetlić jego właściwości. Zostanie wyświetlona kolekcja oraz wszystkie tagi powiązane z tym zasobem.

# Nie widać potrzebnych zasobów lub kolekcji

W widoku zasobów i wykazie kolekcji są wyświetlane te elementy, do których użytkownik ma dostęp.

Kolekcja może być powiązana z serwisem internetowym lub może być kolekcją niezależną, na przykład utworzoną dla projektu lub zdarzenia. Kolekcja, która jest powiązana z serwisem, jest również powiązana z repozytorium wybranym podczas tworzenia serwisu. W trakcie wyświetlania listy kolekcji należy się upewnić, czy jest przeszukiwane właściwe repozytorium.

Wszyscy użytkownicy, filtrując zasoby, mogą wyświetlać kolekcje, lecz na liście kolekcji mogą zobaczyć tylko te, którymi mogą zarządzać. Jeśli po wybraniu opcji **Kolekcje** nie zostanie wyświetlona kolekcja, oznacza to, że bieżący użytkownik nie ma przypisanej roli "Menedżer" w odniesieniu do tej kolekcji.

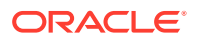
## Nie można usunąć zasobu cyfrowego

Opcja **Usuń** może nie być widoczna, gdy został wybrany zasób cyfrowy.

Nie można usunąć zasobów, które zostały opublikowane, ponieważ mogą być używane. Usunięcie zasobu może się także okazać niemożliwe, gdyż użytkownik nie ma przypisanej odpowiedniej roli. Na przykład, mając przypisaną rolę "Oglądający" w odniesieniu do repozytorium, można jedynie w ograniczonym stopniu korzystać z zasobów.

## Nie można usunąć kanału publikowania

Kanały publikowania można tworzyć, korzystając z opcji administracyjnych z menu nawigacyjnego. Kanały te można również tworzyć podczas tworzenia serwisu.

Można usunąć kanał publikowania, który nie ma żadnych opublikowanych zasobów. Jeśli zasoby zostały opublikowane, to takiego kanału nie można usunąć. Nie można również usunąć kanału publikowania, który został utworzony podczas tworzenia serwisu. Chcąc usunąć taki kanał, trzeba usunąć serwis.

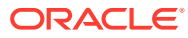